<span id="page-0-0"></span>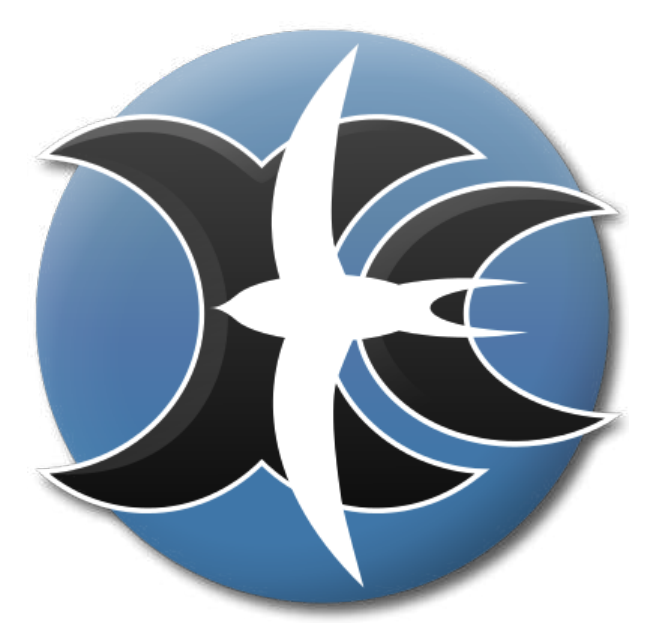

# XCSoar 6.5

# **der** Quelloffene-Segelflugrechner für fast jede Hardware

Benutzerhandbuch

Erstes Beta-Stadium, inhaltlich OK, aber am Outfit gibt es noch zu tun...

> 15. März 2013 Für XCSoar Version 6.5.2 <www.xcsoar.org>

## **Inhaltsverzeichnis**

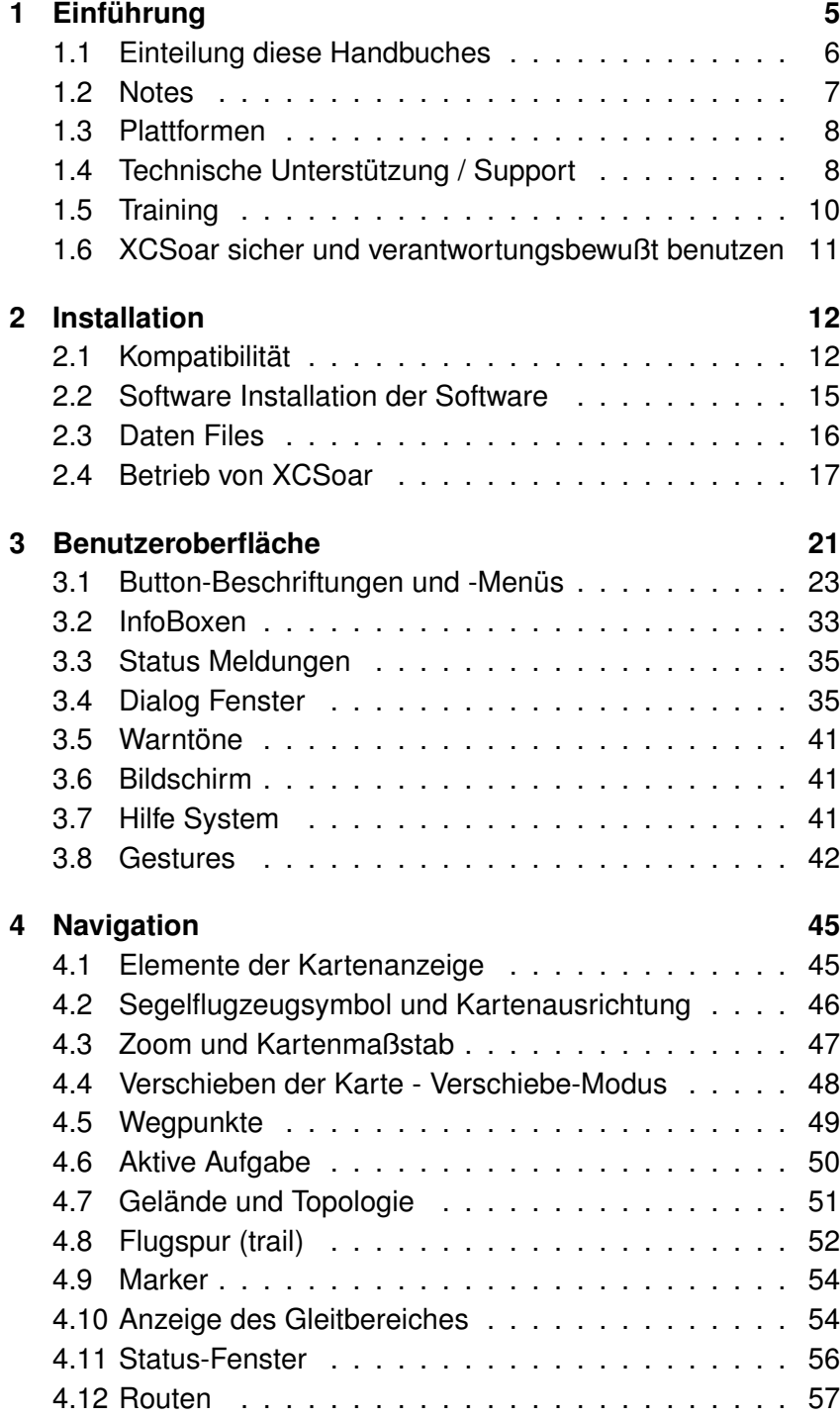

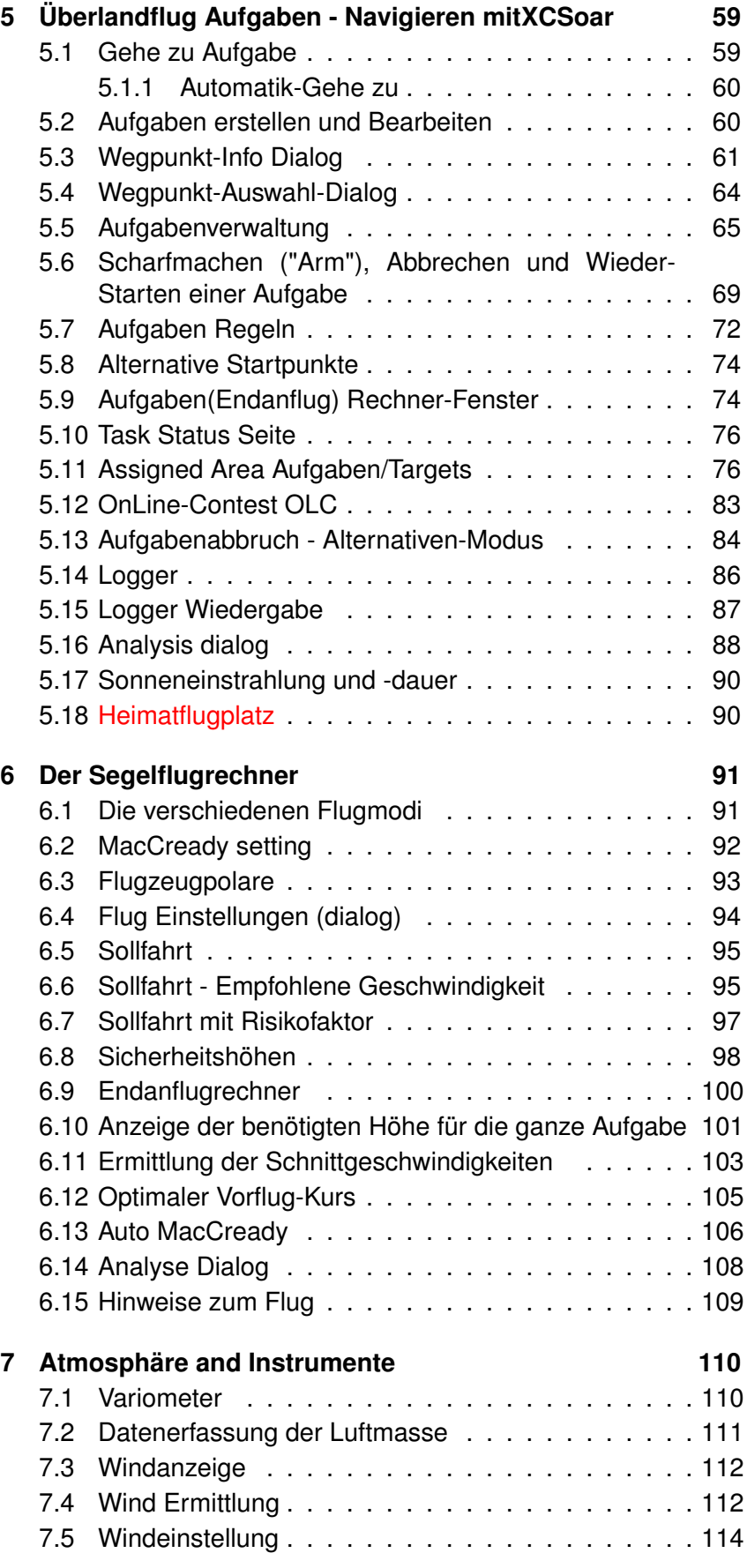

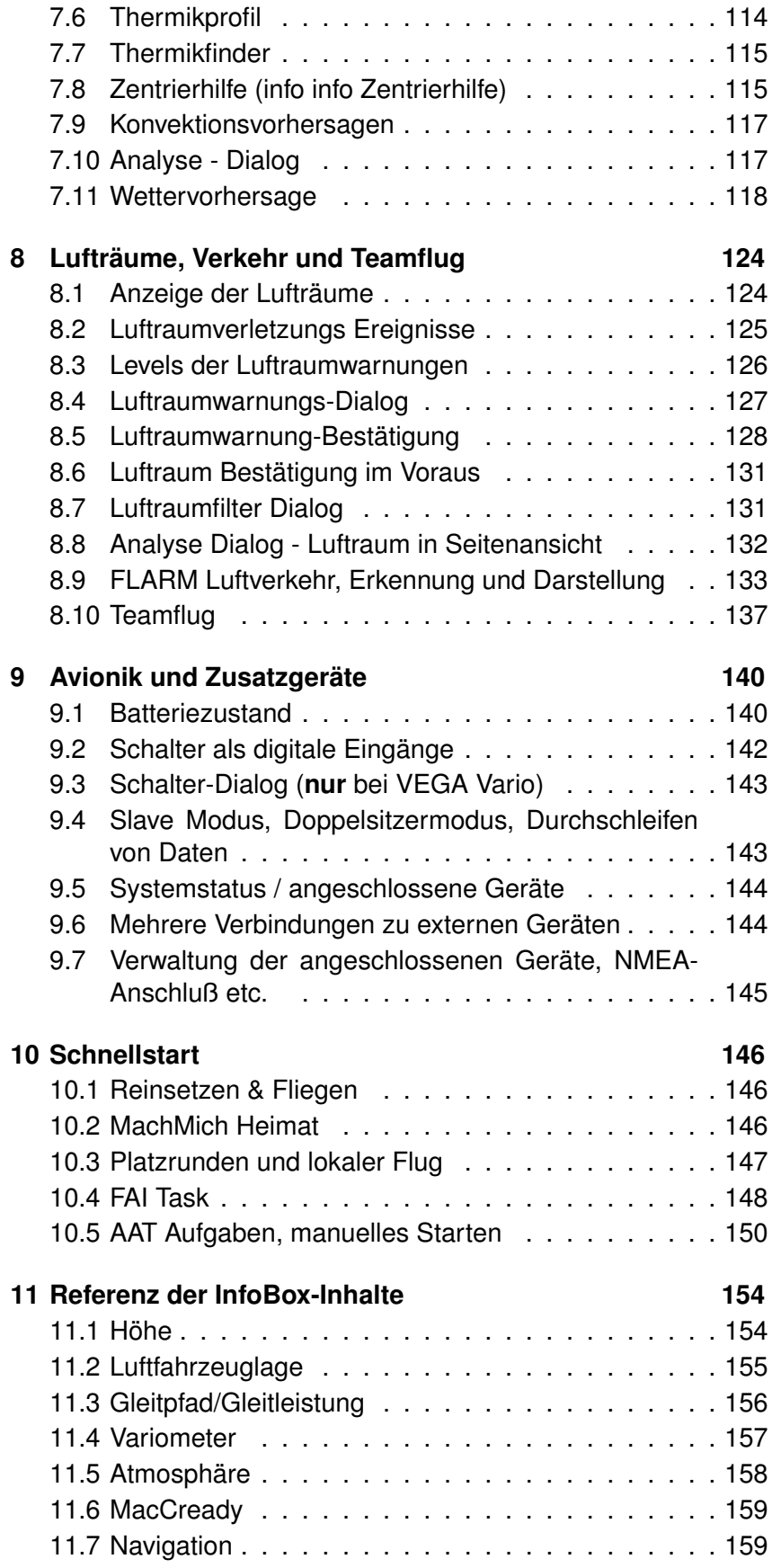

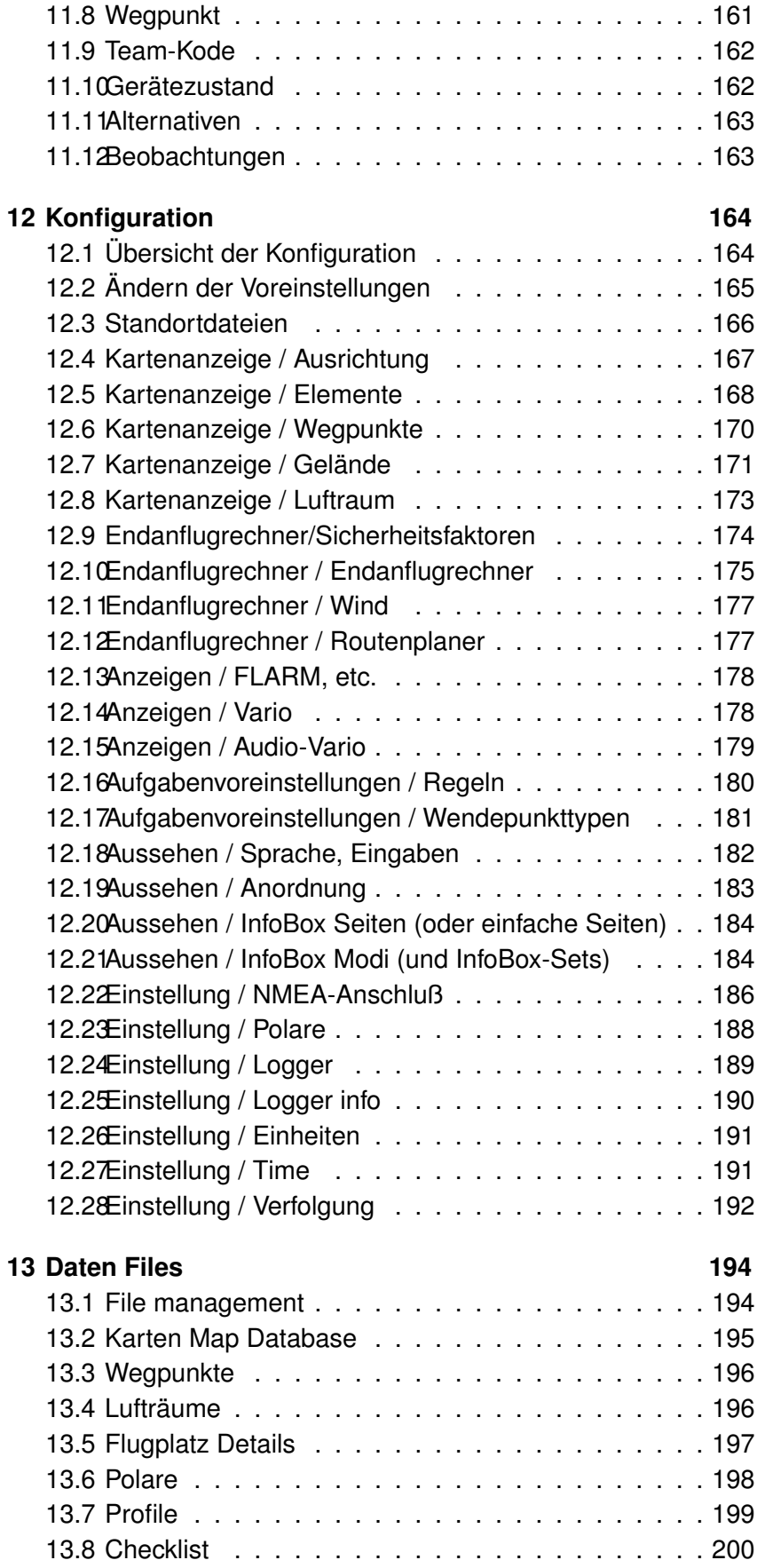

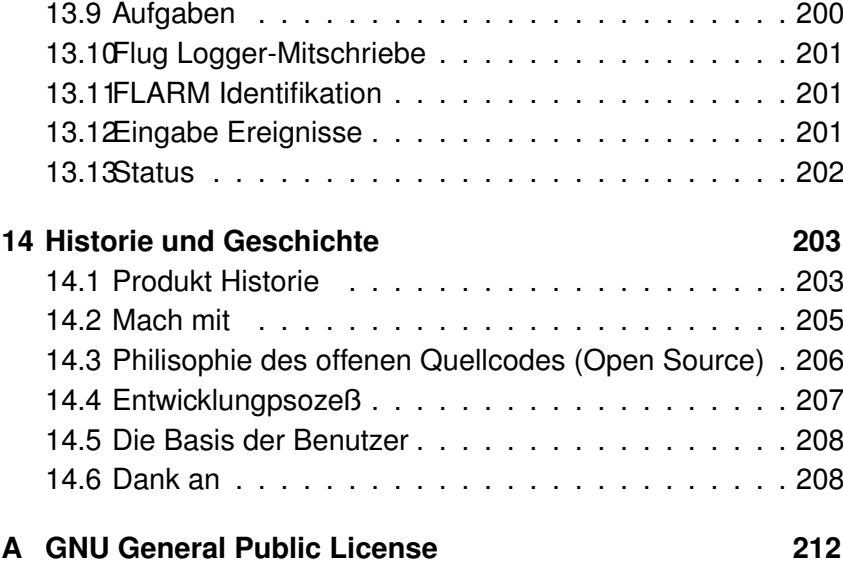

#### **Vorwort**

#### **Warnungen und Vorsichtshinweise**

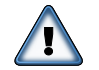

ES LIEGT IN DER AUSSCHLIESSLICHEN VERANTWORTUNG DES BENUTZERS, DIESE SOFTWARE VERNÜNFTIG UND UMSICHTIG EINZUSETZEN. DIESE SOFTWARE IST GEDACHT ALS UNTERSTÜT-ZUNG ZUR NAVIGATION UND DARF *auf keinen Fall* ALS ER-SATZ FÜR PROFESSIONELLE, DEDIZIERTE NAVIGATIONSGERÄTE BENUTZT WERDEN. *Auf gar keinen Fall* DARF DIESE SOFTWARE ZUR BESTIMMUNG VON DISTANZEN, KOORDINATEN ODER ABER RICHTUNGEN BENUTZT WERDEN. DIESE SOFTWARE DARF *nicht* ALS ANTIGELÄNDEKOLLISIONS- SOFTWARE BENUTZT WERDEN. DIESE SOFTWARE DARF *auch nicht* ALS EIN ANTIKOLLISIONSSY-STEM BENUTZT WERDEN.

#### **Offizielle Hinweise**

#### **Software Lizenz Einverständnis**

Diese Software wird gemäß der GNU General Public License Version 2 veröffentlicht. Der ausführliche, komplette Text des Einverständnisses hierzu und Anmerkungen zur Garantie befindet sich unter [A.](#page-215-0)

#### **Beschränkte Haftung**

In keinem Fall übernimmt XCSoar oder dessen Vorsitzende, Teilhaber, Programmierer, Angestellte oder aber sonstige Mitwirkende oder aber Tochterunternehmungen irgendeine Haftung für den Gebrauch oder aber Mißbrauch und auch zufälliges Fehlverhalten dieses Programmes, egal zu welchem Zweck es eingesetzt wird.

#### **Erklärung**

Dies Programm, alle dazugehörigen Dateien, Daten und Material wird verteilt "so,wie es ist" und gewährt keinerlei Garantie auf irgendeine Art und Weise - weder erwähnt noch unerwähnt. Dies Programm wird komplett und *ausschließlich auf ureigenes Risiko des Benutzers* installiert, ausgeführt und benutzt. Obwohl mit größtmöglicher Sorgfalt und Achtung während der Entwicklung dieses Produktes gearbeitet wurde, kann nicht ausgeschlossen werden, daß das Programm 100% fehlerfrei ist. Auf gar keinen Fall können daher Ansprüche bzgl. Korrektheit, Fehlerfreiheit, Zuverlässigkeit für irgendeinen Teil dieser Software gestellt werden.

Das XCSoar Projekt-Team und die Verteiler sind in keiner Weise verantwortlich für Fehler in diesem Programm oder für Fehlverhalten, Datenverlust oder aber körperliche Verletzungen die aus der Verteilung, Benutzung, Installation oder Anwendung dieser Software herrühren könnten.

### **1 Einführung**

<span id="page-8-0"></span>Dies ist das XCSoar - Handbuch, geschrieben für XCSoar - Anwender.

XCSoar ist ein Segelflugrechner-Programm, welches ursprünglich einmal für den Segelflugrechner Altair der Firma Triadis geschrieben wurde. Anschließend waren die vor ca. 10 Jahren aufgekommenen PocketPC das Ziel, in der Zwischenzeit läuft XCSoar jedoch auf fast allen Plattformen und ist derzeit auf Android mit der derzeit sehr performanten Hardware zum Laufen gebracht worden.

Diese Hardware eignet sich ideal, da die allermeisten der Geräte zwischenzeitlich über GPS- und Lagesensoren und einen meist recht fixen Prozessor mit entsprechend RAM verfügen, von denen die PDA damals nur zu träumen wagten - und dennoch läuft das Program auch dort hervorragend.

Es wird hier vorausgesetzt, daß der Leser über Grundbegriffe des Fliegens insbesondere des Überlandfluges und über die MC-Theorie verfügt, denn ein Lehrbuch für das Fliegen an sich ist das hier nicht.

Es werden regelmäßig Updates herausgebracht, dem Benutzer ist empfohlen, hin und wieder auf der offiziellen Homepage nach zuschauen.

Man sollte sich die "release notes", also die Veröffentlichungen zu den jeweiligen Versionen ansehen, um auf evtl. Änderungen innerhalb des Programmes gefasst zu sein. Die komplette Dokumentation ist erhältlich auf

http://www.xcsoar.org

Da XCSoar ein internationales, offenes Projekt ist (an dem jeder mitmachen kann), sind sogut wie alle Vorgänge und Hinweise auf der Homepage auf Englisch. Es ist jedoch inzwischen auch ein deutsches Forum gegründet worden, auf dem man sich Informationen holen kann und mit anderen Anwendern über das ein oder anderen auch über Hardware diskutieren kann.

http://forum.xcsoar.org/viewforum.php?f=14 oder aber unten auf <deutsch> klicken

#### **1.1 Einteilung diese Handbuches**

<span id="page-9-0"></span>Das Handbuch ist geschrieben, um den Piloten die bestmögliche Unterstützung bzw. Einleitung in das Programm zu geben. Wir haben uns bemüht, dies vor allem aus Pilotensicht darzustellen (und hoffen, daß das gelungen ist)

Dies Kapitel beschäftigt sich vor allem mit dem Herunterladen und Installieren des Programmes. In Kapitel [3](#page-24-0) wird auf das Bedienungskonzept eingegangen und soll einen Überblick über das Aussehen des Programmes geben.

Das Kapitel [4](#page-48-0) beschreibt die Kartendarstellung "Moving Map" im einzelnen und zeigt, wie das Programm allgemein zur groben Unterstützung der benutzt werden kann. Kapitel [5](#page-62-0) zeigt auf, wie Überlandflüge geplant, eingegeben, geflogen und gespeichert werden, und bietet eine Übersicht der Werkzeuge zur Analyse des aktuellen Fluges, um dem Piloten zu helfen, seine Performance zu steigern. Im Kapitel [6](#page-94-0) geht es weiter ins Detail des Segelflugrechners. Es ist wichtig, sich mit diesen Details vertraut zu machen, da hier bestimmte Routinen des Programmes erläutert werden. Externe Sensoren angeschlossener Geräte, Wetter und Atmosphäre werden in Kapite[l7](#page-113-0) behandelt, um zu zeigen, wie das Programm sich Konvektionsvorhersage, Wind und Thermik in eine XCSoar interne Wettervorhersage und Flugplanung einbinden läßt. Im Kapitel [8](#page-127-0) wird beschrieben, wie XCSoar mit Lufträumen umgeht, davor warnt und diese darstellt. Weiterhin werden Kollisionswarnungen, welche durch das Flarm -System ermittelt werden können behandelt. Unter dem Abschnitt [9](#page-143-0) wird aufgezeigt, wie sich XC-Soar mit diversen anderen Geräten und Systemen verbinden läßt z.B. auch der Steuerung über externe Schalter wie z.B. Wölbklappenschaltern.

Der Rest des Handbuches beschäftigt sich hauptsächlich mit Referenzmaterial:

Kap. [11](#page-157-0) beschreibt die Funktion und den Inhalt der vorhandenen Infoboxen, die auf dem Bildschirm von XCSoar ausgewählt und angezeigt werden können. Die Konfiguration des Programmes wird in Kap. [12](#page-167-0) ausführlich beschrieben. Die Formate der einzelnen Files und Daten, welche von XCSoar benutzt, im- und exportiert werden und wo diese zu finden sind, wird in Kap. [13](#page-197-0) aufgeführt.

Zum Schluß soll eine kurzer Überblick über die Historie und den Entwicklungsgang von XCSoar zeigen, wie das Programm zu dem wurde, was es derzeit ist... Bei Interesse: Kap. [14.](#page-206-0)

#### **1.2 Notes**

#### **Terminologie**

<span id="page-10-0"></span>Im Handbuch werden einige Abkürzungen benutzt, welche evtl. –aber hoffentlich nicht– erklärungsbedürftig sind.

So steht z.B. PDA oder "Organizer" für eine Reihe von Geräten, welche es mittlerweile schon kaum noch gibt, da die Android-Geräte den Markt unglaublich schnell überschwemmen. . . Lediglich eine Clique von Segelfliegern deckt sich mit den alten Ipaq ein, da diese für derzeit 15-25Euro in der Bucht zu ersteigern und absolut geeignet sind, um mit XCSoar zu funktionieren

PDA steht für "Portable Digital Assistant" (mobiler digitaler Assistent auf rau-Deutsch). Ein PNA ist ein "personal navigation assistant" also ein "privater Navigations Assistent ein NAVI!!

Naja. . . Auch die "organizer" gehören dazu - also "Aufräumer" oder "Organisierer"

Egal, und wie auch immer, innerhalb diese Handbuches sollen diese Bezeichnungen lediglich dafür stehen, auf welchen Plattformen und Betriebssystemen XCSoar läuft und eine Gruppe von Anzeigeinstrumenten bezeichnen.

XCSoar gibt es auch für den Triadis Altair - Segelflugrechner. Für diesen Rechner wurde XCSoar ursprünglich einmal programmiert. Alles, was in diesem Dokument beschrieben wird, wird also auch mit dem Altair funktionieren (die andere Bedienweise ausgenommen, da der Altair kein Touchscreen ist - ebenso wie PC.)

#### **Bildschirmphotos (Screenshots)**

Im Handbuch werden einige Screenshots dargestellt, um die Bedienung/Funktionalität eindrucksvoller und einfacher darstellen zu können. Natürlich werden sich diese Screenshots von Gerät zu Gerät unterscheiden, wir gehen aber davon aus, daß es nicht sooo schwierig sein wird, eine quer-Darstellung von der Hochkant-Darstellung zu unterscheiden und hoffen, daß im Zweifelsfalle der geschriebene Text zur Klärung beitragen wird.

Es wird daher mitunter Verwirrung geben, da viele der hier aufgenommenen Bilder in der Hochkant-Ansicht aufgenommen wurden –wir können nicht für jedes einzelne Gerät entsprechende Screenshots aufnehmen, das würde dies Handbuch auf 400 Seiten aufblähen!

Wie gesagt, wir versuchen, diese Photos up2date zu halten, es kann aber auch sein, daß mal ein altes bilde auftaucht.

Im Zweifel gilt der geschriebene Text!!!

#### **1.3 Plattformen**

<span id="page-11-0"></span>Windows PC : XCSoar läuft problemlos auf Windows.

Wenn ein GPS angeschlossen und für die Ausgabe der GPS-Daten konfiguriert wurde, kann vollkommen problemlos mit XCSoar gearbeitet werden. (z.B. unterwegs auf einem Notebook o.ä.)

Der Simulator läuft ebenfalls vollkommen problemlos, falls keine GPS-Quelle angeschlossen ist!

Jeder, der mit Windows arbeitet und Segelflieger ist (und XCSoar benutzt oder es beabsichtigt), sollte unbedingt die PC-Version installieren und am Simulator trainieren!!!

Windows Mobile PDA/PNA : PDA und PNA mit Windows mit Microsoft Pocket PC 2000 bis hinzu Windows Mobile 6 laufen mit XCSoar - der Autor hat einen Ipaq3850 seit Jahren auch auf Wettbewerben im Einsatz. Es geht!!

Windows Mobile 7 ist nicht unterstützt, da Microsoft entschieden hat, keine Unterstützung für Entwickler dieses Betriebssystemes zu geben.

Unix/Linux PC : XCSoar kann problemlos am WINE-Emulator laufen, es läuft aber auch (seit V6.0x) nativ für die Debian/UBUNTU) Versionen.

Android Devices : XCSoar läuft auf Android 1.6 oder neuer

<span id="page-11-1"></span>Altair : Der Altair ist ein Segelflugrechner welcher fabrikmäßig mit XCSoar als Software ausgestattet ist. Die Altair -PRO-Version enthält ein integriertes GPS.

#### **1.4 Technische Unterstützung / Support**

#### **Troubleshooting**

Ein kleines Team von freiwilligen, nicht bezahlten Leuten entwickelt und programmiert XCSoar .

Obwohl wir gerne helfen, können wir nicht jede Frage beantworten, welche sich z.B. mit einem Hardware Fehler "Mein Galaxy SII bootet nicht mehr" beschäftigt. Wir denken, das ist unmittelbar einleuchtend.

Es gilt, Software von Hardware zu trennen.

Wenn Du Fragen zu XCSoar hast, sende eine –konkrete– mail an:

<xcsoar-user@lists.sourceforge.net>.

Alle häufig auftretenden Fragen werden gesammelt und zur Website weitergeleitet, wo sie behandelt werden. Du kannst an die die

mailing list schreiben, um aktiv informiert zu werden, sowie Neuigkeiten stattfinden:

Mehr dazu auf der XCSoar -Homepage.

<www.xcsoar.org>

Das beim Start von XCSoar erzeugte log-file xcsoar-startup.log ist hilfreich für die Analyse von Fehlern und kann mit einem kleinen Bericht zu den Entwicklern gesendet werden, um Fehlern auf die Spur zu kommen und XCSoar permanent zu verbessern.

Für Altair Benutzer: dies Files wird vom Altair auf das "FromAltair" Verzeichnis geschrieben, von wo es aus kopiert und eingesendet werden kann.

#### **Updates**

Du solltest periodisch nachschauen, ob Neuerungen/neue Versionen bzgl. XCSoar auf der HP zu finden sind. Die Installation ist immer die gleiche; alle vom Bediener erstellten Files wie Konfiguratiobnsfiles bleiben beim Update bestehen und können später wieder benutzt werden.

Nach wichtigen Files wie Karten, Lufträumen und Wegpunkten zu schauen ist wohl selbstverständlich!

Wie jede komplexe Software kann auch XCSoar Fehler enthalten und ist XCSoar darauf angewiesen, daß diese dem Entwicklerteam zur Kontrolle/Korrektur zugehen. Keine Rückmeldung–keine Verbesserung!

Hierzu gibt es extra ein Bug-tracking-System, also ein Fehler-Verfolgungssystem, in dem Ihr explizit Fehler melden könnt.

Bitte seht vorher nach, ob nicht ein solcher Fehler bereits gemeldet wurde. Doubletten machen unglaublich viel Arbeit und behindern den zügigen Fortgang der Entwicklung –logischerweise.

Hierzu siehe:

<http://www.xcsoar.org/trac/>

oder einfach eine mail an

<xcsoar-devel@lists.sourceforge.net>

#### **Updaten von XCSoar auf dem Altair**

Ein Update von XCSoar auf dem Altair benötigt als erstes das aktuelle File XCSoarAltair-YYY-CRCXX.exe, heruntergeladen z.b. auf einen USB-Stick.

Anschließend wird der Sticke eingeschoben, der Altair gestartet und es öffnet sich Altair -eigene Bootsoftware, innerhalb welcher ein Update angewählt werden kann.

Für Details, schaut bitzte im Altair -Handbuch, dem *Altair Owner's Manual* nach. Andere Dateien wie Lufträume, Karten etc. werden auf die gleiche Weise auf den Altair kopiert.

#### **1.5 Training**

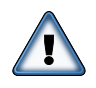

<span id="page-13-0"></span>Es ist grundsätzlich allen Piloten, insbesondere jedoch denen, die einen Segelflugrechner, egal welcher Art, an Bord haben, dringenst angeraten, aus dem, Fenster zu schauen, anstatt sich "*mit dere olle Gnöbbsche zu befasse. . .*" Das gilt auch und selbstverständlich für diejenigen, welche XCSoar benutzen. XCSoar fliegt *nicht* allein und hält *nicht* die Fahrt und weicht *keinem* anderen Flugzeug oder berg aus!

Aus diesem Grunde ist die Beschäftigung bzw. Training mit XC-Soar dringend angeraten, *bevor* man es benutzt.

#### **XCSoar auf dem PC benutzen**

Die PC-Version sollte benutzt werden, um es den meisten (Windows)-Usern es zu erlauben, sich mit XCSoar ein bißchen auseinanderzusetzen.

Da die Konfiguration exakt gleich ist, wie auf den mobilen Geräten, sollte es anschließend keine Schwierigkeit geben, auch mit dem Handy oder PDA mit XCSoar 'abzuheben".

Die PC-Version kann ebenfalls an externe GPS-Quellen angeschlossen werden und zu einem vollwertigen Navigationssystem "verwandelt" werden.

- Schließe z.B. ein Flarm an den PC an und benutze diesen als Bodenstation für Flarm -Verkehr
- Schließe den PC an ein intelligentes Variometer an und teste die die Konfiguration damit (z.B. Vega)

#### **XCSoar zusammen mit einem Flugsimulator benutzen und erlernen**

Es ist eine wirklich außerordentlich gute Idee und bringt echt was, XCSoar zusammen mit einem Flugsimulator zu benutzen, bzw. zu erlernen. Dazu muß der Simulator/der PC die Daten mittels des Standard-NMEA-Protokolles ausgeben können, sodaß XC-Soar diese über den seriellen Port auslesen und interpretieren kann. CONDOR und X-PLANE bieten derzeit solche Möglichkeiten.

Der große Nutzen des Trainings am Boden ist der, daß Du in der Luft die Griffe, Interpretationen der Anzeige und Möglichkeiten,

die Dir XCSoar bietet "im Schlafe" beherrscht. Fliegst Du Wettbewerb, so ist das zumindest im Einsitzer absolut unumgänglich. Auch ein LX8000 ist nicht innerhalb einer halben Stunde (auch nicht innerhalb einer ganzen) zu beherrschen – und ich weiß wovon ich spreche. . .

#### **1.6 XCSoar sicher und verantwortungsbewußt benutzen**

<span id="page-14-0"></span>Die Anwendung eines interaktiven Systemes wie XCSoar , welches sogar Luftverkehrserkennung bietet, läßt den Benutzer dazu neigen, die Luftraumbeobachtung evtl. zu vernächlässigen. Es ist nicht unsere Intention, Piloten von der Beobachtung des Luftraumes um sie herum abzulenken, sondern Ihnen ein Hilfsmittel an die Hand zu geben, mit dem u.a. die Navigation und die Berechnung des Endanfluges vereinfacht wird.

Die Philosophie, die hinter der Entwicklung dieser Software steht, ist die, die Ablenkung des Piloten von der Beobachtung wirklich wichtiger Dinge wie z.B. (und vor allem) des in unmittelbarer Nähe befindlichen Luftraumes so gering wie möglich zu halten.

Hierzu ist vor allem Wert darauf gelegt worden, die Bedienereingaben auf ein Minimum –und wenn, dann so einfach und schnell wie möglich– zu beschränken.

Piloten, die XCSoar benutzen, sollten sich der Verantwortung durch die evtl. Ablenkung durch ein solches Programm/System stets bewußt sein!

Es sollte selbstverständlich sein, folgende Dinge zu beachten:

- Werdet vertraut mit XCSoar , z.B. und insbesondere durch die Bedienung des Programmes z.B. mit Hilfe des Simulators
- Benutze und "fummele" an Deinem Gerät erst dann herum, wenn Du *sicher bist, daß der Luftraum* **frei** *ist*!! Mache keine Kurven oder Turns, während Du mit der Bedienung der Software beschäftigt bist!An XCSoar herumspielen kannst Du am Boden. Du solltest mit der Bedienung wirklich fit sein, gerade auch im Wettbewerb, oder als "Beginner".
- Konfiguriere Dein System so (es ist möglich und Du kannst es. . . ), daß Du die interaktiven Eingaben auf ein Minimum beschränkst und jederzeit im Griff hast. (Es werden von XC-Soar viele automatische Funktionen angeboten - nutze diese oder –falls nicht vorhanden– frage z.B. das Entwicklerteam, solche Funktionen zu entwickeln/ implementieren).

## **2 Installation**

<span id="page-15-0"></span>Um XCSoar zum Laufen zu bringen benötigst Du folgendes:

- ein Gerät, auf dem XCSoar läuft.
- XCSoar an sich
- einen GPS Empfänger
- ein Wegpunkt-File
- ein Luftraum-File
- <span id="page-15-1"></span>• ein Karten-File (Kartendatenbank bzw. Gelände)

#### **2.1 Kompatibilität**

#### **Geräte auf denen XCSoar läuft**

XCSoar läuft derzeit auf folgenden Plattformen:

- Handys und Tablets mit Android 1.6 oder neuer Beispiel: Dell Streak, Samsung Galaxy S II, HTC Desire HD, Samsung Tablet 10.1N Motorola Xoom
- PDAs mit Pocket PC 2000, 2002, 2003 Beispiel: Asus A600, Compaq iPaq 3800, 38xx, iPaq 3900, 39xx
- PDAs mit Windows Mobile Beispiel: iPaq hx4700, Dell Axim x51v
- PNAs mit Windows CE 3.0 oder neuer Beispiel: HP314, Mio400
- Triadis Altair
- LX MiniMap
- Windows 2000 oder neuer
- Linux
- Mac OS X

#### **GPS, Logger, Varios**

XCSoar ist kompatibel zu allen Geräten, welche GPS-Daten im NMEA-Format ausgeben.

Die meisten modernen Android Geräte haben einen eingebauten GPS-Empfänger, der diese Daten zur Verwendung ausgibt. Mitunter jedoch ist es ratsam, diese Daten aus einem anderen Gerät zu verwenden, wenn man z..B. Luftverkehrsdaten aus einem Flarm benutzen und anzeigen möchte oder aber noch weitere Features -wie nachfolgend aufgelistet- nutzen möchte:

- Geschwindigkeitssensor (TAS) erlaubt schnelle und eine exakte Ermittlung des Winds ohne Kurbeln zu müssen
- ein extern angeschlossenes Vario wird die Zentrierhilfe unterstützen und erheblich beschleunigen
- Aufgaben können deklariert und ausgetauscht werden (laden und speichern z.B. in IGC Logger ), Flüge können ausgelesen werden
- manche Varios erlauben eine Synchronisation z.B. des MC-Wertes und anderen Werte mit XCSoar

#### **Unterstützte externe Geräte und deren Funktionen**

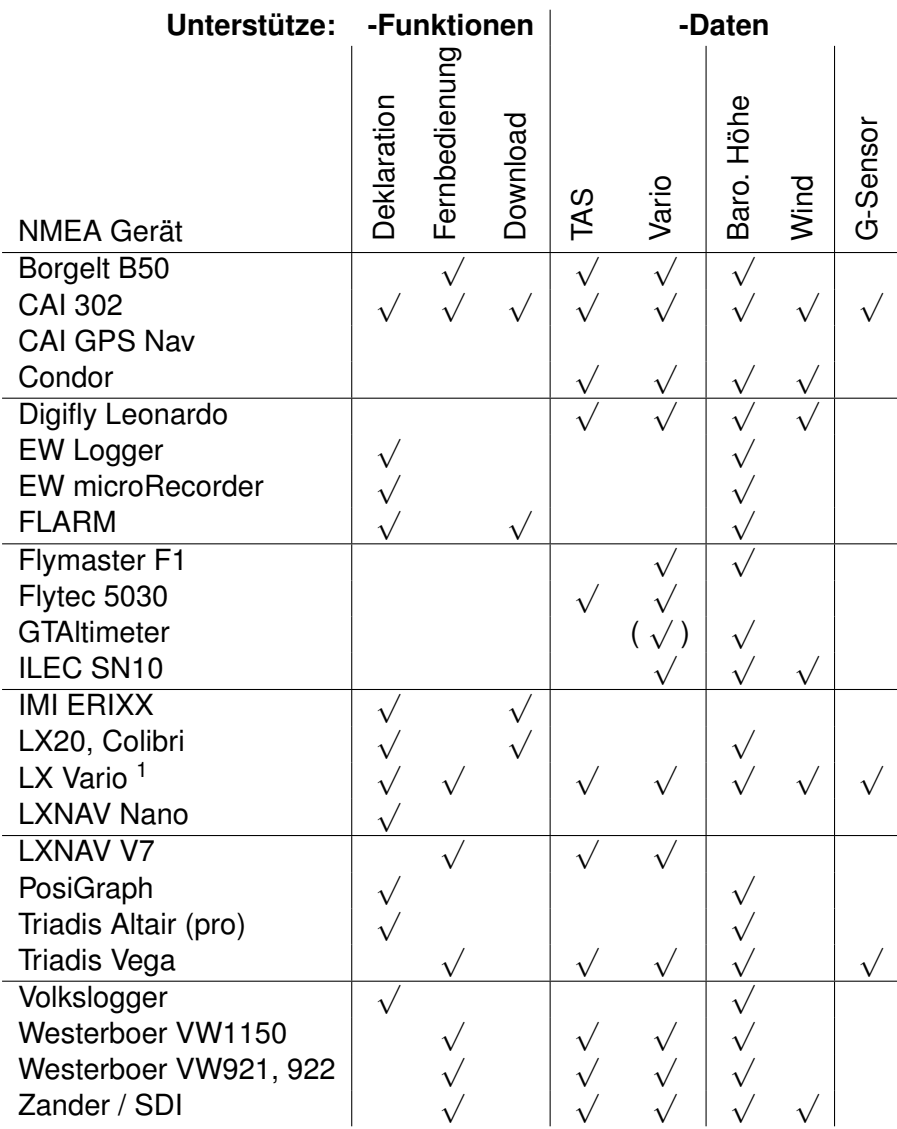

Während die meisten CE-basierten Geräte über eine serielle Schnittstelle verfügen, ist diese Art der Schnittstelle bei den meisten, modernen Android-Geräten nicht mehr vorhanden. Diese können entweder Bluetooth oder aber das Android IOIO-Board verwenden.

Um Bluetooth zu benutzen, verbinde das Gerät mit einem Bluetooth ↔ Seriell-Adapter, wie z.B. dem K6-Bt oder dem Glidertools VFBT-1.

<span id="page-17-0"></span><sup>&</sup>lt;sup>1</sup> LX Navigation biete mehrere "intelligente" Varios an, wie z.B. LX1600, LX5000, LX7000. All diese bieten den gleichen NMEA-Ausgang Die angebotenen Funktionen in Verbindung mit XCSoar hängen jedoch zum Großteil auch von der Firmware des benutzten Gerätes ab.

*XCSoar-Handbuch 2. INSTALLATION*

#### **2.2 Software Installation der Software**

<span id="page-18-0"></span>Die Software ist auf der XCSoar-Homepage frei herunterzuladen. In diesem Kapitel wird behandelt, *wie* die Software heruntergeladen und installiert wird.

#### **Betriebssystem Android**

Suche nach XCSoar in Googles Android-Marktplatz (Play-Ground), oder installiere das apk- File manuell. Kopiere diese Datei auf eine SD-Karte in das Verzeichnis XCSoarData.

#### **Auf einem PDA (Windows Mobile, PocketPC)**

Wähle eines dieser Files:

PPC2000 : Pocket PC 2000/2002, Windows CE 3.0

PPC2003 : Pocket PC 2003, Windows CE 4.0

- WM5 : Windows Mobile 5 oder neuer
- $22 466:14$ Friday, Oct **B**<br>B

WM5X : Windows Mobile 5 oder neuer mit XScale CPU oder besser(z.B. hx4700)

Lade das File XCSoar.exe herunter und kopiere es auf eine SD Karte. Starte das File z.B. über den Explorer.

Ein andere Methode ist, XCSoar auf PDA über das CAB-File zu installieren. Lade dies File herunter auf Deine SD-Karte, anschließend doppelklicke darauf und XCSoar wird auf Deinem PDA installiert werden.

Nach der Installation werden das XCSoar-Symbol sowie die beiden Schriftzüge "FLY" und "SIM" aufgelistet dem "Heute"-Schirm sichtbar sein. (s. Bild)

#### **Auf einem PNA (Windows CE)**

Lade das File XCSoar.exe (Ziel wie oben "WM5") auf eine SD Karte herunter. Führe es z.B. mit dem Explorer aus.

#### **Auf einem Windows PC**

Lade das entsprechende File XCSoar.exe (Ziel "PC") auf Deinen Rechner (Platte) herunter und führe es aus.

#### **Unter Unix/Linux**

Das herunterzuladende File ist xcsoar XXX.deb, wobei XXX die Version und Plattform darstellt. z.B. xcsoar 6.0.4 i386.deb. Dies ist ein Debian Paket und für 32bit Betriebssysteme mit Intel-Prozessoren gedacht. Es kann installiert werden mit:

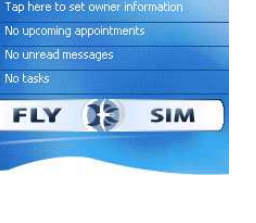

sudo dpkg -i xcsoar\_XXX.deb.

Um zu sehen, wo die ausführbaren Dateien und die anderen Dateien installiert wurden, führe dpkg-query -L xcsoar aus.

Alle weiteren Dateien (Karten, Lufträume etc. müssen in ~/.xcsoar/XCSoarData/ kopiert werden. Wenn das Verzeichnis ~/.xcsoar nicht existiert, wird es beim ersten Aufruf von XCSoar angelegt.

#### **2.3 Daten Files**

<span id="page-19-0"></span>Um alle Funktionen von XCSoar nutzen zu können, werden weitere Daten und Files benötigt. Hierzu zählen Lufträume, Geländedaten, Topologiedaten eine Polare, Wegpunkte und so weiter.

Die Nutzung dieser Daten und Files wird in Kap. [13](#page-197-0) ausführlich beschrieben.

Alle Files sollten unbedingt in das Verzeichnis XCSoarData kopiert bzw. gespeichert werden. Dies Verzeichnis muß in einem bekannten Verzeichnis befindlich sein, damit XCSoar bekannt ist, wo es nach entsprechenden Daten-File suchen muß:

- Windows PC : XCSoarData befindet sich im Persönlichen Verzeichnis ("Eigene Dateien")
- Windows Mobile PDA/PNA : Wenn ein Verzeichnis XCSoarData im gleichen Verzeichnis wie XCSoar existiert, dann wird dies benutzt.

- XCSoarData befindet sich auf der SD-Karte. Wenn keine SD-Karte vorhanden ist, dann schaut XCSoar in Eigene Dateien nach diesen Files

Unix/Linux : Das Verzeichnis heißt .xcsoar und befindet sich im home - Verzeichnis des Users.

Android Geräte : XCSoarData befindet sich auf der SD-Karte.

Altair : Wenn XCSoar sich auf einem USB-gerät (Stick) befindet, dann wir dies benutzt, andernfalls wird der interne Speicher benutzt.

XCSoar wird während der Laufzeit einige zusätzliche Files, wie z.B. eine Datei mit sämtlichen Konfigurationsdetails erzeugen. Diese werden ebenfalls im XCSoarData Verzeichnis (Windows PC und Windows Mobile Geräte), oder aber im .xcsoar Verzeichnis(Unix/LinuxPC) abgelegt.

Beim ersten Start wird XCSoar folgende Files erzeugen und anlegen: Default.tsk (Standard Aufgabe), xcsoar-registry.prf (Konfigurationseinstellungen),

xcsoar-startup.log (Ein Log-Schrieb des Startprozesses von XCSoar. . . ),

Weiterhin werden drei Verzeichnisse angelegt: cache, config und logs.

Während des Laufes von XCSoar können (und werden) weitere Files angelegt wie z.B. Aufgaben-Files (\*.tsk) und Flugaufzeichnungen (evtl.  $(* . i \notin c)$ 

#### **2.4 Betrieb von XCSoar**

<span id="page-20-0"></span>XCSoar wird kann in zwei Modi ausgeführt werden:

- FLY : Dies ist der "echte" Flugmodus. Alle Ein und Ausgänge betr. Signalaustausch sind aktiv
- SIM : Dies ist der Simulator-Modus. Keine Kommunikation mit externen Geräten per serieller Schnittstelle möglich.

#### **Altair - Version**

Wenn der Altair angeschaltet wird, fährt XCSoar automatisch hoch (es ist quasi das das "Betriebssystem" des Altair ) Der PWR/ESC Knopf hat mehrer Funktionen:

- Anschalten : Drücken und halten für mehr als eine Sekunde: Die LED beginnt zu leuchten und XCSoar wird starten, nachdem der Altair gebootet hat.
- Ausschalten : Drücken und Halten für mehr als drei Sekunden: Schaltet den Altair und somit XCSoar aus.
- Escape : Kurzes Drücken des Knopfes wirkt wie die ESC-Taste eines PC: Wird benutzt als Abbruch-Funktion oder aber zum Ausschalten von von Dialogen benutzt.

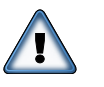

Die Altair -Version von XCSoar hat keine Simulator-Funktion

#### **XCSoar-PC Version**

Ein Doppelklick im entsprechenden Verzeichnis XCSoar öffnet das Programm. XCSoar kann auch mit Kommandozeilenoptionen oder über ein Batch-File mit Parametern geöffnet werden, die hier angegeben werden:

-portrait : Anzeige ist 480 Pixels breit, 640 Pixels hoch

-square : Die Anzeige ist 480 Pixel breit, 480 Pixel hoch

-landscape : die Anzeige ist 640 Pixel breit, 480 Pixel hoch. Dies ist die Standardeinstellung. Wenn Du nichts anderes angibst, wird diese Einstellung auf dem PC automatisch gewählt.

-small : Dies stellt den Bildschirm in halber Größe dar. sinnvoll z.B. wenn XCSoar in Verbindung mit dem Segelflugsimulator CONDOR für das Trainig (oder gegen Langeweile) im Winter gestartet wird.

Um die Bildschirmdarstellung zu ändern ist es sinnvoll, sich in Windows eine Verknüpfung herzustellen. In den "Eigenschaften" sollte dann unter "Ziel" der Programm zusammen mit den Kommandozeilenparametern angegeben werden. (z.B. xcsoar.exe -landscape

#### **XCSoar Unix/Linux PC-Version**

Starte xcsoar von der Kommandozeile oder aber erzeuge einen Link auf dem Desktop.

Der Ort, an dem sich die ausführbare Datei befindet, kann mit which xcsoar herausgefunden werden. Nicht alle Optionen wie bei der PC- Version sind hierbei nun möglich.

#### **Nachladen von Daten-Files**

Das erste Mal, wenn XCSoar gestartet wird, werden *noch nicht* automatisch die Files nachgeladen, welche im angegebenen XCSoarData abgespeichert wurden. Die kann erst geschehen, wenn XCSoar das Konfigurationsfeile erstellt hat - also nach dem ersten Start.

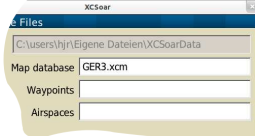

Um XCSoar kenntlich zu machen, wo sich die entsprechenden Files befinden, mache einen kurzen Doppelklick irgendwo auf die nackte Bildschirmfläche nach dem Start irgendwo in der nähe des stilistisch abgebildeten Segelflugzeuges in der Mitte, klicke zweimal auf die Schaltfläche "Konfig" und wähle dann

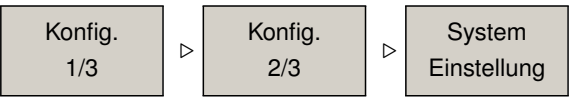

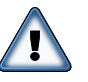

*Im folgenden werden die Anzahl der Klicks auf die Menüs wie oben beschrieben nur noch mit* **einem** *Kästchen dargestellt,*

*d.h.* Konfig. 3/3 *steht dann für* **3-maliges Klicken** *auf den*

*Konfig.-Knopf und damit für die dritte Seite des Konfigurations-Menüs*

Auf dieser allerersten Konfigurationseite kannst Du nun unter dem Punkt "Standortdatei" die Kartendatenbank, ein Luftraum- sowie ein Wegpunkt-File angeben. Damit ist XCSoar bis auf weitere sofort einsetzbar. viele (wirklich viele. . . ) andere Details können an-

schließend unter System **Einstellung** 

an Deine Vorlieben und Bedürfnis-

se angepaßt werden. Die Konfiguration ist aujsführlich beschrieben in Kap[.12](#page-167-0) und unbedingt lesenswert.

Nachdem diese Files hier einmal eingestellt wurden, werde sie bei jedem Start (es sei denn, Änderungen und/oder Neuinstallationen werden vorganommen) automatisch wieder geladen.

#### **Start-Up und Benutzer Profile**

Beim Start von XCSoar wird automatisch nach einem Benutzerprofil gesucht. Wenn mehrere vorhanden sind, wird in einem Fenster ganz unten am rande nachgefragt, welcghes file benutzt werden soll. Aus diesem Grunde macht (wirklich) es Sinn, den einzelnen Benutzerprofilen eindringliche, wiedererkennbare Namen zu geben, um diese schnell und eindeutig unterscheiden zu können.

Wenn kein Profil explizit ausgewählt und geladen wird, wird automatisch das Profile des letzten Startes benutzt.

Profile können sehr sinnvoll sein z.B. für

- verschiedene Piloten
- eines für Wettbewerbe, eines für Lustflug
- Fliegen an unterschiedlichen Plätzen (zu Hause, Fliegerlager, Namibia. . . )

#### **Simulator Modus (SIM)**

Der Simulatormodus ist entwickelt worden, um mit XCSoar firm zu werden und bereits vor dem ersten Einsatz im Flugzeug Erfahrung mit der Bedienung sammeln zu können. Das unterscheidet XCSoar von manch anderem fest eingebautem, erheblich teurerem Gerät.

Im Simulatormodus wird das auf dem Schirm sichtbare Flugzeug ganz einfach gesteuert: Auf dem TouchScreen (oder mit der Maus), einfach mit dem Finger auf das Segelflugzeugsymbol tippen und in die Richtung streifen, wo es hingehen soll. Je länger man zieht/streift, desto schneller wird sich das Flugzeug bewegen.

In der PC-Version und bei Geräten mit mehreren Knöpfen kann die Geschwidingkeit, Höhe und Richtung mit bestimmten Tasten geändert werdden:

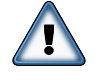

*Diese Art der Bedienung ist naturgemäß nicht für TouchScreen-Geräte verfügbar!*

Die Höhe des Flugzeuges kann geändert werden mit einem Druck auf die GPS-Höhe in der  $\vert$  H GPS  $\vert$  -InfoBox, hier Hoch- und Runter-Tasten benutzen.

Die Geschwindigkeit des Flugzeuges kann angepasst werden über die Übergrundgeschwindigkeit in der | V Gnd |-Infobox), hier die Hoch- oder Runter-Taste drücken (oder gedrückt lassen)

Der Kurs des Flugzeuges kann über Kurs- Track | -InfoBox, angepasst werden, Hoch- oder Runter -Taste drücken oder halten.

Wenn entweder  $\vert$  H GPS  $\vert$  oder  $\vert$  V  $\ddot{u}$  Gnd  $\vert$ ) ausgewählt ist, kann die Richtung des Flugzeuges auch über die Links- und Rechts-Tasten gesteuert werden.

Alle andere Funktionen, Knöpfe(Buttons) und Menüs arbeiten genau gleich wie im "FLY" Modus.

#### **Start Seite - Ladevorgang**

Während des Ladevorganges zeigt XCSoar einen Ladebalken am unteren Rande des Fensters, welche die aktuell geladenen Files und Optionen darstellt. Kann als "Ladevorgangsbalken" angesehen werden; auf PDA > 10Jahre mit dataillierter Kartendatenbank mitunter relativ langsam (Geduld-bis zu 90sec können vergehen!!), auf aktuellen Geräten (PC, Android) vergehen meist keine 2 Sekunden (nur beim ersten mal..)

Diese Seite zeigt auch die Version der Software.

#### **Schließen des Programmes**

Bei PDA und PC-Version, kann XCSoar vom Menü aus beendet werden. Hierzu Doppelklick auf die Kartenfläche und anschließend

#### Beenden

Beim PC kann auch das "normale" Windows-Kreuz genutzt werden. Der Altair wird heruntergefahren und damit XCSoar geschlossen durch Drücken auf den PWR-Knopf für mehr als zwei Sekunden.

## **3 Benutzeroberfläche**

<span id="page-24-0"></span>Dies Kapitel beschreibt das grundlegende Konzept der Benutzeroberfläche, wie sie von XCSoar benutzt wird und ist als erste Übersicht zu verstehen. Mehr Details werden in den folgenden Kapiteln erörtert.

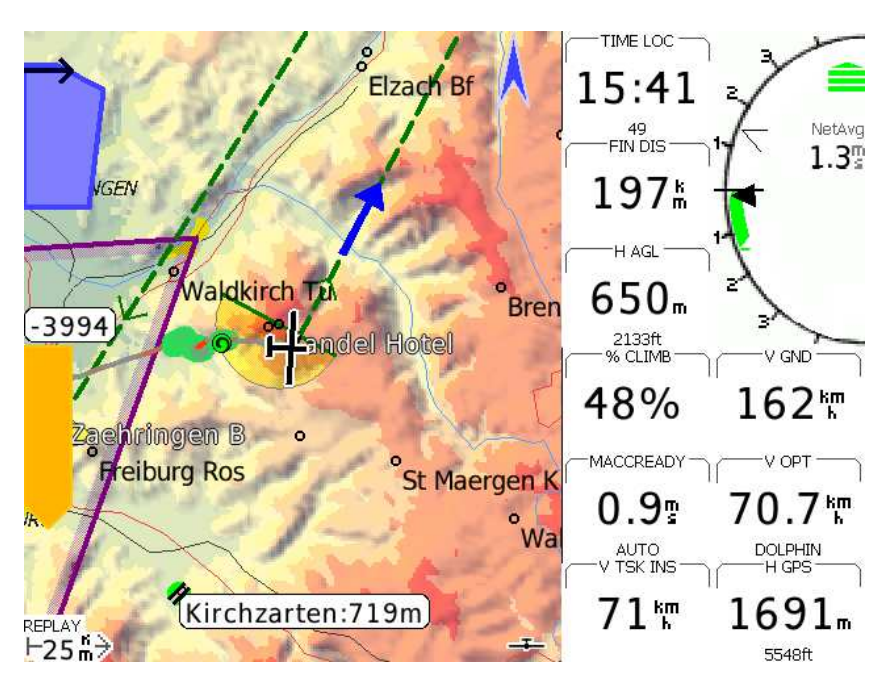

Die XCSoar Anzeige besteht aus mehreren Teilen:

- Kartenanzeige : Die größte Fläche des Bildschirmes wird vom GPS-moving map beansprucht. Wichtige Symbole, welche Informationen des Segelflugrechners darstellen, werden auf dieser Karte eingeblendet (z.B. die Über/Unter Gleitpfad-Pfeile am linken Rand oder das Thermik-Höhenband). Einige Icons und Textinformationen erscheinen (bei Bedarf) am unteren Rande des Displays, welche über den Zustand des Rechners (verbunden mit GPS, Kurbelmodus, Endanflugmodus) etc. informieren.
- InfoBoxen : Das sind kleine rechteckige Fenster, in denen die vom Piloten gewünschten Daten angezeigt werden. Diese Info-Boxen können statische Informationen beinhalten, als auch dynamische, d.h. man kann in Ihnen auch wählen (z.B. den MC-Wert einstellen). Je nach gewähltem Inhalt lassen sich durch z.B. längeres drauftippen die Werte ändern.

Die InfoBoxen sind zu sog. "InfoBoxSeiten" zusammengefasst (von denen es bis zu 8 Stück gibt) und können in mehreren Anordnungen dargestellt werden. Z.B. am oberen und unteren Rand, rechts oder links, oder auf der rechten Seite des Displays (im Quer- bzw. landscape-Modus).

Bislang sind diese Anordnungen fix, in zukünftigen Versionen ist jedoch angestrebt, diese Infoboxen auch frei verschiebbar auf dem Display anordnen zu können.

- Anzeigen : Anzeigen stellen Instrumenten Displays dar (z.B. ein Vario). Alle Anzeigen sind optional und einige haben lediglich informellen Character, wenn XCSoar an ein unterstütztes Instrument angeschlossen ist.
- Button Beschriftungen und Menüs : Hardware-Knöpfe und die Wippe des Gerätes, auf dem XCSoar läuft, können benutzt werden, um Menüs bzw. Hauptmenüs aufzurufen, welche typischerweise den Hardwareknöpfen und /oder der Wippe fix zugeordnet sind. Dies erlaubt mitunter einen schnelleren Zugriff als das Bedienen allein des berührungsempfindlichen Bildschirmbereiches ("TouchScreen"). Falls das entsprechende Gerät über einen solchen TouchScreen verfügt (nahezu alle bis auf Altair ), können alle Menüs auch hierüber geöffnet und bedient werden. Diese Buttons sind in schwarzem Text auf hellgrünem/grauen Hintergrund gestaltet.
- Status Meldungen : Hinweise zum Status des Fluges und auch des Flugzeuges (z.B. Annäherung an einen Luftraum, vergessenes Fahrwerk, Startbestätigung bei Überfliegen der Start/Ziellinie etc. . . ) wird in einer Textbox über dem Bildschirm eingeblendet. Dieser Status Meldungen werden angezeigt, um detaillierte, wichtige Informationen zu geben, wenn gewisse, zum Teil konfigurierbarer Ereignisse, auftreten.
- Dialog Fenster : Die -größeren- Dialogfenster enthalten normalerweise Grafiken und Buttons. Diese werden verwendet, um dem Piloten detaillierte Daten bezüglich Wegpunktdetails, Statistik und Analyse des bisherigen Fluges, Polaren etc. . . zu übermitteln.
- Hauptmenü : das Hauptmenü wird entweder über einen Doppelklick auf die Bildschirmoberfläche oder aber über Gesten

Wenn die erscheinenden Buttons nicht innerhalb einer gewissen (einstellbaren) Zeit betätigt werden, verschwinden sie von sich aus wieder, um die Kartendarstellung des weiteren Fluges nicht zu behindern.

Die Bedienung von XCSoar ist auf verschiedene Wege möglich:

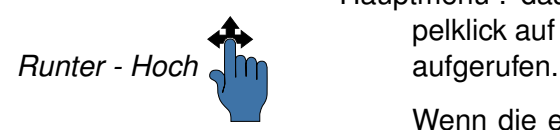

- Anklicken eines speziellen Kartenelements
- Anklicken einer InfoBox und anschließend den Bildschirmmenüs
- Benutzen einer "Geste", z.B. Zeichnen eines Striches von links nach rechts auf dem TouchScreen (siehe dazu [3.8](#page-45-0) weiter unten).
- "Verschieben" (dragging) des Bildschirms (berühren und verschieben auf dem TouchScreen unter Fingerdruck).
- Drücken der Hardware-Knöpfe des Gerätes.
- Drücken der Wippe des Gerätes.
- Drücken oder Schalten an einem an XCSoar angeschlossenen Gerät.

Je nachdem, welcher Hardware bzw. welches Gerät mit XCSoar benutzt wird, stehen nicht alle dieser Methoden zur Verfügung. Die Belegung der jeweiligen Hardware-Knöpfe können daher unterschiedlich sein.

Bei der PC-Version von XCSoar ist das Anklicken eines Bildschirmelements es mit der Maus identisch der Berührung mittels Touchscreen.

Da der Altair nicht über einen TouchScreen verfügt, ist hier die Belegung der Menüs und Elemente grundlegend anders und wird über die dort vorhanden Hardware-knöpfe und Drehgeber vorgenommen.

#### **3.1 Button-Beschriftungen und -Menüs**

<span id="page-26-0"></span>Das Button-Menü besteht aus einem Satz von Buttons und Menüs und ist wird -bis auf die o.g. genannten Ausnahmen- mittels des TouchScreens aufgerufen (Doppelklick auf die berührungsempfindliche Oberfläche).

Die Benutzung der Buttons und des Button-Menüs stellt die bevorzugte Art der Interaktion mit XCSoar dar.

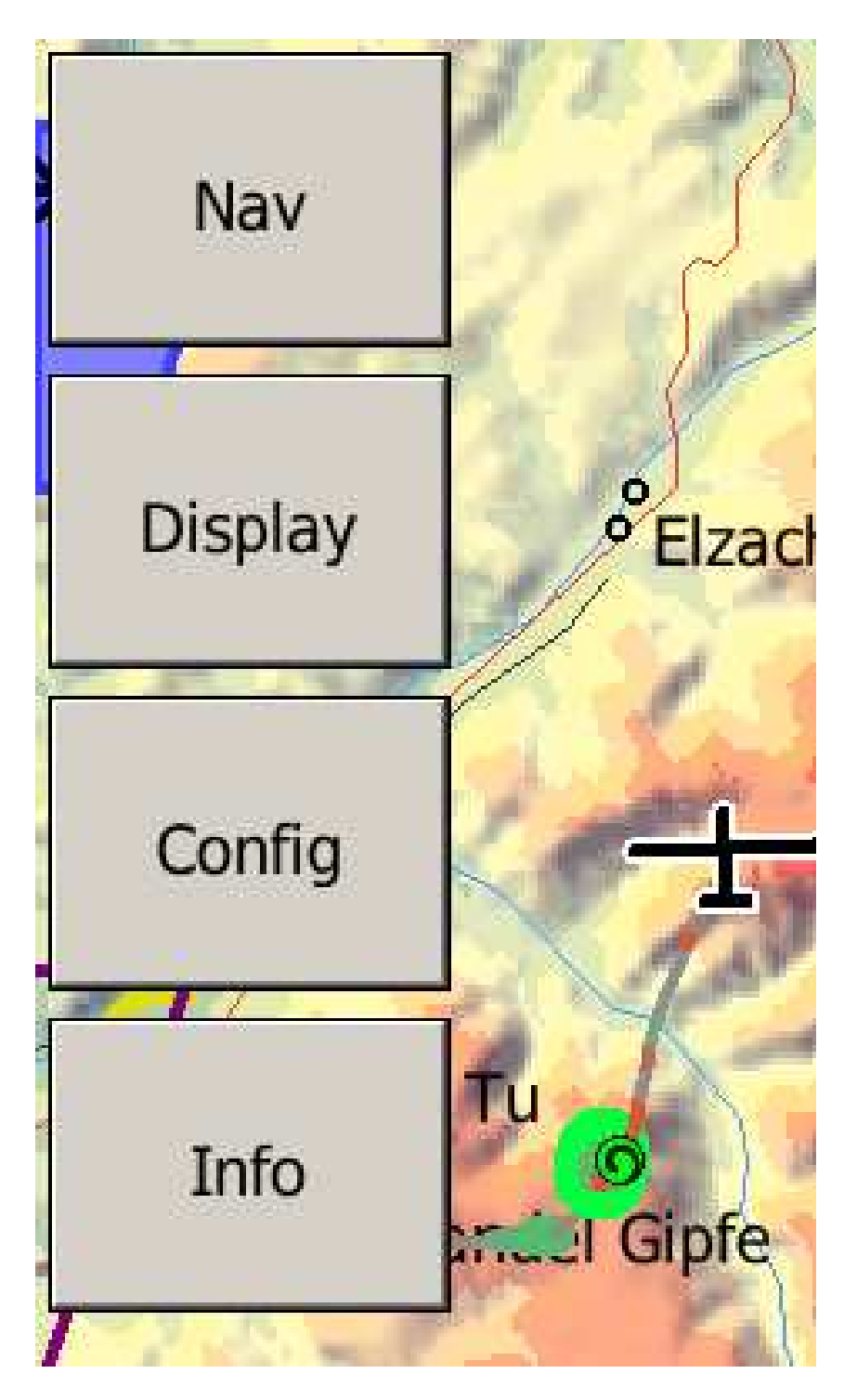

#### **Grundlegende Info zur Bedienoberfläche**

Das Menü ist in vier Hauptgruppen mit hoffentlich aussagekräftigen Namen (Nav, Anzeige, Konfig. und Info) unterteilt, welche diverse Untermenüs besitzen. Das spezielle Layout hängt vom jeweils benutzten Gerät ab und kann ebenso vom Bediener angepasst werden.

XCSoar kann ebenso über an das Gerät angeschlossene externe

Eingabegeräte wie Joysticks, externe Tastaturen, game-pads und Multifunktionsgriffe bedient werden. Die hierüber aufzurufenden Funktionen können in großem Rahmen eben falls frei konfiguriert werden.

Beim Altair gibt es vier Hauptmenüs, welche durch drücken auf die Knöpfe an der linken Seite aufgerufen werden können.

Sowie ein Menü aktiviert wurde, erscheinen Untermenüs mit entsprechenden Beschriftungen über der unteren Druckknopfreihe. Hiermit kann man sich dann durch die entsprechenden Menüs und Funktionen weiter hindurchmanöverieren. Auf der letzten Seite eines jeden Menüs erscheint wieder der Menü-Knopf, mit dem man schließlich wieder auf den Bildschirm zurückkommt und alle Menüs verschwinden wieder vom Schirm.

Auf dem PC werden diese Hauptmenü-Funktionen über die Ziffertasten 1, 2, 3 und 4 aufgerufen. Die Tasten 6, 7, 8, 9 und 0 sind dabei mit den entsprechenden Untermenü-Funktionen der horizontal bzw. vertikal angeordneten Reihe von Buttons zugeordnet.

Bei der PDA Version können die Hauptfunktionen direkt über die vier Hardware-Knöpfe über/unter (je nach Gerät) neben der Schaltwippe aufgerufen werden.

Falls ein Menü aufgerufen wird und nach einer gewissen Zeit keinerlei Eingabe mehr erfolgt, wird das angewählte Menü automatisch wieder geschlossen. Diese Verzögerungszeit ist frei definierbar. Auf dem PC kann die ESC- Taste hierzu benutzt werden, beim Altair wird hierzu der PWR/ESC- Knopf benutzt.

Wenn die Menü-Buttons grau erscheinen, ist die entsprechende Funktion nicht verfügbar.

So ist zum Beispiel der Button Wegpunkt Liste grau hinterlegt, falls keine Wegpunkt-Liste (besser: keine Wegpunkt-Datei) zur Verfügung steht oder geladen ist.

Einige der Menü-Buttons sind mit dynamischem Text versehen, d.h. die Beschriftung ändert sich entsprechend des Zustandes (gedrückt/nicht gedrückt). Folgendes Verhalten ist hierbei grundlegend festgelegt:

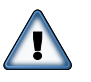

#### **Die Beschriftung des Buttons zeigt an, was geschehen wird, wenn er gedrückt wird, er zeigt also nicht den aktuellen Zustand an!**

Wird zum Beispiel auf der Schaltfläche | MC Auto | angezeigt, dann wird ein Klick hierauf "Auto McCready" einschalten, und die Beschriftung wechselt zu MC Manuell. In der unten aufgelisteten Liste sind die Standard Beschriftungen aufgeführt.

#### **Übersicht der Menüs**

Im Folgenden wird beschrieben, wie das Menü allgemein aufgebaut ist. Dies gilt für alle Plattformen (PC, Android, Altair PDA, etc. . .

Die entsprechenden Funktionen werden in nachfolgenden Kapiteln ausführlicher beschrieben.

Altair :

Die vier primären Menübuttons (Hauptmenü) werden beim Altair durch Drücken der vertikal angeordneten Knöpfe an der linken Seite wie folgt von unten nach oben aktiviert:

Nav : Kontrolle und Einstellungen bezüglich Navigation, hauptsächlich gedacht für Tasks (Aufgaben).

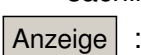

Anzeige : Einstellungen der Anzeige von XCSoar

Konfig. : Konfiguration von XCSoar, angeschlossener Geräte, Einstellungen während des Fluges (Wind, Ballast, MC

Info : Aufruf diverser Informations Fenster, Checkliste, Lufträume, Wetter etc.

In der PC-Version werden hierfür die Tasten 1, 2, 3 und 4 verwendet.

#### **Navigationsmenü (Nav)**

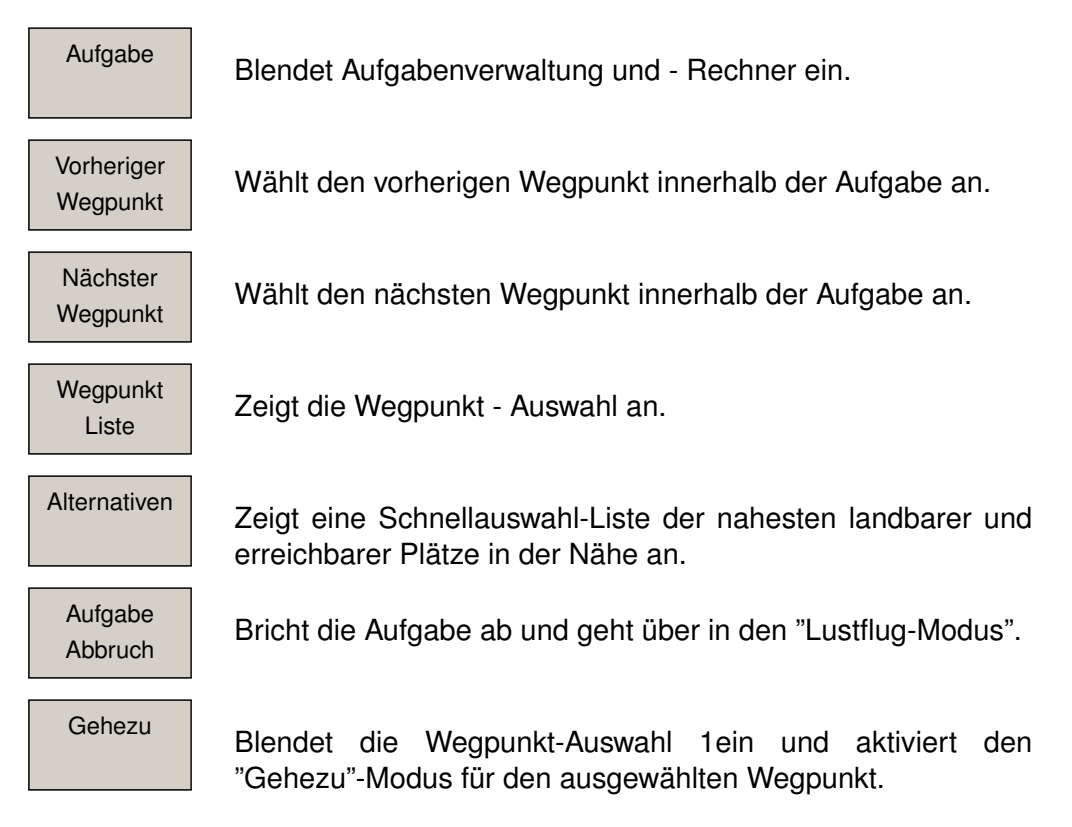

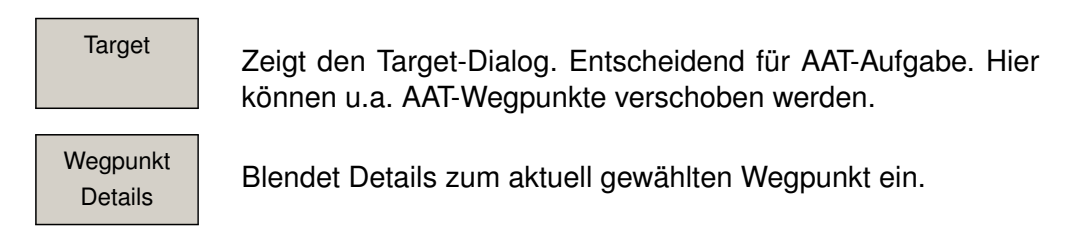

#### **Anzeige Menü**

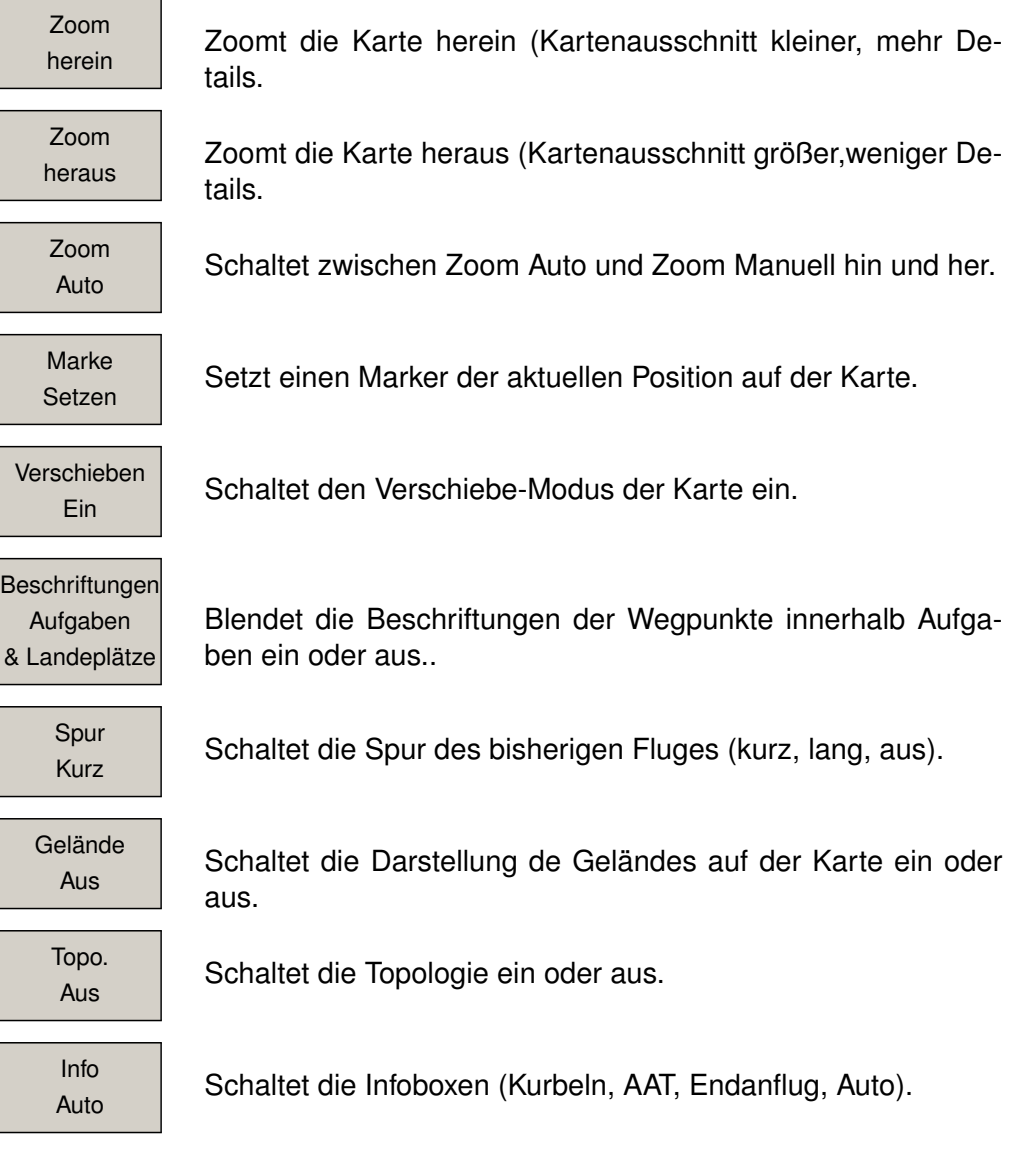

## **Konfigurationsmenü (Konfig. )**

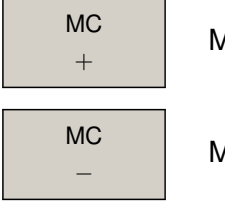

McCready größer.

McCready kleiner.

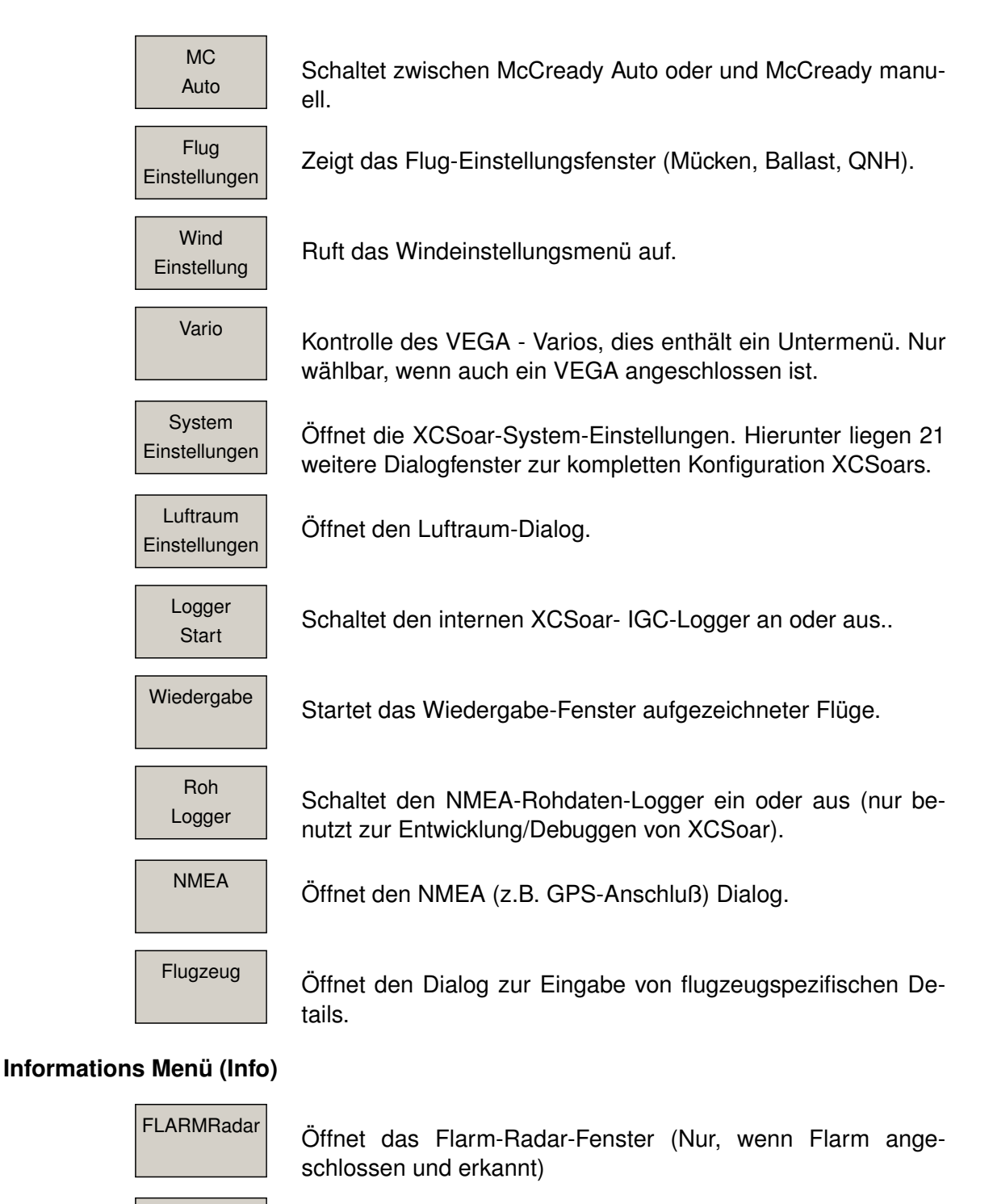

Zeigt das METAR/TAF Fenster.

Naher Luftraum

METAR TAF

Zeigt die Details des nächstgelegenen Luftraumes.

**Check** Liste

Öffnet die Checkliste.<sup>[1](#page-0-0)</sup>

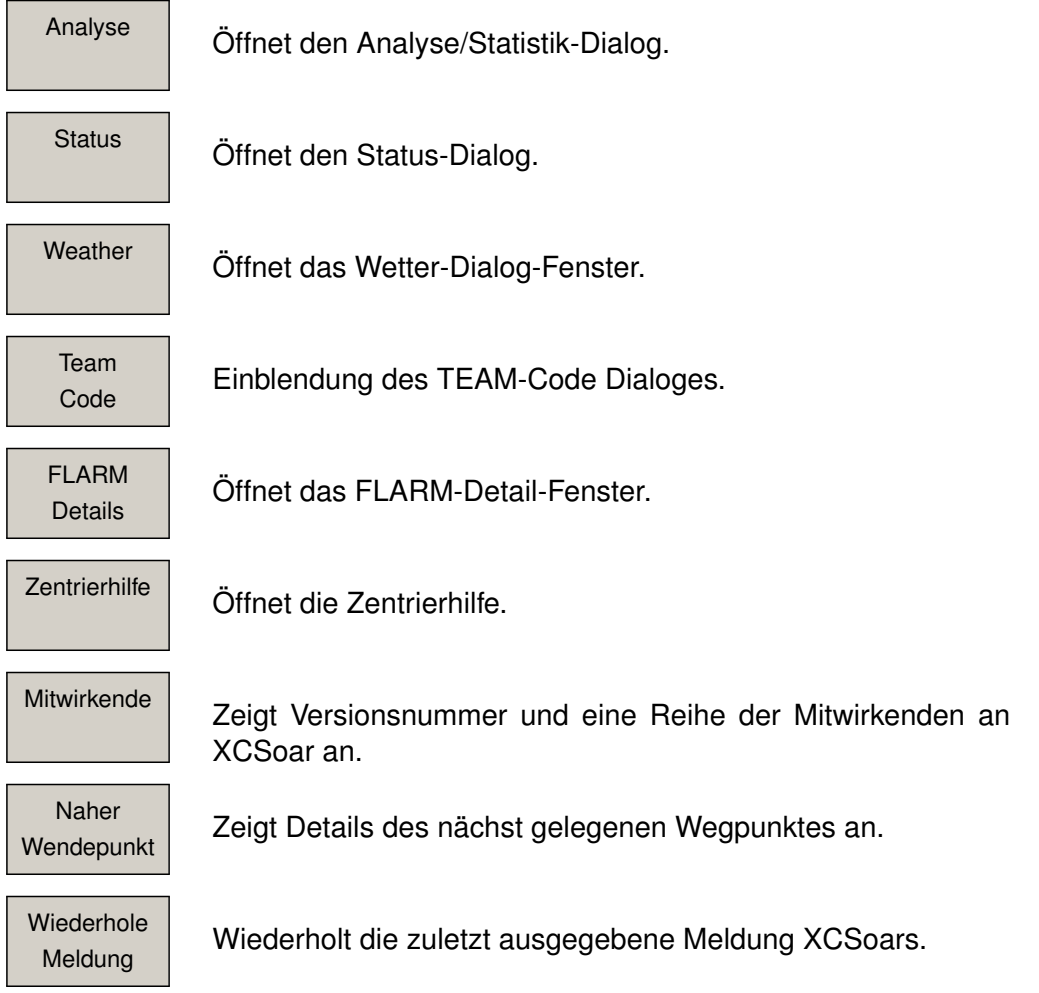

#### **Variometer-Untermenüs (Vario) des Konfigurationsmenüs (Konfig. )**

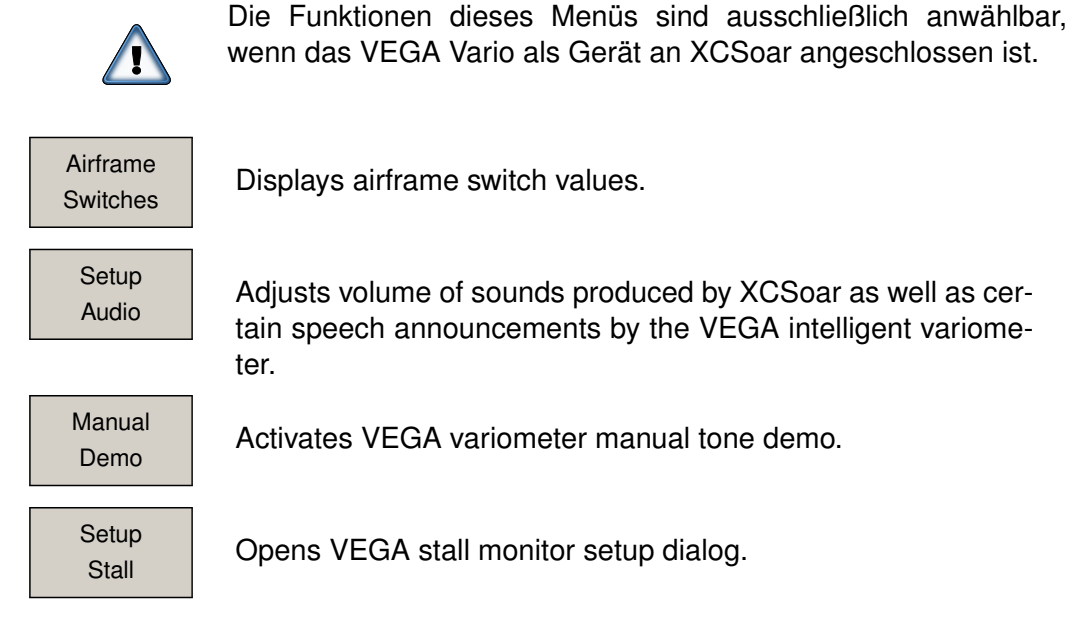

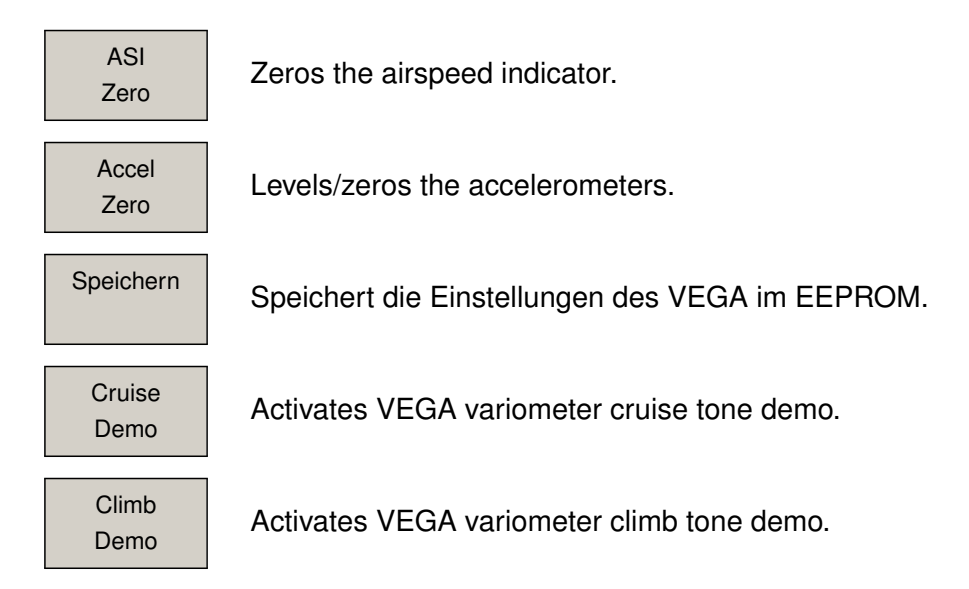

#### **Verschieben-Untermenü des Anzeige-Menüs**

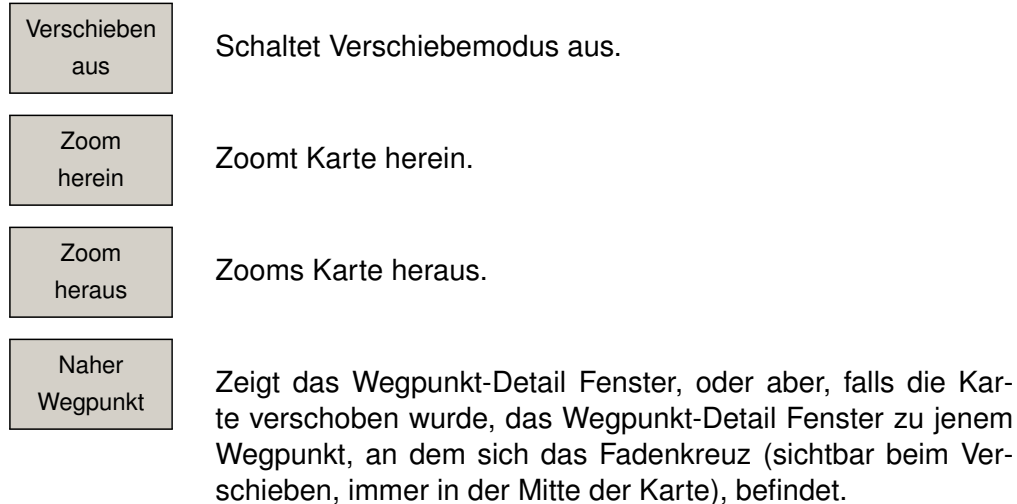

#### **Standard-Buttons**

Wenn keinerlei Menü aktiv ist, (der sog. *default-mode*) dann sind beim Altair bzw. beim PC den horizontalen Knöpfen die folgenden Funktionen zugeordnet:

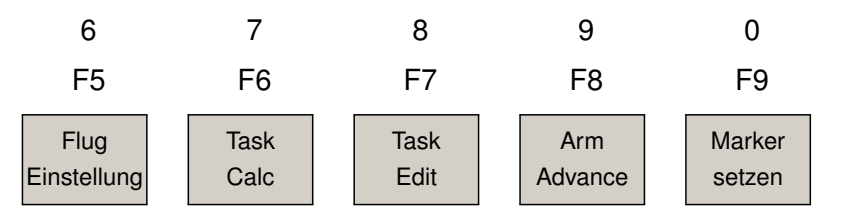

In der oberen Reihe die PC-Tasten, in der unteren Reihe die Altair -Tasten. Unten die entsprechende Standard-Funktionsbelegung.

Wenn der ESC-Knopf des Altair kurz gedrückt wird, erscheint die Beschreibung der Knöpfe. Bei allen anderen Geräten / Plattformen wirken die Cursor-Tasten wie folgt:

Hoch Taste Zoom herein

Runter Taste Zoom hinaus

Links Taste Nächster InfoBox-Set

Rechts Taste Letzter InfoBox-Set

Enter Bestätigen/Löschen von Status-Mitteilungen oder aber Flarm-Meldungen unterdrücken, wenn diese erscheinen und keine Warnung aktiv ist

Der Drehknopf des Altair ist im default-mode wie folgt belegt:

Äußerer Knopf gegen Uhrzeigersinn Zoom herein

Äußerer Knopf im Uhrzeigersinn Zoom heraus

Innerer Knopf gegen Uhrzeigersinn (Nicht belegt)

Innerer Knopf im Uhrzeigersinn (Nicht belegt)

Drücken des Knopfes Bestätigen von Status Meldungen und Luftraum Warnungen/Hinweisen

> In Dialog Fenster sind den Drehknöpfen des Altair folgende , Cursor-ähnliche Funktionen zugewiesen:

Äußerer Knopf gegen Uhrzeigersinn Cursor hoch

Äußerer Knopf im Uhrzeigersinn Cursor runter

Innerer Knopf gegen Uhrzeigersinn Cursor links

Innerer Knopf im Uhrzeigersinn Cursor rechts

Drücken des Knopfes Bestätigen/OK-Taste

Beim Altair können alternativ die folgenden Knöpfe entlang des Gehäuserandes für die Navigation innerhalb von Dialogen benutzt werden:

Der F4-Knopf kann innerhalb von Dialogen als alternative zur ENTER-Taste (Drücken des Drehknopfes) benutzt werden. F6 und F7 können benutzt werden um die nächste bzw. letzte Seite innerhalb von Dialogseiten anzuwählen.

#### **Dynamische Menü Beschriftungen**

Die meisten Menüs haben dynamische Beschriftungen, um klarer hervorzuheben, welche Aktion diesem Menü zugeordnet ist, wenn der jeweilige Button bedient wird.

Falls ein Menü oder Button grau hinterlegt bzw. die Schrift nicht schwarz sondern hellgrau ist, so wie hier so steht diese Funktion zum jeweiligen Zeitpunkt *nicht* zur Verfügung und ein Klick darauf bewirkt **gar nichts**.

Folgende Konvention zur Belegung bzw. Beschriftung der Buttons und Menüs wird innerhalb XCSoar verwendet:

Beispiel:

Erscheint z.B.: "Licht an" als Beschriftung, so wird das Licht *an*geschaltet und es erscheint dann als Beschriftung z.B. "Licht aus". Ein erneute Drücken schaltet dann das Licht wieder *aus*.

Stehen mehrere Funktionen eines Knopfes zur Verfügung, (z.B. zusätzlich noch "Licht gedimmt", dann kann durch Drücken des Buttons zyklisch durch diese Funktionen durchgewählt werden:

"Licht an"  $\rightarrow$  "Licht gedämmt"  $\rightarrow$  "Licht aus"  $\rightarrow$ " Licht an"  $\rightarrow$  "Licht gedämmt" und so weiter. . .

Eine Auswahl von dynamisch beschrifteten Buttons ist als Beispiel hier unten aufgelistet:

Nächster Wendepunkt : Grau, wenn keine Aufgabe aktiv ist, oder aber wenn der nächste Wendepunkt gleich dem Zielpunkt (also dem letzten Wegpunkt) ist.

Wenn der nächste Wegpunkt gleich dem Ziel ist, dann erscheint " Wendepunkt Ziel".

Letzter Wendepunkt : Grau, wenn keine Aufgabe aktiv ist, oder aber wenn der vorherige Wendepunkt gleich dem Startpunkt ist und es keine verlegten Startpunkte gibt.

Falls verlegte Startpunkte vorhanden sind und der aktive Wendepunkt gleich dem Start ist, wird "zyklischer Start" angezeigt um aus den diversen Startpunkten einen entsprechenden auszuwählen.

Wenn der aktive Wegpunkt gleich dem ersten Wegpunkt nach dem Start ist, dann erscheint "Wendepunkt Start".

Beschriftungen : Angezeigt wird hierbei folgendes: "Beschriftung Aufgabe & Landeplätze", "Beschriftung Keine", Beschriftung Alle.

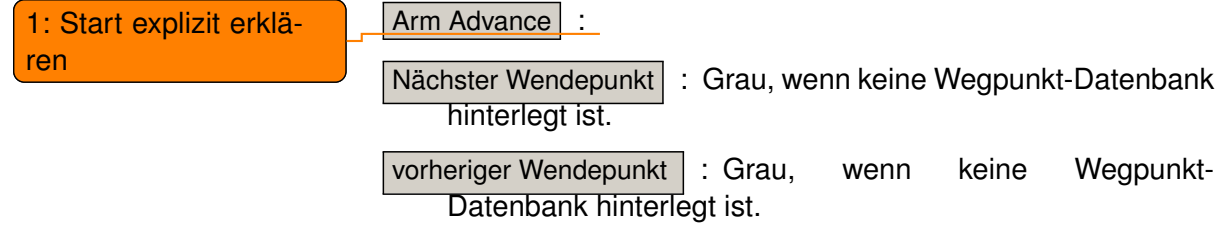
Wegpunktliste : Grau, wenn keine Wegpunkt-Datenbank hinterlegt ist.

#### **3.2 InfoBoxen**

XCSoar stellt nahezu alle wichtigen Werte mittels sog. InfoBoxen dar. Diese InfoBoxen können zu InfoBoxfenstern (s.u.) zusammengestellt werden und mit *gewissen Einschränkungen* [2](#page-36-0) beliebig auf dem Bildschirm plaziert werden. Die Informationen, welche in den InfoBoxen dargestellt werden sollen, können aus einer großen Anzahl (gelistet im Kapitel [11\)](#page-157-0) ausgewählt werden.

Die mögliche Anzahl und das Layout der InfoBoxen hängen von der Ausrichtung des Bildschirmes und von der Größe bzw. Auflösung des Bildschirms des entsprechende Gerätes ab. Für ein typi-sches [3](#page-36-1)20×240 Pixel-Display (Pocket-PC im "Hochkant"-Modus<sup>3</sup>) stehen jeweils vier InfoBoxen am oberen und unteren Rand des Displays zur Verfügung. Im Querformat, sind neun InfoBoxen an der rechten Seite des Displays vorgesehen. Siehe Bild unten:

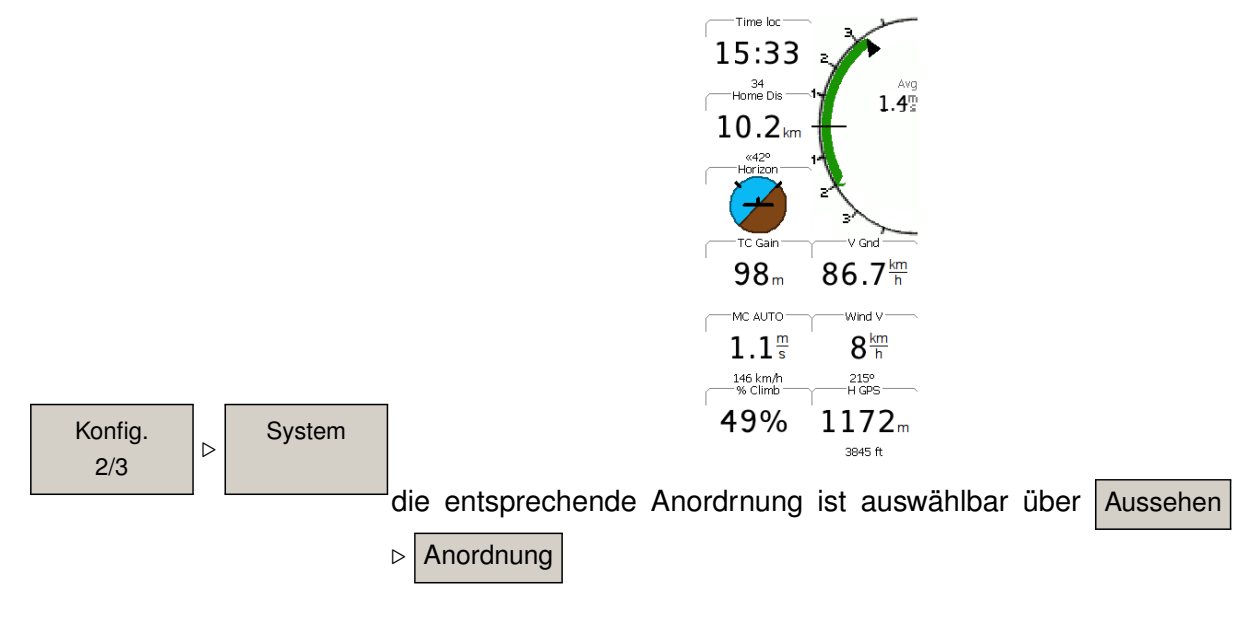

#### **Bildschirmanzeige-Modi / InfoBox-Seiten**

XCSoar gestattet dem Piloten einen ganzen Satz an individuell belegten Infobox-Seiten zu erstellen. Dies dient dazu, bestimmte Werte, die zum Beispiel vor allem beim Kurbeln benötigt werden übersichtlich und schnell darzustellen. Ein anderer Satz an Infoboxen könnte zum Beispiel für den Endanflug oder aber während Wettbewerbsaufgaben erstellt und angezeigt werden.

<span id="page-36-0"></span><sup>&</sup>lt;sup>2</sup> In Planung ist, in kommenden Versionen einige oder alle InfoBoxen auch frei verschiebbar darzustellen

<span id="page-36-1"></span><sup>3</sup> Aufruf mit xcsoar.exe -portrait

XCSoar so kann so konfiguriert werden, daß es automatisch auf die jeweilige Seite umschaltet, oder aber ein manuelles Umschalten erforderlich ist. Der Name der aktuellen InfoboxSeite kann ganz unten links am Rande der Karte abgelesen werden.

Es ist ebenfalls möglich, überhaupt keine Infoboxen auf der Karte darzustellen, in diesem Fall erscheint ausschließlich die Landkarte mit Topologie bzw. Karte auf dem Bildschirm.

Um durch die diversen Infobox-Seiten hindurch zu schalten, kann *Right* der TouchScreen benutzt werden: oder

Auf PDA ist es ebenfalls möglich, mittels der Schaltwippe (nach rechts) durch die diversen Seiten hindurch zu schalten.

## **Ändern von Werten in den InfoBoxen**

(Dieser Abschnitt ist ausschließlich gültig, wenn ein Touchscreen oder eine Maus zur Verfügung steht.)

Einige InfoBox-Werte können durch drücken auf den Touchscreen oder aber mit der Maus vom Piloten geändert Hierzu müssen die entsprechenden InfoBoxen *langanhaltend* gedrückt werden. Ein kurzes Klicken reicht dazu nicht. Nach dem loslassen erscheinen weitere InfoBoxen:

- Edit : Erlaubt dem Piloten den Wert der entsprechenden Info-Box zu ändern (zum Beispiel den McCready Wert).
- Setup : hiermit kann das Verhalten der entsprechenden Info-Box geändert werden. Beispielsweise kann der McCready Wert von Auto auf Manuell geschaltet werden. Weiterhin kann hier durch Klicken auf Setup InfoBox innerhalb dieser InfoBox eine Liste mit allen verfügbaren InfoBoxen dargestellt werden, welche an dieser Stelle der InfoboxSeite erscheinen soll. hierzu erscheint ein Button "Infobox Einstellungen"

 $|\text{Schließen}|$ : Na, was wohl...

InfoBoxen, deren Werte geändert werden können, sind zum Beispiel der McCready wert, oder aber die Windgeschwindigkeit und Richtung. Im Simulator-Modus, zählt auch die Höhe, sowie die Übergrundgeschwindigkeit hierzu.

# **Ändern von InfoBoxen**

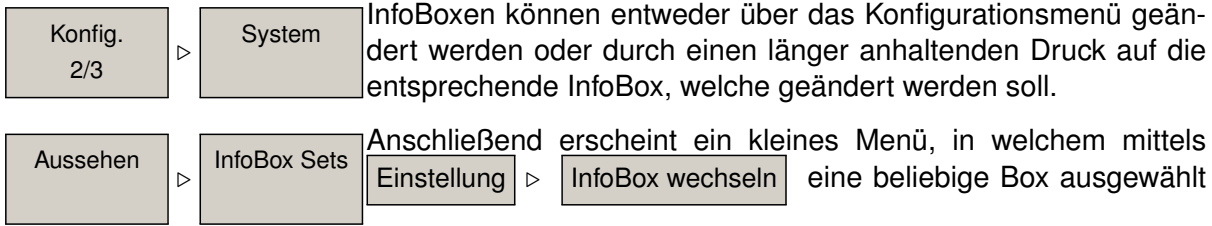

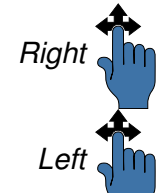

werden kann, welche anschließend an der Stelle der angetippten erscheinen soll. Eine kurze Beschreibung der Infoboxen ist hinterlegt.

### **3.3 Status Meldungen**

Status-Meldungen erscheinen im oberen Bereich des Bildschirms über die gesamte Kartenbreite und sind für die kurzfristige Anzeige von Meldungen gedacht. Nach einer einstellbaren Zeit verschwinden diese Meldungen von selbst. Verschiedene Meldungen können mit verschiedenen Anzeigezeiten belegt werden.

Zusätzlich können bestimmte Statusmeldungen mit einer Bestätigungs-Aufforderung versehen sein. Die Bestätigung erfolgt entweder durch Drücken des Drehknopf es beim Altair , Drücken der Statusmeldung auf dem TouchScreen oder aber Anklicken mit der Maus (PC). Zusätzlich können benutzerdefinierte Buttons definiert werden, welche die zuletzt gezeigte Status Meldung wiederholt.

Hier ein paar typische Statusmeldungen:

- Luftraum Warnungen
- Meldungen der Programmes an sich zur Optik wie z.B. Ändern des Anzeigemodus (hochkant/quer, Auflösung)
- Meldungen des Segelflugrechners wie z.B. Start, Startlinie überflogen, Erreichen eines Wendepunktes etc. . . )

Beachte, daß Statusmeldungen nicht erscheinen, während ein Dialog auf dem Bildschirm erscheint. Diese Meldung wird gespeichert und erst dann angezeigt, nachdem das Dialogfenster verlassen wurde.

## **3.4 Dialog Fenster**

XCSoar verfügt über etliche Dialogfenster, welche aufgerufen werden können um zusätzliche Informationen darzustellen. Weiterhin werden Dialogfenster benutzt, um zum Beispiel Konfigurationseinstellungen vorzunehmen, Aufgaben (tasks) zu erstellen, usw.

Manche Dialoge zeigen einfach nur Informationen und fordern keinerlei Aktion des Piloten, andere dagegen zeigen Felder, deren Werte geändert werden können und erfordern eine Eingabe vom Piloten oder einfach nur das Drücken eines anderen Buttons.

Ein vom PC gewohnter Cursor erscheint über dem aktiven Button oder Datenfeld. Wenn die hoch/runter Tasten gedrückt werden, oder aber der äußere Drehknopf auf dem Altair , rückt der Cursor zum nächsten bzw. vorherigen Listenelement.

Für lange Listenelemente und scrollbaren Text, werden die Hochund Runter-Tasten zur Navigation durch den Text benützt, und die links- und Rechts-Tasten bewegen jeweils eine komplette Seite vor oder zurück.

Für die PDA und PC-Version, können solche Listen geändert werden, indem das jeweilige Listenelement angeklickt wird. Wenn ein Listenelement angewählt wurde, ist ein weiterer Klick gleichbedeutend mit der Enter-Taste bzw. einem O.K.

Durch Drücken der rechts/links Tasten Innerhalb eines gewählten Listenelement des (bzw. Drehen des inneren Knopfes auf dem Altair ) werden die Werte dieses Listenelement des geändert. Durch Drücken der OK- bzw. Enter-Taste dies (oder Drücken des Drehknopf das auf dem Alter) wird der Button aktiviert oder ein Listenelement aus einer Liste ausgewählt.

Dialoge werden typischerweise vom Button Menü gestartet. Viele der Dialog Fenster haben mehrere Seiten mit Information, und sind innerhalb XCSoar immer gleich zu bedienen:

Die  $\leq$  und  $\geq$  Buttons wählen die vorherige bzw. die nächste Seite aus und der Close Button dient zum Verlassen des Dialogs. (Gleichbedeutend ist die ESC-Taste auf dem PC bzw. die ESC/PWR-Taste auf dem Altair .)

Die Dialogfenster müssen explizit vom Piloten geschlossen werden. Wenn ein Dialogfenster geöffnet ist, bleibt es so lange geöffnet, bis der Dialog geschlossen wird. In manchen Dialogfenstern werden bestimmte Werte nicht dargestellt, sofern sie irrelevant sind. (so zum Beispiel die Delta-Zeit einer AAT-Aufgabe, wenn keine AAT-Aufgabe geflogen wird).

Eine Liste der wichtigsten Dialoge ist hier aufgelistet:

- Flug Einstellung : Einstellung des QNH, der Polare, Mückenbeladung, Wasserballast
- Wind Einstellung : Einstellungen des Windes (Richtung, Stärke und Art der Berechnung )
- Wegpunkt Details : Details zu Wegpunkten wie Peilung (Bearing), Höhe, Frequenz (falls vorhanden), Sonnenuntergang etc. . .
- Wegpunkt Auswahl : Auswahl eines Wegpunktes aus der Datenbank
- Analyse : Mehrere Seiten mit analytischen Details zum bisherigen Flugweg (Strecke, mittleres Steigen, echte, erflogene Polare u.v.m.)
- Status : Dieser Dialog bringt eine Zusammenfassung der aktuellen Situation/Konfiguration des Flugzeuges, des Systems, der Aufgabe von Staat und Zeiten der Aufgabe.

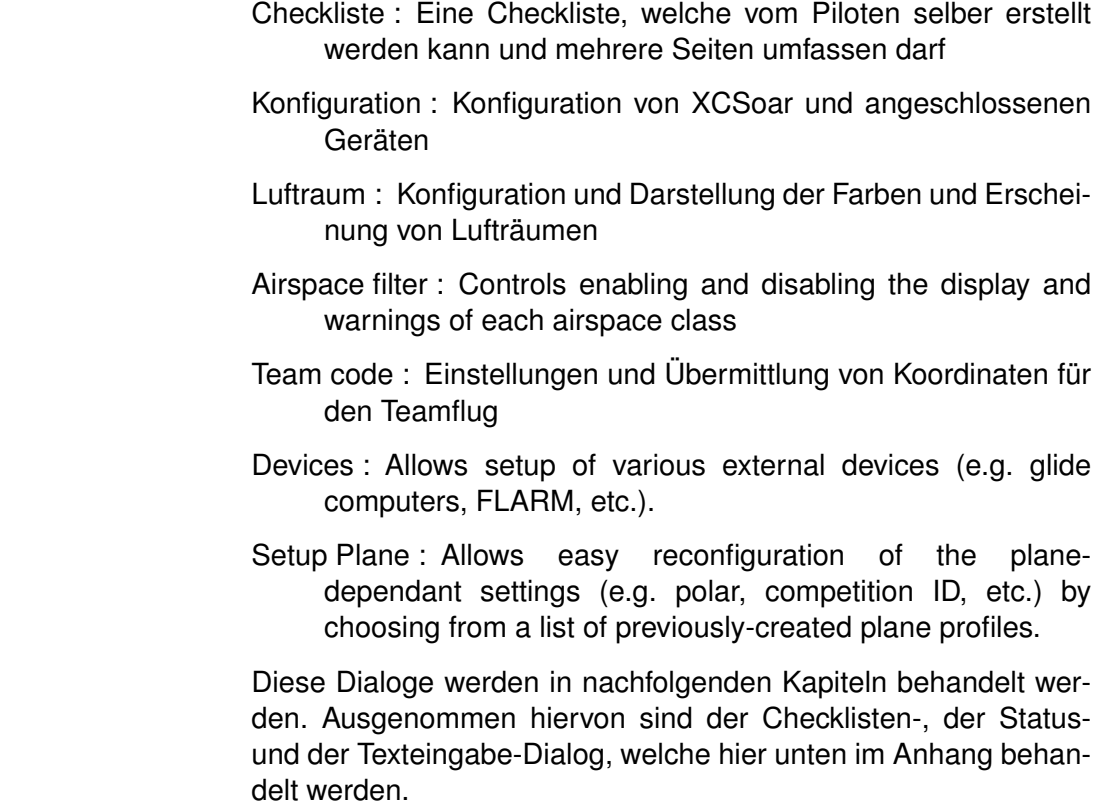

#### **Checklisten Dialog**

⊲

**Checkliste** 

Der Checklisten-Dialog ist gedacht, um sogar mehrere Seiten von Erinnerungen und frei definierbarem Text des Piloten aufzuneh- Info men. Die typische Anwendung hierfür ist eine Checkliste vor dem Start. Diese Checkliste ist ein reines Textfile und kann solche Dinge enthalten wie z.B.:

> täglicher Check, Vorflugcheck, Außenlandungscheck, Pinkeltüten Einpacken, Erinnerung an Treibstoff, Klappen beim Start verriegelt usw. je nach Gusto des Piloten. Die  $\leq$  und  $\geq$  Buttons können die jeweils nächste Seite der Checkliste anwählen.

> Damit die Checkliste entsprechend aufgerufen werden kann, muß ein entsprechendes Textfile XCSoar-checklist.txt im Verzeichnis XCSoarData existieren!

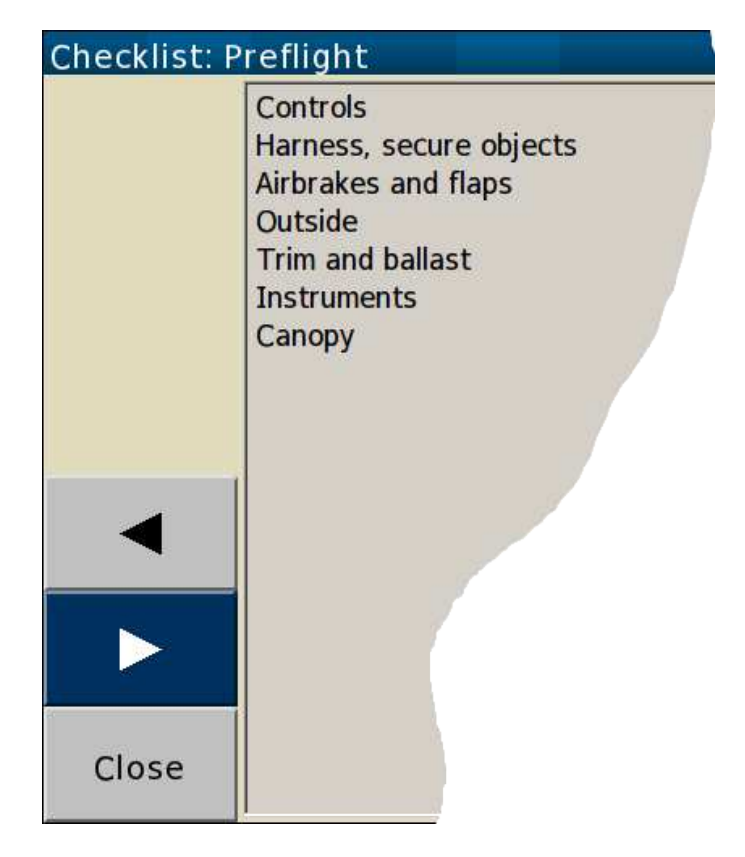

Wenn kein solches File existiert, erscheint eine Meldung im Fenster: Erstelle xcsoar-checklist.txt

# **Status Dialog**

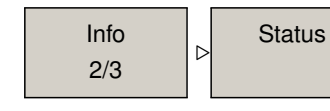

Der Statusdialog ist ein Dialog mit mehreren Seiten, welcher eine Info I Status Uber Status über das Flugzeug, das System, die Aufgabe, Regeln zur Aufgabe und Zeiten darstellt. Ein Drücken auf  $\leq$  bzw.  $\geq$ wählt die vorherige bzw. nächste Seite an.

#### **Achtung!**

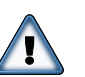

Beachtet, daß die Werte in diesem Dialog nicht aktualisiert werden, solange die Seite dargestellt wird. Das bedeutet, daß Positionen, Zeit, usw. nicht aktualisiert werden. Um die aktualisierten Werte dieser Seite zu betrachten, ist notwendig einen anderen Dialog zu öffnen, und anschließend wieder in diesen Dialog zu klicken.

Flug : Zeigt die aktuelle Position des Flugzeuges (Breiten - und Längengrad), die Höhe, den maximalen Höhengewinn, den nächstgelegenen Wegpunkt, dessen Entfernung und die Peilung (bearing) dorthin.

# *XCSoar-Handbuch 3. BENUTZEROBERFLÄCHE*

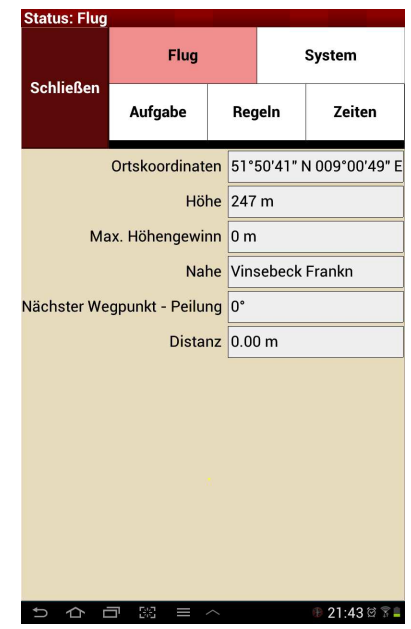

System : Zeigt den Status von angeschlossenen Geräten, Satellitenempfang, Batterielevel, Verfügbarkeit von Flarm und Logger an.

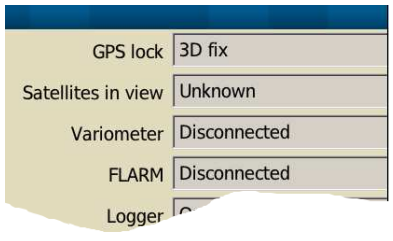

Aufgabe : Anzeige von Aufgabenzeit, verbleibender Zeit, Entfernungen und Aufgabengeschwindigkeit

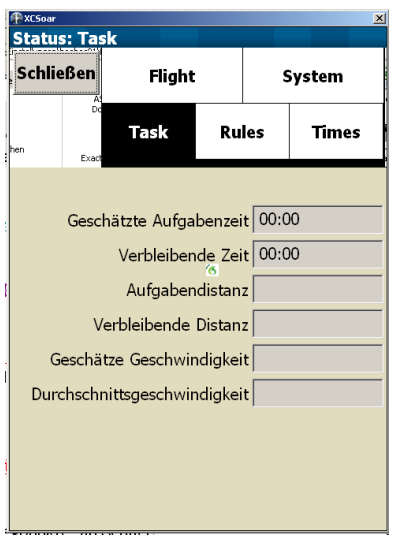

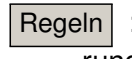

Regeln : Zeigt Gültigkeit des Abfluges, Gültigkeit der Überquerung von Start/Ziellinien gemäß der eingegebenen Regeln *XCSoar-Handbuch 3. BENUTZEROBERFLÄCHE*

der Aufgabe, Startpunkt, Abfluggeschwindigkeit, minimal zulässiger Höhe am Ziel, Gültigkeit der Ankunft am Ziel

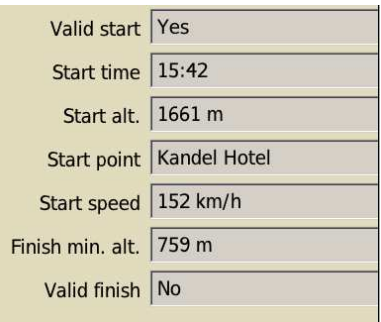

| Zeiten | : Anzeige aller Zeiten wie z.B.: Lokalzeit, GPS-Zeit, Flugdauer, Start- und Landezeit sowie den Sonnenuntergang.

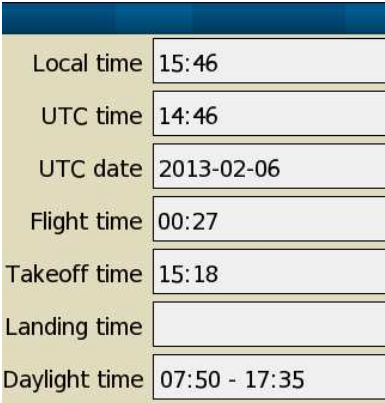

## **Eingabe von Text**

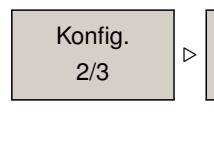

Zwei Möglichkeiten der Eingabe sind möglich und vorgesehen: Konfig.  $\begin{bmatrix} \circ \\ \circ \end{bmatrix}$  System The meghameter contemporary und "Tastatur". Voreingestellt ist "Tastatur"-welche für fast alle Endgeräte -bis auf Altair sinnvoller und erheblich schneller und bequemer erscheint.

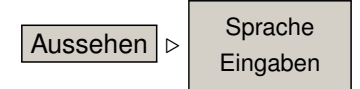

System

Um die entsprechenden Buchstaben einzugeben, werden im  $\begin{array}{|c|c|c|c|c|c|c|c|c|}\n\hline \text{Aussehen} & \text{Spiracile} & \text{Ranglisten-Stil die A+ und A- Buttons benutzt. Drücken auf & \n\hline \end{array}$  $bzw.$   $>$  schiebt den Cursor an die entsprechenden Stelle.

Andern kann man den Eingabestil dann wie folgt: Texteingabestil

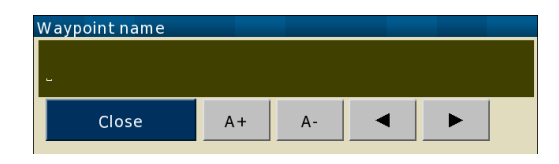

Um Text mit dem TouchScreen einzugeben, ist es ratsam auf die "Tastatur"- bzw. Voreinstellung zu wechseln, und einfach einen Buchstaben nach dem anderen mit der TouchScreen Tastatur eingeben.

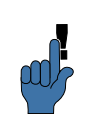

In einigen Dialogen (z.B. beim Editieren und oder Eingeben von Wegpunkten) schlägt XCSoar sofort den/die nächsten passenden Einträge aus der Datenbank vor bzw. unterdrückt nicht passende/nicht vorhandene Einträge, sodaß die Eingabe sehr schnell und komfortabel von sich geht.

Um den letzten Buchstaben zu löschen, drücke den  $\vert \langle - \vert \rangle$  button.

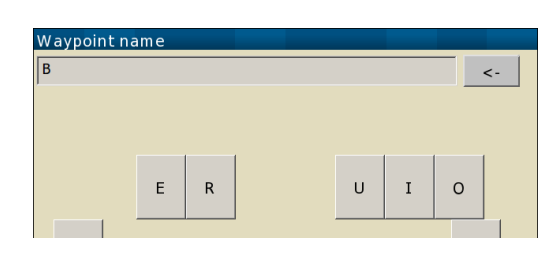

Drücke auf Schließen um die Eingabe zu übernehmen.

# **3.5 Warntöne**

XCSoar erzeugt Geräusche für diverse Ereignisse, welche vom Bediener/Piloten nach Belieben konfiguriert werden können. Hierzu siehe [13.13](#page-205-0) für detaillierte Konfigurierung.

Wenn XCSoar an das VEGA-Variometer angeschlossen ist, sendet XCSoar Kommando-Strings an das Subsystem des VEGA Sprachsystems, um von diesem Sprachausgaben und Warnungen erzeugen zu lassen, z.B.:

- Endanflug durch Gelände
- Anfliegen/erreichen eines Wegpunktes
- Luftraum Warnungen

# **3.6 Bildschirm**

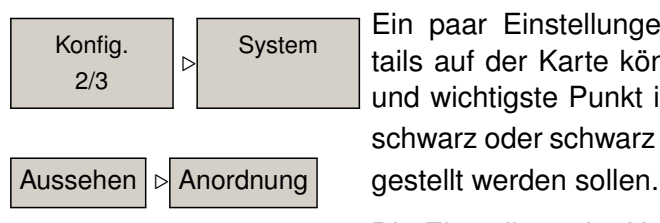

Ein paar Einstellungen der Bildschirmdarstellung und der Details auf der Karte können gewählt werden. Der meistverwandte Konfig. und wichtigste Punkt ist hierbei wohl, ob die InfoBoxen weiß auf schwarz oder schwarz auf weiß - invertierte InfoBox genannt, dar-

> Die Einstellung der Helligkeit beim Altair erfolgt gemäß des *Altair User's Manual*.

# **3.7 Hilfe System**

Für die meisten Dialoge ist nun ein Hilfesystem vorhanden. Wenn eine Eigenschaft bzw. ein Fenster aufgerufen wurde, drücke auf Hilfe und eine entsprechender Hilfstext wird erscheinen, der die Auswahlmöglichkeiten beschreibt.

# **3.8 Gestures**

Seit Version 6.0 unterstützt XCSoar auch sog. "Gesten".

Im nachfolgenden Bild sind die derzeit verfügbaren Gesten gelistet:

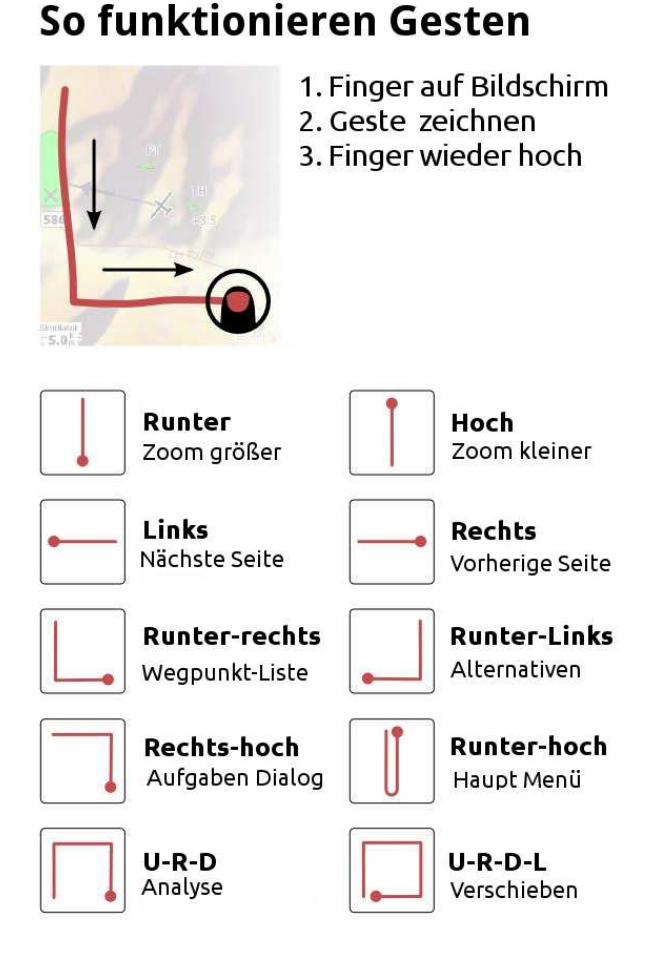

Um diese zu aktivieren muß diese Funktion im Konfigurationsmenü unter System Setup/Interface aktiviert werden.

Es handelt sich hierbei um eine ganz normale Arbeitsweise, wie sie sie jeder kennt, der mit einem Touchscreen-Gerät

# **Gesten auf der Karte**

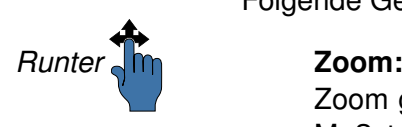

Folgende Gesten sind derzeit verfügbar:

Zoom größer - Kartendarstellung erfolgt in einem größeren Maßstab

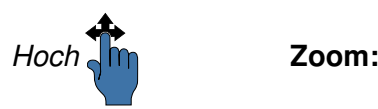

# *XCSoar-Handbuch 3. BENUTZEROBERFLÄCHE*

Zoom kleiner - Kartendarstellung erfolgt in einem größeren Maßstab

*Links* **Nächste Seite:** die nächste Seite der InfoBoxSets bzw. -Seiten wird angezeigt. **Vorherige Seite:** Die vorherige Seite der InfoBoxSets bzw. -Seiten wird angezeigt. *Runter Rechts* **Wegpunkte:** Die Wegpunkauswahl mit dem Wegpunktfilter tliste wird angezeigt. *Runter Links* **Alternative:** Die alternativen Wegpunkte werden angezeigt *Rechts Runter* **Aufgaben Verwaltung:** Die Aufgabenverwaltung mit allen Untermenüs wird angezeigt. *Runter Hoch* **Hauptmenü:** Das Hauptmenü mit den vier Auswahlboxen wird angezeigt *Hoch Rechts* **Analyse:** *Runter* Ner Analyse-Dialog erscheint *Hoch Rechts* **Verschieben:** *Runter Links* Verschieben-Modus wird aktiviert. Dieser Modus kann auch

folgendermaßen aufgerufen werden: Spreize (oder ziehe zusammen) mit Zeigefinger und Daumen gleichzeitg auf dem Bildschirm, ähnlich dem Zoomen bei anderen Programmen auf Android oder PDA.

## **Gesten für den Flarm -Radarschirm**

Wenn das Flarm -Radar auf dem Bildschirm aktiv ist, sind folgende Gesten verfügbar:

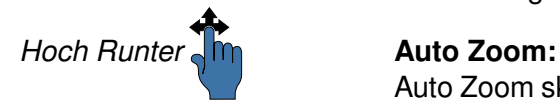

Auto Zoom skaliert das Flarm -Fenster so, daß die ziele optimal sichtbar sind. Wenn Auto Zoom nicht angeklickt ist, muß das Fenster eventuell manuell nachjustiert werden.

*XCSoar-Handbuch 3. BENUTZEROBERFLÄCHE*

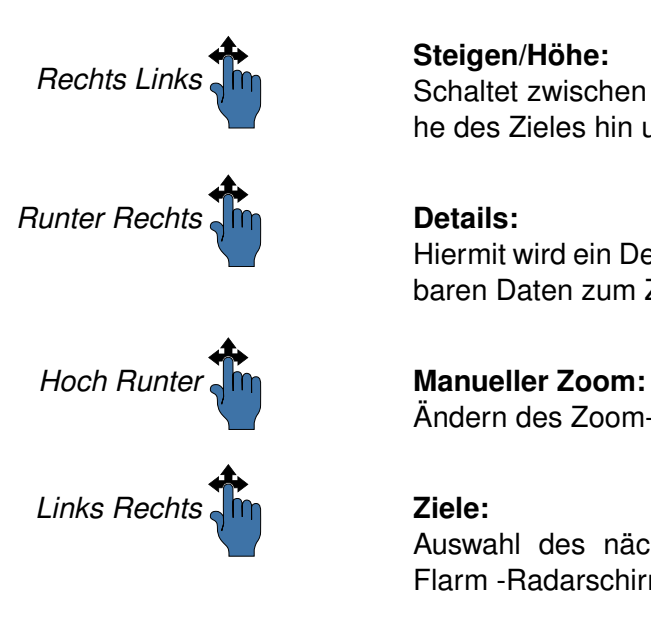

### **Steigen/Höhe:**

**Rechts Links** Steigen/Höhe:<br>Schaltet zwischen angezeigtem mittlerem Steigen oder Höhe des Zieles hin und her

Hiermit wird ein Detail-Dialog aufgerufen, in dem alle verfügbaren Daten zum Ziel dargestellt sind.

Ändern des Zoom-Levels zwischen 500 und 10.000m

Auswahl des nächsten oder vorherigen Zieles auf dem Flarm -Radarschirm

# **4 Navigation**

In diesem Kapitel wird die "moving map" beschreiben, welche einen elementaren Bestandteil von XCSoar zur Navigation darstellt und heute selbstverständlich ist. Weiterhin werden hier die entsprechenden Elemente beschrieben, welche auf der Karte eingeblendet sind um die Navigation so schnell und einfach wie möglich zu machen.

### **4.1 Elemente der Kartenanzeige**

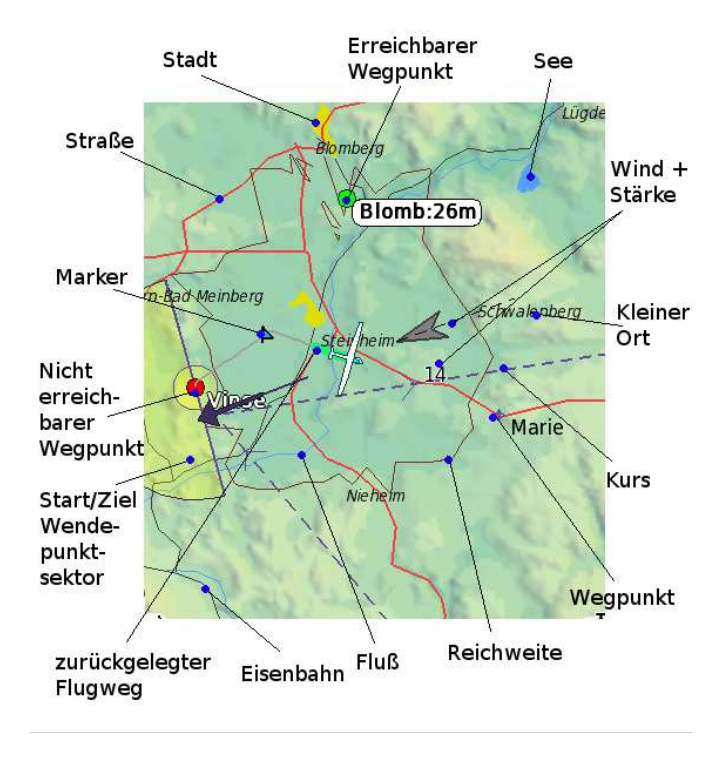

Die moving-map zeigt folgende Bestandteile:

- 1. Das Segelflugzeug Symbol
- 2. Die Wegpunkte
- 3. Die aktive Flugaufgabe ("task")
- 4. Den Kurs zum gewählten Wegpunkt ("bearing")  $(1)$  $(1)$  $(1)$

<span id="page-48-0"></span><sup>1</sup> Der Kurs zum nächsten Wegpunkt kann auch eine *Route* sein, wie es im Abschnitt [4.12](#page-60-0) beschrieben wird.

- 5. Die Lufträume
- 6. Die Landkarte und die Topologie (Straßen, Flüsse, Seen)
- 7. Markierungen (selbst erstellte "markers")
- 8. Den bisher zurückgelegten Flugweg ("trail")
- 9. Den Gleitbereich/Reichweite [2](#page-49-0)
- 10. Die aus der aktuellen Höhe erreichbaren Plätze
- 11. Einen Nord- und einen Windpfeil

Die Karte ist in einer speziellen Projektion dargestellt, nicht in Längen- und Breitengraden. Sie kann herein- und herausgezoomt werden als auch verschoben werden. Sämtliche Navigationsberechnungen von XCSoar finden unter Berücksichtigung der Erdkrümmung statt.

# **4.2 Segelflugzeugsymbol und Kartenausrichtung**

Das Segelflugzeugsymbol zeigt die Position des Flugzeuges auf der Karte. Die Ausrichtung des Symboles gibt die ungefähre Lage des Segelflugzeuges in Bezug auf die Karte wieder.

Die Karte kann in Abhängigkeit des Flugmodus und der gewählten Einstellungen in der Konfiguration auf drei Arten dargestellt werden:

- *Kurs nach oben* : Kartendarstellung so, daß der Kurs nach oben zeigt.
- *Flugrichtung oben* : Bei dieser Darstellung wird das Flugzeug immer nach oben ausgerichtet und die Karte dreht sich mit. Hierbei wird außerdem der Nordpfeil eingeblendet, der die Richtung nach Nord angibt (*true north*)
- *Norden oben* : Hier wird die Karte immer in Nordrichtung (*true north*) dargestellt. Das Segelflugzeugsymbol bewegt sich gemäß seinem Kurs unter Berücksichtigung des Windes.
- *Ziel nach oben* : Hierbei ist immer das Ziel am oberen Rande der Karte ausgerichtet.
- *Wind oben* : Ausrichtung der Karte gemäß der Windrichtung: Der Wind kommt auf der Karte von oben nach unten

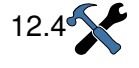

[12.4](#page-170-0) Über die Konfigurationseinstellungen können die jeweiligen Einstellungen an die Flugsituation (Kurbeln, Vorflug, Endanflug) angepasst werden.

> In den Konfigurationseinstellungen kann weiterhin eingestellt werden, ob während des Kurbelns wahlweise das Ziel oben anzuzeigen ist (*Ziel nach oben*). Dies ist evtl. sinnvoll, wenn während

<span id="page-49-0"></span><sup>2</sup> Der Gleitbereich wird auch beschrieben im Abschnitt [4.10.](#page-57-0)

des Kurbelns kurzzeitig die Orientierung zum Ausleiten verlorengegangen ist. Nach Beendigung des Kurbelns springt die Anzeige dann wieder in *Norden oben* den Modus.

Wenn die Darstellung *Norden oben* oder *Ziel nach oben* gewählt ist, wird das Segelflugzeugsymbol in der Karte zentriert dargestellt. Normalerweise dagegen ist das Symbol ca. 20% vom unteren Rand der Karte positioniert, um einen guten Überblick in Flugrichtung zu gewährleisten. Auch diese Position und eine evtl. Verschiebung relativ zum Ziel oder zum Kurs kann in den Konfigurationseinstellungen geändert werden.

# **4.3 Zoom und Kartenmaßstab**

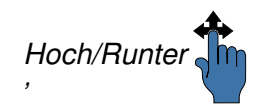

⊲

Zoom herein

*Hoch/Runter* 1. Es kann eine Geste benutzt werden, Die Geste 'Hoch" *'* zoomt herein, "Runter" zoomt heraus.

Um den Kartenmaßstab zu ändern (für PC und Pocket PC ):

2. Tippe auf eine leere Stelle des Displays, um die Karte zu aktivieren. Falls Du Dich in irgendeinem Menu befindest, funktioniert es nicht!

Hiernach die Schaltwippe des PDAs hoch oder runter drücken, um herein- bzw. herauszuzoomen.

3. Als letzte Möglichkeit kann über das Menü gezoomt werden

Beim Altair wird der Drehknopf zum ein- und auszoomen verwendet werden.

Der Kartenmaßstab (siehe Bild links) ist in der linken unteren Ecke als von links nach rechts weisender Pfeil eingeblendet.

Die Zahl gibt hierbei die Gesamtbreite des Bildschirmes an.

Für COMPAQ AERO Benutzer: Wenn Ihr die *Compaq Aero Game Keys* aktiviert (im Q-Menü), können auch diese für das Hineinund Herauszoomen benutzt werden.

## **Steigflug Zoom**

Es besteht die Möglichkeit, zwei Zoom Einstellung zu haben: einer, wenn der Segelflieger beim Kurbeln ist, und ein weiterer welcher für den Überlandflug bzw. Endanflugmodus gültig ist.

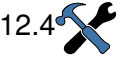

[12.4](#page-170-0) Dies ist die "Steigflug Zoom" Einstellung, welche unter eingestellt werden kann.

> Als Standardmaßstab für die "Steigflug Zoom" Einstellung ist abhängig von der Displaygröße ein Kartenmaßstab von 2,5 - 5 km voreingestellt. Wenn während des Kurbelns hinein oder herausgesucht wird, so beeinflußt dies nicht den vorher im Grabe Ausflug

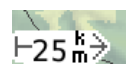

Anzeige 1/2

eingestellten zu den Zoom-Maßstab. Sowie das kurbeln beendet wird, wird automatisch auf den vorher eingestellten Maßstab zurückgesetzt.

#### **Auto Zoom**

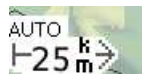

Die "Auto-Zoom" Funktion zoomt automatisch herein, wenn man sich einem Wendepunkt nähert. Wenn Auto-Zoom aktiv ist, erscheint und links am Kartenrand ein Text "Auto-Zoom" Es kann trotzdem weiterhin hinein und heraus gesucht werden, die Auto-Zoom Funktion wird in diesem Falle automatisch auf manuell zurückgesetzt.

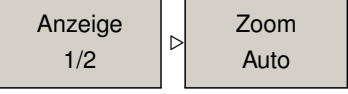

Um Auto-Zoom einzuschalten, benutze links angegebenes Menü Nachdem sich ein Wegpunkt geändert hat (sei es automatisch, über die Wegpunkt Auswahl, oder durch manuelles Umschalten auf der Karte) wird "Auto-Zoom" den Maßstab automatisch so wählen, daß der nächste Wegpunkt sichtbar ist. Während des Kurbelns wird die Karte zentriert bezüglich des Bartes dargestellt, sodaß das Flugzeugsymbol dennoch sichtbar bleibt.

# **4.4 Verschieben der Karte - Verschiebe-Modus**

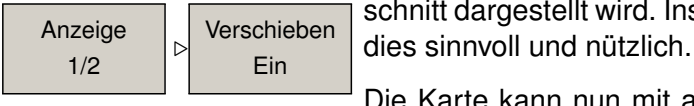

Der Verschiebe-Modus ("Pan-Mode") erlaubt es dem Benutzer die Karte auf der moving map zu verschieben. Damit ist er in der Lage einen weit größeren Bereich zu sehen als auf den Kartenausschnitt dargestellt wird. Insbesondere bei der Aufgabenplanung ist

Die Karte kann nun mit auf den Touchscreen gedrückten Finger verschoben werden. Auf dem PC erfolgt dies mit der Maus bei gedrückt gehaltener Maustaste; beim Altair werden der innere und äußere Drehknopf hierzu benutzt. Der Verschiebemodus wird verlassen mit Verschieben Aus

Es erscheint ein spezielles Verschiebe-Menü (s.u.) sowie ein Fadenkreuz, welches immer in der Mitte der Karte fixiert bleibt.

**a b b b werden**.

*P* Der Verschiebe-Modus kann ebenso über die Geste P ufgerufen

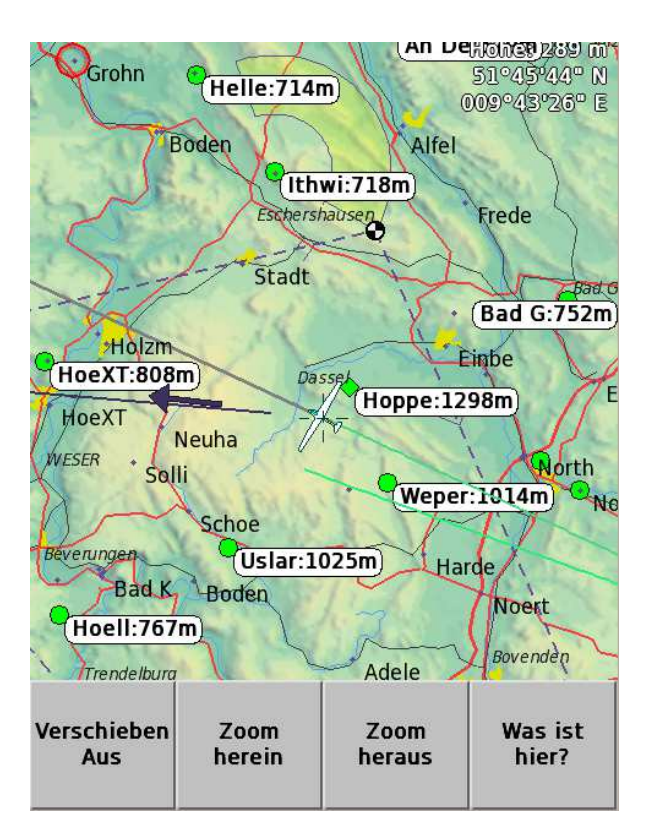

Mit der Auswahl von Was ist hier öffnet sich ein Menü, welches entsprechende Kartenelemente wie z.B. Wegpunkte und Lufträume die sich in der Nähe des Fadenkreuzes befinden, sowie die eigene Position anzeigt und zur Auswahl/Bearbeitung darstellt. Zu den jeweiligen angezeigten Elementen werden Entfernung und ggf. benötigte Höhe angezeigt.

Parallel dazu werden in der oberen rechten Bildschirmecke die Koordinaten des Fadenkreuzes und die dazugehörige Höhe des Geländes über MSL angegeben.

# **4.5 Wegpunkte**

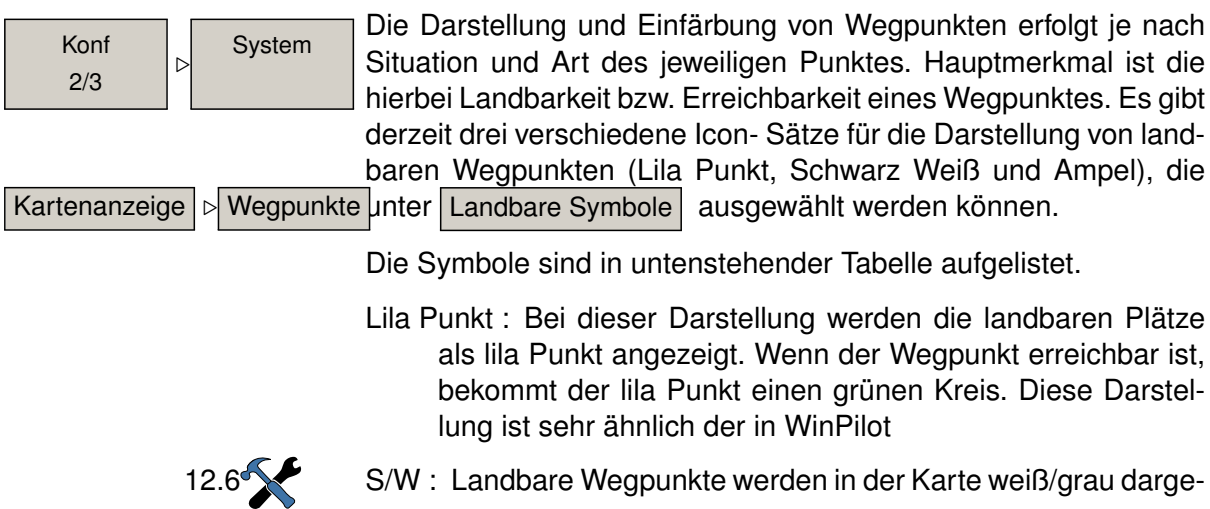

stellt, ähnlich wie oben bekommen erreichbare Plätze einen grünen Punkt, ist er durch einen Berg versperrt, wird er rot.

Verkehrsampel : Flugplätze und Außenlandefelder werden in den Farben einer Verkehrsampel dargestellt: Grün, wenn erreichbar, Orange, wenn z.B. durch einen Berg versperrt und rot, wenn er überhaupt nicht erreicht werden kann.

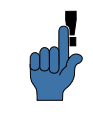

Je nach verwendeter Datenbank kann auch die Länge und Richtung der Landebahn mit angezeigt werden.

Die Wegpunkte können nach mehreren Abkürzungsregeln be-[12.6](#page-173-0) schriftet werden, um auf der Karte nicht so viel Platz zu verschwenden und den Bildschirm übersichtlicher darstellen zu können.

Weiterhin können je nach Sichtbarkeit bzw. Erreichbarkeit die Farben und/oder Formen geändert werden.XCSoar berechnet kontinierlich und unter Berücksichtigung des Windes, welche Wegpunkte sich innerhalb des Gleitpfades befinden und stellt dies entsprechend der eingestellten Optionen dar.

Die angenommene Ankunftshöhe *oberhalb der Sicherheitshöhe* der erreichbaren Wegpunkte wird neben dem Wegpunkt angezeigt. Diese Ankunftshöhe wird berechnet aus der entsprechenden Leistung des Segelflugzeuges und dem MacCready Wert.

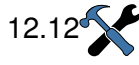

[12.12](#page-180-0) Hierbei kann gewählt werden, ob die Berechnung mit einem Sicherheits-MacCready Wert, oder aber streng nach der Polare erfolgt.

#### **4.6 Aktive Aufgabe**

Die Linie der aktiven Aufgabe wird als eine grüne, gestrichelte Linie auf der Karte dargestellt.

Bei AAT-Aufgaben werden die Sektoren der Aufgabe gelb transparent hinterlegt dargestellt. Die Start und Zielpunkte werden als Kreise dargestellt, Linien werden nur gezeichnet, wenn es sich hierbei um Start bzw. Ziellinien handelt. Wendepunktsektoren werden als Segmente dargestellt (auch der DAEC-Schlüssellochsektor kann dargestellt werden).

Vom Segelflugzeugsymbol wird eine dicke schwarze Linie direkt zum nächsten aktiven Wendepunkt gezeichnet. Diese Linie stellt normalerweise den direkten Weg zum nächsten Wegpunkt dar, kann aber auch eine *Route* darstellen, welche um zum Beispiel Berge und/oder Lufträume herum führt. Nähere Details hierzu werden im Abschnitt Route [4.12](#page-60-0) beschrieben.

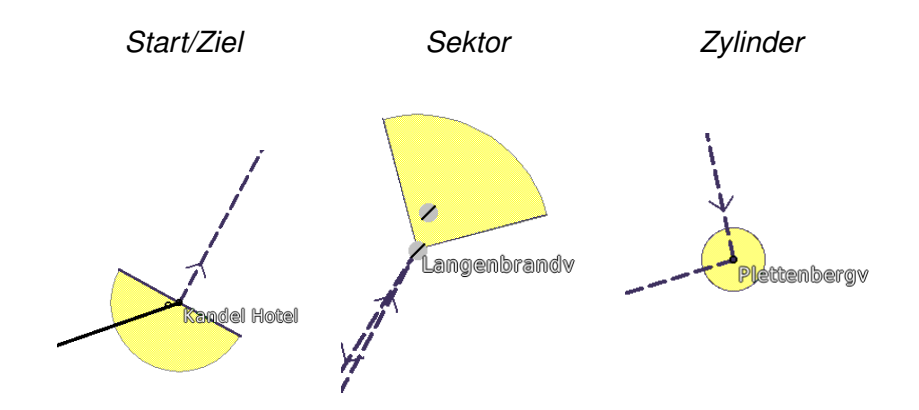

# **4.7 Gelände und Topologie**

Die folgenden topologischen Details werden auf der Karte dargestellt:

- Hauptstraße, dargestellt als rote Linien
- Flüsse, dargestellt als blaue Linien
- Große Wasserflächen (Seen), dargestellt als blaue Flächen
- Große Städte, dargestellt als gelbe Flächen
- Kleine Siedlungen, dargestellt als gelbe Diamanten, je nach verwendeter Datenbank wird auch nur der Name angezeigt

Großstädte und kleine Siedlungen werden in Schrägschrift beschriftet.

Das Gelände wird gemäß der Höhe eingefärbt, optional kann es schattiert werden - entweder gemäß der Sonneneinstrahlung oder aber entsprechend des Windeinfalles (Luv oder Lee).

Unbekanntes Gelände, oder Gelände das unterhalb der Meereshöhe liegt, wird blau dargestellt.

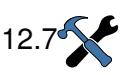

Die Schattierung des Geländes erhöht die Erkennbarkeit der Struktur und ist derzeit so gestaltet, daß helle Flächen eines Berges die Luvseite darstellen . und dunkle Flächen die Leeseite. Die Stärke und Helligkeit der Schattierung kann konfiguriert werden

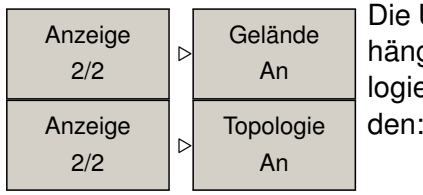

Die Unterstützung der Schattierung für Sonneneinstrahlung in Abangigkeit vom Sonnenstand ist in Arbeit. . . . Gelände- und Topoogiedarstellung kann über das Menü ein und ausgeschaltet wer-

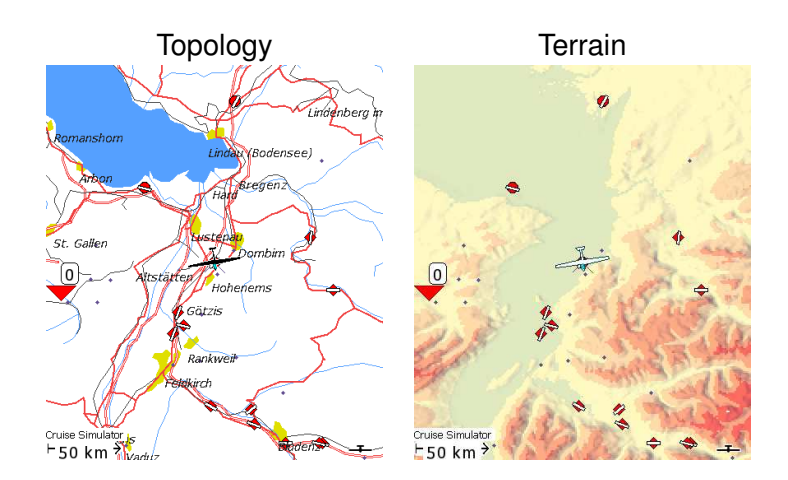

Wenn keine Geländedaten zur Verfügung stehen (oder die Gelände-Anzeige ist abgeschaltet) erscheint der Hintergrund der Karte weiß. Jedes Gelände unterhalb des Meeresspiegels wird blau dargestellt! Flüge außerhalb des in der Datenbank bekann- $\text{Anzeige}$   $\left| \begin{array}{c} \text{Beschriting} \\ \text{ten Geländes werden weil: 3 draestellt.} \end{array} \right|$ 

> Um die Darstellung auf der Karte übersichtlicher zu machen, können Beschriftungen und Labels der Wegpunkte ein und ausgeschaltet werden, oder aber auf die aktive Aufgabe beschränkt werden.

Folgende Auswahlen stehen zur Verfügung:

Beschriftungen Aufgabe & Landeplätze **Beschriftung** 

Zeigt die Beschriftung der Wegpunkte der aktiven Aufgabe und einige landbare Felder (basierend auf den Wegpunkt-Details in der geladenen Wegpunkt Datei). Andere Wegpunkte werden angezeigt, aber nicht beschriftet.

Es werden nur die in der aktiven Aufgabe befindlichen Wegpunkte beschriftet.

Anzeige aller Beschriftungen für alle Wegpunkte.

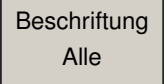

Aufgabe

Die Beschriftung und das Aussehen der Beschriftung ist über das [12.6](#page-173-0)<sup>S</sup> Menü konfigurierbar.

# **4.8 Flugspur (trail)**

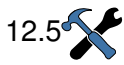

Wenn gewünscht, kann die bisher geflogen Flugstrecke auf der Karte dargestellt werden. Die Farbe und die Breite dieser Spur hängt von der Höhe oder von Vario-Wert ab und kann entspre-[12.5](#page-171-0)<sup>5</sup> chend gewählt werden.

2/2 ⊲ **Beschriftung** Alle

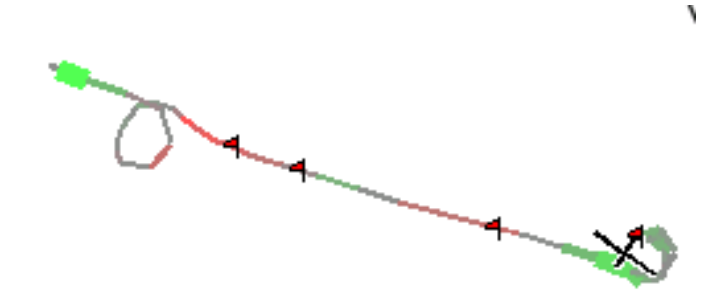

Wenn ein VEGA-Variometer angeschlossen ist und die Netto-Luftmassenbewegung anzeigt, dann können die Farben und Dicken dieser Spur auch die Netto-Luftmassenbewegung darstellen.

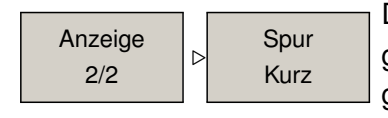

Die Flugspur kann wie folgt ausgewählt werden: Kurz (zeigt ungefähr 10 min), Lang , (zeigt ca. eine Stunde), Voll (zeigt die Anzeige gesamte bisherige Flugstrecke) und aus. Die Einstellung kann jederzeit über das Menü wie folgt vorgenommen werden:

> Alternativ kann die Einstellung auch im Menü als Voreinstellung eingestellt werden. Beachtet, daß wegen der Übersichtlichkeit der Kartendarstellung beim Kurbeln die Flugspur grundsätzlich kurz ist.

#### **Spurdrift (Windversatz-Kompensation)**

Um den Windversatz beim Kurbeln darzustellen und so das Zentrieren zu unterstützen, kann die Spurdrift-Funktion bei der Kartendarstellung eingeschaltet werden.

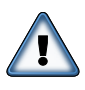

Die Spurdrift bzw. Windversatz-Kompensation hat **nichts** mit der Funktion "geschätzte Windabdrift" aus der Endanflugskonfiguration nach Kap. [12.10](#page-178-0) zu tun!

In diesem Fall wird die Flugspur relativ zum Wind aufgezeichnet und nicht mehr absolut über Grund. Das bedeutet, daß XC-Soar den erflogenen Bart während des Fluges mit dem ermittelten Wind versetzt ganz ähnlich wie auch das Flugzeug versetzt wird. Hiermit wird eine bessere Wiederauffindbarkeit und Anzeige der Bewegung des Flugzeuges relativ zum Bart ermöglicht.

Zur Veranschaulichung ist nachfolgend ein Beispiel beigefügt.

Beachte, daß, wenn die Spurdriftfunktion aktiviert ist (rechtes Bild), sich das Flugzeug mehr in einem parallelversetzten Kreis bewegt, anstelle einer gekrümmten, langgezogenen Spirale (linkes Bild).

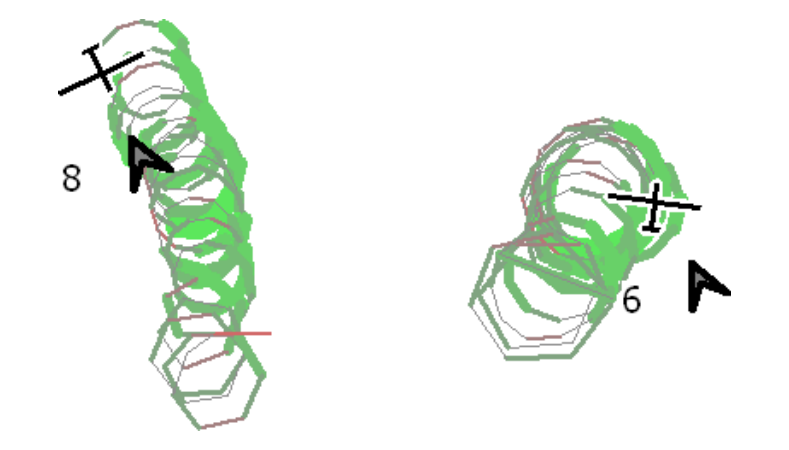

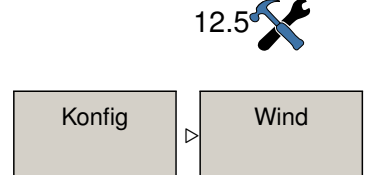

[12.5](#page-171-0)<sup>5</sup> Die Funktion Spurdrift kann über die Konfiguration Einstellung ein und ausgeschaltet werden. Die Kompensation ist ausschließlich in Kurbelmodus aktiv; im normalen Geradeausflug wird eine Konfig  $\left| \right\rangle$  Wind Kompensation über das Wind-Menü ermöglicht. Die Anzeige des Windversatzes zeigt sehr schön, wenn Bärte in der Höhe stark versetzt werden - zum Beispiel durch Windscherungen.

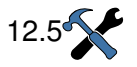

Die Breite der Flugspur kann optional anhand des Vario-Wertes gesetzt werden (Steigen, Saufen).

# **4.9 Marker**

 $\blacktriangleright$ 

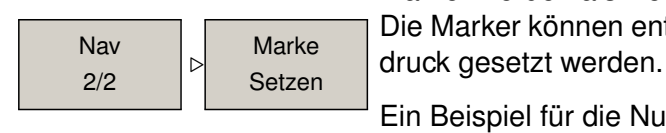

Marker werden als kleine blaue Flaggen auf der Karte dargestellt. Die Marker können entweder automatisch oder aber durch Knopf-

Ein Beispiel für die Nutzung von automatischem Setzen von Markern ist z.B. die Markierung, wann in den Kurbelmodus gewechselt wurde. Hiermit kann sehr einfach dargestellt werden, wann und wo gekurbelt wurde.

<span id="page-57-0"></span>Marker werden nicht gespeichert, wenn XCSoar beendet wird, die Koordinaten aller Marker werden jedoch im File xcsoar-marks.txt gespeichert.

# **4.10 Anzeige des Gleitbereiches**

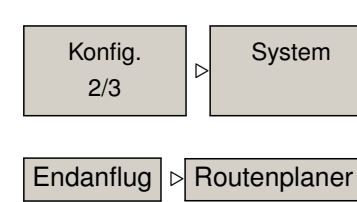

- Der aktuelle Gleitbereich Erreichbar Anzeige kann wahlweise in Konfig. | System | der Karte auf zwei Weisen dargestellt werden:
	- als schwarz-weiß gestrichelte Linie,
- Endanflug  $\triangleright$  Routenplaner | als schattierter Bereich.

Der Gleitbereich schließt alle erreichbaren Gelände ein und markiert - entsprechend der Höhe des Geländes - auch Bereiche, welche evtl. umflogen werden müssen. Dies kann sehr nützlich sein, wenn in niedrigen Höhen nach Steigen gesucht wird, oder man sich in bergigem Gelände aufhält.

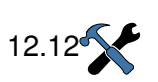

Die Berechnung der Reichweite Reichweite Modus kann in zwei [12.12](#page-180-0)<sup>5</sup> Detailstufen wie folgt konfiguriert werden:

Aus : Wenn ausgeschaltet, wird die Reichweite nicht berechnet.

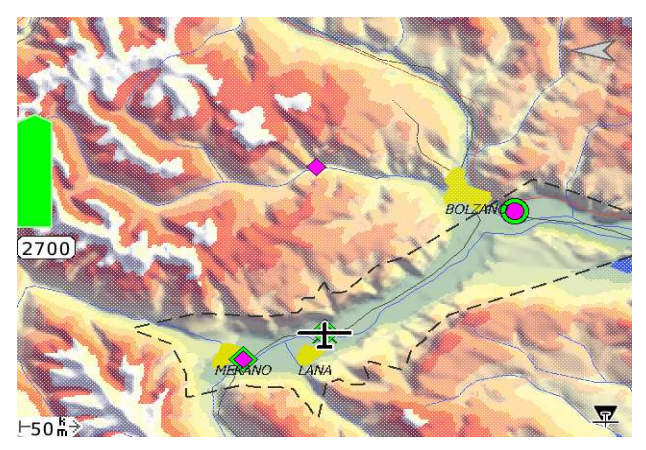

- Direkt : Wenn eingeschaltet, erfolgt die Berechnung der Reichweite geradeaus vom Flugzeug zum Ziel führenden Pfad. Es werden weder Lufträume noch sonstige Hindernisse in die Kalkulation einbezogen.
- mit Umweg : Wenn dies eingeschaltet ist, wird die Reichweite unter Berücksichtigung von Hindernissen und Umwegen berechnet (Gelände und/oder Lufträume, s.o.)

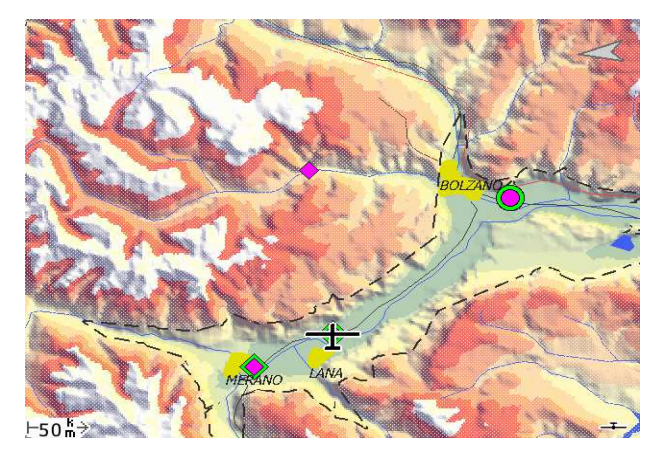

Der Weg des Endanfluges wird permanent auf evtl. Kollisionen mit einer Geländeerhebung geprüft – sollte sich eine Kollisionsgefahr ergeben, so wird der vorausgesagte Kollisionspunkt mit dem Gelände als kleines rotes Kreuz auf der Karte dargestellt.

Wenn der Reichweite Modus aktiviert ist, dann wird dieser bei Abbruch einer Aufgabe automatisch benutzt, um landbare Plätze (in allen Richtungen) auf der Karte darzustellen (Im Alternativen - Modus).

Beachte, daß bei aktiven Aufgaben die "Reichweite" Funktion **nicht** in den InfoBoxen aktiv ist, hier wird die Funktion **nicht** verwendet!

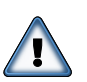

Sie ist ausschließlich bei der Darstellung auf der Karte und bei abgebrochenen Aufgaben aktiv!

Die Leistungsdaten des Segelflugzeuges (Polare) bzw. die Mac-Cready Einstellung, die für diese Berechnung verwendet werden [12.12](#page-180-0)<sup>6</sup> sollen, können unter Erreichbare Polare eingestellt werden.

> Aufgabe : Es wird der MC benutzt, welcher in der Aufgabe gesetzt ist.

> Sicherheits MC : Hier wird ein voreingestellter, i.d.R. niedriger MC Wert gewählt, den der Pilot vorher festsetzt. Normalerweise etwas schlechter als das beste Gleiten. (s. **??**)

Die "Größe" der Sicherheit bei der Reichweitenkalkulation ist dementsprechend die Differenz aus bestem Gleiten und dem Gleiten entsprechend der Geschwindigkeit des Sicherheits MC-Wertes.

# **4.11 Status-Fenster**

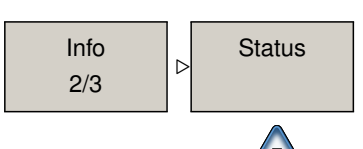

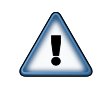

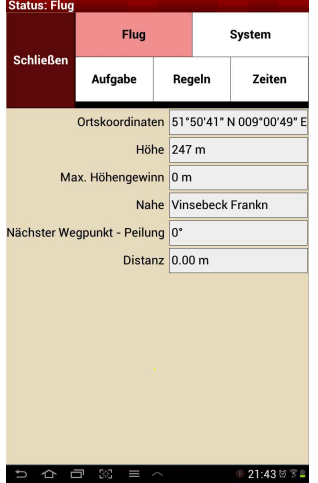

Das Status-Fenster ist ein reines Informationsfenster und hat fünf Unterfenster. Flug , System , Aufgabe , Regeln und Zeiten Es und dient vor allem zur Beobachtung von Zeiten, Koordinaten, Info Regeln etc.

> Beachte, daß die hier aufgeführten Daten nicht aktualisiert werden, während dies Fenster geöffnet ist. erst nach Schließen und wieder aufrufen sind die Daten wieder auf dem laufenden!

> Mit dem Button Flug kann z.B. schnell Deine Position an andere weitergegeben werden, hier wird Deine Position angezeigt, Deine Peilung und Entfernung auf den nächsten aktiven Wegpunkt etc.

> Derzeit werden als "nächste Wegpunkte" ausschließlich Punkte aus der Wegpunkt-Datenbank genommen, in zukünftigen Versionen ist geplant, evtl. auch Dörfer und Städte aufzunehmen.

> Unter Regeln kannst Du z.B. erkennen, ob Dein Abflug gültig war, mit welcher Geschwindigkeit er erfolgte etc.

> Zeiten gibt allerlei Zeiten wieder, z.B. die UTC-Zeit, den Sonnenauf- und Untergang (Danke, Helmut. . . ), Start- Lande- und Flugzeit.

> System informiert u.a. über die Versorgungsspannung des Geräte, wie der GPS-Empfang ist, ob Flarm und Logger angeschlossen sind.

> In Aufgabe werden Daten und Zeiten zur aktuellen Aufgabe gelistet: aktueller Schnitt, Distanz, bei AAT: zugeteilte und verbleibende Zeit etc. . .

## **4.12 Routen**

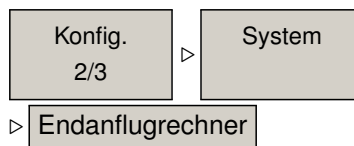

<span id="page-60-0"></span>XCSoar kann Flugwege planen, die um Lufträume und z.B. Gebirge herumführen, sowohl in horizontaler als auch in vertikaler Richtung. Solch ein Flugweg wird hier als "Route" bezeichnet kann mit dem Routenplaner | konfiguriert werden..

Die Höhe des Zieles ist hierbei die Ankunftshöhe des Zieles, kann aber auch größer sein, falls die Wegführung durch die in der Aufgabe deklarierten Wegpunkte dies erfordern. Die Routen-Funktion ist in folgenden Flugmodi verfügbar:

Goto Mode, deklarierte (aktive) Aufgaben und Abbruch modus.

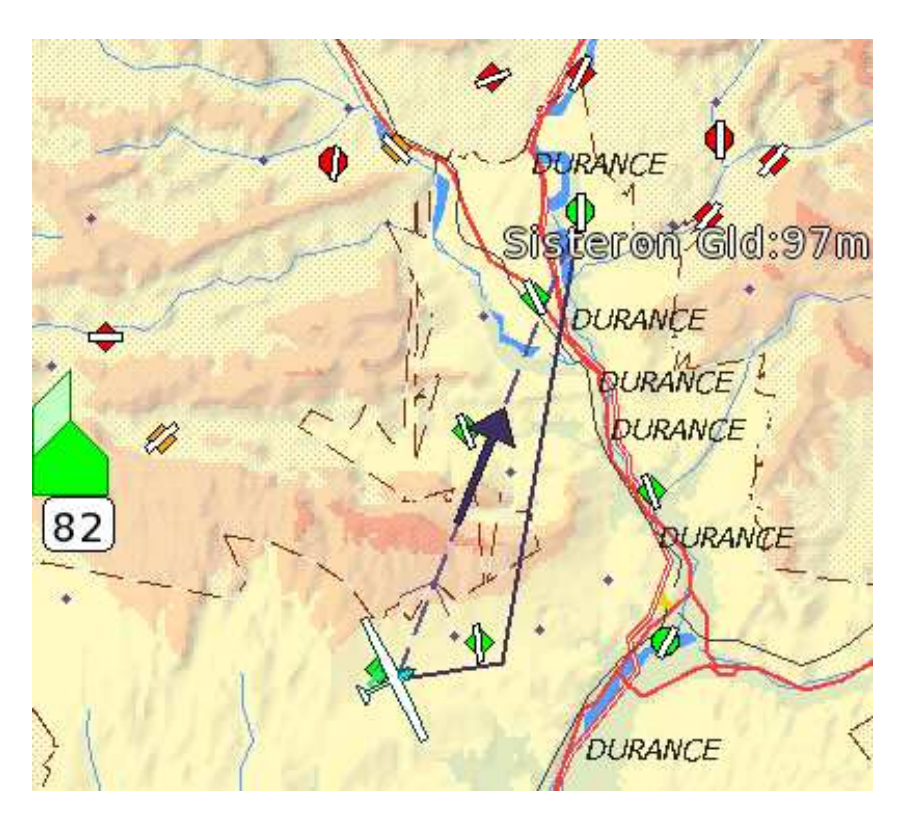

Bei der Routenberechnung wird die Strecke unter Berücksichtgung der Flugzeugpolaren zeitoptimiert berechnet. Standardmäßig ist die Routenfunktion ausgeschaltet. Sie kann aktiviert wer-[12.12](#page-180-0) den unter Berücksichtigung von Lufträumen, Gelände, Wolkenun-<br>tergrenze.<br>Geländekollisionen in vertikaler Richtung werden verhindert durch tergrenze.

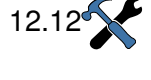

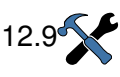

Geländekollisionen in vertikaler Richtung werden verhindert durch [12.9](#page-177-0) Einstellung der Gelände-Sicherheitshöhe. Hierbei ist keine zusätzliche Höhe als Puffer vorgesehen.

Es kann sein, daß manche Routen in einer Ankunft am Ziel höher als erwartet enden. Dies kann zum Beispiel geschehen, wenn der Zielpunkt exakt hinter einem relativ hohen Berg liegt. Zur Vermeidung von horizontalem Einfliegen in einen Luftraum wird mit ein Sicherheitsabstand von 250 m ohne weitere vertikaler Reserven

benutzt. Richtig deklarierte Routen werden im Flugverlauf über oder unterhalb Lufträumen und auf jeden Fall um Lufträume herum führen.

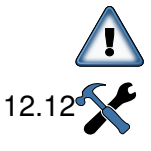

Wenn der MacCready-Wert größer als 0, dann ist für den Rechner das Steigend während einer Route gemäß der MC-Theorie "erlaubt". Die maximale Höhe des Steigens ist auf 500 m unterhalb der Wolkenuntergrenze limitiert, kann jedoch in der Konfiguration abgeschaltet werden.

Ein Steigen über die maximal vorgeschriebene Höhe des Startund Zielpunktes (siehe oben) wird "bestraft" mit einer entsprechend schlechteren Steigrate als der aktuell eingestellte MacCready-Wert.

Einige Einschränkungen und Limitierung bezüglich des Routenplanungssystems sind hier aufgelistet:

• Wenn Kurbeln notwendig ist, um das Ziel zu erreichen, wird angenommen, daß das Steigen zu Beginn der Route ist.

Hintergrund: eine Einstellung von MacCready gleich 0 bedeutet, daß (streng nach der MC-Theorie) kein Steigen erwartet wird! Andernfalls würde die Rechenalgorythmen in die Irre geführt werden!

- Strecken mit Steigen im Geradeausflug werden auf einer konstanten Höhe angenommen, gleichbedeutend mit vielen kleinen Steigen verteilt entlang der Strecke
- Kurven und Schlenker zwischen den einzelnen Streckensegmenten mit Ablagen größer 90◦ sind erlaubt
- Fehler des Rechenalgorithmus innerhalb der Route können dazu führen, daß der Anflug in einem direkten Anflug auf das Ziel zurückgeführt wird.

# **5 Überlandflug Aufgaben - Navigieren mitXCSoar**

XCSoar bietet ein ausgefeiltes, komplettes Aufgabenmanagementsystem, mit dem Aufgaben vor und während des Fluges erstellt, editiert und auch gelöscht werden können.

Die Wendepunkte können vollautomatisch angeflogen und umgestellt werden, wobei die Kartendarstellung automatisch hineinbzw. herausgezoomt werden kann. Ein rein manuelles Anwählen und Umschalten ist aber ebenso möglich.

Dieses Kapitel beschreibt weiterhin die Benutzung von IGC Loggern mitXCSoar

Intern werden drei Aufgabentypen (modi) unterschieden

Deklarierte Aufgabe : Dies ist der eigentliche Überlandflug-Modus, bei dem ein Startpunkt, ein Zielpunkt und mehrere Wendepunkte deklariert sein können. Die Wendepunkte müssen in der angegeben Reihenfolge angeflogen werden. (Leistungsflug)

Gehe zu - Aufgabe : Ein Flug auf exakt ein einziges Ziel zu. (Irgendein Flug)

Abort - Aufgabe : Hier wird "frei" durch die Gegend geflogen, ohne einen Wegpunkt als Ziel deklariert zu haben. (Lustflug)

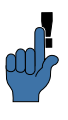

Beachte, daß im Gehe zu- und im Abort - Modus die evtl. abgebrochene Aufgabe *jederzeit* wieder aufgenommen werden kann, dies unter Beibehaltung sämtlicher bisher aufgenommenen Berechnungen und Statistiken.

## **5.1 Gehe zu Aufgabe**

Gehe zu-Aufgaben können erstellt werden, indem man einen Wegpunkt auf der Karte markiert und anschließend auf der Wegpunkt-Detailfenster mit "Gehezu" bestätigt. Alternativ kann auch über den "Alternative" Dialog zu einem Wegpunkt gelangt werden, welcher anschließen d mit Gehe zu festgelegt wird.

Während des Gehe zu-Modus kann eine vorher abgebrochene Aufgabe wie folgt fortgesetzt werden:

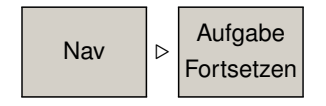

### **5.1.1 Automatik-Gehe zu**

Wenn keine deklarierte Aufgabe geladen ist, dann wird nach dem Start unverzüglich in den Gehe zu Mode geschaltet. Hierbei wird der Startplatz oder aber (falls es z.B. eine Wiese war, von der man mit einer Wilga im F-Schlepp gestartet ist), der nächstgelegene landbare Flugplatz automatisch als Ziel in den Rechner eingefügt.

Egal, ob eine Aufgabe deklariert wurde, oder nicht, es wird grundsätzlich ein Startpunkt erfaßt, welcher für spätere Benutzung während des Fluges in der Wegpunktliste erscheint und ganz normal 2: wird der auch ge- verwendet werden kann.

speichert? wo ?

# **5.2 Aufgaben erstellen und Bearbeiten**

Aufgaben können auf unterschiedliche Weise erstellt und editiert werden. Manche Methoden eigentlich mehr für die Bearbeitung und Erstellung vor dem Flug, andere erlauben es eine Aufgabe während des Fluges zu ergänzen bzw. zu verändern.

Aufgaben können in Dateien (Files) gespeichert werden um später geladen zu werden oder aber um zwischen verschiedenen Geräten hin und her kopiert zu werden. AlleXCSoar Plattformen sind Dateiformatskompatibel d.h. jede Aufgabe kann auf jedemXCSoar erstellt, geflogen und gespeichert werden. (Pocket PC, Altair, PC,

und Android auch? **Ender Englich (und sinnvoll)** eine Standard-Aufgabe zu erstellen und zu speichern und diese Aufgabe beim jedem Start vonXCSoar automatisch laden zu lassen.

> Eine Anwendung dieser Standardaufgabe ist zum Beispiel, einen Wegpunkt als Heimatflughafen zu deklarieren. D.h., der Heimatflugplatz ist anschließend grundsätzlich automatisch als Ziel eingestellt, wenn man einfach nur durch die Gegend fliegt.

Die Möglichkeiten, Aufgaben zu erstellen sind wie folgt:

- Benutzen des Aufgabeneditor-Dialogs
- Auswählen eines Wegpunkt es von der Karte und hinzufügen zur Aufgabe über den Wegpunkt Detail-Dialog.
- Laden einer Aufgabe aus einer Datei.

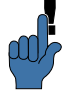

Aufgaben in einer Datei zu sichern und anschließend wieder zu laden ist sehr sinnvoll, will man zum Beispiel mit mehreren Piloten eine gleiche Aufgabe fliegen oder aber im Wettbewerb ist, wo im allgemein die Aufgaben vorher deklariert und eingegeben werden.

Entscheidend hierbei ist, daß lediglich eine Person die Aufgabe eingeben muss und hinterher per Copy & Test Bluetooth oder Kabel kopieren kann.

3: Geht das bei MAC  $\parallel$  Android(?), MAC(?)).

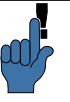

### *XCSoar-Handbuch 5. ÜBERLANDFLUG AUFGABEN - NAVIGIEREN MITXCSOAR*

XCSoar sichert die aktuelle Aufgabe beim Herunterfahren und lädt die gleiche Aufgabe wieder beim Neustart. Die Wegpunkte einer Aufgabe sind sogar gesichert, wenn die Wegpunktdatei gewechselt wird. d.h., wenn eine Aufgabe gespeichert wird, anschließend das Wegpunktfile gewechselt wird, die gleiche Aufgabe wieder geladen wird, wenn die Wegpunkte, welche in der Wegpunktdatei fehlen automatisch durch die Wegpunkte aus der Aufgabe ergänzt.

### **5.3 Wegpunkt-Info Dialog**

Der Wegpunkt-Info-Dialog beschreibt die Details der Wegpunkte und bietet Navigations-Optionen wie zum Beispiel Gehe zu, Einfügen oder Anhängen an einer Aufgabe.

Weiterhin kann über diesen Dialog ein Wegpunkt als Heimatflughafen eingegeben werden.

Dies kann über mehrere Wege erfolgen:

• Über den Aufgabeneditor:

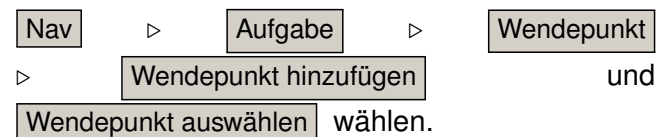

- Vom Menü |Info | ⊳ |Info | ⊳ Waypoint Details | und anschließend auf Gehezu
- Über das Menü

Info ⊲ Info ⊲ Info ⊲ Naher Wendepunkt

und auf der sich öffnenden Detailseite des zugehörigen Wepgpunktes unten Gehezu anwählen.

Falls im Verschiebe Modus befindlich, kann das Menü Naher Wendepunkt auch durch Verschieben der Moving Map an das Fadenkreuz an den Wendepunkt ausgewählt werden.

• Vom Wegpunkt-Auswahlmenü | Nav | ⊳ | Wegpunkt Liste | und Auswählen | (Hier kann mittels eines einiger Filters besonders schnell und elegant jeder beliebige Wegpunkt auf schnellstmögliche Weise ausgewählt werden. Sehr effektiv, wenn man nicht nur den nächst möglichen Wegpunkt anwählen will.)

• Ist der gewünschte Wegpunkt auf dem Moving Map Bildschirm im entsprechenden Kartenmaßstab sichtbar, einfach *einmal* anklicken und auf der sich öffnenden Detailseite des zugehörigen Wepgpunktes unten Gehezu anwählen.

Der Wegpunktdetail-Dialog enthält zwei maßgebliche Seiten, welche über  $>$  und  $<$  weiterschaltbar sind. Je nach dem, ob noch weitere Informationen zum Wegpunkt vorliegen, erscheinen Seiten mit weitere Details hierzu.

#### **Wegpunkt Details**

Auf dieser Seite werden Details zum Wegpunkt wie z.B. Funkfrequenz, Länge der Bahn, Höhe, Art der Bahn, Namen, Peilung (Bearing), Sonnenuntergang Entfernung zum Wegpunkt. etc. angegeben.

Zusätzlich befindet sich ein Button Gehezu um direkt zu diesem Punkt zu navigieren. Dieser Button bricht die aktuelle Aufgabe, sofern vorhanden, ab.

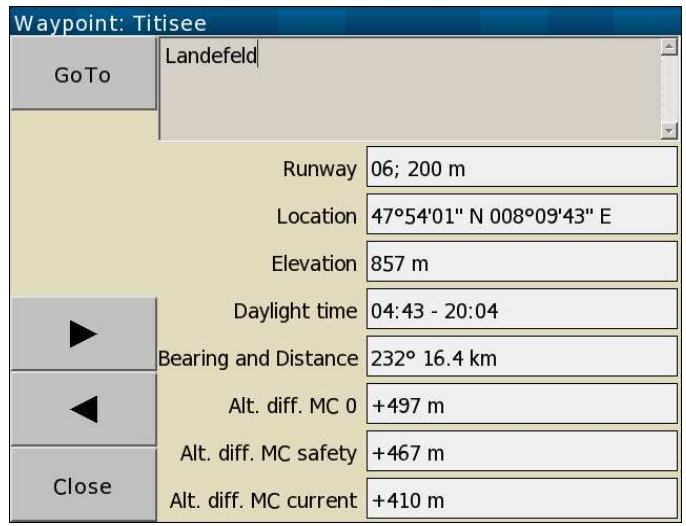

Wie bereits oben erwähnt, zeigt der Wegpunkt-Info-Dialog drei Höhendifferenz-Angaben zum Erreichen des Wegpunktes, welche hier unten beschrieben werden:

- Höhenunterschied MC 0 : Benötigte Höhendifferenz bei Mac-Cready Einstellung null
- Höhenunterschied MC Sicherheit : Benötigte Höhendifferenz bei MacCready Einstellung Sicherheits MC (Hierzu auch Abschnitt [6.7\)](#page-100-0)
- Höhenunterschied MC aktuell : Benötigte Höhendifferenz beim aktuell eingestellten MacCready Wert

*XCSoar-Handbuch 5. ÜBERLANDFLUG AUFGABEN - NAVIGIEREN MITXCSOAR*

Über die Buttons  $\leq$  und  $\geq$  in der linken unteren Ecke des Fensters können weitere Seiten mit Informationen über den aktuellen Wegpunkt angewählt werden.

#### **Flugplatz Informationen**

Diese Seite kann -sofern Daten zum Flugplatz vorhanden- etliche Hinweise und Details zu Flugplätzen enthalten. Insbesondere sind hier enthalten Details zur Landebahn, Landebahnrichtung, Höhe, Frequenz usw.

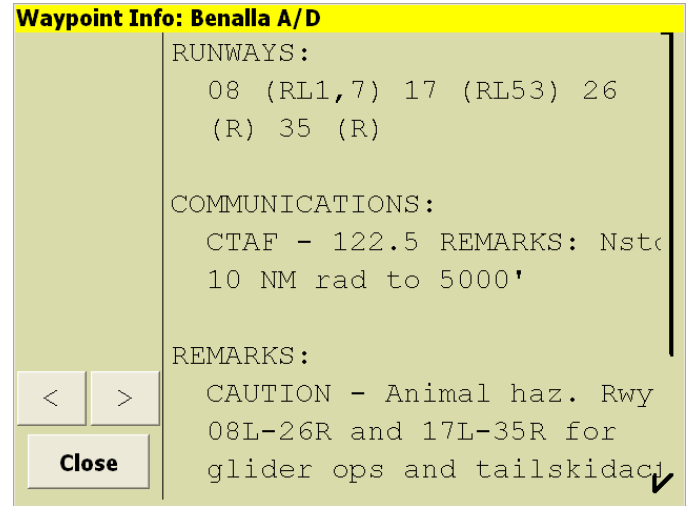

#### **Satelliten Photo**

eingefügt und angezeigt werden. 4: Has this feature been removed, or is it because I haven't loaded the satellite images into the waypoint datafile? Where is this documented?

Sofern vorhanden, kann hier ein Satellitenfoto des Flugplatzes

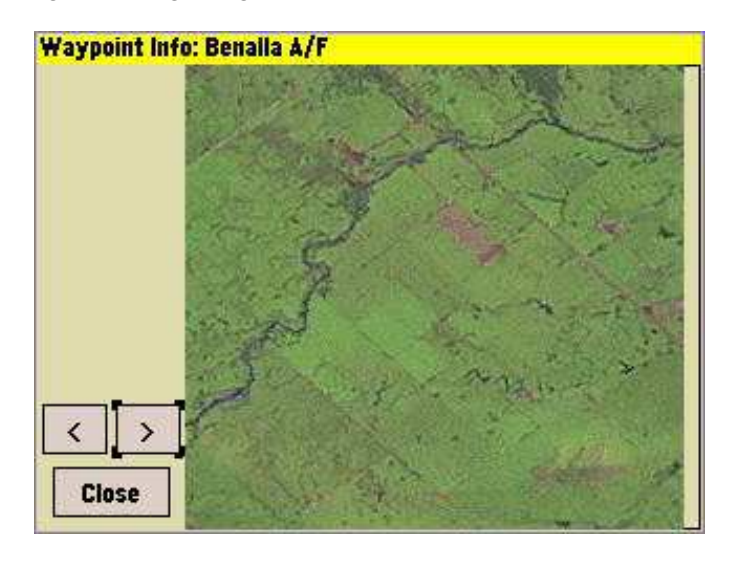

# **5.4 Wegpunkt-Auswahl-Dialog**

Der Wegpunkt-Auswahl-Dialog ist *der* Dialog, von dem aus Wendepunkte die in einer Datenbank (Datei) enthalten sind, ausgewählt werden kann.

Das kann auf zwei Arten erfolgen:

- Vom Menü │ Nav Wegpunkt Liste
- 
- *Runter -Rechts* oder aber mittels einer Geste: Runter-rechts

*.* Die Wegpunktlisten-Auswahlseite bietet einen Satz an von vier Filtern, um die Auswahl der entsprechenden Wegpunkte schneller und effizienter zu machen. Diese Filter können einzeln, gar nicht oder alle zusammen benutzt werden, umso die Auswahl eines Wegpunkt einzugrenzen.

Folgende Wegpunktfilter sind vorhanden:

| Name | : Dieser Filter bietet eine sehr schnelle Möglichkeit, Wegpunkte anhand des Namens herauszufiltern.

Distanz : Über diesen Filter werden die Wegpunkte nach der Entfernung angeordnet. Die nächstgelegene Mittelpunkte werden an die Spitze der Liste gesetzt.

Richtung : Hiermit werden Wegpunkt ausgewählt, welche in der entsprechenden gewünschten Richtung liegen. Ein besonderer Filter hierbei ist der Heading-Filter (HDG(0◦ )) welcher nur Wegpunkte anzeigt, die sich in einem Winkel von  $\pm 30\circ$ zur Flugrichtung befinden.

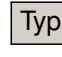

Typ : Über diesen Filter werden die Wegpunkte anhand ihrer Eigenschaft (Flugplatz, Landefeld, Startpunkt, oft benutzt, enthalten im Wegpunktdatei 2), usw. ausgewählt.

Wenn die Filterung nach Namen und gilt gewählt wird, ist die Ergebnisliste nach dem Namen geordnet. Wenn (auch zusätzlich) die Wegpunkte nach Entfernung oder Richtung gefiltert werden, dann erfolgt die Sortierung der Wegpunkte grundsätzlich als erstes nach der Entfernung. D.h., der als nächste gefundene Wegpunkt wird immer an die Spitze der Liste gesetzt.

# *XCSoar-Handbuch 5. ÜBERLANDFLUG AUFGABEN - NAVIGIEREN MITXCSOAR*

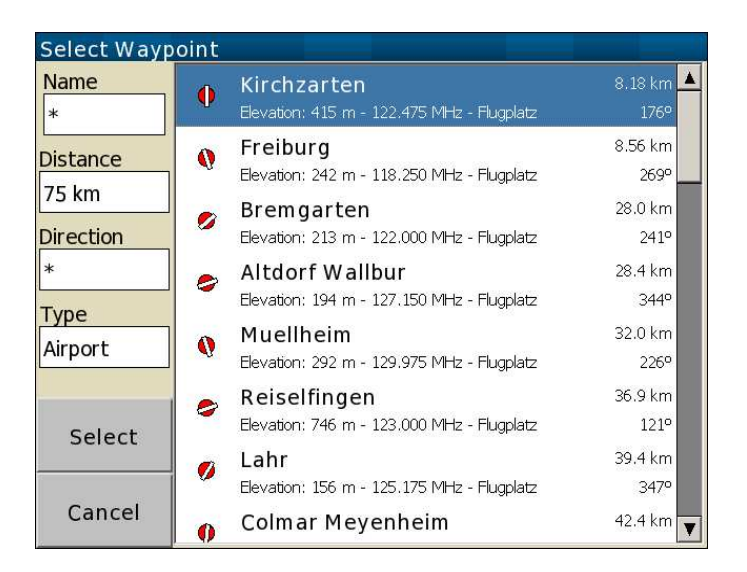

Diese Ergebnisliste kann durchgescrollt werden, wenn Sie Einträge mehr als auf einer Seite dargestellt werden können. Um zu scrollen, einfach mit dem Finger auf dem TouchScreen hoch und runter, oder aber die Drehknöpfe beim Altair benutzen, alternativ mit der Maus ans Ende oder Spitze der Liste fahren.

Je nachdem aus welcher Situation die Wegpunktauswahl aufgerufen wurde, kann das Verhalten unterschiedlich sein. Normalerweise bringt die Anwahl eines Wegpunktes aus der Liste direkt das Wegpunkt-Detail-Fenster.

#### **5.5 Aufgabenverwaltung**

Die Aufgabenverwaltung wird benutzt, um Aufgaben zu erstellen, zu löschen, zu speichern und zu deklarieren. Sie ist in der Zwischenzeit massiv bearbeitet und komplett neu gestaltet worden.

Gegenüber früheren Versionen von XCSoar befindet sich so gut wie nichts mehr an der gewohnten und üblichen Stelle; das Arbeiten mit der neuen Version hat sich jedoch erheblich vereinfacht und ist deutlich komfortabler, übersichtlicher und schneller gewor-

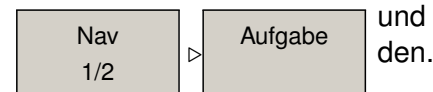

69

### *XCSoar-Handbuch 5. ÜBERLANDFLUG AUFGABEN - NAVIGIEREN MITXCSOAR*

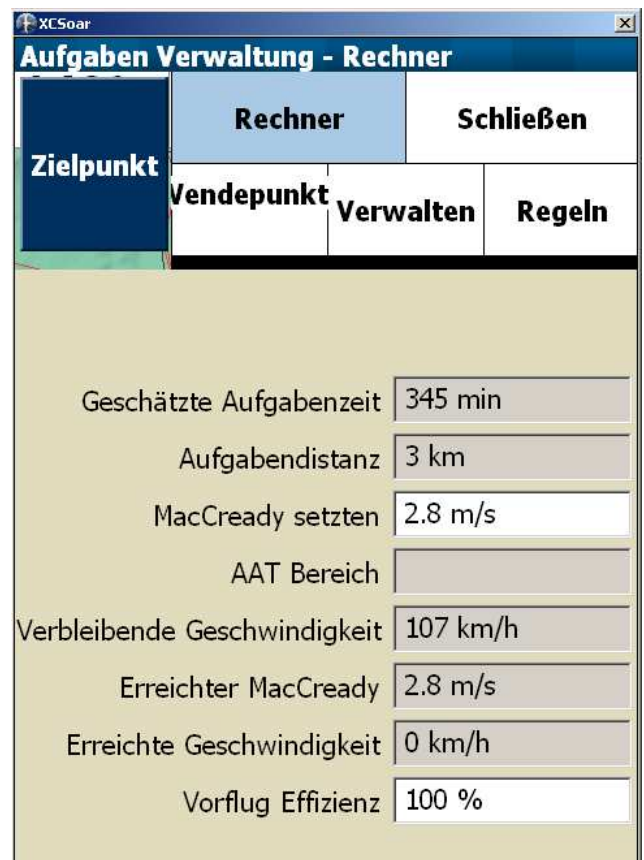

Die Startseite

der Aufgabenverwaltung ist der Rechner. Hier werden diverse berechnete Werte angezeigt, die aktuelle Aufgabe betreffen und im Detail weiter unten beschrieben werden.

Weiterhin stehen folgende Buttons zur Verfügung: Rechner Wegpunkt, Verwalten, und Regeln, sowie selbstverständlich Schließen , um die Aufgabenverwaltung zu schließen.

#### **Wegpunkt**

Der Button Wegpunkt zeigt eine Liste der aktuell in der jeweiligen Aufgabe bestimmten Wegpunkt. Wenn kein Wegpunkt In der aktuellen Aufgabe gelistet ist, gibt es nur eine einzige Option, und zwar die, einen Wegpunkt hinzuzufügen: "Wegpunkt hinzufügen"

Durch Drücken auf die graue "Wegpunkt hinzufügen" Schaltfläche wird die Wegpunkt Auswahl gestartet (siehe oben). Ein hier ausgewählter Wegpunkt erscheint anschließend in der Aufgabe.

#### **Verwaltung**

Durch Drücken auf den Button Verwaltung wird die Verwaltung der Aufgaben geöffnet, hierbei erscheinen vier große Schaltflächen:

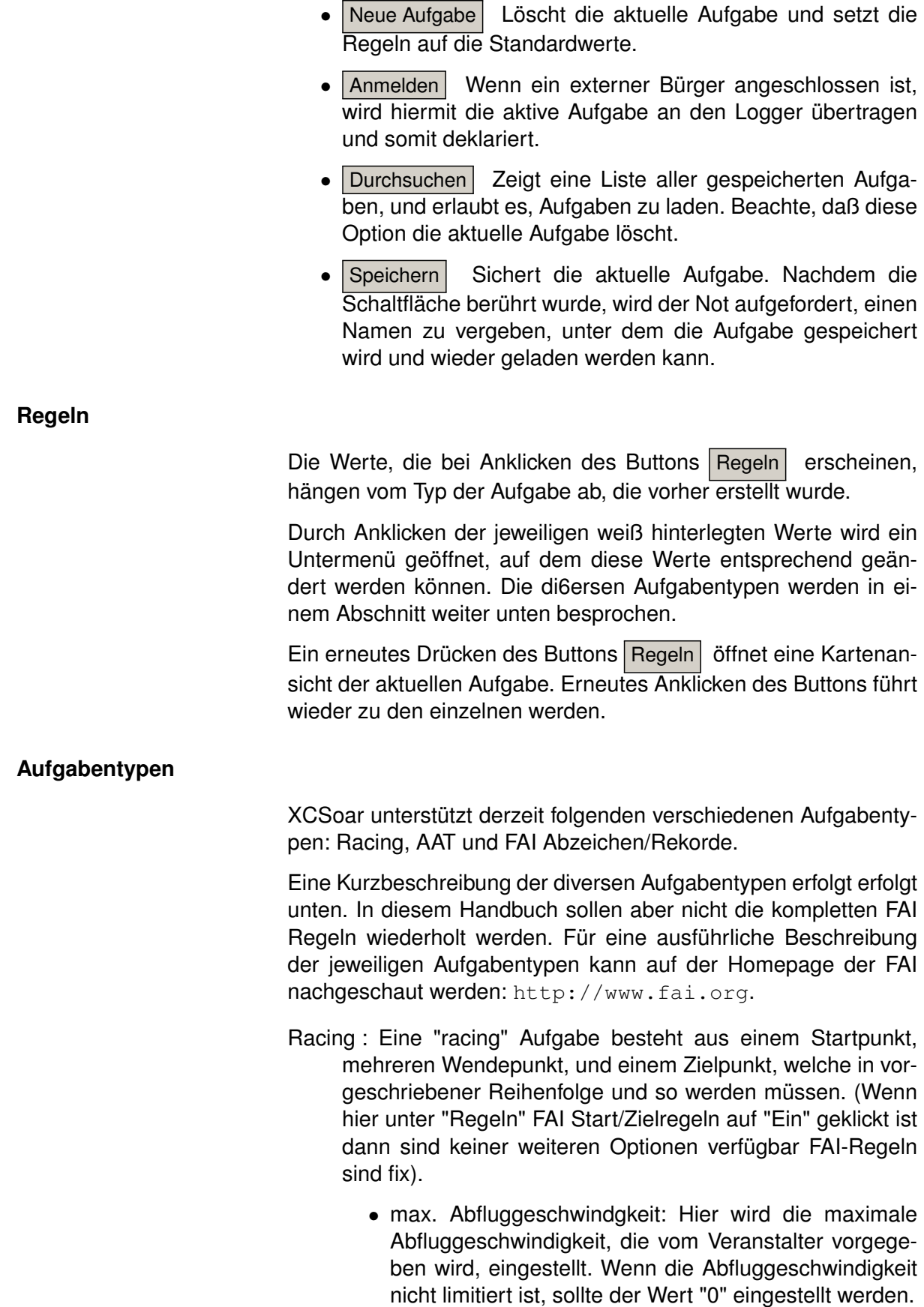

- Maximale Abflughöhe: Hier wird die maximale Abflughöhe eingetragen, die der Veranstalter vorgibt. Wenn die Abflughöhe nicht limitiert ist, sollte hier "0" eingetragen werden.
- Abflughöhe bezogen auf: Hier wird eingetragen, ob die Abflughöhe auf den Startpunkt (AGL) oder aber auf Meereshöhe (MSL) bezogen ist.
- Minimale Ankunftshöhe: Dies ist die vom Veranstalter vorgegebene minimale Ankunftshöhe. Ist keine vorgegeben, so sollte hier "0" stehen.
- Zielhöhenref.: Hier wird eingetragen, ob die Ankunftshöhe auf den Startpunkt (AGL) oder aber auf Meereshöhe (MSL) bezogen ist.
- FAI Start/Zielregeln: Wenn hier ein angeklickt wurde, dann gelten die FAI-Regeln. D.h., es gibt keine maximale Starthöhe und keine maximale Abfluggeschwindigkeit. Die Zielhöhenreferenz ist bezogen auf den Startpunkt (AGL) und die minimale Ankunftshöhe beträgt 5: richtig?? 1000m oberhalb der Starthöhe.
	- AAT : Dieser Aufgabentyp beschreibt eine Aufgabe, bei der um verschiedene Wendepunkte herum gewisse Flächen (Kreise, Segmente, ö.ä) gezeichnet sind, in denen jeweils mindestens ein Punkt gelegt werden muß werden muss. Es wird eine *mindestens* zu fliegende Zeit vorgegeben.
		- AAT min. Zeit: Diese Zeit muß mindestens geflogen werden, um eine Wertung ohne Punktabzug zu bekommen. Eine Ankunft am Zielpunkt, bevor die Mindestzeit abgelaufen ist, wird in der Regel mit Strafpunkten bewertet und ist in aller Regel mit einem schlechteren Schnitt versehen.
		- Max. Abfluggeschwindigkeit: Identisch wie bei der Racing-Aufgabe
		- Maximale Abflughöhe: Identisch wie bei der Racing-**Aufgabe**
		- Abflughöhe bezogen auf: Identisch wie bei der Racing-Aufgabe
		- minimale Ankunftshöhe: Identisch wie bei der Racing-Aufgabe
		- Zielhöhenref. : Identisch wie bei der Racing-Aufgabe
		- FAI Start/Zielregeln: Identisch wie bei der Racing-Aufgabe
FAI Abzeichen/Rekorde : Diese Aufgaben Typ erlaubt ausschließlich FAI- Start, Wende- und Zielpunkte gemäß der o.g. Regeln auf der FAI-Homepage.

Nachdem eine entsprechende Aufgabe ausgewählt wurde und Start- und Zielregeln definiert wurden (wie oben beschrieben), ist es notwendig die Eigenschaften jedes Wegpunktes in der Aufgabe zu beschreiben. Wegpunkte können Startpunkte, Wendepunkte oder Zielpunkte sein.

Dies erfolgt, indem man auf die Wegpunkt Schaltfläche klickt und anschließend den gewünschten Wegpunkt in der Liste auswählt. Entweder durch Doppelklick oder aber durch den Button Bearbeiten wird ein entsprechendes Fenster geöffnet, auf dem die Eigenschaften (Startpunkt, Zielpunkt, Wendepunkt, AAT-Punkt und -Radius) zur Bearbeitung bereit stehen.

- Vorheriger Hiermit wird zum vorherigen Wegpunkt innerhalb der Aufgabe gesprungen.
- Nächster Hiermit kann zum nächsten Wegpunkt innerhalb der Aufgabe gesprungen werden.
- Schließen Verläßt das Bearbeiten-Menü.
- Details Öffnet das Wegpunkt-Detailfenster.
- Entfernen Hiermit kann ein Wegpunkt aus einer Aufgabe entfernt werden.
- Versetzen Ermöglicht es, den Wegpunkt Innerhalb dieser Aufgabe zu versetzen. Ein Anklicken öffnet die Wegpunkt Auswahl.
- Ändere Typ Hier kann der Typ des Wegpunktes geändert werden. In der weiß hinterlegten Fläche wird die Länge bzw. der Radius angegeben.

## **5.6 Scharfmachen ("Arm"), Abbrechen und WiederStarten einer Aufgabe**

<span id="page-72-0"></span>Grundsätzlich ist zu jeder Zeit ein Wegpunkt als der aktive innerhalb einer Aufgabe aktiviert. Der aktive Wegpunkt wird für Berechnungen und auch für die Anzeige auf der Navigationsanzeige benutzt, d.h., im Prinzip fliegt der Pilot grundsätzlich auf diesen aktiven Wegpunkt zu. Alle Infoboxen beziehen sich auf diesen aktiven Wegpunkt. Siehe hierzu auch Kapitel [11](#page-157-0)

Das Bearing (die Peilung) bezieht sich grundsätzlich auf den aktiven Wegpunkt.

Die Höhe, welche benötigt wird, um die komplette Aufgabe zu beenden, berechnet sich grundsätzlich auch unter Berücksichtigung auf den Flug zum nächsten Wegpunkt hinzu. D.h., XCSoar rechnet "um die Ecke"

Das Wechseln bzw. Weiterschalten des aktiven Wegpunkt geschieht während einer Aufgabe automatisch, kann aber auch manuell vollzogen werden.

Startpunkte aller Aufgaben und Wendepunkte während einer AAT-Aufgabe sind aufgrund der speziellen Aufgabenstellung Spezialfälle und erfordern ein manuelles Eingreifen ("Scharfmachen" (ARM)).

Alle anderen Wegpunkte werden von XCSoar automatisch weiter geschaltet, sobald eine gültige Umrundung des Wegpunktes durch XCSoar die detektiert wurde.

Der Pilot kann dennoch alle Wegpunkte auch manuell anfliegen und in die Berechnung übernehmen. Hierzu kann einfach über das Hauptmenü beliebig oft durch die Wendepunkte hin-und her geschaltet werden: Nav | ⊳ vorheriger Wendepunkt und Nav  $\vert \triangleright$ nächster Wendepunkt .

Diese Menüpunkte haben dynamische Beschriftungen und zeigen an ob es sich beim nächsten Wegpunkt zum Beispiel um den Zielpunkt handelt, oder aber beim vorherigen Wegpunkt eventuell um den Startpunkt.

Bei Wegpunkten, die ein "Scharfmachen" bzw. "Abflug- oder Wen-

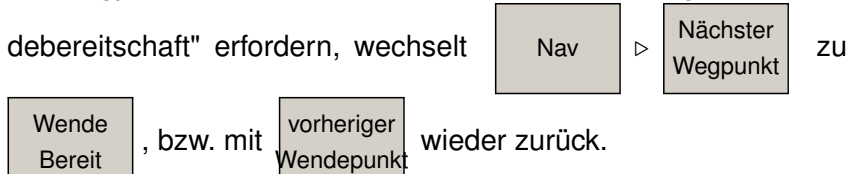

Dies Verhalten, das insbesondere bei AAT- Aufgaben mit nicht festgelegten und sehr subjektiv, vom Programm kaum festlegbaren Wendepunkten sinnvoll ist, kann durch die ganze Aufgabe hin-

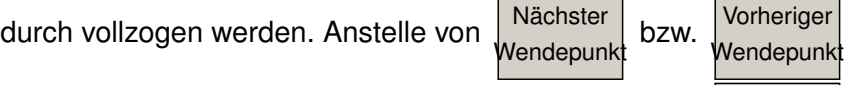

erscheint beim Start bzw. beim Ziel dann entsprechend Abflugpunkt

bzw. Zielpunkt

Für jede der Aktionen werden Statusmeldungen ausgegeben, z.B.: "Im Sektor", falls der An - oder Abflug in bzw. aus dem Sektor gültig ist und es notwendig ist, den nächsten Wegpunkt manuell scharfzuschalten.

#### **Startvorgang einer Aufgabe**

Sowie eine gültige Aufgabe geladen wurde und das Segelflugzeug sich im Sektor hinter der Startlinie (in Richtung 1. Wendepunkt) befindet, erscheint die Statusmeldung

"Im Sektor! Aktivieren wenn bereit" | | . Hieraufhin kann mit Abflug Bereit der Abflug "scharfgemacht" werden. Bei anschlie-

ßendem gültigem Überflug über Startlinie erscheint dann die

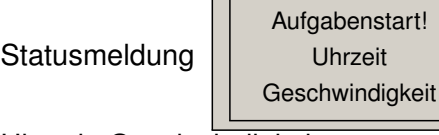

und einige Meldungen zur

Uhrzeit, Geschwindigkeit etc.

Muß der Abflug verschoben werden (Warten auf Aufgabenstart

bei Wettbewerben/"Pokern"), kann mit verschieben und Abflugpunkt

der bis dahin gültige Start wieder rückgängig gemacht werden. Es erscheint nun wieder "Im Sektor". Wird wieder über die Startlinie geflogen erscheint wieder die o.g. Meldung "Aufgabenstart" Dies Spiel kann solange durchgeführt werden, bis ein passender Startpunkt bzw. -zeitpunkt erreicht ist. Von da an kann immer zum jeweils nächsten Punkt weitergeschaltet werden, aber auch (s.o.) zu jedem beliebigen Punkt der Aufgaben mit diesen Tasten durchgescrollt werden.

Für jeden Weg- und Wendepunkt erscheinen Statusmeldungen, die daran erinnern, den nächsten Punkt zu aktivieren (wenn manuell notwendig).

Ausschließlich bei der PC- und Pocket PC-Version mit TouchScreen kann der Benutzer die Wegpunkte auch durch Antippen des Wegpunkt-InfoBox und anschließendem Tippen auf hoch oder runter hindurchbewegen.

Hierzu im mehr im Abschnitt [5.7.](#page-75-0)

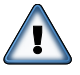

Wenn der Benutzer die Wegpunkte manuell durchfahren hat, dann bedeutet das nicht,daß das Flugzeug diese Punkte auch gültig umfliegen hat! Es ist auf jeden Fall die Statusmeldung des gültigen Ab- und/oder Umfluges abzuwarten!

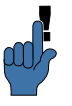

Aufgaben können ganz einfach wiedergestartet werden, indem man wie oben beschrieben der Aufgaben-Wegpunkliste bis zurück

zum Abflugpunkt zurück scrollt (mit  $\frac{|\text{vorteriger}|}{|\text{vorteriger}|}$ **Wegpunkt** und dann einen er-

neuten Start vollzieht. Kontrolle: Es muß die Status-Meldung "Aufgabenstart" erscheinen (s.o.)

Unabhängig, in welchem Modus (manuell oder automatisch), wenn das Flugzeug wieder im Startsektor ist und anschließend in der richtigen Richtung(!) die Startlinie überfliegt, wird die Aufgabe erneut gestartet und es erscheint die Statusmedung "Aufgabenstart" .

Wenn Vorheriger **Wegpunkt** gedrückt wird, ist der Schalter der automati-

schen Weiterführung zu diesem Wegpunkt deaktiviert und XC-Soar erwartet, daß erneut zum entsprechende *Sektor* fliegt.

Das Spiel "nächster Wegpunkt" und "vorheriger Wegpunkt" kann beliebig oft wiederholt werden, XCSoar rechnet immer zum aktuell gewählten Punkt.

Wenn ein Wendepunkt umrundet wurde, ertönt ein Ton und eine Statusmeldung erscheint, daß nun der nächste Wendepunkt aktiviert wurde. Diese Meldungen erscheinen entweder automatisch –wenn das Flugzeug den entsprechenden Sektor/Punkt erreicht– oder aber –im manuellen Modus– wenn der Punkt scharfgemacht wurde und sich das Flugzeug im entsprechenden Sektor befindet.

Beispiele:

- Aufgabenstart Erscheint, wenn das Flugzeug die gültig deklarierte Startlinie (kann auch der Außenrand eines Startsektors/Startkreises sein. Wie oben beschrieben, kann dies "Spielchen" beliebig wiederholt werden.
- Nächster Wendepunkt Erscheint, wenn das Flugzeug den entsprechenden Sektor des entsprechenden Wegpunktes erreicht hat.

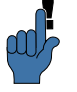

Abflugpunkt wurde angeklickt. Im nicht Automatik-modus wird, falls das Flugzeug den Sektor durchflogen und wieder verlassen hat, angenommen, daß die Wende erneut angeflogen wird.

Aufgabenende erscheint, wenn das Flugzeug die Ziellinie überflogen hat oder in den Zielzylinder eingefliogen ist. Dies geschieht sowohl im manuellen als auch im Automatik-modus.odes.

# **5.7 Aufgaben Regeln**

<span id="page-75-0"></span>Wenn Aufgaben erstellt und bearbeitet werden, können eine ganze Anzahl von Regeln und Ausnahmen eingestellt werden. Dies beinhaltet sowohl die Standard-FAI-Regeln sowie benutzerangepaßte Regeln wie z.B. bei AAT-Aufgaben notwendig.

Start- und Ziellinien werden zentriert, bezogen auf den Start- bzw. Wegpunkt, rechtwinklig zum Kurs in Richtung des nächsten Wegpunktes dargestellt.

Sektoren um Wendepunkte werden normalerweise als 90◦ Kuchenstück um die Winkelhalbierende der jeweiligen An- und Abflugkurse gezeichnet, wie sie bei FAI-Dreiecken vorgeschrieben sind. Die DAEC-Schlüssellochsektoren und die Sektoren gemäß der britischen BGA werden ebenfalls unterstützt.

Die Bedingungen, einen gültigen Start bei einer der o.g. Startlinien zu erzeugen sind:

Startzylinder : Sobald das Flugzeug den Startzylinder verläßt.

Startlinie : Sobald das Flugzeug die Startlinie in der richtigen Richtung verläßt.

Die Bedingungen für eine gültige Wendepunktumrundung:

FAI-Sektor : Sobald das Flugzeug in den Sektor eingeflogen ist. Der FAI Sektor ist wie folgt definiert:

Ein 90◦ Kuchenstück mit 20Km Radius, dessen Winkelhalbierende exakt mit der Winkelhalbierenden von An- und Abflugkurs (Kartenkurs!) übereinstimmt. Der Sektor zeigt dabei nach außen, aus dem Dreieck heraus.

Schlüsselloch (DAeC 0.5/10 Sektor) : Sobald das Flugzeug in den Sektor eingeflogen ist.

Dieser Sektor ist wie folgt definiert:

Um den Wendepunkt ist ein 500m Zylinder gelegt. Zusätzlich ist ein Kuchenstück exakt wie beim FAI-Sektor, jedoch mit einem Radius von lediglich 10km vom Wegpunkt entfernt definiert

- Wendepunkt Zylinder : Sobald das Flugzeug in den Zylinder eingeflogen ist. Der Radius wird vorgegeben.
- BGA Fixed Course Sector : Sobald das Flugzeug in den Sektor eingeflogen ist.

Beschreibung:

Exakt wie der DAeC Schlüsseloch-Sektor, jedoch mit einem Radius des Kuchenstücks von 20km.

BGA Enhanced Option Fixed Course Sector : Sobald das Flugzeug in den Sektor eingeflogen ist.

Beschreibung:

Exakt wie der BGA Fixed Course SeKtor, jedoch statt eins 90◦ Kuchenstückes ein 180◦ Kuchenstück.

- Area Zylinder (AAT) : and
- Area Sektor (AAT) : Sobald das Flugzeug in den von der Wettbewerbsleitung vorgegebenen Zylinder, Sektor oder sonstige frei definierbare Fläche eingeflogen ist.

Die Bedingungen für eine gültige Wendepunktumrundung:

Zielzylinder : Sowie Flugzeug in den Zielzylinder einfliegt.

Ziellinie : Sowie das Flugzeug die Ziellinie in der richtigen Richtung überquert hat.

Wenn gewünscht, kann eine automatische Weiterschaltung der Wendepunkte kann eingeschaltet werden, sowie eine der o.g. Bedingungen erfüllt ist.

Um eine AAT-Aufgabe, eine Racing oder eine gemischte Aufgabe zu starten, muß diese vorher "scharfgemacht" werden.

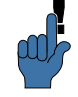

Bei Wettbewerben oder Aufgaben, die von mehreren Piloten gleichzeitig geflogen werden wollen (z.B. im Team), können die jeweiligen Aufgabenregeln in einer entsprechenden Profil-Datei gespeichert werden, welches anschließend an alle verteilt und durch XCSoar geladen werden kann. So fliegen alle nach exakt den gleichen Regeln, ohne der Gefahr von Tippfehlern ausgesetzt zu sein - außerdem spart das Team Zeit.

Weiterhin können zusätzliche Regeln wie z.B. max. Abfluggeschwindigkeit, -höhe und -differenz ebenso wie minimale Zielhöhe [12.16](#page-183-0) v. u.ä. diese Regeln werden konfiguriert auf der Seite.

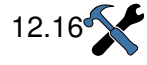

Für nicht AAT-Aufgaben, gibt es eine Option um die minimale Ankunftshöhe derart einzustellen, daß diese oberhalb 1000m der Abflughöhe ist.

All diese Regeln können als Standard unter

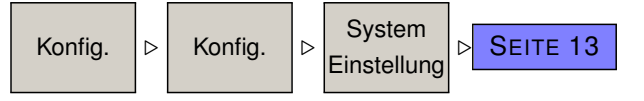

voreingestellt werden, nachträglich jedoch auch in der Aufgabenverwaltung unter

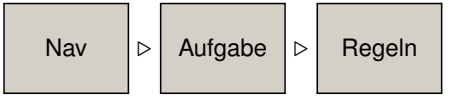

der jeweiligen Aufgabe angepasst werden.

#### **5.8 Alternative Startpunkte**

Alternative Startpunkte werden in Version 6.4 nicht mehr realisiert, sind jedoch für die nächste Vollversion angedacht.

#### **5.9 Aufgaben(Endanflug) Rechner-Fenster**

<span id="page-77-0"></span>Im Rechner-Fenster der Aufgabenverwaltung werden einige Werte angezeigt, welche sich vor allem auf den Endanflug beziehen.

Dies Fenster kann aufgerufen werden wie folgt:

- Nav | ⊳ Aufgabe ⊳ Rechner • Aus der Analyse-Seite über I Info I ⊳ Analysis ⊲ Aufgabenberechnung **Fxcsoa** Aufgaben Verwaltung - Rechner Rechner Schließen Zielpunkt Vendepunkt Verwalte Regeln AAT Zeit 134 min Geschätzte Aufgabenzeit 140 min Aufgabendistanz 165 km MacCready setzten 1.0 m/s AAT Bereich 100 % Verbleibende Geschwindigkeit 71 km/h Erreichter MacCready 1.0 m/s Erreichte Geschwindigkeit 0 km/h Vorflug Effizienz 100 %
- Vom Hauptmenü mittels

AAT-Zeit : Zeigt die der Aufgabe zugeordnete Mindest-Zeit an.

Geschätzte Aufgabenzeit : Zeigt die von XCSoar unter Berücksichtung der MC-Einstellung brechnete Zeit an, die Aufgabe zu beenden .

Aufgabendistanz : Zeigt die noch zu fliegende Distanz an.

MacCready setzen : Hier kann der MC-Wert verändert werden, um zu beobachten, wie sich damit die Aufgabenzeit ändert.

AAT-Bereich : Erlaubt, den Bereich der Aufgaben zu variieren.

Verbleibende Geschwindigkeit : Zeigt die zu fliegende Geschwindigkeit an, um den Task in der angegebenen Zeit gemäß der aktuellen MC-Einstellung zu fliegen.

Erreichter MacCready : Zeigt den in der Aufgabe erreichten gesamt erflogenen MC-Wert an.

samtzeit an. Schöner wäre auch die "Zeit drüber", dafür gibt es aber ja sinvollerweise die InfoBoxen...! 6: Zeigt nur die Ge-

7: (? tut es nicht. Es zeigt nur an)

Vorflug Effizienz : 100% steht für perfekten Vorflug bzw. Flug nach der MC-Theorie, größer zeigt bessere Werte an (z.B. Fliegen unter Aufwindstraßen). Kleinere Werte zeigen, daß evtl. viel um den Kurs herumgeflogen wurde. Dieser Wert wird aus der seit dem Start erflogenen Performance berechnet und ständig aktualisiert.

Siehe auch [6.11.](#page-106-0)

Mit dem Schließen des Dialoges wird dieser MC-Wert für die weitere Berechnung benutzt.

Mit dem Zielpunkt Knopf, der ausschließlich für AAT Aufgaben gedacht ist, kann der entsprechende Wendepunkt innerhalb der AAT-Fläche verschoben werden.

Die Wendepunkte können separat angewählt werden. Ist "Auto" angeklickt, so berechnet XCSoar anhand der im Hauptmenü eingestellten Delta-Zeit die optimal gelegenen Wendepunkte, wenn nicht, kann man den Wendepunkt manuell verschieben, solange bi die Ankunftszeit entsprechend des MC Wertes passend erscheint.

# **5.10 Task Status Seite**

Der Task-**Status**-Dialog (s. Abschnitt [3.4\)](#page-38-0) bietet eine Übersicht über zum Teil wichtige Informationen und den aktuellen Stand der Aufgabe (wie weit ist noch zu fliegen, welche Zeit ist noch "übrig", welcher mittlere Schnitt konnte erflogen werden etc. ). Die Seite ist auch nützlich, um evtl. überflüssige oder nicht mehr benötigte InfoBoxen mit neuen Werten neu zu belegen. Weiterhin kann hier nochmals kontrolliert werden, ob z.B. ein gültiger Start der Aufgabe erkannt wurde.

Diese Seite kann über das folgende Menü aufgerufen werden:

| Info | ⊳ | Info | ⊳ Status |

# **5.11 Assigned Area Aufgaben/Targets**

#### **AAT-Wendepunkte (targets)**

AAT-Wendepunkte werden in XCSoar gesondert behandelt und heißen *Zielpunkt*. Ein *Zielpunkt* ist ein Wendepunkt innerhalb einer AAT Aufgabe, den der Pilot ausgewählt hat und anfliegen will. Es ist *nicht* der Wegpunkt, um den die AAT-Area gelegt ist, sondern der "echte" Wendepunkt.

Diese targets können innerhalb der AAT Aufgaben verschoben werden, wobei dem Piloten die Auswirkungen dieser Verschiebung in bezug auf Strecke, Delta Zeit (besonders wichtig), Ankunftszeit, Schnittgeschwindigkeit etc. unmittelbar klar dargestellt

werden. Targets können sowohl am Boden als auch in der Luft erstellt und verschoben werden.

Wenn eine AAT Aufgabe geflogen wird, rechnet das komplette Navigationssystem nicht auf den Mittelpunkt der AAT-Area, welcher z.B. von der Wettbewerbsleitung als Navigationspunkt gegeben ist, sondern explizit auf den vom Piloten festgelegten, evtl. verschobenen und somit aktivierten Zielpunkt, das Zielpunkt.

Die automatische Wegpunkt-Weiterschaltung funktioniert bei AAT-Aufgaben nicht, wenn der Pilot in die AAT-Area einfliegt. Der Pilot muß manuell die Umschaltung zum nächsten Wegpunkt vornehmen, denn nur er weiß, wann wirklich gewendet worden ist. (Unmittelbar einleuchtend, denn XCSoar kann das nicht wissen. . . )

Wenn der vom Piloten gesetzte AAT-Zielpunkt umrundet und zum nächsten Zielpunkt gewechselt wurde, optimiert XCSoar nun für den Rest der Aufgabe. Siehe hierzu Abschnitt [5.6](#page-72-0) for details.

#### **Manuelles verschieben der Ziele/Zielpunkte**

Um die größtmögliche Fläche bzw. Streckenausbeute der Aufgaben darzustellen, wird die Darstellung beim Verschieben der Zielpunkte in % angegeben. So steht z.B. 100% für das Maximum der Strecke, welche zum jeweiligen Zeitpunkt möglich ist, -100% steht für die minimal mögliche Strecke, die zum jeweiligen Zeitpunkt erreicht werden kann. Die Berechnungen der %-Werte erfolgen immer vom jeweiligen Standort aus.

Der Wert 0 wird erreicht, wenn exakt die vorgegebenen Punkte als Zielpunkt benutzt werden. Handelt es sich bei den AAT-Areas um Sektoren, wird hierbei der Punkt am Ende der Winkelhalbierenden von An- und Abflugkurs angenommen, sind Zylinder abzufliegen, wird der Mittelpunkt des Zylinders benutzt.

Der Aufgabenrechner, siehe [5.9,](#page-77-0) zeigt die mittlere Strecke der Aufgabe analog den oben gemachten Aussagen in % und z.B. in Kilometer an.

Die Zielpunkte können individuell über den Zielpunkt-dialog geändert werden. Hierzu:

Nav ⊳ NAV ⊳ Zielpunkt

#### **AAT targets und der Aufgabenrechner**

Hier soll ein typisches Verfahren zur Verwendung bzw. Arbeit mit targets innerhalb einer AAT-Aufgabe besprochen werden:

• Setze den erwarteten MacCready-Wert, Mücken und Wasserballast und stelle den Wind entsprechend ein.

- Erstelle die Aufgabe ganz normal im Task Editor und markiere diese als Typ AAT.
- Die entsprechenden Wegpunkte müssen entsprechend markiert werden (TYP: Zylinder, Sektor , Zylinder mit innerem Radius o.ä)
- Basierend auf den Einschätzungen des Piloten und der Güte des Wetters und auf der individuellen Erfahrung, ob manche Bereiche eher schwierig eingeschätzt werden (z.B. große Feuchtgebiete) können die targets manuell in jeder AAT-Area verschoben werden. Im ETE-Feld des Aufgabenrechners kann einfach erkannt werden, ob die eingestellte Aufgabenzeit mit der entsprechenden Strecke korreliert und wie sich Änderungen durch Verschiebungen der targets auf die Ankunftszeit und die Deltazeit auswirken.
- Während des Fluges, wenn sich z.B. die Wettersituation ändert, und infolge der MC-Wert geändert werden muß, kann der Aufgabenrechner benutzt werden, um sich die nun einstellende Situation anzeigen zu lassen, um vor allen eine zu frühe Ankunft zu vermeiden.
- Alle Einstellungen bzgl. Ausdehnung oder Abkürzung der Aufgabe können über die Aufgabenverwaltung vorgenommen werden.
- Viel einfacher jedoch ist -vor allem im Fluge- der bereits oben erwähnte Aufruf von

Nav ⊲ NAV ⊲ Zielpunkt mit dem mit weniger Tip-Arbeit die AAT-targets problemlos verschoben und die Resultate bezgl. der Aufgabe insbesondere der Delta Zeit werden können.

Der Aufgabenrechner unterstützt den Piloten bei Fragestellungen wie z.B:

• Was wird geschehen, wenn die Bedingungen besser werden?

Der MacCready kann dann angehoben, anschließend die targets nach außen verschoben werden (automatisch oder manuell, auch separat) um zu sehen, ob die Änderungen so passend sind, um die Aufgabe nun erfolgreich innerhalb der vorgegebenen Zeit zu vollenden.

• Was geschieht, wenn die Bedingungen sich verschlechtern? Genau wie im obigen Falle, kann hier mittels Anpassen des MC-Wertes und Verschieben der targets in entsprechende Wetterfenster (*flieg dalang - woŽs gut aussieht. . .*) verschiedene Bedingungen während des Fluges durchgespielt werden.

• Was passiert, wenn ich an dieser Stelle die AAT-Area verlas-

se und wende? Mittels NAV Nächster Vendepunkt wird der aktuelle

Standort als Wendepunkt genommen und alle folgenden Berechnungen werden unverzüglich aktualisiert. Es wird zum nächsten Wendepunkt navigiert. Zurück geht es mit  $\vert$ NAV $\vert$   $\triangleright$ 

vorheriger **Vendepunk**t

#### **Zielpunkt - Projektion**

XCSoar analysiert kontinuierlich den Flugweg durch die AAT-Areas, um die optimalen Punkte zu finden, welche die größtmögliche Strecke innerhalb der vorgegebenen Zeit zu fliegen.

Programm-Intern verschiebt XCSoar automatisch die Punkte solange, bis anhand der bisher erflogenen Schnitte und MC-Werte die optimal anzufliegenden Punkte gefunden wurden.

In machen Umständen mag es sinnvoll sein, XCSoar die Punkte automatisch wählen zu lassen (natürlich nicht, wenn man in eine Regenfront hieneinföge. . . )

• Wenn sich das Flugzeug in der AAT-Area befindet, wird der Zielpunkt innerhalb dieser Area auf einen gestrichelten Kreisbogen gesetzt, welcher vom Zielpunkt der nächsten anzufliegenden Area durch das Flugzeug geht und genausoweit entfernt vom Rand der Area ist, wie der aktuell gewählte Zielpunkt vom Rand der nächsten Area. D.h. alle Punkte, welche auf der eingezeichneten Kreislinie liegen, haben die gleiche Akunftszeit zur Folge.

Der Sinn ist, es dem Piloten zu vereinfachen, auszuwählen, die AAT-Area mit einem Offset zum bisherigen Kurs oder aber in einem anderen Winkel als beim vorherigen Zielpunkt in die Area einzufliegen. Sehr sinnvoll zum Beispiel, wenn man wolkenstraßenbedingt (gut oder schlecht . . . ) einen kleinen Haken schlagen muß, dennoch aber die Aufgabenzeit im Auge behalten muß.

• Wenn sich das Flugzeug in der AAT-Area befindet und die Entfernung vom vorherigen Zielpunkt zum Flugzeug größer ist als die Entfernung vom vorherigen Zielpunkt zum nächsten Zielpunkt, wir der aktuelle Zielpunkt weiter entlang der Linie bis zur Flugzeugposition verschoben. Daher wird in diesem Falle die schwarze Kurslinie nicht sichtbar sein, dafür aber wird der blaue Pfeil für den optimalen Kurs sichtbar werden.<sup>[1](#page-82-0)</sup>

<span id="page-82-0"></span><sup>&</sup>lt;sup>1</sup> Das ist sicher schön, aber ich verschiebe meine targets lieber selber - ins Wetter! IMHO no need for doing ist automatically

Hier ein etwas detaillierteres Besipiel, um zu sehen, wie targets während eines Fluges von XCSoar verschoben werden, um auf die Punkt optimiert Strecke zu fliegen

8: Hier müssen unbedingt mal neue Bilder rein. Das stimmt alles so nicht mehr

 $\int$ 

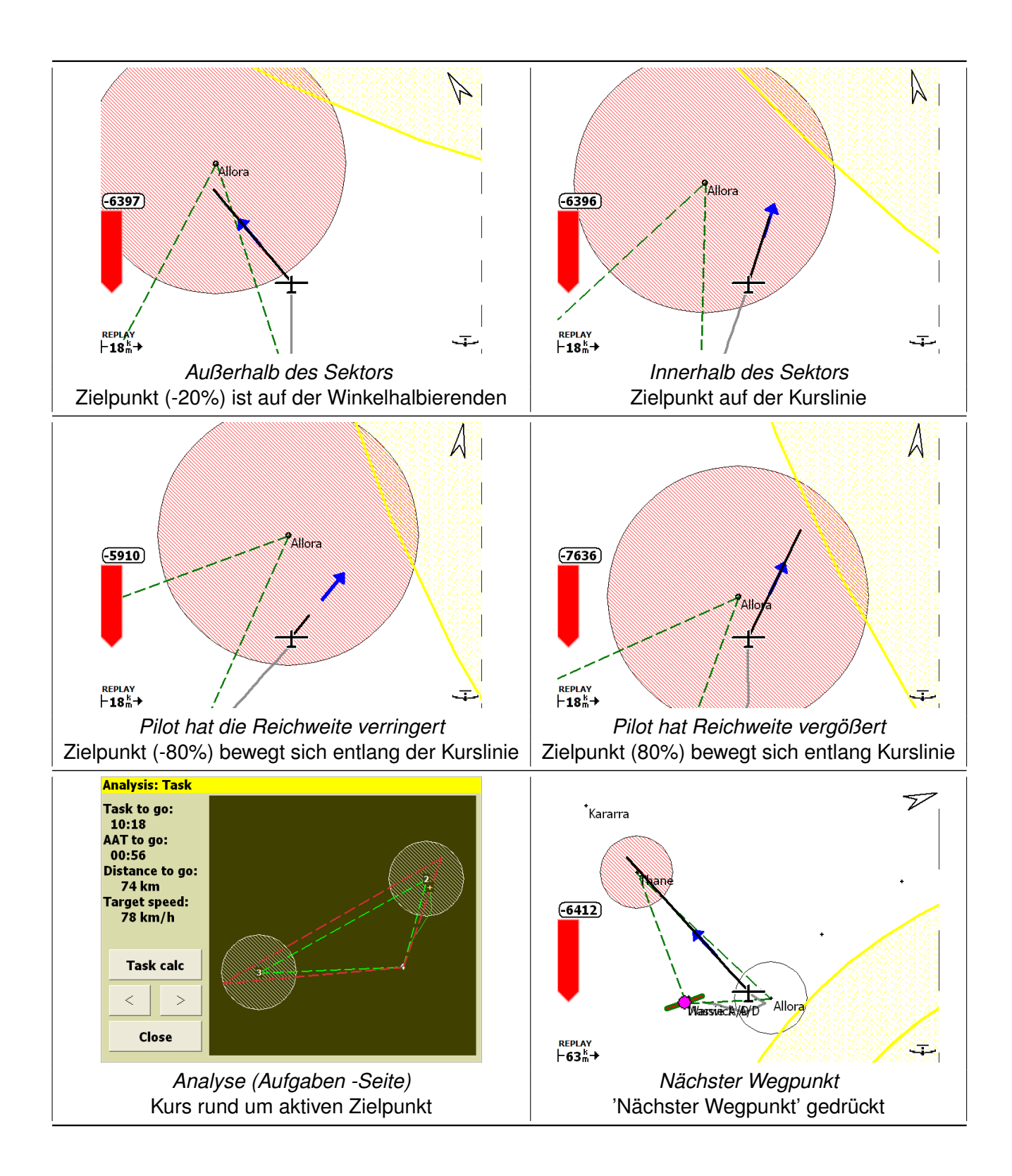

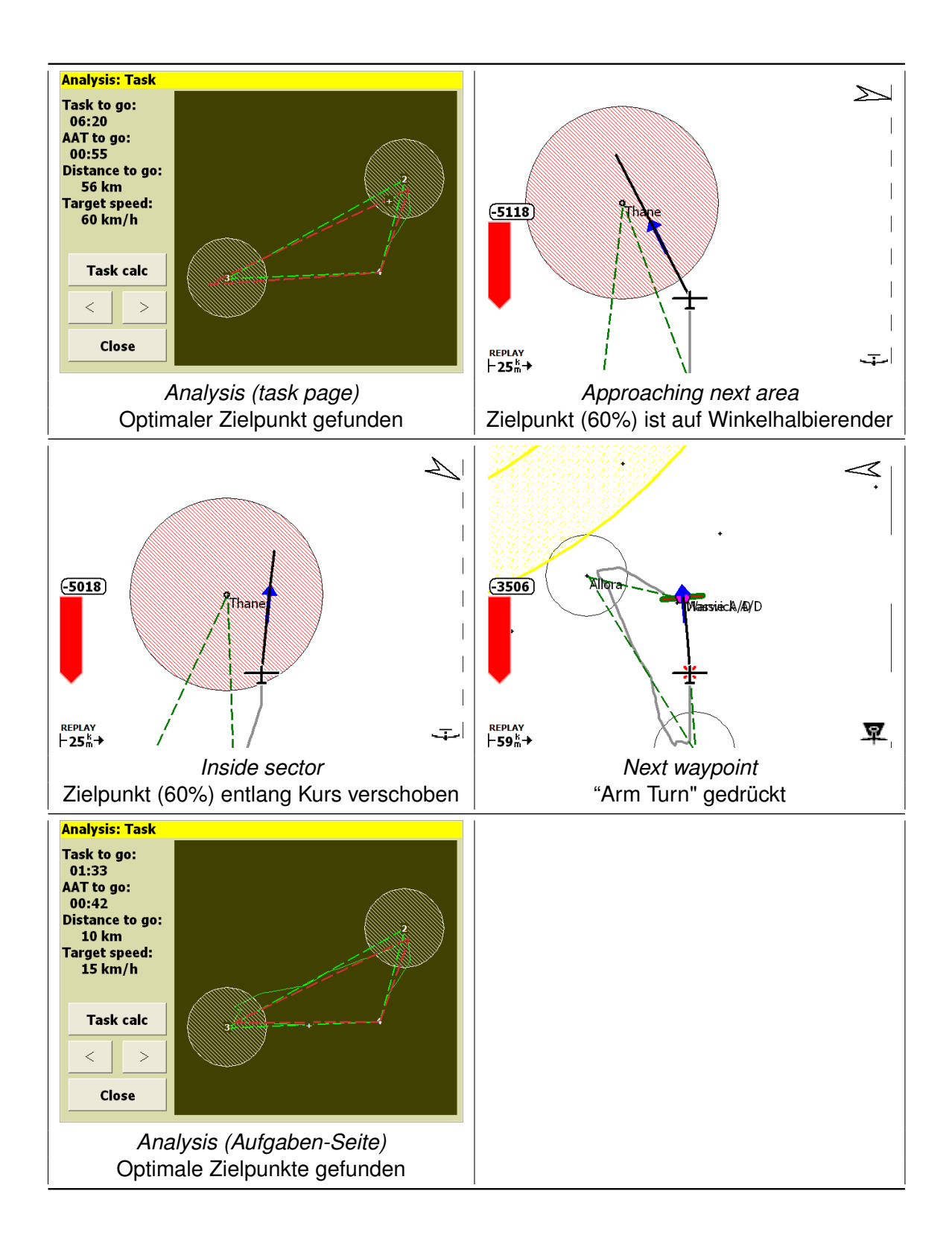

# **5.12 OnLine-Contest OLC**

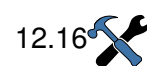

In diesem Dialog können OLC - optimierte settings abgespeichert werden, alle Infos zu OLC werden hier gezeigt. Die nach OLC gewertete Strecke und Punkte können abgerufen werden. Einstel-[12.16](#page-183-0) **lungen können gemacht werden über** 

> Während XCSoar läuft, wird kontinuierlich im Hintergrund nach den OLC Regeln optimiert, die Ergebnisse können jederzeit aufgerufen werden. Auf der Analysis Seite wird eine graphische Übersicht der optimierten Ergebnisse Schnitt, Strecke und Punkte dargestellt. Es besteht die Möglichkeit, die OLC-Werte (Strecke oder Punkte) auch in einer w ährend es Fluges mitlaufen zu lassen

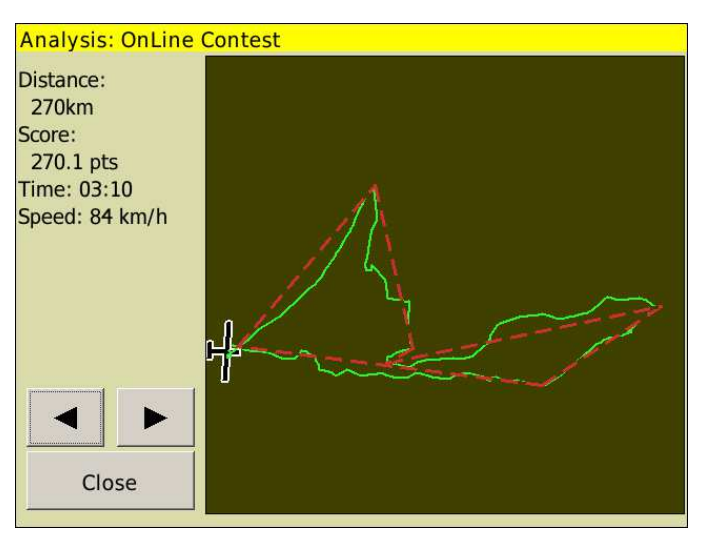

Es ist egal, ob AAT oder Nicht AAT Aufgaben geflogen werden, die interne OLC-Optimierung findet hiervon unabhängig gemäß der vorher gewählten Regeln statt. Auf In der OLC Analyse-Seite wird der Flugweg als grün gestrichelter Linie dargestellt, der optimale Weg ist rot gestrichelt.

Wenn Flüge im Endanflug über das Ziel hinaus erweitert werden, werden die Ergebnisse als 'in Berechnung' angezeigt und eine blaue Linie zeigt den optimalen Kurs an, um das Maximum an Punkten zu erlangen.

Für OLC Sprint- und Classic-Aufgaben wird der Kurs einfach über das Ziel hinaus verlängert. Für OLC-Dreiecksflüge wird dieser Kurs in eine Richtung vorgeschlagen, der das größtmögliche Drei-

Die Punktzahl und die kalkulierte, optimale Entfernung sind Näherungswerte.Nachdem das Flugzeug gelandet ist, werden keinerlei Werte mehr baufgezeichnet

 $9:$  still true?  $\Box$  eck ergibt..

# **5.13 Aufgabenabbruch - Alternativen-Modus**

<span id="page-87-0"></span>Wenn sich die Thermikbedingungen derart verschlechtern, daß die Aufgabe nicht mehr fortgesetzt werden kann, dann es ist mittels des Aufgabenabbruchs möglich, XCSoar auf eine Art 'Notfall-Navigation' umzustellen. Hierbei werden alle navigatorischen Berechnungen der aktuellen Aufgabe abgebrochen und die Priorität auf sicheres Erreichen eines nahe gelegenen Flugfeldes gelegt.

Um in diesen Modus zu gelangen, drücke:

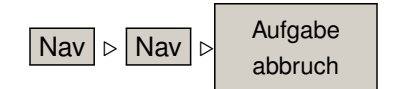

Wenn dies gewählt wurde, ist jede Aufgabe, was immer auch vorher programmiert, abgebrochen. Die Berechnung der Landefelder erfolgt unter Berücksichtigung des eingestellten Sicherheits MC-Wert.

Die Aufgaben-Wegpunkliste ist nun gefüllt mit den nächsten zu erreichenden Flugplätzen, sortiert gemäß den Angaben der [12.9](#page-177-0) "Alternativen-Modus" in den Konfigurations -Einstellungen

> Die Anzeige wechselt in der Art, als daß ausschließlich mit der derzeit vorhandenen Höhe erreichbare Landefelder angezeigt werden. Das Verhalten, welche Landefelder in welcher Priorität angezeigt werden, kann unter

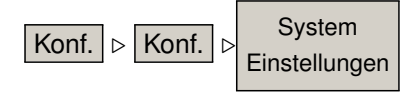

Auf der Seite

Sicherheitsfaktoren | ⊳ Endanflug | ⊳ Alternativen Modus |

voreingestellt werden. Folgende Optionen sind dabei möglich:

- Einfach : Alternativen werden lediglich nach Wegpunkt-Typ und Ankunftshöhe sortiert. Die angenommene Ankunftshöhe wird unter Berücksichtigung des Windes mittels des Sicherheits MC-Einstellung vorgenommen. Der erste Punkt in der Liste ist der am sichersten Erreichbare.
- Aufgabe : Zusätzlich zu den oben genannten Bedingungen wird hier die Kursrichtung zum programmierten **Zielpunkt** berücksichtigt, um im Falle einer Wiederaufnahme der Aufgabe optimal weiterfliegen zu können, ohne Haken schlagen zu müssen.
- Heimat : Der Sortieralgorythmus wird bevorzugt jene Felder auswählen, die auf dem Kurs in Richtung des **Heimatflugplatzes** liegt.

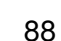

10: find ich in V64 Die Konfigurations-Option "Abort use current MC"entscheidet darnicht mehr über, ob die Ankunftshöhe gemäß des manuell eingestellten MC-Wertes oder aber der mit Hilfe des Sicherheits MC-Wertes durchgeführt wird.

> Als Standard ist der Sicherheits-MC Wert eingestellt. Wenn in den Abbruch-Modus gewechselt wird, wird der Sicherheits MC-Wert genommen, sofern er kleiner ist als der aktuell manuell eingestellte oder ermittelte Wert.

> Wenn kein Landefeld/Flugplatz erreichbar ist, werden die nächsten 10 als landbar markierten Plätze angezeigt.

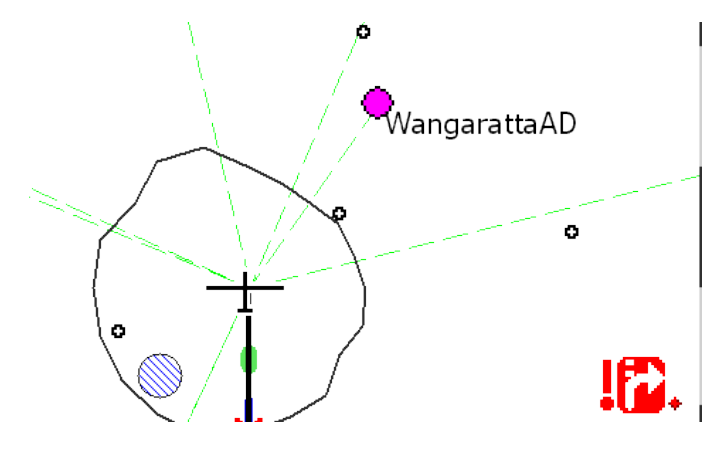

Wenn mindestens ein landbarer Punkt erreichbar ist, dann wird 11: Kontrolle stimmt einzig dieser Punkt angezeigt.

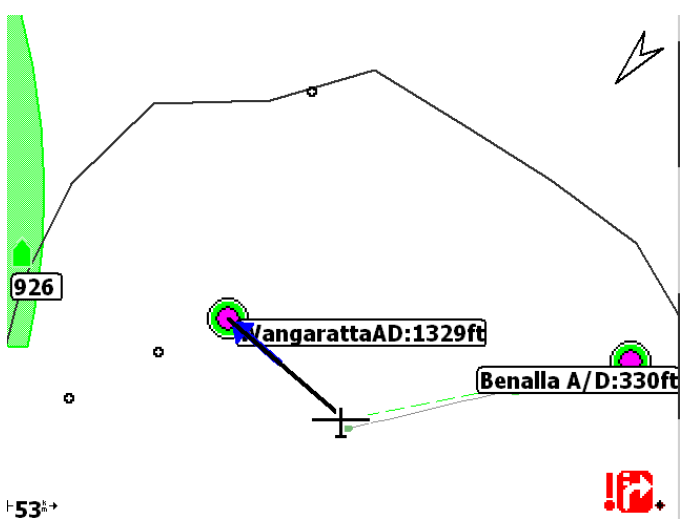

Wenn der Wegpunkt, welcher vor dem Aufgabenabbruch aktiv war, landbar ist und erreichbar erscheint, dann bleibt dieser Wegpunkt auch im Aufgabenabbruch-Modus der aktive. Andernfalls wird der allernächste landbare Wegpunkt als aktiver Wegpunkt 12: HÄ ?? nochmal | benutzt - auch wenn es keine erreichbaren Wegpunkte gibt.

das?

drüberlesen Der aktive Wegpunkt und auch die Liste der nahen landbaren Punkte innerhalb der Aufgabe werden im Aufgabenabbruch-

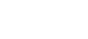

Modus dynamisch aktualisiert, so daß der Pilot ständig eine aktuelle Übersicht von Landeoptionen hat. Jede dieser Optionen kann mit dem 'FliegHin' zum aktiven Wegpunkt deklariert und benutzt werden.

Es ist jederzeit mittels

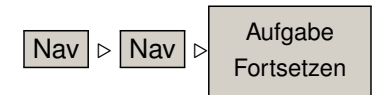

die Aufgabe wieder herzustellen, sollte sich das Wetter wieder erholen. Alle Daten wurden intern zwischengespeichert und die Navigation geht nun weiter, als "wäre nichts gewesen". Wenn im Aufgabenabbruch-Modus geflogen wird, geht der Rechner automatisch in den Endanflug-Modus.

# **5.14 Logger**

Ein IGC konformer Logger kann problemlos mit XCSoar verbunden werden, um Flüge gemäß IGC aufzuzeichnen. die folgenden werden derzeit unterstützt:

- Ein software basierter Logger. Alle Versionen vonXCSoar besitzen diese Funktionalität. Dieser Logger ist IGC - konform, aber derzeit noch nicht IGC-zugelassen.
- Die Pro Version des Altair hat einen internen IGC logger integriert. XCSoar kommuniziert mit den Loggern genauso, als ob es sich um externe, serielle Geräte handelt.
- XCSoar kann auch Deklarationen in Richtung externer Logger senden, um Aufgaben IGC-konform zu deklarieren. (Auch an Flarm!)

Damit dies funktioniert, muß das Gerät unter "Geräte" spe-[12.22](#page-189-0)<sup>5</sup> zifiziert werden. settings.

> Der interne Logger kann manuell oder automatisch eingeschaltet werden:

haupt noch ? ∴ South School (Konfig. ∴ Konfig. ∴ Logger Start

Wenn der interne Logger aktiv ist und aufzeichnet, ist ein kleiner Diamant in der rechten unteren Ecke des Displays zu sehen, der einmal pro Sekunde auf leuchtet

Standardmäßig schaltetXCSoar automatisch den internen Logger ein und aus, sobald ein Flugzeugstart bzw. eine Landung detektiert wurde. Nur, wenn der Logger manuell gestartet wurde, fragt XCSoar nach, ob der Flug auch deklariert wurde. Beim automatischen Start wird der Flug automatsich deklariert.

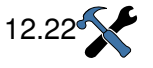

13: stimmt das über-

Falls eine Aufgabe deklariert wurde, wird bei jeder Änderung, welche an der Aufgabe vorgenommen wird, nachgefragt, ob die Änderung ebenfalls in die Deklaration übernommen werden soll. Dies, um bei der Deklaration die Übersicht zu behalten, falls etwas geändert wurde, ohne es abzuspeichern.

DerXCSoar Software - Logger überprüft bei jedem Start, ob mindestens 500kB Speicherplatz frei ist, um eine fehlerfreie Aufzeichnung zu gewährleisten. Ist nicht genügend Speicherplatz auf dem Medium vorhanden, so wird automatisch der älteste auf dem Medium vorhandene IGC File gelöscht, ohne den Piloten hiernach zu fragen.

Intern werden die aufgezeichneten Daten für 60sec. gepuffert, bevor die Aufzeichnung auch wirklich gestartet wird. Dadurch wird gewährleistet, daß der Logger auf jeden Fall auch den kompletten Startvorgang mit aufzeichnet

#### **5.15 Logger Wiedergabe**

Flüge die im IGC Format vonXCSoar aufgenommen wurden, können auch wieder abgespielt werden. Das Abspielen von gespeicherten Flügen erfolgt über:

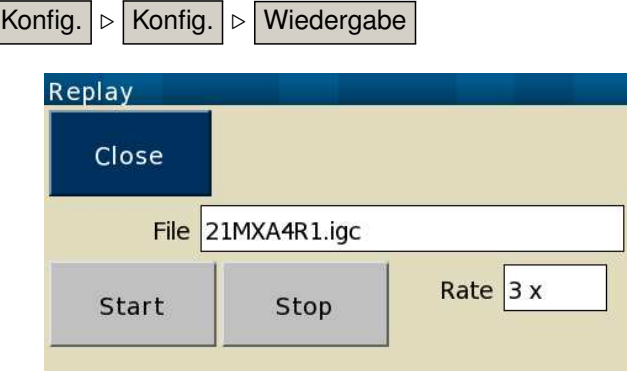

Während der Wiedergabe erscheint ein "RREPLAY" an der linken unteren Ecke des Displays. Um einen aufgezeichneten Flug zu starten, zuerst das File laden und anschließend auf Start drücken. Anschließend Schließen . Die Wiedergabe kann auch beschleunigt dargestellt werden, hierzu den entsprechend Faktor (0x, 1x, 2x . . . 10x). ine Eingabe von 0 bewirkt das Pausieren der Wiedergabe.

Größere Werte für die Wiedergabegeschwindigkeit können(werden) eine reduzierte Detailtreue bestimmter Flugdetails bewirken, wie z.B. die Aktualisierung des Windes und anderer in Echtzeit berechneter Routinen (Ablage, Thermikstärke).

Stoppen der Wiedergabe mit Stop . Wenn eine Aufzeichnung gestartet wurde, bewirkt ein erneutes Drücken auf Start einen Neustart der Wiedergabe.

Anmerkung:

Es wird empfohlen, einen *RESET* des Gerät vor einem erneuten Flug durchzuführen, um sicherzustellen, daß die internen Statistiken von XCSoar regelgerecht zurückgesetzt wurden -dies ist unter anderem Betriebssystembedingt.

Wenn XCSoar im Flug-modus betrieben wird, ist der Replay Modus deaktiviert und kann auch nicht aktiviert werden, sobald ein echter GPS Empfänger detektiert wird.

Die Wiedergabe der aufgezeichneten Flüge funktioniert am besten mit relativ hohen Aufzeichnungsraten, 6 Sekunden oder weniger werden hier empfohlen.

#### **5.16 Analysis dialog**

Die Analyse Seite ist recht hilfreich um den bisherigen oder komplett geflogenen Flug komplett zu "durchleuchten". Aufgerufen wird der Dialog mit

Info ⊲ Analyse

Auf diversen Seiten kann nach etlichen Details des Fluges gesucht werden:

Barograph : Zeigt das Barogramm des Fluges.

Die Statistiken hier können genutzt werden, um die Arbeitshöhe zu ermittlen und wie sich z.B. die Arbeitshöhe bzw. die Basis über die Zeit ändert. Die Basis und Bedeckung ist in das Barogramm eingezeichnet (die Basis kann unter eingestellt werden)

Einstellungen öffnet den Flug-Einstellungen - Dialog. (z.B. zum einstellen des QNH, Ballast, mücken oder der max. Temperatur)

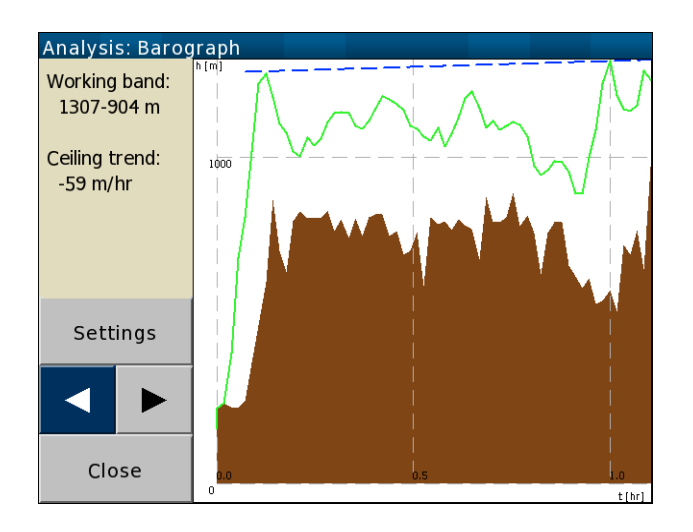

Steigen : Zeigt den Verlauf der bisher erfolgenen Bärte. Diese Statistik kann benutzt werden, um z.B. den Schnitt aller Bärte des Tages herauszufinden, oder wie sich die Entwicklung über den Verlauf des Fluges änderte.

Der aktuell eingestellte MC-Wert ist zum Abgleich als dicke, rot-getrichelte Linie eingezeichnet, der Steigwert ist als blaue Linie im Diagramm enthalten.

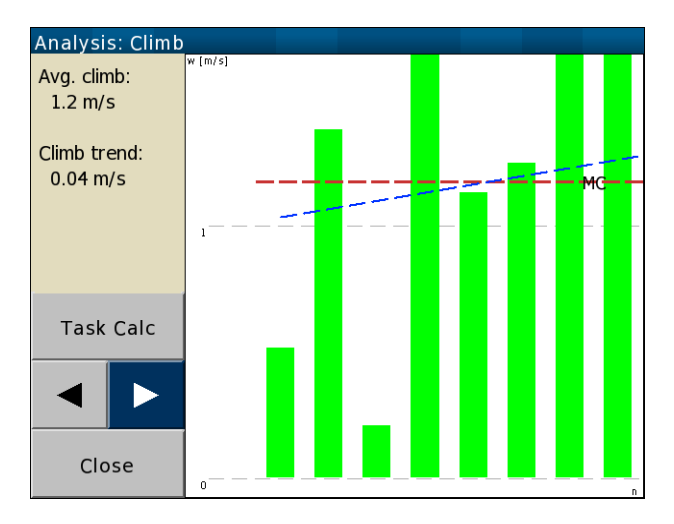

- Aufgabe : Diese Seite zeigt einen schematischen Überblick über die gesamte Aufgabe (ohne Karte im Hintergrund). Blauviolett dargestellt ist die Kartenkurslinie, AAT-Areas sind gelb hinterlegt. Der geflogene Kurs ist grün dargestellt.
	- Mit Aufgabe Berechnung kommt man direkt in die Aufgabenverwaltung.
- Luftraum : Eine Übersicht über die im Task über- unter, oder durchflogenen Lufträume wird als Grafik über der Zeitachse dargestellt.Lufträume sind als Markierungen mit seitlicher und ober Höhe dargestellt.

Weitere Seiten, die hier aufgeschlagen werden können, sind z.B. Konvektionshöhe mit einer Darstellung der erflogenen Basishöhe

14: Wie hängen diese Diagramme mit z.B. den rasp Vorherrsagen zusammen ? Werden die mit aktualisiert? oder wird lediglich das bartende als z.B. Basis bewertet ?

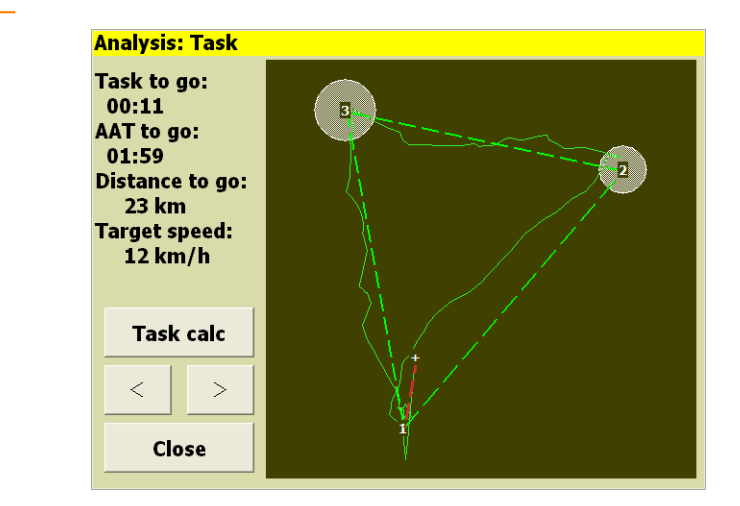

#### **5.17 Sonneneinstrahlung und -dauer**

Eine Sonnenscheindauer und -standroutine berechnet den Sonnenuntergang, welcher im Luftfahrzeugstatus-Dialog angezeigt wird. (siehe Abschnitt [13.13\)](#page-205-0).

Sowohl die geographische Lage, als auch lokale Geländebeschaffenheiten und die atmosphärischen Bedingungen können zu einer Beeinträchtigung der Ablesbarkeit auch vor dem errechneten Son-15: was soll dieser **nenuntergang führen kann.** 

Satz? Überflüssig... Jei PDA-Systemen wird die Sommer- und Winterzeit automatisch nachgeführt, entsprechend der Einstellungen des Betriebssystems. Beim Altair, muss diese nach Führung im Konfigurationsmenü manuell durchgeführt werden.

> Wenn die erwartete Ankunftszeit am Zielpunkt nach Sonnenuntergang liegt, erscheint eine Statusmeldung mit dem Hinweis darauf (z.B. "Erwarte Ankunft nach Sonnenuntergang").

#### **5.18 Heimatflugplatz**

Wenn der Heimatflugplatz über den Wegpunkt-Info-Dialog (auf der zweiten Seite) eingegeben wird, benutzt XCSoar diesen Wegpunkt grundsätzlich beim Starten, sofern keine Aufgabe aktuell geladen ist, keine Standard Aufgabe erstellt und gespeichert wurde oder aber die Aufgabe abgebrochen wird.

# **6 Der Segelflugrechner**

In diesem Kapitel wird beschrieben, wie das Programm intern arbeitet und es ist wirklich empfohlen, sich hiermit zu beschäftigen. Nur dann können einige der Anzeigen bzw. Berechnungen von textsfXCSoar's wirklich richtig gedeutet werden. Ein Mindestmaß an Überlandflugerfahrung wird voraus gesetzt, insbesondere sollte die MC-Theorie halbwegs verstanden sein.

Dennoch ist es problemlos möglich mit dem Programm 'durch die Gegend' zu fliegen und sich von ihm in vielen Dingen unterstützen zu lassen.

# **6.1 Die verschiedenen Flugmodi**

Je nach Flugmodus berechnet XCSoar die Daten teils unterschiedlich und gibt diese in frei definierbaren Datenfenstern, den sog. Infoboxen wieder. Als Flugmodus werden hier Kurbeln (thermalling), einfacher Vorflug (cruise) oder Endanflug (final glide), einer besondern Art des Vorfluges, nämlich auf den letzten Wegpunkt also den Zielpunkt einer Aufgabe hin, unterschieden.

XCSoar kann automatisch zwischen Kurbel- und Vorflugmodus unterscheiden. Die Umschaltung der verschiedenen Berechnungsmethoden hierbei geschieht automatisch. Nach ca. 30 Sekunden Kurbelzeit schaltet die Software automatisch auf den Kurbelmodus. Nach 30 Sekunden Geradeausflug schaltet das Programm auf den Vorflugmodus. Es besteht auch die Möglichkeit 16: Wie? **diese Umschaltung manuell zu erzwingen.** 

> Ist der letzte Wegpunkt (Zielpunkt) aktiv, wird in den Endanflugmodus geschaltet. Der Endanflugmodus wird ebenfalls aktiviert, wenn eine Aufgabe abgebrochen wird, so daß hier immer auf die erreichbaren Punkt gerechnet wird.

> Ein kleines Symbol in der rechten unteren Ecke zeigt den jeweiligen Flugmodus an:

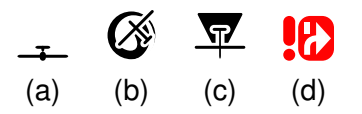

Vorflug (a) : Das Flugzeug ist nicht am Kurbeln und es ist entweder keine Aufgabe aktiv, oder der aktive Wegpunkt ist nicht der Aufgaben-Zielpunkt

Kurbeln (b) : Das Flugzeug ist derzeit am Kurbeln (auch wenn es dabei nicht steigt oder gar sinkt!)

- Endanflug (c) : Das Flugzeug ist nicht am Kurbeln und der aktive Wegpunkt ist der Zielpunkt der Aufgabe.
- Abbruch (d) : Dieser manuelle Aufgabenabbruch zeigt an, daß sich das Programm in einem Modus befindet, in dem ausschließlich Außenlandemöglichkeiten auf landbaren Plätzen, Flugplätzen und markierten Feldern dargestellt und berechnet werden, die sich in den entsprechenden Datenbanken befinden..(see Section [5.13\)](#page-87-0)

Die jeweiligen Berechnungen von XCSoar sind direkt abhängig vom jeweiligen Flugmodus. Die Anzeige der Daten, insbesondere die der Infoboxen wechseln komplett und frei definierbar von Modus zu Modus. Auch der Zoom-Modus kann beim Umschalten der Modi automatisch geändert werden.

Zusätzlich zu diesen Anzeige-Modi können mehrere Sätze an Infoboxen frei benannt und belegt werden, welche während des Fluges unabhängig vom jeweiligen Flugmodus aufgerufen werden können.

Der Endanflugmodus ersetzt den normalen Vorflugmodus sobald der Flieger oberhalb der notwendigen Endanflughöhe ist. Die hierzu benötigte Höhe ist maßgeblich abhängig vom eingestellten MC-Wert, aber auch die Höhe über Grund und Sicherheitshöhen werden berücksichtigt.

Wird während eines Endanfluges mit dem Kurbeln begonnen, wirdXCSoar in den Kurbelmodus umschalten und sobald der Endanflug wieder fortgeführt wird, zurück in den Endanflug-Modus geschaltet.

# **6.2 MacCready setting**

Der MacCready Wert kann auf verschiedene Weisen eingegeben werden:

• Von den Menupunkten

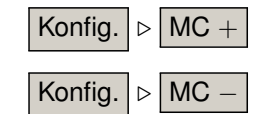

- Bei Touchscreen-Geräten (Android, PDA), kann auch die entsprechende Infobox direkt angewählt werden und mit den Hoch/Runter Knöpfen (Android) bzw. der Schaltwippe (PDA)der Wert geändert werden.
- Ist XCSoar an ein intelligentes Vario wie z.B. das Vega angeschlossen, dann ändert die MC Einstellung im Vario auch die in XCSoar.

Als zusätzliche Option ist ein Automatik-MC-Mode verfügbar und in Kap. [6.13](#page-109-0) beschrieben.

# **6.3 Flugzeugpolare**

Eine große Anzahl an Polaren ist in XCSoar bereits vorhanden und kann somit sofort ausgewählt werden. Wenn ein Flugzeugtyp nicht vorhanden sein sollte, so können z.B. Näherungswerte der vorhanden Flugzeuge benutzt werden.

In diesem Falle ist es ratsam, sich an den im Internet auf bekannten Seiten vorhandenen Polaren zu beschaffen und entsprechend [12.23](#page-191-0)<sup> $\sim$ </sup> anzupassen. Siehe hierzu auch.

> Die Polare kann während des Fluges angepaßt werden, um z.B. Mückenbefall einzustellen und so die Gleitleistung entsprechend zu verschlechtern oder aber entsprechend Wasserballast entsprechend zu verbessern.

> Wie bekannt und von jederman sicher schon leidvoll erfahren, bewirkt Mückenbefall und/oder Regen eine teils drastische Verschlechterung der Gleitleistung des Flugzeuges. Bislang sind Rechner bzw. Programme noch nicht in der Lage, diese automatisch zu erkennen, sodaß es allein in der Macht und Erfahrung des Piloten liegt, eine Einschätzung der Verschlechterung vorzunehmen und diese als Parameter (in Form eines Prozentwertes) dem Programm mitzuteilen.

> Hierbei entsprechen 100% Mücken Faktor einem sauberen Profil (linke Seite), 50% bedeuten eine Verdopplung der Sinkrate des Flugzeuges - verglichen mit dem sauberen Profil.

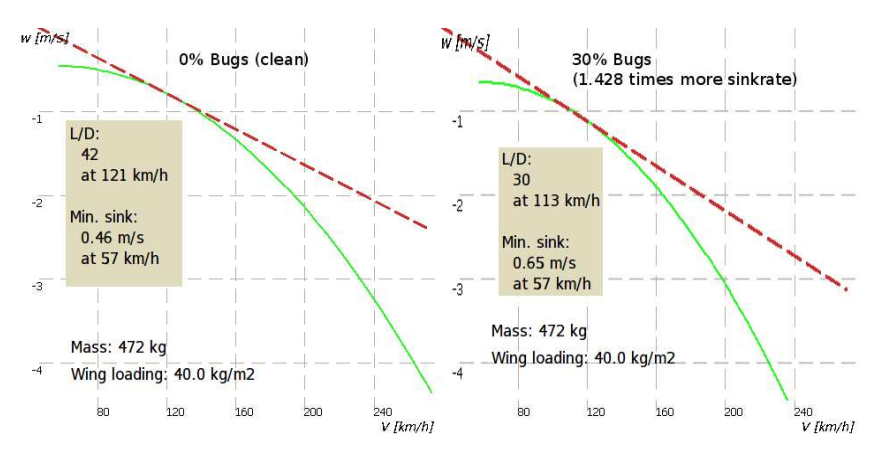

Es ist bekannt, daß Mückenbelastung die Flugleistungen eklatant verschlechtern können, mir ist ein Fall bekannt, in dem die Verschmutzung so drastisch war, daß sogar eine bekanntermaßen "harmlose" ASK21 bei der Landung einfach durchsackte und dem Piloten einige Wochen im Krankenhaus verschaffte. . . Ein anderer Pilot berichtete während es gleichen Fluges davon, daß seine Mückenputzer nicht ausgefahren werden konnten, da diese an den Massen der Läuse hängen blieben. . .

Dies alles vorausgesetzt, ergeben sich praktisch resultierende Verschlechterungen der Gleitleistung und somit Verschiebung der Polare der Polare für den "worst case" von 30 - 70%.

Es sind sicherlich einige "Probeflüge" notwendig, um die entsprechende Verschlechterung durch Mückenbelastung einschätzen und entsprechend al Prozentangabe in den Rechner eingeben zu können, die vor allem vor dem Hintergrund, daß alle Flugzeugprofile sich hierin unterscheiden.

Der Wert für den Ballast wird in XCSoar eingestellt als eine prozentuale Einstellung des *maximal möglichen Ballastes*. Abhängig von der Konstruktion des Segelflugzeuges bzw. insbesondere seiner Polaren kann diese Einstellung durch das jeweilige Gewicht des Piloten in großem Rahmen variieren.

So kann z.B. wenn ohne Wasserballast geflogen wird, die Einstellung dennoch auf z.B. 10% eingestellt werden, um dem wahren Abfluggewicht des Flugzeuges näher zu kommen.

Die zur Berechnung herangezogene Polare und das eingegebene Gesamtgewicht kann u.a. im Analyse-Dialog betrachtet werden, welches hier später behandelt wird.

# **6.4 Flug Einstellungen (dialog)**

Konfig.  $\begin{vmatrix} 1 & 1 & 1 & 1 \\ 1 & 1 & 1 & 1 \\ 1 & 1 & 1 & 1 \end{vmatrix}$  men werden: 1/2 ⊲

Flug **Einstellungen**  In diesem Menü können die folgenden Einstellungen vorgenom-

- Wasserballast
- Flächenbelastung
- Mückenbelastung
- QNH
- max. Temperatur

Mithilfe der Mückeneinstellung ('clean') kann während des Fluges nachiustiert werden, wie sich die Polare durch Mückenbefall verschlechtert. Ein Setzen auf 100% 'clean' bedeutet, daß die Software annimmt, das Flugzeug bzw. das Profil ist top sauber.

Eine Einstellung von 50% wird die Polare um 50% verschlechtern, was in etwa der Verdopplung der Sinkrate bei der entsprechenden Geschwindigkeit entspricht.

Die Ballast Einstellungen werden benutzt, um die Polare entsprechend der Flächenbelastung verschieben zu können. Der Ballast wird in Litern angegeben, und sollte *vor* dem Flug korrekt angegeben werden.

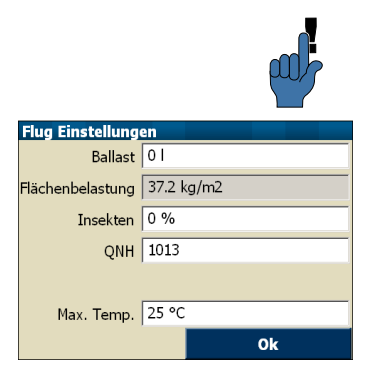

Dieser Dialog kann vor und während des Fluges benutzt werden, um das QNH einzustellen. Die Software benutzt diese Werte um während des Fluges die entsprechenden Flugflächen zu errechnen. Wenn mit einem intelligenten unterstützten Vario bzw. Höhenmesser verbunden, kann wird die Höhe in diesem Dialog eingestellt werden. Das macht es sehr einfach, das QNH einzustellen, wenn die Höhe des Flugplatzes bekannt ist.

Die maximale vorhergesagte Boden-Temperatur kann hier eingegeben werden und wird dann für die Konvektionsvorhersagen verwendet. (siehe Abschnitt [7.9\)](#page-120-0) Hieraus werden dann Höhe der Konvektionsschicht und Basis der Wolken ermittelt.

Es ist möglich, XCSoar so zu konfigurieren, das beim Start als erstes dieser Dialog erscheint

17: ..und wie ?.. **Beim Systemstrat wird, nachdem ein GPS als solches erkannt ist** und über einen Drucksensor verfügt, das QNH automatisch ermittelt. Diese Korrektur setzt das QNH so, daß die Druckhöhe mit der Geländehöhe übereinstimmt.

> Das QNH wird nur dann aktualisiert, wenn das Flugzeug für mehr als 10 Sekunden auf dem Boden steht! (um den Abgleich mit der Geländedatei zu ermöglichen.)

> Sollte XCSoar im Fluge neu gestartet werden, so ist das QNH nicht mehr aktuell! Die Aktualisierung kann weiterhin ausschließlich dann erfolgen, wenn Geländedatei aktuell und in Ordnung ist - darin sind ja die Geländehöhen MSL enthalten...

## **6.5 Sollfahrt**

Wenn das Programm mit einem intelligenten Vario betrieben wird, welches die angezeigte Fluggeschwindigkeit (IAS) berechnet, dann werden am rechten Rand der Anzeige Geschwindigkeitspfeile angezeigt. Wenn das Flugzeug schneller als die optimale Geschwindigkeit fliegt, dann zeigen grüne Pfeile nach oben (ziehen !), wird zu langsam geflogen, zeigen rote Pfeile nach unten. Wird mit optimaler Geschwindigkeit geflogen, so erscheinen keinerlei Pfeile.

Abhängig von der jeweiligen Konfiguration erscheinen die Geschwindigkeitspfeile entweder am rechten Rande des Bildschirmes oder aber in der Vario-Anzeige.

# **6.6 Sollfahrt - Empfohlene Geschwindigkeit**

XCSoar berechnet kontinuierlich zwei Sollfahrten gemäß der Polare des Flugzeuges und der MC-Theorie:

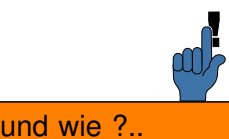

- MacCready Geschwindigkeit : Diese Geschwindigkeit ist die optimale Vorfluggeschwindigkeit nach der MC Theorie in ruhender Luft, unter Berücksichtigung des Windes, wenn im Endanflug.
- Delphin-Stil- Geschwindigkeit : Dies ist die optimale Vorfluggeschwindigkeit unter Berücksichtigung von aufsteigender und fallender Luft sowie unter Berücksichtigung des Windes, wenn im Endanflug.

Diese Geschwindigkeiten haben nichts mit der Geschwindigkeit beim Kurbeln zu tun! Der Pilot kann diemaximal zulässige Manövergeschwindigkeit im Konfigurationsbereich eingeben, welche die empfohlenen Geschwindigkeiten anhand der MC-Werte in einen realistischen Bereich eingrenzen.

Je nach Pilot gibt es verschiedene Vorlieben:

manche bevorzugen dies sogenannte "block-speed", d.h., sie fliegen zwischen zwei Bärten mit konstanter Geschwindigkeit, streng nach der MC-Theorie; andere dagegen variieren auch zwischen zwei Bärten, gemäß des "Delphin"-Flugstieles, wobei die Geschwindigkeit permanent angepasst wird.

Block Speed (fixe Geschwindigkeit)

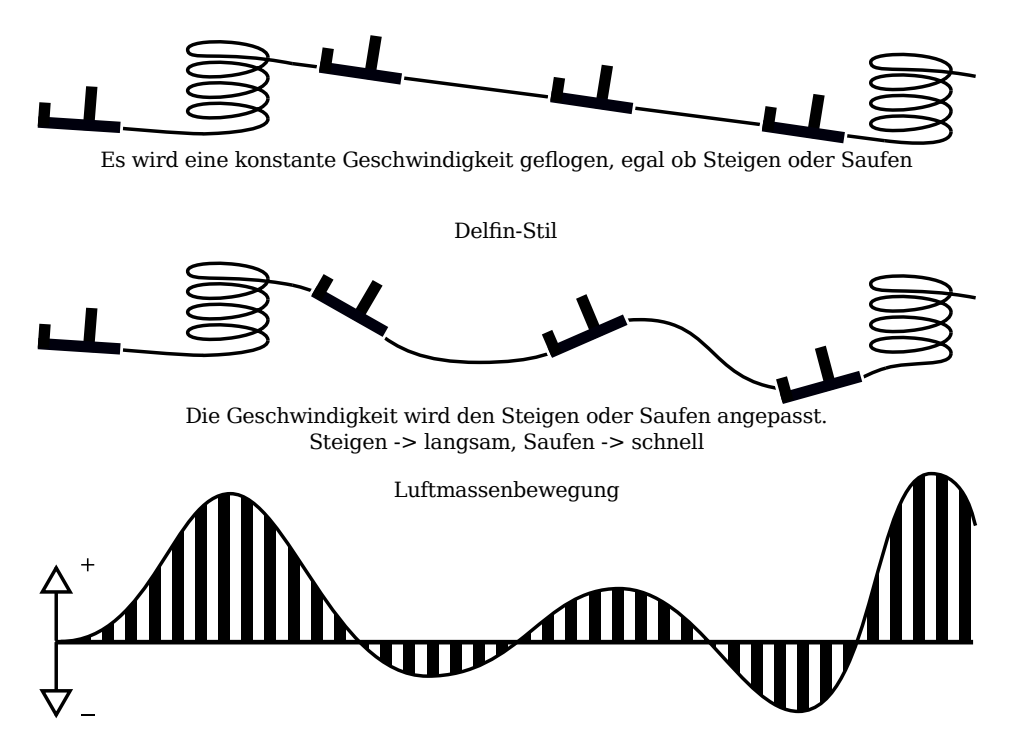

In der Konfigurationseinstellung "Block-Speed-to-fly" ( [12.10\)](#page-178-0) kann eingestellt werden, ob der Delphinstil, oder der "pure" MC-Wert zur Berechnung herangezogen werden soll.

Die V opt | zeigt ebendiese Geschwindigkeit, je nach ausgewählter Methode an.

Falls an das VEGA Vario angeschlossen, werden die Töne des Varios im Sollfahrt-Modus genau anhand dieses Wertes ausgegeben.

# **6.7 Sollfahrt mit Risikofaktor**

Viele Piloten verringern den MC-Wert und somit die Sollfahrt wenn Sie während der Aufgabe niedriger werden. Die interne Sollfahrtberechnung kann mit einem Risikofaktor belegt werden, welcher je nach erreichter Flughöhe in beiden Fällen (Delphin oder Block-Speed) den MC Wert automatisch verringert, je mehr man sich dem Boden nähert.

Die Theorie hierfür ist grob geschrieben in einem Aufsatz von John Cochrane, "MacCready Theory with Uncertain Lift and Limited Altitude" *Technical Soaring* 23 (3) (July 1999) 88-96. [http://faculty.chicagogsb.edu/john.](http://faculty.chicagogsb.edu/john.cochrane/research/Papers/newmcred.pdf) [cochrane/research/Papers/newmcred.pdf](http://faculty.chicagogsb.edu/john.cochrane/research/Papers/newmcred.pdf)

Ein konfigurierbarer Parameter,  $\gamma$  ('der STF Risiko Faktor '<sup>[1](#page-100-0)</sup>, in den Konfigurationseinstellungen auf der Seite "Endanflugrechner") erlaubt die Kontrolle, wie der Risiko-MC-Wert berechnet wird.

Der  $\gamma$  Faktor bestimmt die Beziehung aus dem aktuell eingestellten MC-Wert als Funktion der Höhenbeziehung. Der Höhenbeziehung ist bestimmt als das Verhältnis zwischen aktueller Höhe über Grund  $(h)$  und Basishöhe über Grund  $(h_{top})$ .

Somit bestimmt  $\gamma$  einen Faktor, bestehend aus maximal zu erreichbaren Höhe (Basis minus Geländehöhe) und der Höhe, bei der man beginnt, über eine evtl. Außenlandung bzw. Abbruch der Aufgabe nachzudenken.

Demgemäß bewirkt ein niedriger Faktor  $\gamma$  eine höhere Außenlandetoleranz gegenüber größeren Werten von  $\gamma$ . Der als Default gesetzte Wert v0n  $\gamma = 0$  bewirkt keinerlei Anpassung, der Risiko MC-Wert ist identisch dem eingedrehten MC-Wert.

Für  $\gamma = 1$  wird der Risiko-MC-Wert linear mit  $h/h_{top}$  angepasst. Alle Werte dazwischen werden leicht variiert angepaßt, sodaß der der Risisko-MC nur dann auch klein wird, wenn man wirklich niedrig ist.

Kleine Werte von  $\gamma$  werden bevorzugt, wenn die Piloten mit geringer werdenden Höhe nicht langsamer werden möchten und so ein Außenlanderisiko bewußt in Kauf nehmen, höhere Werte von  $\gamma$  werden von vorsichtigen Piloten bevorzugt, resultierten jedoch

<span id="page-100-0"></span> $1$  STF = Speed To Fly  $\Rightarrow$  Sollfahrt

(aufgrund niedrigerer MC-Werte) in einer niedrigeren Schnittgeschwindigkeit.

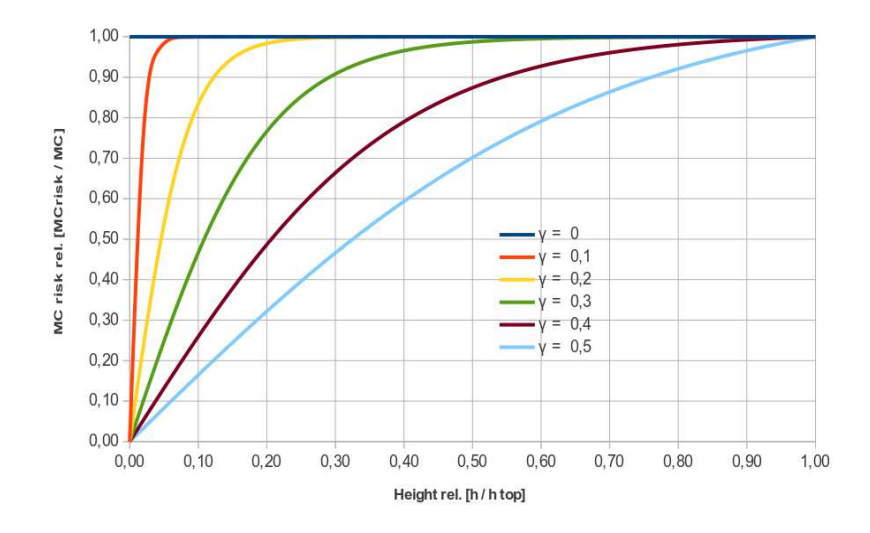

Ein Wert von  $\gamma = 0.3$  ist empfohlen.

#### **6.8 Sicherheitshöhen**

In XCSoar werden drei Sicherheitshöhen deklariert und benutzt, welche ein abgestuftes Maß von Sicherheit in die Berechnungen einfließen lassen.

Die Sicherheitshöhen sind:

Ankunftshöhe : Dies ist die Ankunftshöhe über Grund über dem aktiven Wegpunkt, bei welchem das Flugzeug eine sichere Platzrunde zur Landung erreichen wird, zusätzlich einer gewissen Reserve.

Dieser Wert wird im Endanflug benutzt und ist bestimmend für die Anzeige und das Erreichen von alternativen landbaren Feldern.

Überlandfreiheit "Terrain clearance" : Dies ist die Höhe über Grund, unterhalb derer jeder berechnete Gleitpfad zu nicht angepassten Höhen des Weiterfluges führen wird.

Die Überlandfreiheit beeinflußt die Reichweitenanzeige und, falls der Endanflug zu irgendeinem Punkt unterhalb der Höhe über Grund führen sollte, erscheint ein rotes Kreuz als Zeichen für den "Aufschlagpunkt".

Sollte das Geländemodell ungültig sein oder außerhalb der Reichweite, dann wird dies Geländewarnmerkmal deaktiviert.

Aufbruchshöhe "Break-off height" : Dies ist die Höhe über Grund, bei der sich der Pilot Gedanken machen sollte, den Überlandflug abzubrechen bzw. sich mit einen Außenlandeacker beschäftigen sollte.

Derzeit wird diese Höhe noch nicht innerhalb der Berechnungen benutzt, aber für spätere Zwecke schon eingeführt.

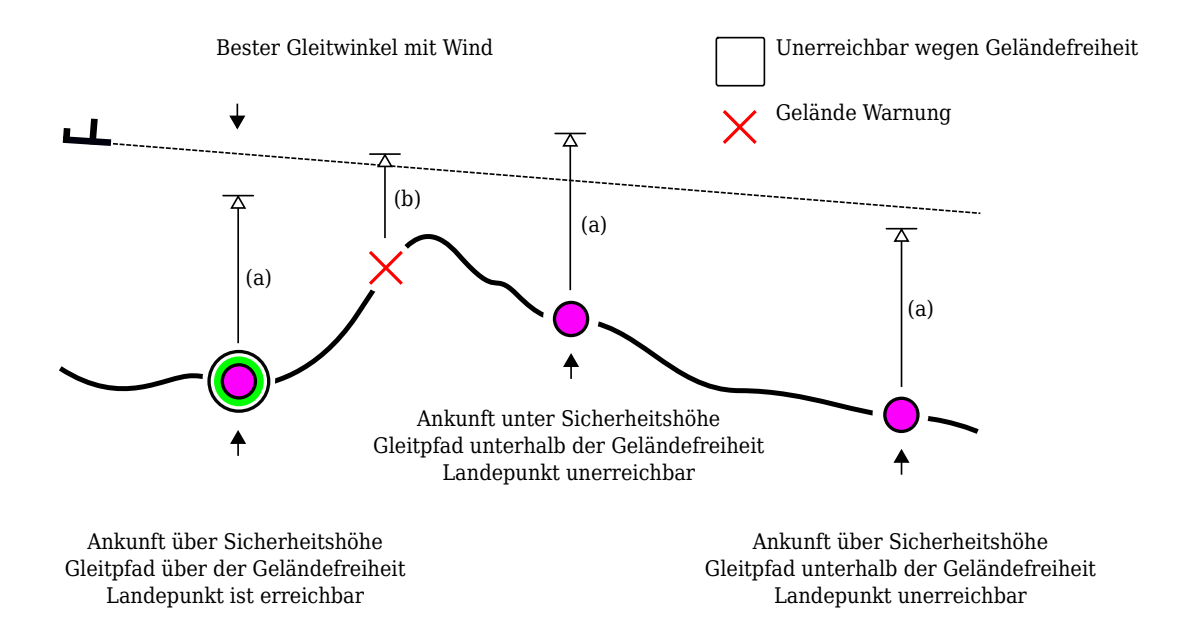

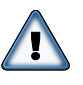

Diese Höhen können auf Null gesetzt werden, es ist jedoch grundsätzlich empfohlen, mit einer gewissen Reserve als Sicherheit zu fliegen, da kein bisher auf dem Markt verfügbarer Rechner oder aber Software in die Zukunft bzw. in das Wetter schauen kann. (Ich denke mal, das wird auf absehbare Zeit auch so bleiben -OH)

XCSoar benutzt zur Berechnung der Ankunftshöhen die MSL eines jeden Punktes aus dem Wegpunkt-File, oder aber, falls hierin nichts eindeutiges drin vermerkt ist, die Daten aus dem Höhenmodell des Kartenmaterials (also des XCM-Files)

**Die angezeigte Ankunftshöhe des nächstliegenden, landbaren ausgewählten Wegpunkte werden standardmäßig mit MC=0 und mit dem besten Gleiten aus der eingestellten Polare errechnet, der Wind wird hierbei mit berücksichtigt. Ein Sicherheits-MC-Wert kann und sollte bestimmt und in den Konfigurationseinstellungen eingestellt werden, wie im Kapitel oben beschrieben.**

Landbare Felder werden nur als erreichbar angezeigt, wenn die Ankunftshöhe oberhalb der Ankunftssicherheitshöhe liegt und der Gleitpfad zu keinem Punkt durch Geländeerhöhungen bzw. der Überlandfreiheit (s.o.) begrenzt beschränkt ist.

Wenn der Endanflug durchs Gelände führen würde, ist, Wolkenstraßen oder Hangwind o.ä. ausgenommen, ziemlich sicher, daß erneut gekurbelt werden muß, um sicher (also mit den eingestellten Werten) den Wegpunkt erreichen zu können.

Während der Berechnung der Ankunftshöhen aller landbaren Felder/Plätze kann ein ebenfalls Sicherheits-MC- Wert eingestellt werden. Dieser Wert ist standardmäßig auf Null gesetzt.

Größere Werte führen zu konservativeren (sichereren) Anflügen.

# **6.9 Endanflugrechner**

Der Endanflugrechnern benutzt mannigfaltige Informationen und Quellen um die Ankunftshöhe und Zeit zu berechnen. Diese sind im einzelnen:

- Die Flugzeugpolare.
- Windrichtung und -geschwindigkeit
- Entfernung und Kurs zum Zielpunkt
- MC-Wert
- Höhe des Zielpunktes
- Benutzerdefinierte Sicherheitshöhen
- Die Totalenergie des Flugzeuges, falls das Flugzeug mit einem enstprechenden Gerät ausgestattet, dies mit XCSoar verbunden ist und die IAS angibt.

Aus den oben genannten Parametern, können zwei Höhen errechnet werden:

- Benötigte Höhe : Diese Berechnung gibt die insgesamt benötigte Höhe um das ausgewählte Ziel zu erreichen, zusätzlich vom Piloten bestimmter Sicherheitshöhen.
- Höhendifferenz : Diese Kalkulation errechnet die benötigte Höhendifferenz zum Zielpunkt plus der Höhe des Ziels (MSL) minus der Flughöhe des Flugzeuges (MSL).

Das Ergebnis entspricht also entweder der aktuellen Flughöhe über dem Gleitpfad oder aber der Ankunftshöhe am Ziel. Wenn keine Höhe des Wegpunktes in der Wegpunkt-Datenbank (z.B.  $GER - WP.txt$ ) hinterlegt ist, wird XC-Soar die Höhe des Geländes aus dem Gelände File (z.B.: 18: und wenn nicht  $GER - High.xcm$ ) benutzen.

vorhanden? Gibt es

eine Fehlermeldung? Die Berechnung des Endanfluges ist soweit fortgeführt worden, daß sowohl die Höhen als auch die Höhendifferenzen berechnet werden, um die komplette Aufgabe zu erfüllen. Auch XCSoar kann also "um die Ecke rechnen"

Diese Höhendifferenz wird permanent am linken Rand des Displays sowohl numerisch als auch als roter, grüne oder orangene Pfeile nach unten oder oben dargestellt.

Diese Höhe ist korrigiert um die Energie-Höhe (potentielle Energie), aufgrund der Tatsache, daß potentielle Energie in kinetische Energie umgewandelt werden kann - abzüglich Verlusten.

Die kinetische Energie, welche vom Flugzeug in Höhe umgewandelt werden kann (Hochziehen) wird aus der Differenz der TAS zur Geschwindigkeit des besten Gleitens gebildet. Diese Berechnung ist am genausten wenn entsprechende Daten vorhanden sind (Abgriff vom Fahrtenmesser o.ä.), andernfalls wird die True Airspeed aus der Wind- und Übergrundgeschwindigkeit ermittelt. Dazu mehr im folgenden Teil

# **6.10 Anzeige der benötigten Höhe für die ganze Aufgabe**

Auf der linken Seite der Karte wird über die gesamte Flugdauer hinweg die für die gesamte Aufgabe benötigte Höhe sowohl als Pfeil als auch in numerischer Form dargestellt. Wenn der Flieger über der minimal erforderlichen Höhe *zum Erreichen der Aufgabe* ist, erscheint ein grüner, nach oben gerichteter Pfeil. Ist der Flieger zu tief, erfolgt die Anzeige ganz ähnlich, aber in rot und nach unten.

Bei mehr als 500m positiver oder negativer Höhe wird zusätzlich eine abgesetzte Pfeilspitze in entsprechender Farbe dargestellt; dies dient lediglich der augenblicklcihen Erkennung der Lage.

*Sollte erreichbare Landepunkte in Reichweite sein, die aktuelle Höhe jedoch nicht ausreichen, um die Aufgabe zu beenden, so werden die Pfeile orange angezeigt.*

152

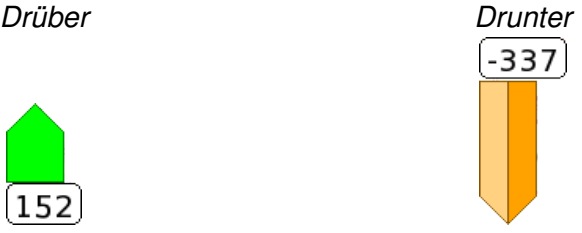

Die Skalierung dieser Pfeile der Endanflugsanzeige beträgt <sup>+</sup>/<sup>−</sup> 500 m, darüberhinaus wird die Pfeilspitze abgehoben.

## **Anzeige der benötigten Endanflugshöhe auf dem Bildschirm**

Die Anzeige der benötigten Endanflugshöhe wurde derart gestaltet, daß auf einen Blick der Einfluß des MC-Wertes sehr übersichtlich erkenntlich wird.

*Die vertikalen Pfeile zeigen die notwendige Höhe zum Beenden der Aufgabe beim jeweils gewählten MC-Wert und gleichzeitig bei MC*= 0 *an.*

Hierzu sind die Pfeile in den Farben grün, rot und orange dargestellt und zusätzlich ist eine entsprechend abgesetzte gefärbte Pfeilspitze dargestellt, die ab einer zusätzlich notwenigen oder verfügbaren Höhe von 500m erscheint.

Halbtransparente Pfeile der gleichen Farbe und halben Breite am linken Rand des Displays geben den entsprechenden Wert für  $MC=0$  an.

Die eingeblendete Zahl neben den Pfeilen gibt die notwendige Höhe für den aktuell gewählten MC-Wert an.

Hier ein paar Beispiele für verschiedene Szenarien:

Über Endanflug : Über dem Endanflugshöhe bei MC=  $M$  und  $MC= 0$ :

Bei der derzeitigen MC Einstellung beträgt die Reserve  $132m$  wird auf MC= 0 umgeschaltet gibt es etwas mehr Reserve.

Über Endanflug : über Endanflughöhe bei MC=  $0$  aber unter Endanflughöhe bei  $MC = M$ , und :

Hier zeigt das Display eine Situation, bei der die vorhande Höhe mit dem eingestellten MC-Wert nicht ausreicht, um die Aufgabe zu beenden (roter Pfeil nach unten). Für  $MC = 0$  iedoch stellt der Rechner das Gelingen der Aufgabe in Aussicht (halbtransparenter Pfeil ganz links nach oben) und gibt dafür eine Reserve von 152 $m$  an. In dieser Situation kann der Pilot entscheiden, ob er den Bart verlässt und den Endanflug mit einer geringeren MC-Einstellung fortführt, oder er weitersteigen möchte.

Hier ist es sinnvoll, die Auto-MC Einstellung anzuschalten, die den MC-Wert automatisch auf den optimalen MC-Wert einstellt. Hierdurch ist es extrem einfach für den Piloten, die ermittelte Steigrate mit dem MC-Wert zu vergleichen. Wenn das erreichte Steigen unter das MC-Niveau fällt, sollte der Bart verlassen werden

Unter Endanflughöhe : Unter Endanflughöhe bei MC=  $M$ , und etwas weniger als 500m unterhalb bei  $MC = 0$  Das Display zeigt an, daß beim aktuellen MC-Wert die Endanflughöhe nicht erreicht ist, bei  $MC = 0$ , der jedoch nur weniger als 500m fehlen. Mit dem gewählten MC-Wert fehlen satte 733m.

Unter Endanflughöhe : Unter Endanflughöhe bei MC=  $M$ , und bei MC= 0 Die Aufgabe kann so nicht beendet werden, auch

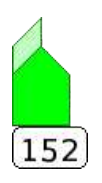

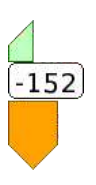

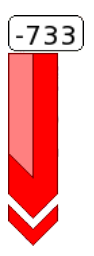

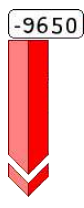

nicht bei MC= 0. Die roten Pfeile zeigen, daß eine Außenlandung wahrscheinlich ist, zu hoch gepokert : - (

Und hier mal ein Beispiel mit einer Komplettansicht der Moving-Map:

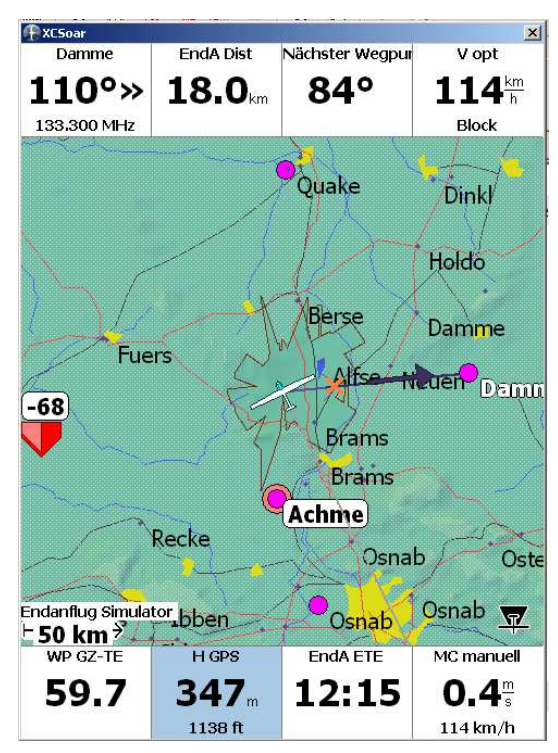

Hier hat man sich verpokert. Der Endanflug reicht weder mit dem eingestellten MC noch mit MC $= 0$  aus, man erreicht weder den gewählten Wegpunkt Damme, dort gibt es deutlich vorher eine Geländekollision (gekennzeichnet durch das orange Kreuz auf der Karte), und der Ausweichflugplatz Achmer liegt gaaanz knapp außerhalb der Reichweite.

<span id="page-106-0"></span> $DG \rightarrow$  Dumm Gelaufen :-(

#### **6.11 Ermittlung der Schnittgeschwindigkeiten**

Viele von XCSoar's internen Algorythmen benutzen *Annahmen* der benötigten Zeit, einen bestimmten Punkt zu erreichen. (Es sind ja Berechnungen "in die Zukunft" aus bisher gesammelten Informationen.

Diese Information wird in einigen Infoboxen benutzt, weiterhin auch in AAT-Aufgaben sowie zur Warnung bei Erreichen nach Sonnenuntergang.

Der Rechner nimmt an, daß die erreichbare Überlandflug-Schnittgeschwindigkeit gleich ist, wie die nach der klassischen MC-Theorie, Wind mit einberechnet.

Diese Annahme wird benutzt um Ankunftszeiten und Aufgabenankunft zu berechnen.

Die folgenden Aufgaben-Geschwindigkeiten sind definiert bzw. werden kalkuliert:

Bisher erreichte Aufgabengeschwindigkeit (Task speed achieved) : Dies ist die *aktuell erreichte* Schnittgeschwindigkeit, kom-19: was heißt das ex- **pensiert um die Höhe Aufgabenstart** 

akt? Mittlere Aufgabengeschwindigkeit (Task speed average) : Dies ist die angenommene Schnittgeschwindigkeit, kompensiert um die Höhe, welche zur Beendigung der Aufgabe benötigt wird.

> Verbleibende Geschwindigkeit (Task speed remaining) : Dies ist die angenommene Schnittgeschwindigkeit, welche sich exakt nach der MC-Theorie ermittelt für den Task ergibt.

> Aktuelle Aufgabengeschwindigkeit (Task speed instantaneous) : Dies ist der augenblickliche angenommene Schnitt über die ganze Aufgabe Wenn mit aktuell eingestelltem MC-Wert gekurbelt wird, ist dieser Wert identisch mit der angenommenen Aufgabenschnittgeschwindigkeit. Wenn in Bärten kleiner als der eingestellte MC-Wert gekurbelt wird, oder aber vom Kurs abgewichen wird, wird dieser Wert kleiner sein als die angenommene Schnittgeschwindigkeit. Beim Vorfliegen in ruhiger Luft mit optimaler Geschwindigkeit wird diese Geschwindigkeit gleich der angenommenen Aufgaben-Schnittgeschwindigkeit sein.

Dieser Wert, welcher als InfoBox dargestellt werden kann, ist nützlich als eine kontinuierliche Anzeige der Überlandperformance. Er wird nicht in anderen internen Kalkulationen zu Berechnungen herangezogen

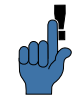

Für AAT-Aufgaben wird anhand der MC-Einstellungen automatisch die optimale Position der Wendepunkte errechnet. Wenn jeder Wendepunkt auf 'auto' gesetzt wurde, berechnet XCSoar die Position der Wendepunkte derart, daß die AAT - Aufgabe nicht später als z.B. 5 Minuten nach der vorgegebenen Aufgabenzeit beendet wird.

Analog hierzu, wird ein zusätzlicher MC-Wert '*MC-erreicht*' *achieved MacCready* berechntet. Dieser Wert wird so ermitteltt, indem vom erreichten Schnitt zurückgerechnet wird, auf den MC-Wert, welcher dieselbe bisher erreichte Schnittgeschwindigkeit ergibt.

Der Wert ist größer als der aktuell eingestellte MC-Wert, wenn in stärkeren Bärten gekurbelt wird, oder aber z.B. unter Wolkenstraßen geflogen wird.

Der 'MC-*erreicht*' -Wert wird im Aufgaben-Dialog verwendet.
Die ermittelten Geschwindigkeitswerte für die bisher erreichten Schnitte sind höhenkompensiert, sodaß Steigen und Sinken mit in die Ermittlung der mittleren Aufgaben-Schnittgeschwindigkeit eingehen: Angenommen, zwei Flieger fliegen dieselbe Aufgabe. Flieger A ist schneller vorgeflogen, verliert entsprechend Höhe für die Geschwindigkeit. Flieger B ist hinter Flieger A, aber er ist höher und er wird Zeit sparen, da er weniger kurbeln muß, um die Endanflughöhe zu erreichen.

Beim Fliegen von AAT Aufgaben können sich die Geschwindigkeitsangeban beim Einfliegen in den Sektor ändern. Der Grund liegt darin, daß evtl. der Pilot den Wendepunkt manuell verschoben oder den Sektor geändert hat. Da sich damit die zu fliegende Strecke ändert, ändert sich zwangsläufig der Schnitt.

# **6.12 Optimaler Vorflug-Kurs**

Um während des Vorfluges zwischen den einzelnen Wendepunkten (nicht im Endaflug!) den Weg-bzw. Zeitverlust zu minimieren, wird XCSoar einen optimalen Weg, den "optimalen Vorflug-Kurs" vorschlagen. Dieser Kurs ist optimiert, insofern als er die Windabdrift beim Geradeausflug als auch beim Kurbeln mit einberechnet. Dementsprechend wird der MC-Wert ein anderer sein, als bei der klassischen MC-Theorie.

Drift während Vorflug

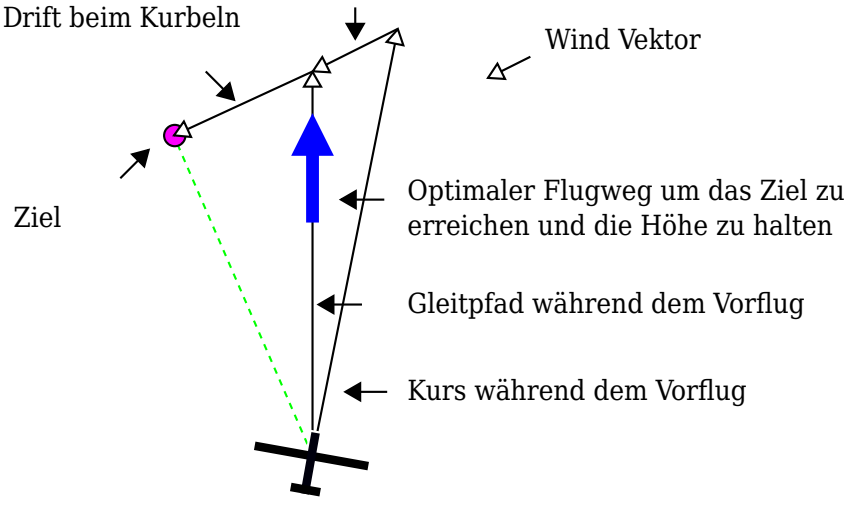

Der optimale Vorflugkurs wird als dicker blauer Pfeil auf dem Schirm angezeigt und er empfiehlt dem Piloten exakt dieser Richtung nachzusteuern.

Wenn z.B. die Karte auf 'Kurs Oben' (Track-Up) Anzeige eingestellt ist, steuere so, daß der dicke blaue Pfeil genau nach oben zeigt.

Der optimale Kurs wird unter Berücksichtigung des Windes errechnet und zwar in der Art, daß sich die schnellstmögliche Ankunft am Ziel ergibt. Wenn der Wind zu vernachlässigen ist oder sich der Rechner im Endanflugmodus befindet, wird der blaue Pfeil deckungsgleich mit der schwarzen Linie, die die Richtung zum nächsten Punkt angibt, sein.

Die Berechnung und Anzeige des optimalen Kurses ist einzigartig in XCSoar. Normalerweise, wenn zwischen Bärten vorgeflogen wird, empfehlen Segelflugrechner, den Kurs direkt zum nächsten Wendepunkt. Idealerweise aber sollten sie den Windversatz mit berücksichtigen, sodaß der minimale Weg zurückgelegt werden muß, mit dem Nebeneffekt, schneller zu sein.

Sollte während des Endanfluges doch noch Kurbeln notwendig sein, so wird der Flieger auf jeden Fall irgendwie versetzt, was der Rechner registriert und somit den track entsprechend anpaßt. Nach einigen Bärten wird der Kurs daher eher kurvig bzw. zackig angezeigt.

Für den Fall, daß das Ziel als Wegpunkt aktiv ist und man sich oberhalb der Endanflughöhe befindet, ist ein Kurbeln nicht notwendig, daher ist dies einfache Schema optimal.

## **6.13 Auto MacCready**

XCSoar kann den MC-Wert automatisch anpassen, um den Piloten zu entlasten: Dazu sind zwei Methoden bzw. Einstellungen möglich:

Endanflug : Während des Endanfluges wird der MC-Wert so optimiert, daß das Ziel in der *kürzest möglichen Zeit* erreicht wird.

Bei OLC-Sprint tasks wird der MC-Wert dagegen so angepaßt, daß *eine möglichst große Strecke* in der verbleibenden Zeit zurückgelegt wird und daß das Ziel in der vorgegebenen Höhe erreicht wird!

- Erwartetes mittleres Steigen : Wenn man sich nicht im Endanflug befindet, wird der MC-Wert so gewählt, daß er dem Mittelwert aller aller bisher erflogenen Bärte entspricht!
- Beides : Zusätzlich können beide Methoden benutzt werden, sodaß vor Erreichen des Endanfluges -also während der ganzen Aufgabe- das erwartete mittlere Steigen herangezogen wird und im Endanflug optimiert auf die Ankunftszeit (streng nach MC-Theorie) gerechnet wird.

(Zu deustch: einmal rechnet er besten Schnitt, einmal größte Strecke. . . im dritten Falle kombiniert er beides )

Ein- bzw. ausgeschaltet wird die Auto MC -Funktion mit

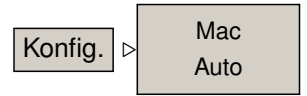

In den Konfigurationseinstellungen ist 'Beides' als Standard voreingestellt.

Falls Auto MacCready angeschaltet wurde, erscheint 'AUTO' in der MC-Infobox anstelle von 'manuell'. Gleichzeitig erscheint in der Vario-Anzeige 'AutoMC' anstelle von 'MC'.

Diese Auto MC-Einstellungen werden hier hier im Anschluß beschrieben:

## **Endanflug**

Wenn man sich über dem Gleitpfad befindet, so wird man in der Regel den MC-Wert etwas höher einstellen, um schneller anzukommen. Indem man dies tut, setzt man automatisch voraus, daß die zu noch erwartenden Bärte auch stärker werden.

Befindet man sich unterhalb des Gleitpfades, so wird man den MC-Wert etwas niedriger einstellen. Damit nimmt man automatisch an, daß auch die Bärte entsprechend schlechter werden, in denen gekurbelt wird.

Die Funktion *Auto MacCready* nimmt diese Einstellung automatisch und kontinuierlich vor. Normalerweise ist es sinnlos, diese Einstellung vor annähernd Erreichen der Endanflughöhe zu wählen, da man sich zu Begin des Fluges erheblich unterhalb der Endanflughöhe befindet und der Rechner mit dieser Einstellung dann -logischerweise- den MC-Wert auf Null stellen würde.

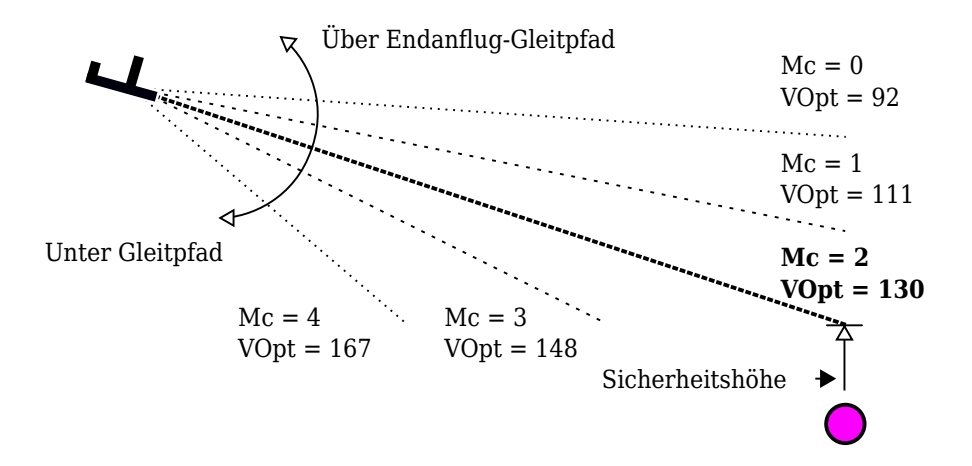

## **Erwartetes mittleres Steigen**

Diese Einstellung stellt den MC-Wert auf den gemittelten Steigwert aller bisher erflogenen Bärte. Damit wird automatisch auch die Zeit, welche in den Bärten verbracht wurde, berücksichtigt. Der Wert wird nach jedem Verlassen eines Bartes aktualisiert.

Da die MC-Theorie genau dann optimal funktioniert, wenn der eingestellte MC-Wert exakt gleich dem nächsten -leider unbekanntem- Bartsteigen, führt diese Theorie mitunter zu suboptimalen Ergebnissen, z.B. Vorfluggeschwindigkeit zu langsam, falls sich die Bärte deutlich bessern, oder auch zu zu schnellem Vorflug, falls sich die Wetterbedingungen verschlechtern.

Gleichzeitig, falls der Pilot in über längere Zeit zu schwachem Steigen kurbelt, wird dies das errechnete mittlere Steigern verringern, und so den Piloten veranlassen, auch weiterhin in zu schwachen Bärten zu kurbeln.

Die genaue Kenntnis der Schwächen bzw. dieser Limitierungen der MC-*Theorie* sollte dem Piloten vertraut sein und ihn dazu veranlassen, sich mit dem Gesamtsystem bestehend aus Wetter, Flugzeug, Piloten können und Software eingehend zu beschäftigen und seine Entscheidungsfindung demgemäß zu treffen. Der Rechner/die Software allein kann nicht fliegen und auch das Wetter nicht vorhersagen! Der Pilot kann wenigstens aus dem Cockpit schauen und eine Regenfront erkennen!

## **6.14 Analyse Dialog**

Der Analyse-Dialog kann z.B. dazu benutzt werden, um z.B. die Polare zu checken. Die Funktion ist erreichbar über:

| Info | ⊳ | Analyse

Die Polare-Seite zeigt einen Graphen der Polare mit den aktuellen Mücken und Ballast-Einstellungen. Weiterhin ist das beste Gleiten und die dementsprechende Geschwindigkeit abzulesen, sowie das minimale Sinken und die demenstprechende Geschwindigkeit. Das vorher eingestellte Startgewicht ist ebenfalls hier abzulesen.

Mit Einstellungen wird die entsprechende Seite aufgerufen, auf der genau diese o.g. Werte geändert werden können.

Die Flugzeugpolaren-Seite des Analyse-Dialoges zeigt die totalenergiekompensierte Sinkrate bei der entsprechenden Geschwindigkeit, wenn der Rechner mit einem intelligenten Vario verbunden ist.

Dies erlaubt es dem Piloten z.B. Testflüge in ruhiger Luft durchzuführen, um die Flugzeugpolare exakt zu vermessen. Wird nun die gemessene mit der eingegebenen Polaren verglichen, erlaubt

dies eine optimale Anpassung des Programmes an das jeweilige Flugzeug bei der jeweiligen Beladung und dies unter Berücksichtigung der optimalen Klappenstellung und anderen Optimierungsversuchen wie z-.B. Ruderspalteabdichtungen etc.

Die Daten werden ausschließlich erfaßt wenn die G-Rate zwischen 0,9 und 1,1 ist. Man sollte also sehr ruhig fliegen, um die Aufzeichnungen nicht zu beeinflussen

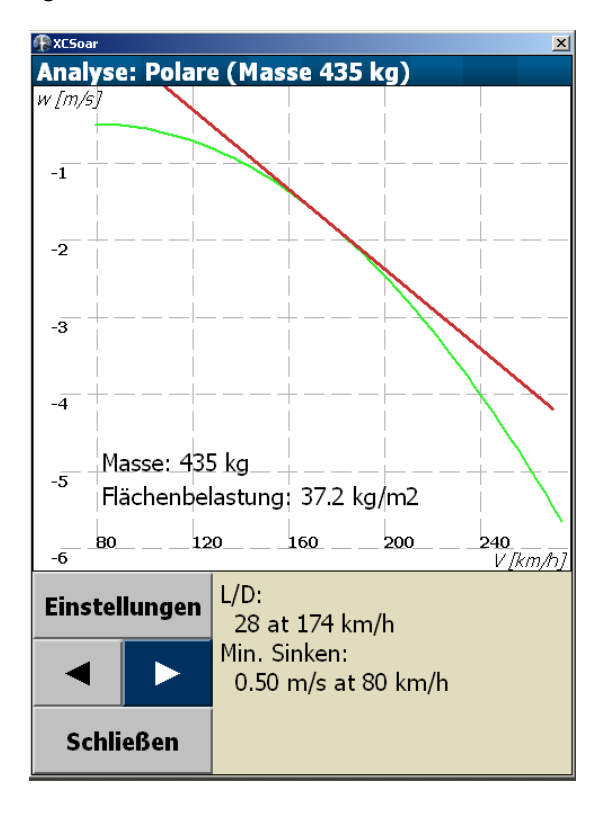

## **6.15 Hinweise zum Flug**

Folgende Meldungen werden je nach Bedarf während des Fluges kontinuierlich in einem Meldefenster auf dem Bildschirm eingeblendet:

- Erwarte zu frühe Aufgabenankunft (bei AAT Aufgaben)
- Erwarte Ankunft nach Sonnenuntergang
- Erhebliche Windänderungen
- Flugzeug befindet sich gemäß Berechnung und Einstellungen über/unter dem Gleitpfad.

# **7 Atmosphäre and Instrumente**

<span id="page-113-0"></span>XCSoar bietet ein internes Modell der Athmosphäre welches auf statistischen Daten beruht, welche während des Fluges durch die angeschlossenen Sensoren empfangen wurden.

Diese statistischen Daten sind alle lediglich Annahmen und Vorhersagen und können -wie wir alle aus Erfahrung gut wissen- sich innerhalb sehr kurzer Zeit stark ändern.

Daher sollte man sich nicht zu sehr auf die Vorhersagen der Geräte und internen Routinen verlassen. Es ist immer ein gesundes maß an Mißtrauen angesagt, eine permanente, gute Wetterbeobachtung ist grundsätzlich angebracht. Speziell bei kritischen Situationen wie z.B. auch Außenlandungen sollten die Augen immer draußen sein, und nicht zu sehr auf die Instrumente gerichtet sein.

# **7.1 Variometer**

Hinweis: Die Anzeige des Variometers ist aus Platzgründen nur im Querformat möglich.

Das Variometer *kann* als digital animiertes Zeigerinstrument dargestellt werden. Das Bruttovaro stellt die berechneten Steig- und Sinkwerte sowohl in als Zeiger als auch in Textform in der Mitte der Anzeige dar.

Zusätzlich können Sollfahrtpfeile über bzw. unter der Brutto Vario Anzeige erscheinen, welche die Sollfahrt angeben. Nahc unten zeigende Pfeile bedeuten: "schneller", nach oben gerichtete Pfeile heißen "lanmgsamer" fliegen.

Im Kurbelmodus zeigt der Integrator das über die letzten 30 Sekunden ermittelte Bruttosteigen als Mittelwert. Im Vorflugmodus dagegen zeigt der Integrator das über die letzten 30 Sekunden ermittelte Nettosteigen der Luftmasse an.

Der Integrator kann optional ebenfalls dargestellt werden - er erscheint dann als Diamant am Rande der Skala. Die Vario Anzeige ist komplett varierbar, so daß alle Zeiger und Werte einzeln dargestellt werden können.

Wenn ein intelligentes Vario angeschlossen ist, dann werden die Werte direkt vom Vario an den Zeiger übertragen, es entfallen die XCSoar -Routinen zur Berechnung. Andernfalls stellt XCSoar die Werte basierend aus übermittelten GPS und barometrischen

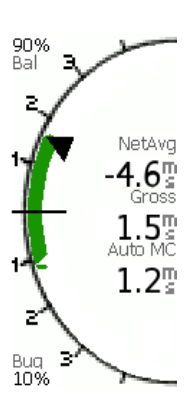

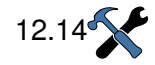

Drucksondenwerten z.B. vom Flarm dar. Diese Werte sind natürlich wesentlich langsamer und vor allem unkompensiert.

MacCready Wert, Mücken und Ballast Sollfahrt sowie Wind werden zwischen XCSoar und einem intelligenten Vario ausgetauscht. Idealerweise kann in einem solchen zusammensoiel beide Instrumente (XCSoar und das intelligente Vario) auf alle Daten zurückgreifen, so daß Mehrfachbedienungen nicht mehr notwendig sind. (Will heißen: Eine Eingabe z.B. des MC-Wertes in XC-Soar wird auch vom int. Vario benutzt und umgekehrt)

Eine Liste der unterstützten Varios kann in Kapitel [2.1](#page-17-0) nachgesehen werden.

Bei Verwendung des Vega, wird ein kleines kreisendes Segelflugzeug dargestellt, wenn sich das Vario im Kurbelmodus befindet.

## **7.2 Datenerfassung der Luftmasse**

Wenn extern erfaßte Werte der Luft (Geschwindigkeit, Höhe etc.) von angeschlossenen Geräten zur Verfügung stehen, kann und wird XCSoar diese für interne Berechnungen und Anzeige in InfoBoxen benutzen. Selbstverständlich sind diese Berechnungen erheblich genauer und schneller als allein über das GPS erfaßten Singale.

Die wichtigsten von XCSoar benutzen Daten sind:

- Taotalenergie Vario : (Änderung der Totaleneergie der durchflogenen Luftmasse) Benutzt für die Anzeige und für die Berechnung des Nettosteigens
- Netto Variometer : (ermitteltes Steigen der durchflogenen Luftmasse) Wird benutzt für die Anzeige und um den Flugweg auf der Karte darzustellen. Erlaubt so effektiv eine Darstellung von Steig- uns Sinkpfaden
- Beschleunigung des Flugzeuges : (g-Wert) Benutzt für die Berechnung des Netto Variometers, falls externe Sensoren (Varios) nicht angeschlossen sind.

Barometrische Höhe : Wird benutzt für die Anzeige

- IAS Angezeigte Luftgeschwindigkeit : Benutzt für die Anzeige, zur Kompensation der kinetischen Energie während des Endanfluges und im Nettovariometer, sofern keine externe Variosignale vorhanden sind.
- Luftdichte : Benutzt für die Berechnung der wahren Geschwindigkeit (TAS) aus der angezeigten Geschwindigkeit (IAS)

# **7.3 Windanzeige**

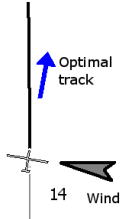

Windrichtung und -stärke werden kontinuierlich auf der Karte dargestellt. Die Länge des Pfeiles steht für die Stärke des Windes, eine Textdarstellung erfolgt ebenfalls in unmittelbarer Nähe der Pfeilspitze.

Die Berechnung erfolgt über die Abdrift des Flugzeuges während des Kurbelns (im Kurbelmodus). Optional können diese Werte in Infoboxen dargestellt werden.

Die Winddaten sind neben anderen sehr wichtig für die Berechnung des Endanfluges. Es ist daher möglich, die Winddaten manuell zu korrigieren.

# **7.4 Wind Ermittlung**

<span id="page-115-0"></span>XCSoar bietet zwei verschieden Wege, den Wind während des Fluges zu ermitteln.

- Beim Kurbeln : Diese Methode benutzt die GPS Koordinaten um die Abdrift während des Kurbelns zu ermitteln und ist bei allen XCSoar Installationen verfügbar, da unabhängig von anderen Sensoren.
- ZickZack Flug : Diese Methode benutzt sowohl die GPS Daten wie auch die Werte aus der TAS-Messung. Dies ist nur verfügbar, wenn XCSoar an ein inelligentes Variometer mit entsprechendem Ausgang angeschlossen ist.

Da die Winddaten während des Kurbelns erfaßt werden, liegen diese als Mittelwert über der erkurbelten Höhe und zu unterschiedlichen Zeiten vor. Wenn sich die Höhe des Flugzeuges signifikant ändert wird daher aus den bisher gesammelten Werten ein Optimum errechnet.

Bei der PC und Pocket-PC-Version mit Touch-Screen kann auch mittels der Wind-InfoBox der Wind in üblicher Weise geändert werden: Längeres Tippen auf die InfoBox (Windrichtung bzw. geschwindigkeit) läßt eine Auswahlbox erscheinen, auf der die Werte angepaßt werden können.

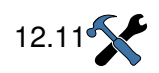

Über das Feld "Auto Wind" in den Konfigurationseinstellungen [12.11](#page-180-0) kann eingestellt werden, welcher der Routinen benutzt werden soll

- Manuelll
- Kurbeln
- ZickZack
- Beides (ZickZack und Kurbeln)

Wenn sich Windrichtung und/oder -stärke ändern, erscheint eine Meldung auf dem Bildschirm begleitet von einem Ton.

## **"Kurbel" Algorythmus der Windermittlung**

XCSoar estimates the wind magnitude and direction when circling. It does this using a sophisticated algorithm that incrementally improves the wind estimate from completed turns. Poor quality turns, where the bank angle changes significantly, are rejected or have minimal impact on the overall wind estimate. The best turns are those with constant bank angle.

Estimates are only obtained if the average GPS fix rate is better than one every two seconds. This results in improved fidelity of estimates in the presence of GPS dropouts.

## **ZickZack Algorythmus**

Für Flugzeuge, welche mit einem intelligenten Variometer ausgestattet sind, welches an XCSoar angeschlossen ist, bietet XC-Soar die Möglichkeit, des ZickZack Algorythmus zur Ermittlung der Windkomponente.

Mit dieser Methode ist es möglich, den Wind in Stärke und Richtung zu ermitteln, ohne Kurbeln zu müssen. Dies erlaubt es dem Piloten, während des Vorlfiegens den Windz u ermitteln, wobei lediglich ein bißchen "ZickZack" geflogen werden muß.

Es ist nicht unbedingt ein spezielles Manöver zu fliegen, denn normalerweise fliegt der Pilot auf der Suche nach Thermik immer etwas nach links und nach rechts. Normalerweise benötigt diese Methode ein Abweichen vom Kurs von ca. 40◦ .

Wenn sich der Wind im Geradeausflug erheblich ändert wird der ZickZack-Algorythmus dazu benutzt um den Wind zu aktualisieren - auch dann wenn sich der Kurs des Flugzeuges kaum oder nur wenig ändert. Höhere genauigkeiten sind damit erzielbar.

Die Windermittlungen werden grundsätzlich aktualisiert, wenn sich größere Änderungen zwischen der ermittelten Grundgeschwindigkeit und der wahren Grundgeschwindigkeit (z.B. GPS) im Geradeausflug entdeckt wurden.

#### **Kompaß - Algorythmus**

Für Flugzeuge, die mit einem intelligenten Variometer und einem Kompaßabgriff der Windrichtung ausgestattet sind, ermöglicht XCSoar die Benutzung dieser Werte direkt. Hierdurch ist es überflüssig, für die Windermittlung zu kurbeln oder zickZack zu fliegen.

# **7.5 Windeinstellung**

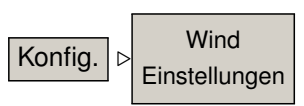

Der Wind-Dialog gestattet die einmalige Grundeinstellung der Werte z.B. am Boden und anschließende Aktualisierung bei Bedarf in der Luft.

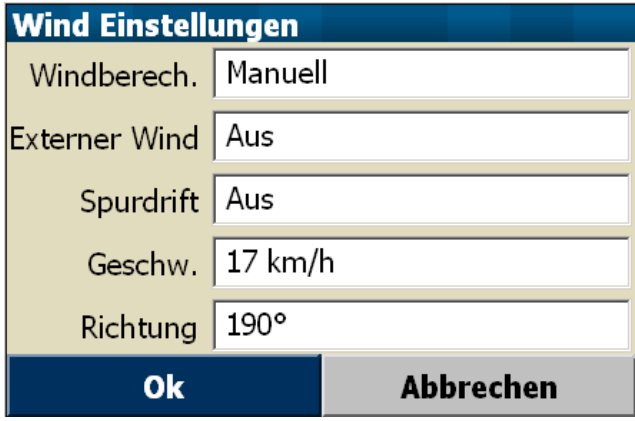

Wenn der Dialog geschlossen wird, werden die ermittelten Werte solange benutzt, bis neue Werte aus der ZickZack- oder Kurbelmessung vorliegen.

Der automatische Windalgorythmus kann auch abgeschaltete werden oder aber es können beide Methoden verwandt werden (s.o. Bild) Siehe Kap. [7.4](#page-115-0) zu den Details dieser Algorythmen.

Die Windabdrift in der Darstellung des geflogenen Pfades auf der Karte kann ebenso an- oder ausgeschaltet werden. Nähere Details hierzu in Kap. [4.8.](#page-55-0)

## **7.6 Thermikprofil**

Um das beste Höhenband schnell ausfindig zu machen, werden Daten über die Steigwerte in Abhängigkeit von der geflogenen Höhe aufgenommen.

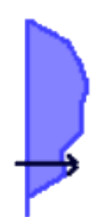

Diese Anzeige wird auf der linken Seite der Karte oberhalb der Endanflugshöhenindikatoren dargestellt. Sie ist nicht sichtbar, wenn man sich oberhalb des Gleitpfades befindet.

Das Thermikprofil ist horizontal skaliert gemäß des bislang besten mittleren Steigens. Vertikal wird die Höhe dargestellt und skaliert gemäß der höchsten bislang erreichten Höhe nach dem Start (Siehe hierzu Kap. [6.8\)](#page-101-0). Ein schwarzer Pfeil gibt die derzeitige Höhe des Flugzeuges an. Die Länge des Pfeil ist nach dem derzeit eingestellten MC-Wert skaliert und gibt somit eine schnellstmögliche Übersicht über die Qualität und evtl. Abweichung des aktuellen MC-Wertes innerhalb des durchflogenen Höhenbandes.

Wenn sich der Pilot auf Thermiksuche befindet kann somit die Position des Pfeiles ein Anhaltspunkt sein, wie wichtig es ist, wieder Thermik zu finden. . . Wenn der Pfeil sich auf den unteren Rand des Bandes zubewegt, befindet sich das Flugzeug nahe der Aufbruchshöhe und der Pilot sollte sich allmählig damit abfinden, nun auch in schwächerer Thermik kurbeln zu müssen.

# **7.7 Thermikfinder**

Durch einen Algorythmus wird der Kern der Thermik errechnet und dargestellt. Das Symbol für das Zentrum ist eine kleine grüne Spirale auf der Karte der moving map.

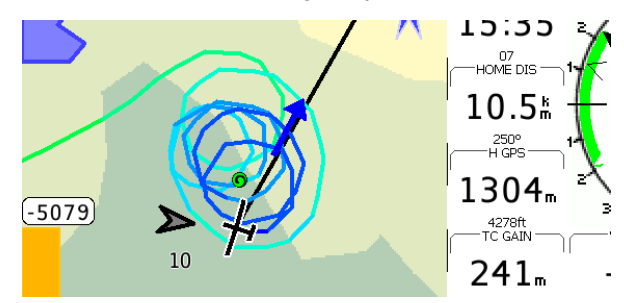

Der Thermikfinder markiert die letzten 20 Standorte der Thermik während des Fluges auf der Karte.

Die Position des Zentrum wird mit der ABrfit durch den ermittelten Wind korrigiert.

Dies bedeutet, daß XCSoar sich die Position der Thermikquelle intern über Grund merkt. Mit anderen Worten, wenn Du einen Bart ganz oben verläßt, und später zu diesem in tieferen Höhen zurückkehrst wird die angezeigte Position auf der Karte die Position in der entsprechenden Höhe sein (welche etwas luvwärts stehen wird als die Basis.)

Wenn sich der Wind ändert und die Thermikquelle noch immer aktiv ist, wird die Position auf der Karte ein Hinweis für die Windänderung sein, denn durch die Abdrift in der Höhe ist der Bart mit dem Wind gewandert.

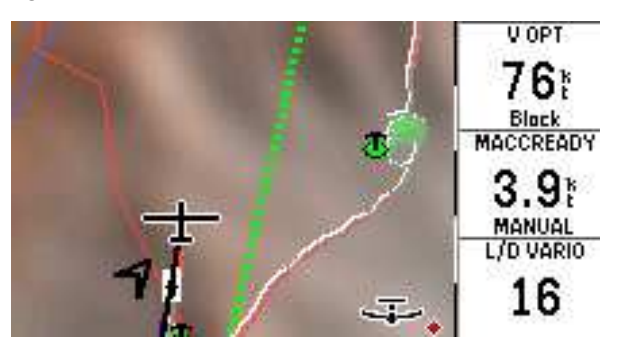

# **7.8 Zentrierhilfe (info info Zentrierhilfe)**

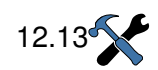

Die Zentrierhilfe ist eine graphische Hilfe, um den Kern der Thermik zu treffen und einfach zu zentrieren. Wenn diese in den Konfi-[12.13](#page-181-1)<sup>8</sup> gurationseinstellungen aktiviert ist ( ), erscheint beim Kurbeln wodurch ein kleines rundes Diagramm. Ein kurzer Tip auf dies Diagramm läßt die Zentrierhilfe im Vollbild erscheinen.

Die Polardarstellung zeigt die Steigrate über den kreisförmig en Kurs des Flugzeuges an. Die Photos hier zeigen das Flugzeug beim Rechtskurbeln, während das Flugzeug an der linken Seite des Diagrammes fixiert ist und die Verteilung der Steigwerte vom Zentrum zum Rande hin zunehmen.

Je "runder" man zentriert hat, desto kreisförmiger wird das Diagramm. Ideal wäre eine kreisrunde Darstellung, was bedeutet, das das Steigen auf dem ganzen Kreis identisch ist.

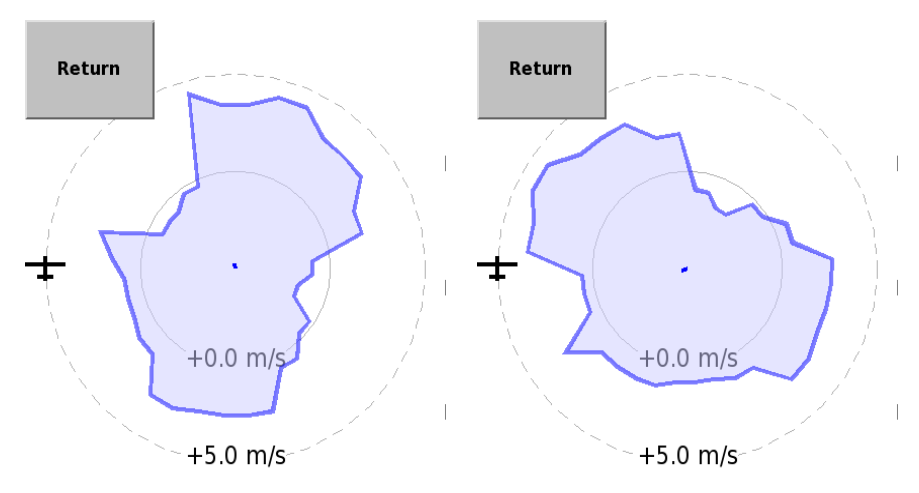

Die Photos sind wenige Sekunden nacheinander aufgenommen worden um zu zeigen, wie mit der Zentrierhilfe in der Praxis umgegangen werden kann. Ein ganz einfaches Rezept zum Umgang hiermit ist hier in zwei Schritten aufgezeigt:

- 1. : In dem Moment, wo das Maximum des Steigens (die "Beule". . . ) am oberen Rand des Diagrammes vorbeigeht (das ist ca. ein Viertelkries bevor Du diese Stelle mit Deinem Flugzeug wieder erreichen wirst) öffnen den Kreis ein wenig durch Flacher werden um so dem Zentrum des Steigens näher zu kommen.
- 2. : In dem Moment wo das maximale Steigen an Deinem abgebildeten Flugzeug vorbeikommt, sollte das Vario das maximale Steigen anzeigen. Jetzt wieder enger werden (sehr eng), um in das beste Steigen einzusteigen.

Es muß hierbei ausdrücklich gesagt werden, daß die Qualität dieses Verfahrens auch sehr von der angeschlossen Hardware (externe Sensoren, Leistungsfähigkeit des PDA o.ä.) abhängt. Durch die Verzögerung der Signale kann es sein, daß vorher oder später ein und wieder ausgeleitet werden muß. Ein bißchen Training mit diesem Verfahren um erfolgreich zu zentrieren ist sicher unumgänglich.

## **7.9 Konvektionsvorhersagen**

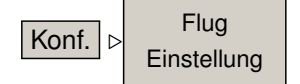

Wenn das Flugzeug mit einem Außentemperatur- und Feuchtefühler ausgestattet ist, kann anhand vorhandener und ermittelter Daten eine simple Vorhersage der Basishöhe und Konvektion vorgenommen werden. Der Feuchtesensor ist optional und wird vor-Konf. ⊳ Flug wiegend für die ermittlung der Basishöhe benutzt. Hierzu muß der Flug aus Flug der Flug der Flug Pilot vor dem Flug die maximal erwartete Temperatur in einer Infobox eingeben oder aber über das Hauptmenü. Siehe Kap. [6.4.](#page-97-0)

> Die vorhergesagte Untergrenze der der konvektiven Schicht (d.h. der für Segelflieger i.d.R. interessante Bereich der Athmosphäre) wird beschrieben und angenommen, als die Schicht, in der Temperatur der Athmosphäre gleich der maximalen vorhergesagten Bodentemperatur ist, trockenadiabtische Abkühlung angenommen.

> Normalerweise wird ein Flieger nicht so hoch kommen, wie die Konvektionszone ist, daher sind die gemessenen Temperatur- und Feuchtewerte extrapoliert, um einen Wert für die Basis zu bekommen. Wenn die Athmosphäre stabil ist, wird die Konvektionsbasis als Null angegeben. Die vorhergesagte Basis der Wolken wird bestimmt von der Höhe, in welcher der Taupunkt die maximal vorhergesagte Bodentemperatur erreicht; wobei das Luftpaket sich trockenadiabatisch bis zu der Höhe abkühlt, wo es die Feuchtadiabate schneidet.

> Wenn keine Wolken vorhergesagt werden, wird die Basis als Null ausgegeben.

## **7.10 Analyse - Dialog**

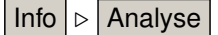

Dieser Dialog kann für verschiedene Kontrollfunktionen bzw. Informationen benutzt werden und wird aufgerufen unter:

Folgende Seiten das Wetter betreffend sind hier enthalten:

Wind über Höhe : Zeigt die Windgeschwindigkeit und Richtung über die Höhe an.

Der Button Wind einstellen öffnet die Windeinstellung, z.B. um Wind manuell zu korrigieren.

*XCSoar-Handbuch 7. ATMOSPHÄRE AND INSTRUMENTE*

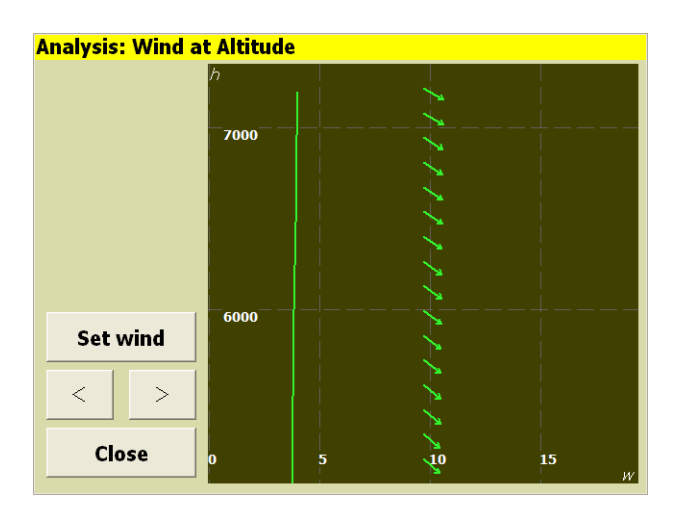

20: aktuelles Bild einfü-

gen Temperaturverlauf : Diese Seite ist nur verfügbar bzw. mit Daten gefüllt, wenn ein entsprechendes Instrument an XCSoar angeschlossen ist, welches die Außentemperatur und Feuchtigkeit angibt.

> Das Diagramm zeigt den Verlauf von Temperatur der trockenen Luft, Taupunkt, und Außentemperatur über der Höhe. Weiterhin wird die hieraus ermittelte Wolkenbasis und die Konvektionshöhe angegeben.

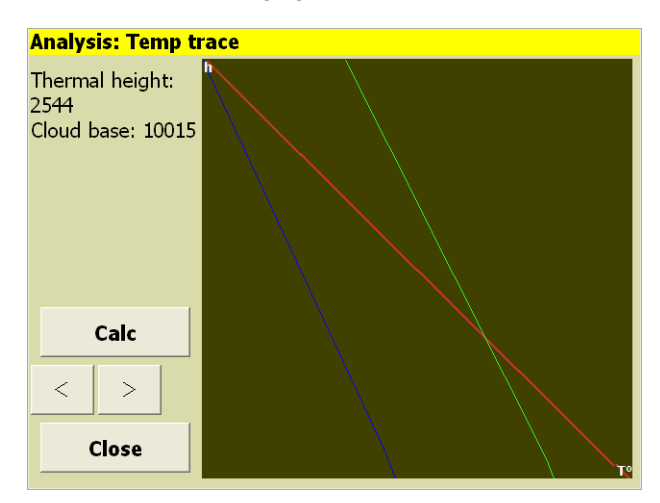

Das Barogramm (Kap. [5.16\)](#page-91-0) und der Verlauf des Steigens über der Höhe sind ebenfalls in diesem Dialog zu finden, werden jedoch an anderer Stelle beschreiben.

## **7.11 Wettervorhersage**

Es können Wettervorhersagen, welche auf den RASP-Berechnungen (Regional Atmospheric Soaring Prediction) basieren als Karte anstelle der Darstellung des Geländes einge-| Info | ⊳ | Info | ⊳ | Wetter | blendet werden. Hierzu muß ein für den entsprechenden Flugtag gültiges File xcsoar-rasp.dat in das XCSoar - Verzeichnis kopiert werden, auf das XCSoar zugreifen kann.

In diesem Abschnitt soll nur auf die Anwendung eingegangen werden; eine ausführliche Beschreibung der Details von RASP gibt es in <www.drjack.info>. und welche Limitierungen diese Art von Vorhersage innehat.

Die einzelnen Arten der Überlagerung auf der Karte (z.B. Basishöhe, Niederschlag, max. Temperatur etc. können dort aufgerufen werden. Die einzelnen Parameter werden unten erklärt und sind auch im Feld  $Hilfe$  zu finden.

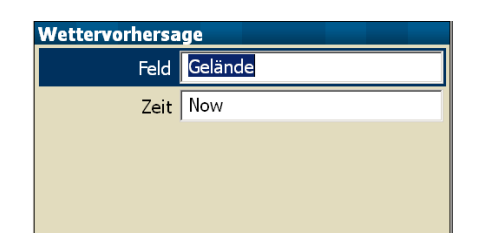

In der Auswahlbox kann der gewünschte darzustellende Wert angeklickt werden. Die Vorhersagezeit kann eingestellt werden. Felder bzw. Werte, in RASP derzeit nicht verfügbar sind, haben einen leeren Hintergrund.

Wenn das Feld "Zeit" angewählt wird, wird die Vorhersage auf die nächst mögliche im RASP-File enthaltene Zeit bestimmt. Derzeit gibt es nur eine Auswahl (Jetzt bzw. "now")

Name, Maximal und Minimalwert (z.B. Temperatur) sind in den jeweiligen Karten enthalten. Der Name der Karte ist am Rande unten links der Karte gezeigt.

Folgende Karten sind bislang erhältlich:

Gelände : Zeigt die normale Geländekarte ohne Wetterdaten

W\* : Mittleres Steigen der trockenen Thermik in Bereich der mittleren Konvektionsschicht. Abzüglich des Eigensinkens erhält man in die Varioanzeige bei Blauthermik.

Bei Wolkenthermik können die Bärte stärker sein als diese Vorhersage, da die Kondensation zusätzlich Aufwinde generiert.

21: Was ist das ? in Der Wolkensog wird hierbei vernachlässigt. W<sup>∗</sup> hängt von der Erwärmung des Bodens und von der Dicke der Konvektionsschicht ab.

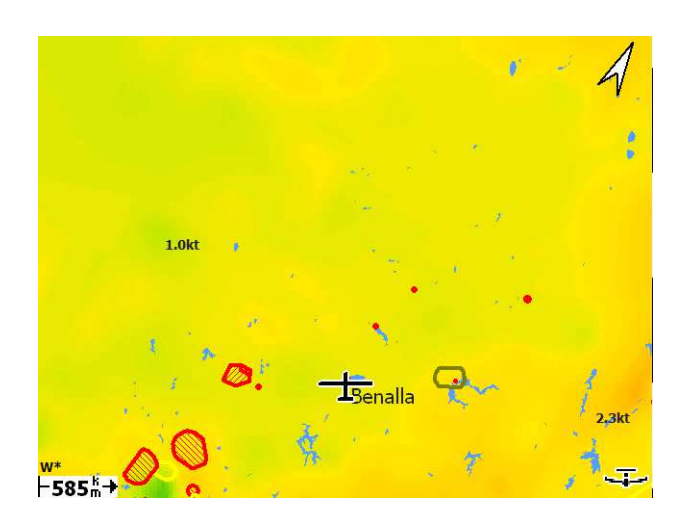

KS WindGschw : Stärke und Richtung des gemittelten Windvektors in der Konvektionsssicht (KS).

Diese Vorhersage kann irreführen, wenn sich sich die Windrichtung im Verlauf der Höhe der Konvektionsschicht stark ändert.

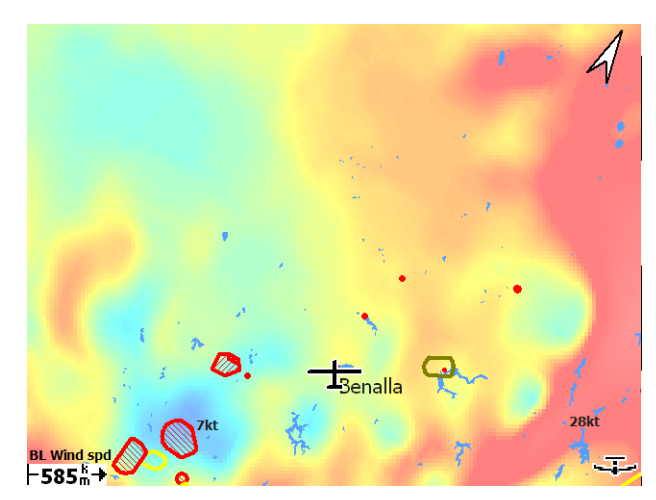

H AS : Maximale Höhe der Konvektionsschicht. Für Blauthermik ("Trockenthermik") ist dies die max. erreichbare Höhe eines Bartes. Über flachem Gelände ist diese Höhe sogut wie nicht zu erreichen, da z.B. das Eigensinken des Flugzeuges und andere Faktoren großen Einfluß haben.

Bei Wolkenthermik liegt die erreichbare Höhe über dieser Vorhersage, jedoch ist bedingt durch die Wolkenbasis das Weitersteigen begrenzt.

Wenn Windscherungen auftreten, ist diese Vorhersage mit Vorsicht zu genießen, da die Konvektionsschicht dann unkontrollierbar durchmischt wird und in praxi zu anderen Ergebnissen führt.

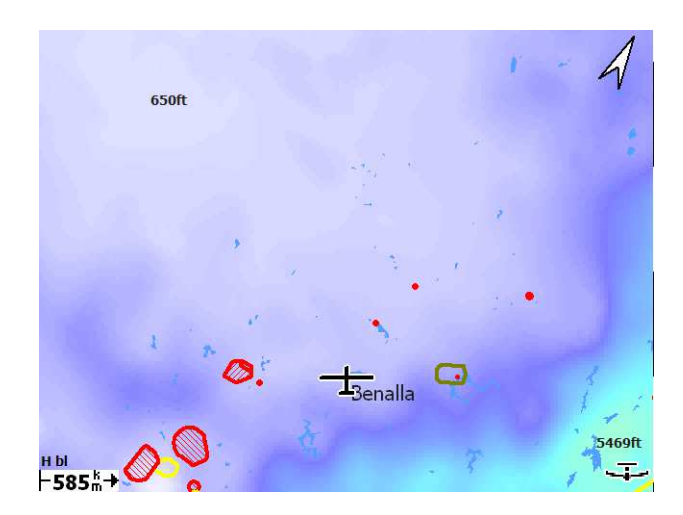

dwcrit : Max. Höhe über Grund der Blauthermik, bei der der Schnitt der Bärte *unter* ca. 1,15m/s liegt.

Diese Abschätzung liefert wahrscheinlich eine bessere Verteilung der Thermikhöhe der trockenen Luftmasse, als die max. Höhe der Konvektionsschicht - insbesondere dann, wenn die Ergebnisse der vertikalen Windscherungen anstel-22: soll ich das im **letter in der Thermik berücksichtigt werden.** 

Fluge tun..? Beachte: Diese Abschätzungen neigen dazu, die max. Höhe der nutzbaren trockenen Thermik eher zu unterschätzen.

> Andererseits ist bei Wolken die max. Thermikhöhe durch die Wolke an sich bis zur Basis beschränkt

> Der evtl. feuchtadiabatische Weiteraufstieg des Luftpaketes ab Basishöhe wird bei Blauthermik (trockene Luft) hier nicht berücksichtigt.

KS Wolke : Dieser Wert bietet eine zusätzliche Möglichkeit, die Wolkenbildung innerhalb der Konvektionsschicht (KS) abzuschätzen und kann in Verbindung mit anderen Wolkenvorhersageparametern vewendet werden.

Es wird eine sehr einfach Annahme zwischen Bedeckungsgrad und der maximalen relativen Luftfeuchtigkeit der Konvektionsschicht getroffen.

Die Wolkenuntergrenze wird nicht vorhergesagt, ist aber unterhalb der KS-Obergrenze zu erwarten.

gedacht. Was kann ich *konkret* mit diesem Parameter anfangen? 23: ... wer hätte das

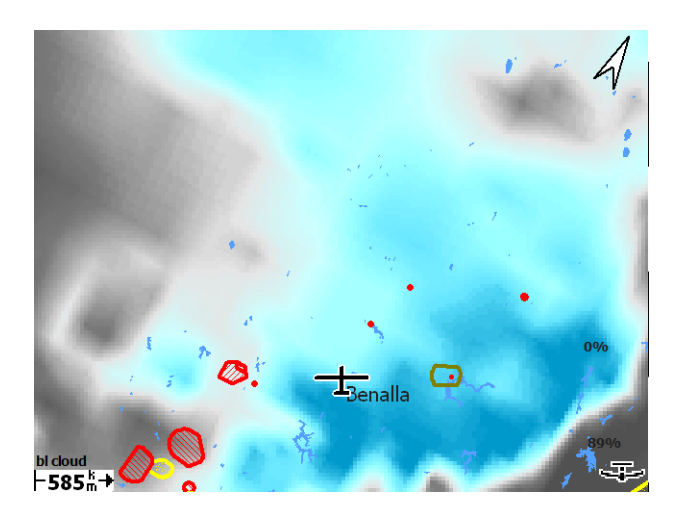

Sfc temp : Temperatur in 2m Höhe über Grund. Vergleicht man diese vorhergesagte Temperatur mit der tatsächlich gemessen Temperatur erhält man ein grobes Maß zur Abschätzung der Genauigkeit des Vorhersagemodelles.

Wenn die gemessene Temperatur signifikant unterhalb der vorhergesagten Temperatur liegt, wird die Thermik sicher schlechter sein, als vorhergesagt.

24: wo ist der Unter- **hucrit : Max. Höhe über Grund der Blauthermik**, bei der der schied zu dwcrit? Schnitt der Bärte *unter* ca. 1,15m/s liegt.

Diese Abschätzung liefert wahrscheinlich eine bessere Verteilung der Thermikhöhe der trockenen Luftmasse, als die max. Höhe der Konvektionsschicht - insbesondere dann, wenn die Ergebnisse der vertikalen Windscherungen anstel-25: soll ich das im **le der Thermik berücksichtigt werden.** 

Fluge tun..? Beachte: Diese Abschätzungen neigen dazu, die max. Höhe der nutzbaren trockenen Thermik eher zu unterschätzen.

> Andererseits ist bei Wolken die max. Thermikhöhe durch die Wolke an sich bis zur Basis beschränkt

> Der evtl. feuchtadiabatische Weiteraufstieg des Luftpaketes ab Basishöhe wird bei Blauthermik (trockene Luft) hier nicht berücksichtigt.

blcwbase : Vorhergesagte Basis-Höhe von Cumulus-Wolken.

wblmaxim : Maximale großflächige Auf-und Abbewegung der Konvektionsschicht, wie z.B. bei Konvergenzen auftretend.

Positive Konvergenz (Aufsteigen der Schicht) ist mit Konvergenzlinien verbunden dargestellt. Negative Konvergenz "Divergenz" ergibt eine absinkende Vertikalbewegung, was Inversion bedeutet. Somit wird die Höhe der Thermik verringert bzw. begrenzt wird. Absinkinversion – kennt ja jeder. . .

26: Die Beschriftungen sollten unbedingt mal vereinheitlicht und angepasst werden. Die Kurzformen bzw. Abküzungen sind extrem unübersichtlich

Das Farbschema welches für die RASP - Flächen benutzt wird, ist in der folgenden Tabelle wiedergegeben:

# <span id="page-127-0"></span>**8 Lufträume, Verkehr und Teamflug**

Es stehen eine Menge an Luftraumdatenbanken und Geländefiles als OpenSource zur Verfügung. Die jeweils aktuellen Luftraumdaten für Deutschland können direct vom DAEC heruntergela-27: Link des DAEC | den und sofort benutzt werden.: Es können zwei Luftraumdateieinfügen! ein Fen in den Konfigurationseinstellungen benannt und benutzt werden, welche auch beliebig bearbeitet werden können. Benutzt wird hierbei das OpenAir-Format.

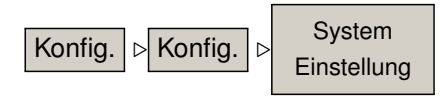

Es obliegt allein dem Benutzer, daß die jeweilige Datenbank aktuell ist.

Mi einem angeschlossenen Flarm, kann XCSoar auch Luftverkehr anzeigen (natürlich nur von solchen Luftfahrzeugen, die ebenfalls mit Flarm ausgestattet sind)

Es ist eine TeamCode Funktion implementiert, die es gestattet, die Partner farblich auf dem Display zu markieren und über einen kurzen von XCSoar verschlüsselten FunkCode die exakte Position zu übermitteln.

## **8.1 Anzeige der Lufträume**

Spezielle, lokale Lufträume werden mit einem dicken Rahmen versehen als schattierter Bereich dargestellt. Die Farbe und die Schattierungen der Flächen kann individuell konfiguriert werden.

Abhängig von den jeweiligen Einstellungen kann der Benutzer alle, nur die Lufräume unter, die Lufträume unterhalb einer einzugebenden Höhe oder aber Lufträume in einem bestimmten Höhenband angezeigt beklommen.

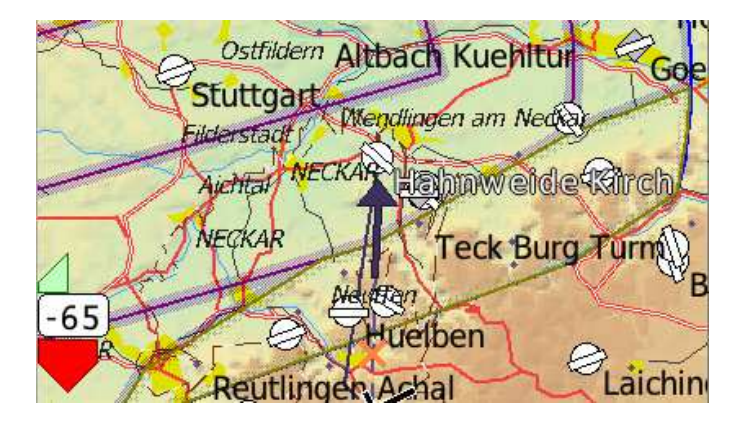

Zur Kennzeichnung der Lufträume werden diverse Stiloptionen wie Transparenz, Farben, Schattierungen, und Linienoptionen bereitgestellt.

Die nicht-transparenten Darstellungen erlauben ein Durchscheinen von Geländemerkmalen und Topologie, jedoch *kein* Durchscheinen anderer Lufträume! Wenn jedoch überlappende Lufträume auftreten sollten, werden die Grenzen der Lufträume grundsätzlich angezeigt, egal, ob der Luftraum transparent oder nicht angelegt wurde.

Sowohl die Luftraumwarnungen als auch die Luftraumdarstellungen können individuell editiert werden, hierzu siehe Kap. [8.7.](#page-134-0)

Die Standard Darstellung und Einfärbung der lufträume ist analog den aktuellen ICAO Karten

### **8.2 Luftraumverletzungs Ereignisse**

Es werden drei Ereignisse in Bezug auf eine evtl. Luftraumverletzung registriert und verarbeitet:

Wahrscheinliche Verletzung : Dies Ereignis wird registriert wenn das Flugzeug bei Beibehalten des Kurses, der Geschwindigkeit und der Höhe in Kürze in einen Luftraum einfliegen wird. Die Zeit der Vorhersage kann unter "Luftraum Warnung" in den Konfigurationseinstellungen eingestellt werde

Da hier ein recht langer ermittelter und zukünftig angenommener Kurs des Flugzeuges als Grundlage benutzt wird, erlaubt XCSoar rechtzeitige Warnungen auch dann, wenn dies z.B. durch Windabdrift beim Kurbeln erfolgen sollte.

Eintreten : Dies Ereignis wird registriert beim Eintritt des Luftfahrzeuges in den Luftraum.

Verlassen : Dies Ereignis wird registriert beim Verlassen des Luftfahrzeuges aus dem Luftraum.

Die Lufträume werden in allen Fällen bestimmt durch die Koordinaten sowie obere und untere Höhe, wie diese im Luftraum-File eingetragen sind.

Luftraum, Warnungen werden ebenfalls ausgegeben, sollte sich bspw. durch einen zu großen Zoom-Level die Grenze des Luftraumes außerhalb des aktuellen Kartenauschnittes befinden ! offscreen.

Wenn die barometrische Höhe vorhanden ist und dem System zugeführt werden kann, wird diese auf jeden Fall der GPS Höhe vorgezogen und zu Berechnungen herangezogen. Neben besserer Genauigkeit macht dies das System konform zum QNH-basierten System der Flugflächen und Lufträume.

## **8.3 Levels der Luftraumwarnungen**

<span id="page-129-0"></span>Erläuterung der Level der Lufaumwarnungen:

- 0 : Luftfahrzeug ist außerhalb und entfernt vom Luftraum.
- 1 : Ein Eintreten in den Luftraum wird vorhergesagt, aber das Luftfahrzeug ist nicht nahe dran.
- 2 : Ein Eintreten in den Luftraum wird vorhergesagt und ist kurz davor, dies zu tun.
- 3 : Luftfahrzeug ist innerhalb des Luftraumes.

Über die gesamte Laufzeit zeichnet XCSoar die Postion des Luftfahrzeuges relativ zu den Lufträumen auf und generiert Warn-level für jeden Luftraum.

Die entsprechenden Warnungen werden kontinuierlich gemäß der Einstellungen Filter gefiltert, sodaß entsprechende "ungefährliche" Lufträume effektiv ausgeblendet werden können.

Eine Annäherung mit anschließendem Eintreten in einen Luftraum führt führen typischerweise zu drei Warnungen : Wenn in der Nähe  $\rightarrow$  level 1, wenn dicht dran  $\rightarrow$  level 2, wenn drinnen,  $\rightarrow$  level 3

Wann immer der Warnlevel über 0 steigt (für jeden Luftraum) wird eine Luftraumwarnung ausgegeben und ein Benachrichtigungston für Altair und PDA erfolgt. Wenn keine weiteren Lufträume in der Nähe sind, welche oberhalb level 0 sind, wird der Dialog automatisch geschlossen.

*XCSoar-Handbuch 8. LUFTRÄUME, VERKEHR UND TEAMFLUG*

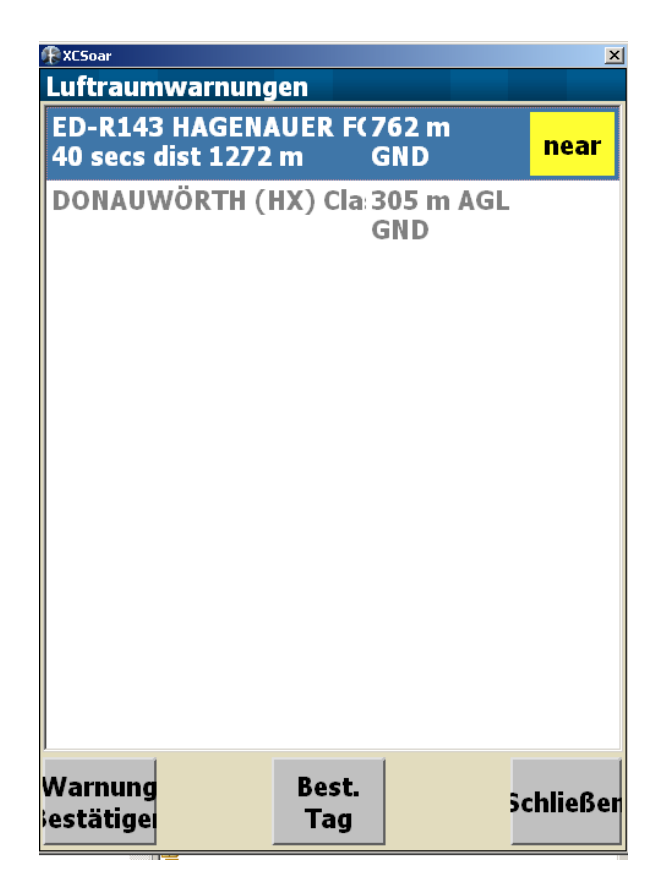

## **8.4 Luftraumwarnungs-Dialog**

Der Luftraumwarnung-Dialog beinhaltet eine Liste von bis zu 4 individuellen Warnungen. Der Hintergund der Listeneintrage ist **rot**, wenn das Flugzeug sich im Luftraum befindet, und gelb, wenn das Flugzeug nahe ist.

Wenn die Warnung bestätigt wurde, wird der Text der Warnung ausgegraut.

Jede Liste beinhaltet zwei Spalten und diese enthalten die folgenden Details:

<NAME> <TOP> <Inside> <distance if outside> <BASE>

Diese Werte werden kontinuierlich aktualisiert.

Éin Beispiel:

Bern TMA Class D FL100 near dist 1300 1750m

Dies bedeutet, daß das Flugzeug 1300m horizontal entfernt vom Luftraum D 'Bern TMA' ist die untere Grenze liegt bei 1750m und die obere grenze ist Flugfläche 100

Ein weiteres Beispiel:

Bern CTRgld Class C 1350m inside SFC

Das bedeutet, daß sich das Flugzeug im Luftraum C "Bern CTRgld" befindet, dessen Untergrenze der Boden und obere Grenze 1300m ist.

Informationen zu Lufträumen und bzw. Luftraumwarnungen können zu jeder Zeit über das Menü:

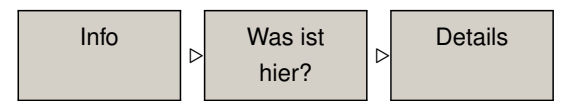

abgerufen werden.

Die Luftraumwarnungen werden solange wiederholt, solange man sich nicht deutlich weit genug von scharfgeschalteten Lufträumen entfernt befindet.

## **8.5 Luftraumwarnung-Bestätigung**

Wenn eine Luftraumwarnung angezeigt wird und der entsprechende Luftraum aktiv ist, kann diese Warnung durch ESC geschlossen werden. Hiermit kann das Fenster ohne eine Bestätigung geschlossen werden.

Sollten eine oder mehrere Luftraumwarnungen sichtbar sein, so kann jede einzelne von diesen durch einen entsprechenden Button am unteren Ende bestätigt werden.

Die Anwahl des entsprechenden Luftraumes geschieht beim Altair mit dem Drehknopf, beim PDA mit dem Cursor.

Die einzelnen Bedeutungen der Bestätigungen sind wie folgt:

- Warnung Bestätigen : Bestätigung des Warn-Levels. Nur dann, wenn sich der Warn-Level *erhöht* (s. Kap. [8.3\)](#page-129-0) erscheint eine neue Warnung entsprechend des neuen Levels.
- Best. Luftraum : Bestätigt alle Warnungen für diesen Luftraum mit einem innerhalb eines horizontalen Abstandes von 2500m und vertikal 500m. Werden diese Grenzen unterschritten, erscheint erneut eine Warnung.⇒ (F6 Taste on Altair)
- Best. Tag : Alle laufenden und zukünftigen Warnungen für diesen Luftraum und für den restlichen Flug werden unterdrückt und als bestätigt angenommen. Das gilt solange, bis XC-Soar bzw. Altair wieder neu gestartet wurde, oder aber der Luftraum explizit wieder aktiviert wurde (s.u.). ⇒ (F7 Taste on Altair)

Schließen : Schließt das Luftraumwarnungsfenster ohne jede Bestätigung. Die Warnungen werden entsprechend wiederholt.

Einmal bestätigte Lufträume können wieder zur Warnung aktiviert werden mit:

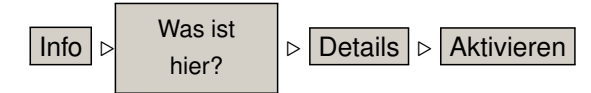

Bitte beachtet, daß nicht alle Bestätigungs-Buttons bei allen Warnungen erscheinen! Speziell, wenn man sich *innerhalb* eines Luftraumes befindet, gibt es keine Option Warnung Bestätigen, denn der Warnmechanismus hat keine Veranlassung vor einer *bevorstehenden* Luftraumverletzung zu warnen. Ihr seid bereits drin!!!

Generell sollte man mit den Luftraumwarnungen wie folgt umgehen:

- Bestätige keine Warnung, wenn Du vorhast, diesen Lufraum zu vermeiden!
- Der Warton ertönt lediglich, wenn der Alarm*level* ansteigt.
- Das Warnsystem ist so ausgelegt, daß es das Kurbeln neben einem Luftraum erlaubt, ohne den Piloten extrem zu "nerven" Lediglich wenn es wirklich eng wird, werden deutliche Warnungen wieder aktiviert. . .

Wenn ein Luftraum als "bestätigt" markiert wurde, wird dieser Luftraum ohne farbliche Rahmen und Schraffur dargestellt.

Wenn ein Eindringen in einen Luftraum vorhergesagt wird oder aber ein Eintreten bereits erfolgt, wird ein Warnfenster mit einer Meldung des Typs des Luftraumes, der Unter- und Obergrenze (Höhe über Grund oder aber Flugfläche) sowie der Frequenz des Luftraumes. Begleitet wird dies von einem Warnton.

*XCSoar-Handbuch 8. LUFTRÄUME, VERKEHR UND TEAMFLUG*

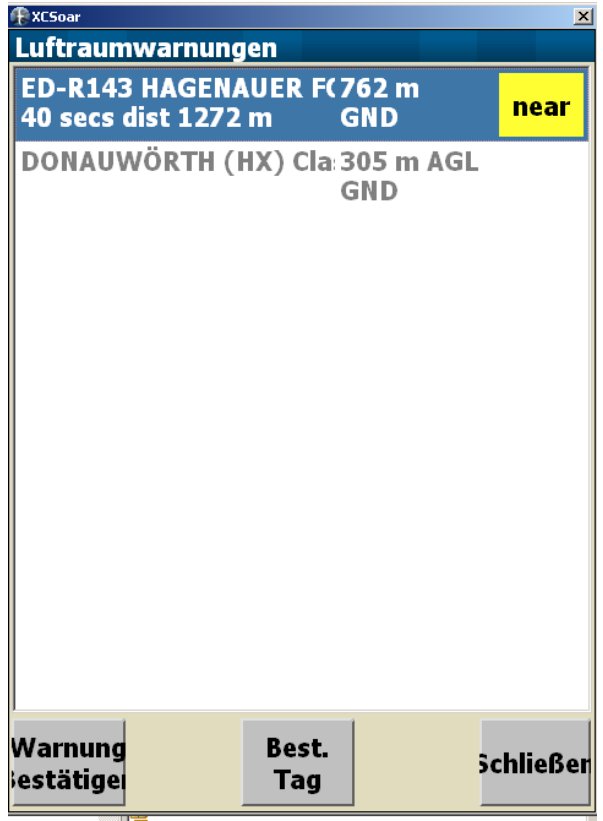

Bestätigte Lufträume werden nach einer festgelegten Zeit, der "Bestätigungszeit" wieder angezeigt und in die Alarmfunktion integriert. Diese Zeit kann in den Konfigurationseinstellungen festgelegt werden:

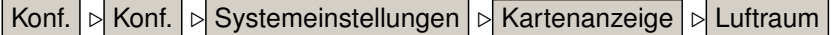

Alle Luftraumwarnungen werden für jeden einzelnen Luftraum ausgegeben, das heißt, wenn z.B. das Flugzeug in einen Luftraum A einfliegt und kurze Zeit später in einen *darin*liegenden Luftraum B, dann wird nach der Meldung für A ebenfalls eine Warnung für den Luftraum B zusätzlich erscheinen.

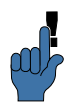

Wenn gewünscht ist, daß die Warnungen nicht wiederholt werden, setze die Bestätigungszeit auf einen sehr großen Wert (z.B. 30min). . .

Die Luftraumwarnungen werden automatisch zurückgenommen, sobald die Flugzeugposition *und* der angenommene zukünftige Kurs nicht auf einen demnächst potentiell zu treffenden Luftraum zeigt.

Es kann zu gleichzeitigen Luftraumwarnungen kommen, wenn das Flugzeug (oder der angenommene zukünftige Kurs) mehrere Lufträume treffen wird und nahe genug ist.

## **8.6 Luftraum Bestätigung im Voraus**

Bei touchscreen- bzw. mausgesteuerte Geräte (PDA, Handys, Android) kann mit einem *einfachen* Klick auf die Karte in der Nähe eines Luftraumes das Fenster ''Kartenelemente an diesem Ort" aufgerufen werden, in dem u.a. die nächstgelegenen Lufträume aufgelistet werden.

Weiterhin bietet dies Fenster die Darstellung des *gerade angeklickten* Punktes samt Geländehöhe, Entfernung, Richtung und Ankunftshöhe inkklusive zu diesem eben angeklickten Punkt !

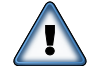

*Die Meldung bzgl. des angeklickten Punktes ist nicht zu verwechseln mit anderen Wegpunkten oder Zielpunkten, die z.B. innerhalb der Aufgabe zur Navigation verwendet werden. Die Meldungen beziehen sich explizit an den Punkt auf der Karte, der gerade angeklickt wurde und haben mit dem Rest jedweder Berechnung nichts zu tun!*

Über den Button Details können so Lufträume im Voraus bei der Flugplanung als bestätigt eingegeben werden, bevor man in die Nähe kommt und der Warnmechanismus greift.

Sinnvoll ist dies z.B. bei EDR, welche militärisch genutzt werden und als inaktiv für z.B. einen Flugtag gemeldet werden. Hiermit kann das notwendige Bestätigen von Lufträumen während des Fluges umgangen werden.

Ein weiterer Weg, Lufträume im voraus zu deaktivieren kann über das Menü erfolgen: Konf. | ⊳ Konf. | ⊳ Luftraumeinstellungen

⊲ Suche Hier kann bequem innerhalb einer flexiblen Suchliste jeder einzelne Luftraum in seinen Details angesehen, bestätigt oder wieder aktiviert werden. Siehe hierzu auch nächstes Kapitel [\(8.7](#page-134-0)

## **8.7 Luftraumfilter Dialog**

<span id="page-134-0"></span>Über den Luftraum-Filter Dialog können alle Lufträume gemäß Ihres Types im Erscheinungsbild geändert werden.

Das kann über verschiedene Wege geschehen:

- Aus dem Hauptmenü: Konf. | ⊳ Konf. | ⊳ Luftraum Einstellung
- Aus den Konfigurationseinstellungen: Konf. | ⊳ Konf. | ⊳ System Einstellung | ⊳ Karteneinstellungen ⊳ Luftraum ⊳ Filter

Hier können mit der Enter-Taste oder durch Berührung des entsprechenden Feldes diverse Einstellungen und Warnverhalten eingestellt werden.

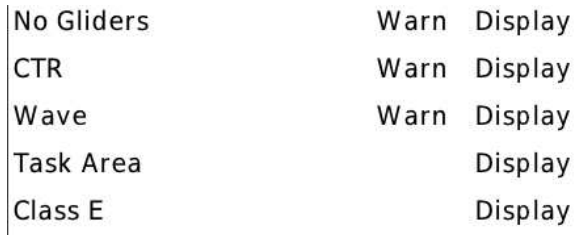

Drücken des "Suchen"-Buttons läßt den Luftraumsuche-Dialog erscheinen. Dies Menü funktioniert sehr ähnlich dem Wegpunkt-Dialog und läßt die Lufträume nach Distanz, Richtung, Name und Typ auswählen.

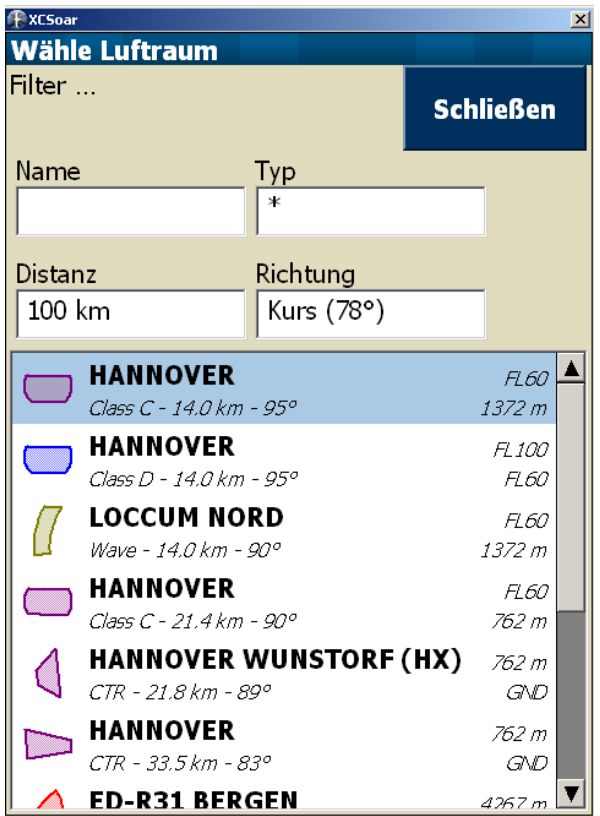

Wenn ein Luftraum ausgewählt und entsprechend markiert wurde, wird dieser für in das Luftraummanagement als "für den Tag bestätigt" markiert. Er kann auf dem gleichen Wege oder aber über den Luftraumdialog wieder aktiviert werden siehe oben.

# **8.8 Analyse Dialog - Luftraum in Seitenansicht**

Der Analyse-Dialog enthält eine Seitenansicht des geflogenen Kurses über ca. 50km und stellt dabei die Lufträume im vertikalen Schnitt dar. Mitunter hilfreich, wenn komplexe lufträume zu überwinden /durchfliegen sind. Erreichbar ist diese Ansicht über:

Info ⊲ Analysis

und dann weiter weiter mit den schwarzen Pfeil-Buttons nach rechts oder links. Die Höhe des Flugzeuges wird hierbei als schwarzer Pfeil am linken Rand Pfeil dargestellt, der linke Rand dient als Flugzugposition, die Lufräume fliegen einem quasi von rechts nach links entgegen. Der blaue Strich zeigt ausgehend vom schwarzen Pfeil die derzeitige Höhe an.

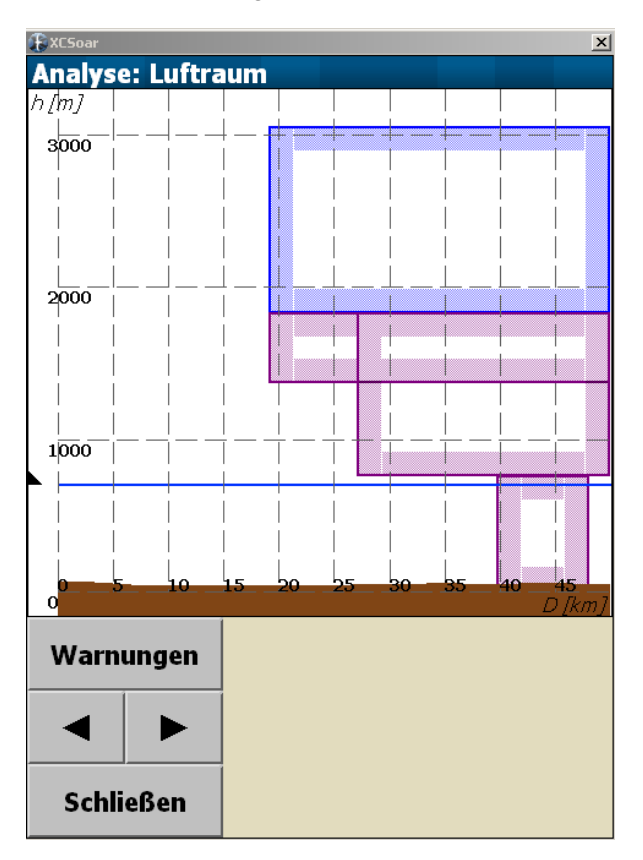

Wenn man sich nahe eines Luftraumes befindet, wird diese Ansicht durch das Luftraumwarnfenster unterbrochen.

# **8.9 FLARM Luftverkehr, Erkennung und Darstellung**

Wenn XCSoar an ein Flarm angeschlossen ist, ermöglicht XC-Soar die Darstellung des Luftverkehrs auf dem Display. Jedes erkannte Flugzeug, welches mit Flarm ausgestattet ist, erscheint als kleines Dreieck in verschiedenen Farben auf der Karte.

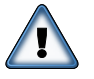

Benutze das XCSoar Flarm - Radar nicht als Antikollosions-System, sondern halte die Augen auf und schaue aus dem Flugzeug! Benutze eher die Warntöne des Flarm , um nach sich nähernden Flugzeugen informiert zu werden! Denke immer daran, daß es auch defekte Flarm oder aber Flugzeuge ganz ohne Flarm geben kann !!

Beachte, daß das Flarm - Radar für eine normale Darstellung auf der Karte sehr unübersichtlich ist, es sei denn Du befindest Dich im Kurbelmodus, wo das Radar auf die volle Bildschirmgröße gezoomt werden kann! Beim Kurbeln oder bei Norden-Oben Darstellung ist die Kartendarstellung für die Erkennung des Luftverkehrs kaum nützlich.

#### **FLARM - Kartendarstellung**

Die Flarm -Ziele sind als grüne, gelbe oder rote kleine Dreiecke auf der Moving Map dargestellt. Die Spitzen der Dreiecke geben die Richtung an.

Im Flarm -Radar werden die Ziele dagegen deutlich größer als Kreise mit innenliegenden, richtungsangebenden Dreiecken und bekommen je nach Gefahrensituation (Alarmlevel) verschiedenen Farben.

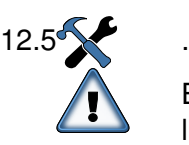

Beachte unbedingt, daß die Ausrichtung je nach Kartendarstellung variiert! Ist Nord-Oben eingestellt, so zeigen die Pfeile das absolute Bearing des Zieles. Ist Kurs-Oben eingestellt, so zeigen die Pfeile in Richtung den relativen Kurs vom Ziel zum eigenen Flugzeug.

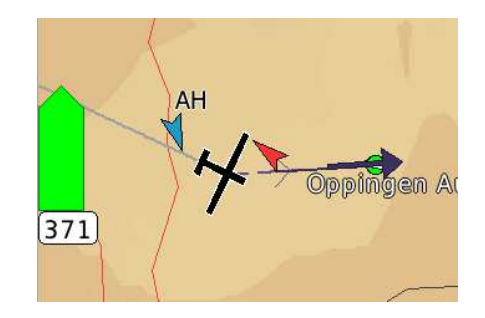

Die Darstellung der Ziele auf dem Flarm -Bildschirm kann durch Auswertung eines separaten und individuell anpassbaren Flarm -Files Name, Kennzeichen etc. enthalten. (Siehe hierzu [13.11](#page-204-0) um Dich über Aufbau und Format des Files zu informieren)

Luftfahrzeuge im Flarm -Stealth Modus oder die den Privat-Modus eingeschaltet haben können so jedoch nicht angezeigt werden.

## **FLARM Radar**

Um dieser Situation abzuhelfen, gibt es ein kleines Rechteck in der rechten unteren Kartenecke, welches als Mini-Flarm -Radar benutzt werden und entsprechend aktiviert vergrößert werden kann.

Die dargestellte Entfernung beträgt maximal 2000m. Im Hintergrund sind zwei hellgraue Kreise zu erkennen, von denen der erste 1000m Durchmesser angibt, der zweite zeigt 2000m Durch-

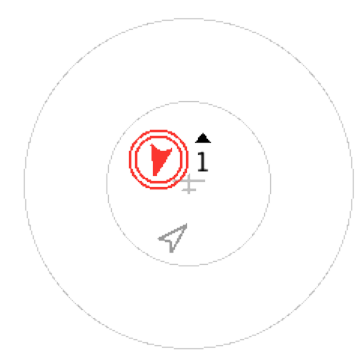

messer. Flugzeuge, die sich jenseits 2000m Entfernung befinden, werden auf dem Kreis liegend dargestellt.

Alle Flarm -Ziele werden gemäß des Alarmlevels oder aber der Zugehörigkeit zum Team dargestellt: Flarm -Verkehr wird wie folgt eingefärbt:

- Keine Farbe für level 0, keine Aktion.
- Gelb für level 1, Warnung.
- Rot für level 1 und 2, Alarm.
- Grün für einen Team-Mitflieger.
- Blau dargestellt ist das angewählte Ziel.

Jedes Ziel, dessen Alarmlevel größer als 1 ist, wird angezeigt. Die angezeigte Höhe ist die absolute Höhe, gerundet auf 100m <sup>[1](#page-138-0)</sup>. Ein kleines Dreieck zeigt an, ob sich das Ziel über oder unter Dir befindet. Im Beispiel zeigt das Radar das Ziel ungefähr 100m höher als Du selber.

Das Flarm -Radar kann wieder ausgeschaltet werden, indem der Enter-Button gedrückt wird – auf dem Altair dient dazu der Drehknopf. Das Flarm -Radar wird durch erneutes Drücken bzw. drehen am Drehknopf wieder angeschaltet.

Werden neue Flarm -Zeile erkannt, oder das Flarm erzeugt eine Warnung, dann wird das Radar automatisch wieder hochgefahren.

Um einen möglichst schnellen Überblick über mögliche Gefahren und deren relativer Richtung zur Gefahr zu haben, wird, sowie der Flarm -Alarmlevel des Zieles eine Kollisionswarnung generiert, eine schwarze Linie vom Ziel zur Ecke des Radars gezeichnet.

## **FLARM Radar – Luftverkehr Anzeige / Dialog**

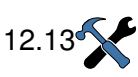

Wenn vom Flarm Verkehr gemeldet wurde und das kleine Flarm - [12.13](#page-181-1)<sup>8</sup> Fenster geöffnet wurde, so kann durch doppelkicken des Fensters die Flarm -Anzeige als Vollbildschirm dargestellt werden.

Es kann genausogut über

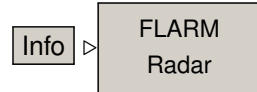

eingeschaltet werden.

Die Vollbildanzeige des Flarm -Radars zeigt eine ganze Reihe von Details der erkannten Flugzeuge und – je nach Einstellungen im Konfigurationsmenü– schließt sich das Fenster wieder von selber, wenn kein Luftverkehr mehr erkannt wird.

<span id="page-138-0"></span><sup>&</sup>lt;sup>1</sup> Je nach Einstellungen werden metrische oder englische Maße angezeigt..

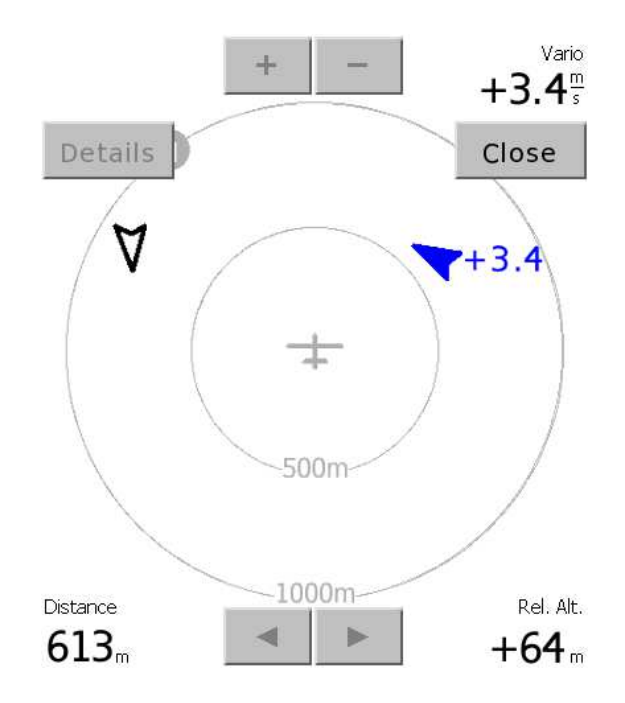

In den vier Ecken des Radars sind folgende, zusätzliche Informationen angegeben:

Oben links : Wenn vorhanden, die Flarm -ID des Zieles.

Oben rechts : Vario (Steigen/Sinken) des Zieles, errechnet aus der Höhenänderung, *dementsprechend ungenau* und mit Vorsicht zu genießen. . . (Aktualisierungsfrequenz max. 1Hz)

Unten links : Entfernung zum Ziel.

Unten rechts : *Relative* Höhe zum Ziel.

Auf diesem Bildschirm gibt es hier nur wenige Einstellmöglichkeiten, von oben nach unten:

- North up : Wenn angeklickt, wird der Radar-Bildschirm nach norden oben ausgerichtet. Ansonten wird Kurs oben dargestellt.
- *runter-hoch* A. Zoom : er automatische Zoom versucht den Bildschirm der-**D** art darzustellen, daß die Ziele optimal dargestellt werden. Wenn nicht angeklickt, muß der Bildschirm manuell nachjustiert werden. Die Hoch-Runter Geste aktiviert den Auto Zoom.
- *rechts-links* Avg/Alt : iermit kann zwischen angezeigter Höhe und Vario der *H* Zieles ausgewählt werden.
- *runter-rechts* Im Details : it dieser Auswahl erscheint ein separater Dialog mit *M* allen vorhandenen Details zum ausgewählten Ziel. Geste: Hoch-Runter.
	- *hoch-runter*  $\lim_{t \to \infty}$  +/-: anuelles ändern des Zoom Bereiches von 500 Meter bis

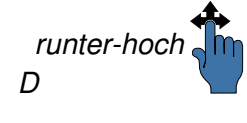

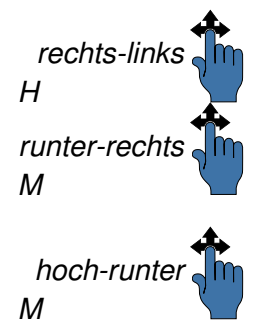

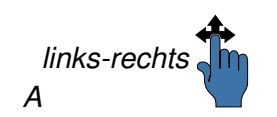

zu 10000 Meter Reichweite.

**links-rechts Im** ∴ swahl des nächsten dargestellten Zieles. Gestensteue-*A* rung mit Links/Rechts.

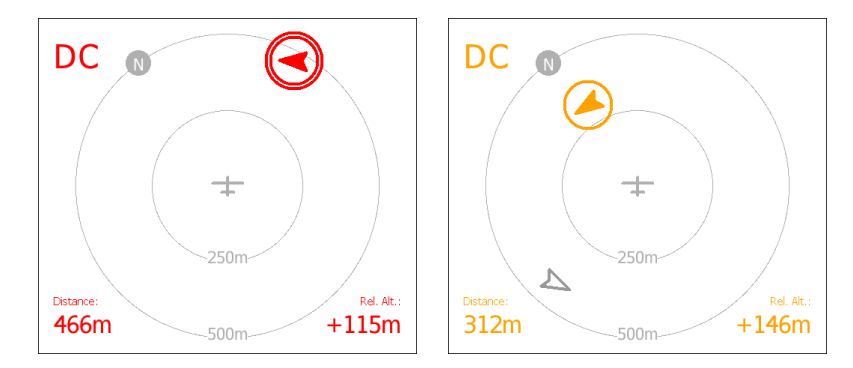

Diese drei Bilder sind nacheinander aufgenommen und zeigen einen typischen Vorbeiflug zweier mit Flarm ausgestatteter Flugzeuge. Die Detaileinformationen sind farbig markiert wie oben bereits beschrieben.

Vom ersten zum zweiten Photo sind ca. 15 Sekunden vergangen. Das Steigen des blauen Zieles betrug 3, 4m/s und hatte einen als nicht kritisch zu betrachtenden Kurs bzgl. unseres Fliegers.

In der Zwischenzeit ist die " DC " etwas mehr nach links abgedreht, wurde so als eine mögliche Gefahr eingestuft und somit in rot dargestellt. Das Flarm -Radar schaltete den Zoom automatisch von 1000m auf 500m.

Im dritten Photo wird das kontinuierlich steigende Ziel in den Alarmlevel 1 eingestuft, gelb markiert und somit nicht länger als mögliche Gefahr betrachtet und behandelt.

## **8.10 Teamflug**

Man kennt es: "Wir fliegen heut' zusammen . . . " und hat sich bereits 10Km vom Startplatz entfernt in der diesigen Warmluftpampe voneinander getrennt. " Wo zum Teufel steckst Du?" "Unter einer Wolke", "rechts neben einer Burg, da wo die Windräder stehen", " bei der Autobahn" etc. . . sind die üblichen unbefriedigenden Antworten.

Das Teamflug system von XCSoar gestattet es, es einem Partner in XCSoar seine Position in einem 5- stelligen Kode *exakt* mitzuteilen, ohne auf die Eingabe von Koordinaten und oder Bearings zurückgreifen zu müssen und ohne, daß es evtl. "Konkurrenten" eines Wettbewerbes mitbekommen (so sie denn den Referenzpunkt nicht kennen).

Hierzu wird von beiden Piloten der gleiche Referenzpunkt in XC-Soar angegeben, dessen Richtung und Entfernung XCSoar intern

nent aktualisiert?? Man könnte ja dies bei erneutem Flarmkontakt mit dem Piloten abgleichen ?? 28: wird das permain den Kode umrechnet. Anschließend haben beide Piloten die Entfernung und Bearing voneinander "auf dem Schirm".

So kann auch ohne Hilfe von Flarm , dessen Entfernungsmessungen und Empfangsstärke mitunter oft stark schwanken eine akkurate Bestimmung der jeweiligen Standorte vorgenommen werden. Für die Zukunft wird aus o.g. Gründen an verschlüsselten Team Codes gearbeitet.

Um den Teamkode zu benutzen sollten alle Piloten eines Teams einen gemeinsamen Wegpunkt als Referenzpunkt benutzen - *Sinnvollerweise sollten die Koordinaten dieses Referenzpunkts absolut identisch sein!!*. Das heißt, alle Mitflieger eines Teams sollten identische Datenbanken benutzen.

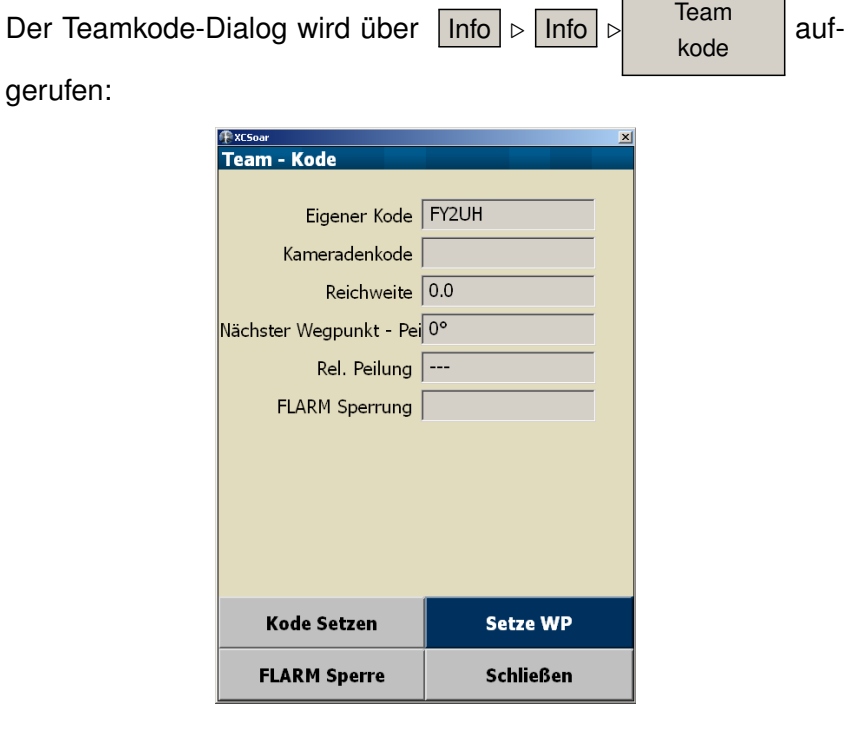

Um TeamKode zu nutzen geht ihr wie folgt vor:

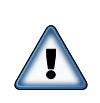

- 1. Mit Setze WP wird ein der Wegpunkt ausgewählt und anschließend bestätigt. Es erscheint dann der eigene Kode, der dem Mitflieger übermittelt wird. *Es dauert ca. 2 Sekunden bis zur Aktualisierung - nicht zu schnell weiterklicken!* Sinnvoll: Man einigt sich auf einen definitiven Punkt bereits vor dem Start und gleicht dessen Koordinaten ab. . .
- 2. Der Team-Kumpel macht exakt das gleiche.
- 3. Anschließend teilen beide sich Ihren fünfstelligen Kode gegenseitig über Funk mit
- 4. Mit Kode Setzen wird nun die Texteingabemaske aufgerufen und der empfangene Partner-Kode eingegeben.

5. Entfernung und Richtung des Kumpels erscheinen in den Feldern.

Mit Flarm Sperre wird die Flarm -Net-Datenbank aufgerufen. Eine einfache Tabelle mit allen empfangenen Flugzeugen samt Wettbewerbs-ID und Flarm -ID erscheint. Hier kann schnell per Wettbewerbskennzeichen ein Teampartner ausgwählt werden.

Derzeit erlaubt es XCSoar nur, *einen* Team Partner einzugeben, Ihr könnt aber über das Flarm -Radar mittels Team-Farben andere Team Mitglieder hinzufügen – dies hat jedoch den Nachteil, daß die Reichweite mitunter begrenzt ist. Dafür wird aktualisiert.

# **9 Avionik und Zusatzgeräte**

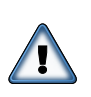

In diesem Kapitel wird beschrieben, wie diverse Geräte, wie z.B. ein GPS oder ein Vario und eventuelle weitere Sensoren anzuschließen sind. Da es sich bei XCSoar um Software handelt, kann an dieser Stelle nicht erwartet werden, wie diese Geräte hardwaremäßig, also mit Kabeln etc. anzuschließen sind. Bauanleitungen finden sich hier nicht.

Auf die Integration von Flarm wird im Kapitel [8](#page-127-0) eingegangen; Variometer werden in Kap. [7](#page-113-0) behandelt.

## **9.1 Batteriezustand**

Die meisten PDA sind so ausgelegt, nur ab und zu angeschaltet zu werden, also nicht für den Dauerbetrieb gedacht. Sie verfügen demgemäß über eher schwache Akkus mit magerer Laufzeit, wenn man diese mit der Dauer eines guten Überlandfluges ( $> 5h$ ) vergleicht. Aus diesem Grunde wird sehr empfohlen, PDA und andere Geräte mittels eines separaten Akkus zu versorgen. Diese Spannungsversorgung sollte grundsätzlich von qualifiziertem Personal erfolgen, weiterhin entsprechend abgesichert und mit einem Schalter zur Trennung vom Stromkreis versehen sein.

Der größte Verbraucher eines PDA ist normalerweise die LCD-Hintergrundbeleuchtung, welche in den meisten Fällen notwendig ist, damit die Geräte über ein im Sonnenlicht gut erkennbares Display verfügen. Zwar gibt es Geräte mit transflektivem Display, welche bei Sonnenschein sogar brillianter werden (z.B. die A600- Serie von Asus, alte IPAq, oder Dell Streak), doch diese stellen die Ausnahme dar und sind inzwischen selten auf dem Markt zu bekommen. In den allermeisten Fällen wird daher die Beleuchtung auf "voll an" stehen. Im Gegensatz dazu, kann bei einem EFIS-System, wie z.B. dem Altair die Beleuchtung auf kleinster Stufe stehen.

Wird der PDAs mit dem internen Akku betrieben wird, kann XC-Soar einen niedrigen Batteriezustand detektieren und entsprechend abschalten, um den aktuellen Zustand des RAM (Speicher) abzuspeichern. Weiterhin kann z.B. nach einer gewissen Zeit an Untätigkeit ein leerer Bildschirm dargestellt werden (eine Art Bildschirmschoner), um Energie zu sparen. Um wieder in den normalen Anzeigemodus zu gelangen, wird einfach einer der Hardwareknöpfe betätigt. Wenn vom System eine Statusmeldung hierzu vorgesehen wurde, wird diese dementsprechend aktiviert/inaktiviert.
Ein andere Möglichkeit, Strom zu sparen ist, manche Features abzuschalten; so nimmt z.B. die ständige Neuberechnung und das Zeichnen des Terrains während des Fluges signifikante Rechenleistung der CPU und somit auch Akku-Kapazität in Anspruch.

Beim Altair /VEGA-System wird die externe Versorgungsspannung im Status-Display des System-Dialogfensters angezeigt. Hierzu auch Abschnitt [9.5\)](#page-147-0).

Für andere Plattformen, ist eine | Batterie | InfoBox vorgesehen, welche über den Zustand informiert. (z.B. vorhandene Kapazität, interner/externer Batteriebetrieb, Ladezustand ein/aus)

#### **GPS Status**

XCSoar benötigt 3D-GPS-Fixe für die Berechnung von Navigationsaufgaben. Das bedeutet, daß mindestens vier Satelliten erkannt werden müssen.

Der Status des GPS wird am unteren Rand des Displays als kleine Icons dargestellt:

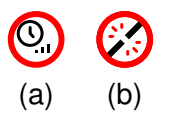

- (a) Warte auf gültigen GPS-Fix : Das GPS wird vom Programm richtig erkannt. Zur Funktion wird aber ein besserer Empfang benötigt. Es kann sein, daß ein 2D-Fix vorhanden ist, welcher aber nicht für alle Berechnungen ausreichend ist. Solange kein 3D-Fix erkannt wird, erscheint ein kleines Flugzeug als Symbol.
- (b) GPS nicht verbunden : Es kann keine Verbindung zum GPS hergestellt werden. (GPS ausgeschaltet, Kabelbruch , RTD/TXD vertauscht, falsche Baud-Rate, falscher COM-Port)

Falls ein GPS für mehr als eine Minute keine gültigen Daten sendet, wird XCSoar die Datenverbindung automatisch zurücksetzen, neu aufgebaut und wiederum auf gültige Daten gewartet. Dies wird solange fortgesetzt, bis gültige Daten zur Verarbeitung vorhanden sind.

Diese Methode hat sich als die zuverlässigste bewährt, wenn Kommunikationsfehler auftreten.

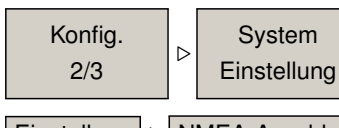

XCSoar kann zur Redundanz bis zu zwei GPS-Quellen verwalten Diese GPS Quellen werden auf der NMEA-Anschluß-Seite konfiguriert und als Gerät A bis F bezeichnet.

Einstellung ⊳ NMEA-Anschluß Hier können sowohl serielle Schnittstellen (COM-Port, bei älteren Geräten), TCP-Ports (für z.B. die Anbindung an das Netzwerk), UDP-Ports, Geräteinterne Ports (bei Android) oder IoIo Ports (Schnisttelle von Android auf seriell) etc. angewählt und mittels entsprechender Treiber konfiguriert werden.

Falls während des Betriebes das primäre GPS ausfällt, wird auf das sekundäre GPS zurückgegriffen. Wenn beide Geräte gültige Fixe erzeugen, wird grundsätzlich das primäre Gerät benutzt und das sekundäre ignoriert. Aus diesem Grunde ist es dringend vorzuziehen, das beste und zuverlässigste Gerät als primäres Gerät (Gerät A) zu definieren.

#### **GPS Höhe**

Manch ältere GPS (und auch manche neue!) geben die Höhe nicht relativ zum MSL aus, sondern beziehen sich auf den WGS84-Ellipsoid. XCSoar detektiert dies und muß anhand einer internen Tabelle jede Koordinate umrechnen. Diese Umrechnung ist nicht notwendig, wenn Flarm oder Altair benutzt werden, welche die Höhe korrekt bezogen auf MSL ausgeben.

#### **9.2 Schalter als digitale Eingänge**

XCSoar unterstützt Sensoren und Schalter, welche an einem Hauptrechner angeschlossen sind, um z.B. Alarme auszugeben. Die Zustände dieser Schalter bzw. Eingänge können auf folgende Arten von XCSoar verarbeitet werden:

- Serielle Schnittstelle : Einige "intelligente" Varios, wie das triadis VEGA können etliche Eingänge verwalten und senden diese über das NMEA-Protokoll zu weiterverarbeitender Softoder Hardware wie z.B. an XCSoar oder aber an das EFIS System Altair .
- 1-Draht-Gerät : triadisAltair und das VEGA Variometer unterstützen den 1-Draht Bus und können so digitale und analoge(!) Signale verarbeiten
- Bluetooth Gerät : Sehr viele Pocket PCs unterstützen Bluetooth, sodaß bspw. ein Game-Pad mit mehreren Hardwareknöpfen unterstützt werden kann. Dies eignet sich aber wohl eher als Interface für die Bedienung von XCSoar anstelle für den Eingang von Flugzeugmeldungen wie Fahrwerks, Klappen oder Stall-Warnungen. *Die Zuverlässigkeit der Taster/Eingänge sollte hier immer im Vordergrund stehen*. Dennoch -für Bastelfans- es ist nicht ausgeschlossen, hierüber digitale Eingänge zu realisieren.

In einer an eigene Bedürfnisse angepaßten Datei z.B. Flugzeug-Meldungen.txt wird eine Tabelle erstellt, in der die jeweiligen Eingänge gelistet und beschrieben werden. Ein Standardsatz von Ereignissen innerhalb dieser Datei kann z.B. folgendes enthalten:

- Landeklappen
- Wölbklappenposition (positive/Landestellung, neutral, negativ/Vorflug)
- Fahrwerk

Dieser Datensatz kann in kommenden Versionen auch durch Motor- bzw- Spritwarnungen erweitert werden. Speziell bei Verwendung des VEGA können komplexere Meldungen erstellt werden, welche logische Eingänge verknüpfen und geschlossen ausgeben wie zum Beispiel: "Landeklappen ausgefahren und Fahrwerk verriegelt". Hierzu sollte die VEGA Dokumentation im Detail herangezogen werden.

# **9.3 Schalter-Dialog (nur bei VEGA Vario)**

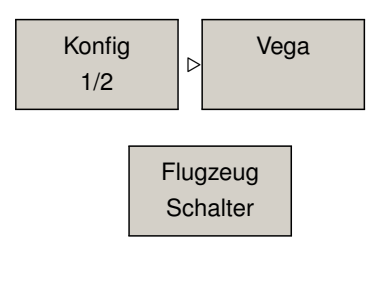

3/3

⊲

Wenn das VEGA Variometer angeschlossen ist, erscheint gibt es konfig  $\vert$  Vega ein zusätzliches Menü für die am VEGA angeschlossenen Schalter und Eingänge. Ohne VEGA ist dieser Menü-Button grau, also nicht verfügbar.

Flugzeug Dieser Dialog wird in Echtzeit aktualisiert, so daß der Pilot direkt Schalter nachverfolgen kann, wie seine Meldung verarbeitet wird und ob diese korrekt sind. Sinnvoll z.B. bei einem Klappencheck vor dem Start.

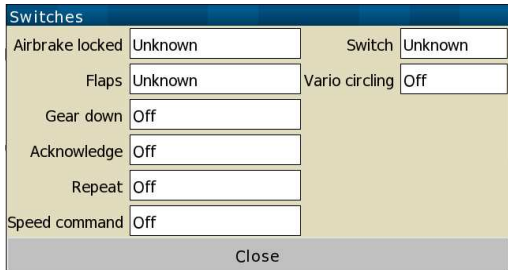

# **9.4 Slave Modus, Doppelsitzermodus, Durchschleifen von Daten**

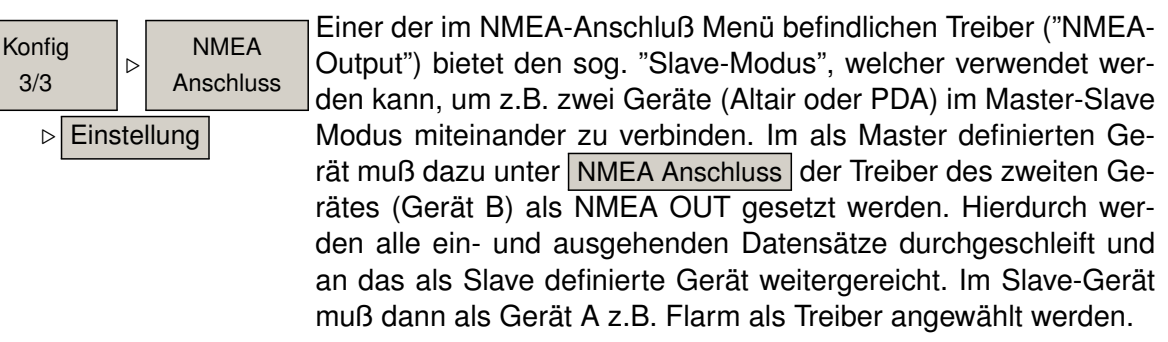

Als Beispiel seien im linken Bild der Master, rechts der Slave dargestellt, welche von einem Flarm gespeist werden.:

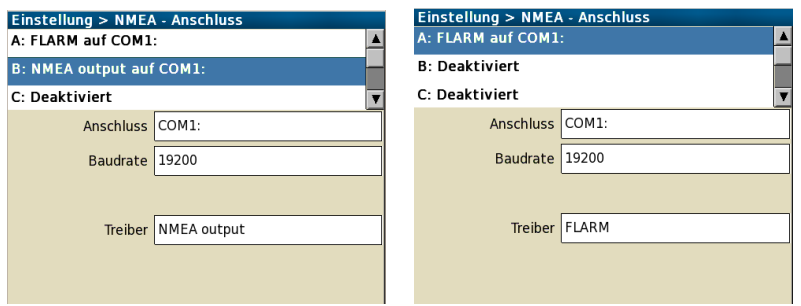

Auf diese Art und weise werden beide Geräte mit den identischen Daten versorgt, so, als ob sie direkt vom Flarm , VEGA, o.ä. kämen. Auf gleiche Weise können zwei Altair mit identischen Daten versorgt werden, wenn nur eine Datenquelle zur Verfügung steht.

<span id="page-147-0"></span>Zur entsprechenden Verkabelung bitte die entsprechenden Handbücher der Geräte konsultieren.

# **9.5 Systemstatus / angeschlossene Geräte**

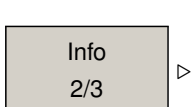

**Status** 

Der Systemstatus-Dialog (siehe Kap. [3.4\)](#page-38-0) wird hauptsächlich zum Systemcheck benutzt und hier vor allem, ob die Verbindung zu den angeschlossenen Geräten voll etabliert und OK ist. Im Unter- Info punkt System sind die entsprechenden Daten zu finden.

#### **9.6 Mehrere Verbindungen zu externen Geräten**

Es können bis zu zwei externe Geräte konfiguriert werden, welche parallel angeschlossen und betrieben werden (einige PDA haben zwei serielle Schnittstellen, Verbindungen per Bluetooth können prinzipiell mehrere unabhängige Verbindung etablieren)

Wenn beide der Geräte GPS-Signale zur Verfügung stellen können, dann wird das primäre, erste Gerät von XCSoar ausgewählt und das zweite bleibt ignoriert. Sowie die erste GPS -Quelle aus irgendeinem Grunde versagt, wird automatisch auf die zweite Quelle umgeschaltet - solange, bis die erste Quelle wieder gültige GPS-Daten übermittelt. (fallback)

Das gleiche gilt für alle Werte wie z.B. barometrische Höhe, Vario, Geschwindigkeit etc: XCSoar bevorzugt grundsätzlich das primäre Gerät, und greift auf das sekundäre Gerät zurück, sowie das Primäre versagt.

*Beispielkonfiguration:* Primäres Gerät ist Cambridge CAI 302, das sekundäre Gerät sei Flarm – diese Kombination bietet von beiden Geräten das Beste.

# **9.7 Verwaltung der angeschlossenen Geräte, NMEA-Anschluß etc.**

Hier können angeschlossene Geräte und deren Ausgänge betrachtet werden.

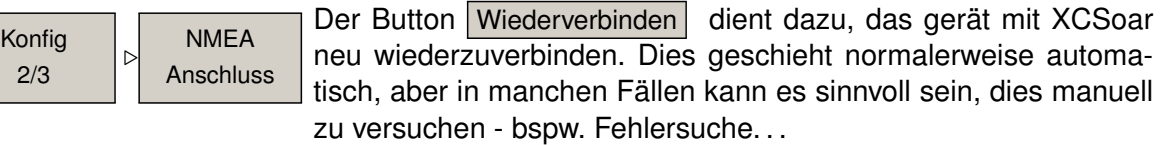

Der Button Flug Donwload ist nur verfügbar, wenn ein IGC-Logger an XCSoar angeschlossen ist. [2.1](#page-17-0) Wenn anklickt wird, erscheint eine Liste aufgezeichneter Flüge, welche entsprechend geladen werden kann. Die Datei wird geladen und in das logs-Unterverzeichnis des XCSorData - Verzeichnis kopiert.

Bearbeiten ermöglicht die Bearbeitung der NMEA-Quellen und **Anschlüsse** 

Der Button Verwalten ist nur dann verfügbar, wenn ein VEGA oder ein CAI 302 angeschlossen ist. Hier werden spezielle Eigenschaften dieser beiden Geräte unterstützt. Bspw. das Löschen des Flugspeichers beim CAI 302. Genau hier kann es Verzögerungen kommen, da teilweise ein Firmware-Fehler des CAI 302 auftritt.

Mit Überwachung werden die Ausgaben der angeschlossenen Geräte in Klartext ausgegeben<sup>[1](#page-148-0)</sup>. Sinnvoll zum Debuggen bzw. finden von Fehlern bei "komischen" GPS-Quellen.

<span id="page-148-0"></span><sup>&</sup>lt;sup>1</sup> Hoffe, das ist richtig so

# **10 Schnellstart**

Dies Kapitel soll einen schnellen Einstieg in XCSoar geben und stellt einige typische Vorgehensweisen vor. Es wird davon ausgegangen, daß einige pilotenbezogene Einstellungen bereits vorgenommen wurden. Es werden einfach Aufgaben programmiert und ein paar Grundeinstellungen vorgenommen.

Diese Anleitungen werden Schritt für Schritt beschrieben und beim Erstellen diverser, verschieden komplexer Aufgaben helfen. Definitiv werden nicht alle Funktionen und Möglichkeiten von XC-Soar hier beschrieben.

#### **10.1 Reinsetzen & Fliegen**

Ja, das geht auch. Das dumme daran ist, daß XCSoar nicht weiß, was Du vorhast bzw. wo Du hin willst. Als Landkarte kann man XCSoar aber dennoch gut benutzen, um z.B. Lufträumen auszuweichen.

Für den Fall, daß keine Aufgabe deklariert wurde und kein Heimatflugplatz deklariert wurde, nimmt XCSoar den aktuellen Startplatz als Heimat an ("lift off"), sodaß Du auch ohne irgendetwas zu machen problemlos wieder nach Hause kommen wirst. Es erscheint dann eben nicht der Name des Heimatflugplatzes, sondern einfach ein "takeoff" auf der Karte.

#### **10.2 MachMich Heimat**

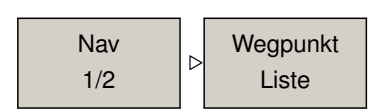

Wenn keinerlei Wendepunkt, Start, Ziel oder Aufgabe einprogrammiert ist und/oder werden soll, kann man auf folgende Art und Weise den Heimatflugplatz erstellen. Beim Start nimmt XCSoar dann grundsätzlich diesen Platz -den Heimatflugplatz- als Ziel und alle navigatorischen Berechnungen beziehen sich auf diesen Nav Degpunkt Punkt - bis ein neuer Wendepunkt eingestellt wurde.

> Das geht am schnellsten mittels des des Nav-Menüs. Den den entsprechenden Wegpunkt mit auswählen anklicken, zweimal ⊳⊳ und anschließend Setze als Heimatflugplatz Damit ist der Heimatplatz bis auf weiteres in der Konfiguratuion einprogrammiert und wird, wenn keine Aufgabe deklariert ist, als Ziel Standardziel benutzt.

## **10.3 Platzrunden und lokaler Flug**

<span id="page-150-0"></span>In diesem Beispiel möchte der Pilot einen lokalen Rundflug unternehmen oder einfach einen spontanen Flug durch die Gegend unternehmen, wobei keine Wendepunkte in einer Aufgabe explizit angeflogen werden müssen und keine Start- und Zielregeln eingehalten werden müssen.

Dies stellt ebenfalls eine Möglichkeit dar, den Heimatflugplatz einzuprogrammieren.

#### **Vor dem Start**

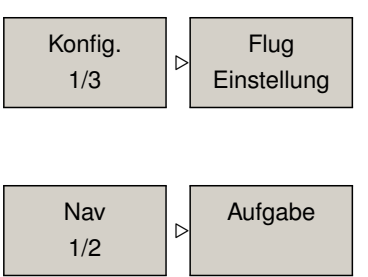

- 1. Schalte das Gerät an (..!..)
- 2. Öffne mit den das entsprechende Menu, und stelle Wasserballast, Mückenbeladung und die maximal zu erwartende Tagestemperatur ein. Schließe diesen Dialog.
- 3. Öffnen die Aufgabenverwaltung Verwalten und erstelle eine neue Aufgabe mit Verwalten , Neue Aufgabe
- 4. Wähle z.B. "Racing" als Aufgabentyp (Im Fenster ganz unten) und bestätige dies mit "Auswählen".
- 5. Nun holst Du Dir entsprechende Wendepunkte im Wegpunktedialog: Wendepunkt Hier wählst Du einen Wendepunkt aus. Wendepunkt hinzufügen Beachte die vier wirklich *sehr* hilfreichen Filter hierbei, oder tippe einfach einen gewünschten Namen ein.
- 6. Wähle einen zweiten Wegpunkt aus und kennzeichne diesen als "Ziel" (z.B. Deinen Heimatfluplatz) Als Endpunkt
- 7. Nun enthält diese Aufgabe einen Wendepunkt, Dein Ziel.
- 8. Speichern der Aufgabe nicht vergessen!
- 9. anschließend auf Fliegen drücken und ab gehtZs.

## **Während des Fluges**

- 1. Bei Bedarf, nachjustieren des MC-Wertes, um dem Rechner den entsprechenden Wert zu übermitteln und gemäß der MC-Theorie zu fliegen.
- 2. Dasselbe mit Mückenbeladung und Wasserballast.
- 3. Das Flugzeug kann zu jeder Zeit den Heimatflugplatz erreichen, sofern der Endanflugspfeil auf der linken Seite des Displays grün erscheint und nach oben zeigt.
- 4. Optional kann der MC-Wert auf AUTO gestellt werden, MC Auto , um den Heimflug zu beginnen. Wenn der MC-

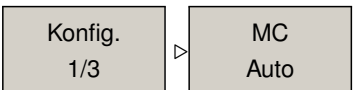

MC-Modus auf "Endanflug" oder "Beides" gesetzt wurde, wird der Rechner die optimale Geschwindigkeit zum Erreichen des Zieles angeben. (Sollfahrt für besten Schnitt)

#### **Nach der Landung**

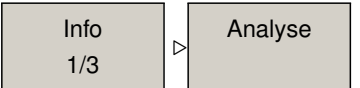

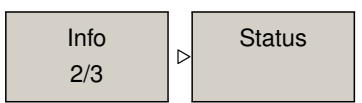

- 1. Der Analyse-Dialog mit den entsprechenden Untermenüs gibt Info über Thermikstärke, das Barogramm, eingeflogene Lufträume, zeigt die während des Fluges ermittelte Flugzeugpolare u.v.m. . .
- 2. Der Statusdialog mit den Unterdialogen gibt Auskunft über Flugzeiten , Landezeiten, Startzeiten, gültige Startarten, und, und, und
- 3. Der IGC-Logger kann den aufgezeichneten Flug im Simu-Modus nachspielen.
- 4. Diese Aktionen können auch nach dem Aus-und wieder einaschelten durchgeführt werden, sofern der entsprechende Flug nicht gelöscht wurde.

#### **10.4 FAI Task**

In diesem Beispiel möchte der Pilot FAI-Dreieck fliegen, wobei er einen einzigen Startsektor und automatische Weiterschaltung der Wegpunkte bis zum Ziel wählt.

#### **Vor dem Start**

- 1. Gerät anschalten.
- 2. Öffne mit den Konf Flugeinstellungen das entsprechende Menu, und stelle Wasserballast, Mückenbeladung und die maximal zu erwartende Tagestemperatur ein. Schließe diesen Dialog.
- 3. Öffnen die Aufgabenverwaltung mit Nav Aufgabe Verwalten und erstelle eine neue Aufgabe Neue Aufgabe . Wähle "FAI Dreieck" als Aufgabentyp und wähle, ob die offiziellen Regeln angewendet werden sollen, oder nicht..
- 4. Wähle Wendepunkt um die entsprechenden Wendepunkte auszuwählen.
- 5. Wähle den entsprechenden Starttyp wie folgt:

Ein Doppelklick auf den gewählten Startpunkt läßt ein Auswahlfenser mit Optionen erscheinen. Unter Ändere Typ kann hier aus den verschiedenen, möglichen Sektortypen gewählt werden.

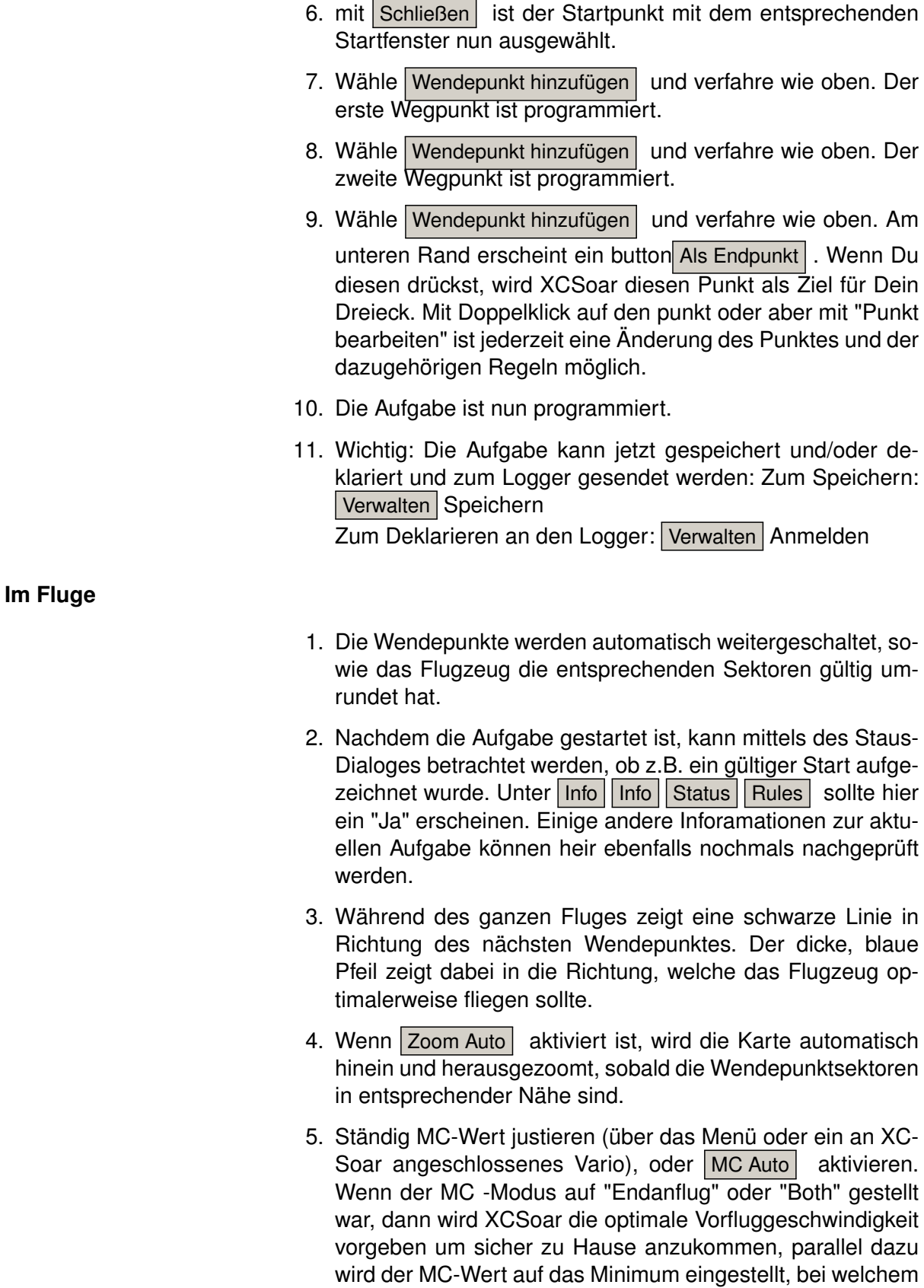

es notwendig ist, zu Kurbeln.

## **Nach der Landung**

Wee in [10.3](#page-150-0) beschrieben.

1. Gerät anschalten.

# **10.5 AAT Aufgaben, manuelles Starten**

In diesem Beispiel will der Pilot ein AAT-Dreieck fliegen und die Wegpunkte und festgelegten Wendepunkte manuell starten.

## **Vor dem Start**

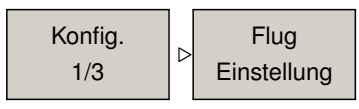

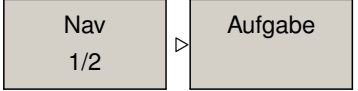

- 2. Mücken, Wasserballast, max. Temperatur etc. einstellen. Schließe den Dialog wieder.
- 3. Öffne die Aufgabenverwaltung und erstelle eine neue Aufgabe:

Öffne Verwalten , anschließend erstelle eine neue Aufgabe mit Neue Aufgabe . Du bist jetzt im Regeln - Dialog. Wähle "AAT" aus dem Aufgabentyp-Feld und setze alle benötigten Daten in den entsprechenden Feldern (Mindestezit, Abfluggeschwindigkeit, Ankunftshöhe etc.). Wenn diese Felder entsprechend ausgefüllt sind, wechsle auf Wendepunkt.

- 4. Hier werden die entsprechenden Wendepunkte über Wendepunkt einfügen eingegeben. Mittels der Filtermaske können hier sehr schnell die in der/den Datenbanken vorhandenen Wendepunkte ausgewählt werden.
- 5. Ein Doppelklick auf den entsprechenden Wegpunkt öffnet eine Maske mit entsprechenden Auswahlparametern, wo z.B. der Typ des Wegpunktes (Start, Ziel, Wendepunkt, oder TaskArea ) angegeben werden kann.
- 6. Für jeden Wendepunkt den entsprechenden AAT-Radius eingeben. Du kannst hier jederzeit den Wendepunkt Typen ändern, indem Du auf Ändere Typ gehst.
- 7. Am unteren Rande erscheint ein Feld Punkt bearbeiten und evtl. Als Endpunkt - dies wählen für den Zielpunkt und kontrollieren, ob die Vorgaben z.B. der Wettbewerbsleitung mit den Einstellungen hier übereinstimmen.
- 8. Nachdem alle Wegpunkte eingegeben wurden, auf Verwalten , anschließend Speichern gehen.
- 9. Die AAT-Aufgabe ist nun erstellt und gespeichert. Du kannst nun nocheinmal mit Rechner und Regeln kontrollieren, ob alle Einstellungen in Ordnung sind. Im Feld MacCready kann hier der von Dir vorab geschätzte MC-Wert gesetzt werden,

# **Während des Fluges**

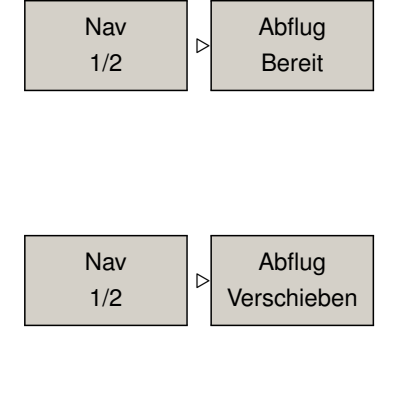

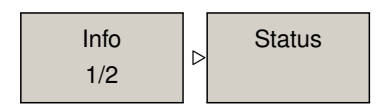

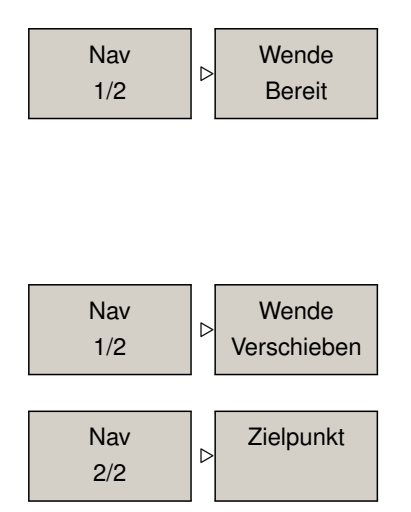

damit kannst D kontrollieren, wie sich die Änderung dieses Wertes auf den Aufgabenschnitt auswirkt.

- 10. Jede Änderung sollte gespeichert werden, um die Aufgabe insbesonder bei -B- und -C- Aufgaben schnellstöglichen zugriff auf die Aufgaben zu haben. Anschließend drücke Schließen und Fliegen . Damit ist die Aufgabe aktiv.
- 1. Wenn Du Dich im Sektor befindest erscheint eine Meldung "Im Sektor, Weiter aktivieren, wenn bereit". Du befindest Dich jetzt im Sektor hinter der Startlinie. Wenn Du abflie-Nav Abflug gen willst, drücke Abflug bereit, um den Rechner scharfzuschalten. Wenn Du -aus welchen Gründen auch immer- aus dem Sektor herausgeflogen bist, um ein wenig zu Pokern, erscheint die entsprechende Statusmeldung jedesmal wieder, sowie Du in den Sektor einfliegst.
- 2. Bei Überfliegen der Abfluglinie wird XCSoar eine Meldung Nav Abflug E. Bei Beeiningen der Abiliagmine und Aeseedi eine nav Abflug mit den wichtigsten Daten ausgeben (s. Bild unten):
	- 3. Falls Du Dich verpokerst hast (z.B. zu schnell oder zu hoch über die Startlinie geflogen), kannst Du jederzeit mit den Abflug rückgängig machen. Diese Spiel kannst Du beliebig oft treiben, bis Du der Meinung bist, der Abflug ist OK.

Den erfolgreichen Abflug kannst Du im Status -Dialog kontrollieren. Gültig bedeutet hier, ob die vorher eingegebenen Regeln (Starthöhe, Startzeit, Startgeschwindigkeit) etc. eingehalten wurden. Wenn der Start nicht erfolgreich war, er- Info scheint auf dieser Seite unter Rules hier ein "Ja" bei "Gültiger Abflug".

- 4. Nachdem Du gestartet bist und einen erfolgreichen Abflug durchgeführt hast, muß manuell(!) zum nächsten Weg- $\begin{array}{c|c|c|c|c|c|c} \hline \text{New} & \text{Wende} & \text{may therefore} & \text{punkt weitergeschaltet werden. Es liegt in der Natur von} \end{array}$ AAT-Aufgaben, daß die Weiterschaltung zu den nächsten Wegpunkten nicht automatisch vorgenommen werden kann. Daher kann auch hier die Wende mehrfach hin- und hergeschoben werden, bis man sicher ist, den ioptimalen Punkt zur Wende erreicht zu haben. Dann wird mit mit nächster Wendepunkt die nächste Wende scharfgemacht Nav | Wende | **und XCSoar rechnet genau dorthin.**
- 5. Wenn die Wendepunkte verändert / verschoben werden sollen, so ist mit auf der "Zielpunkt"-Seite das kleine schwarz-Nav Sielpunkt weiße Kreis zu verschieben. Soll XCSoar die Navigation automatisch entscheiden, so kann auf dieser Seite das "Optimiert' Häkchen gesetzt werden. Die komplette Navigation zu und zwischen den Zielpunkten kann auch XCSoar überlassen werden, das ist jedoch sehr von den orographischen

und meteorologischen Bedingungen abhängig. XCSoar ist definitiv nicht in der Lage, eine Schauerlinie im Wendezylinder zu erkennen und darum herum zu navigieren.

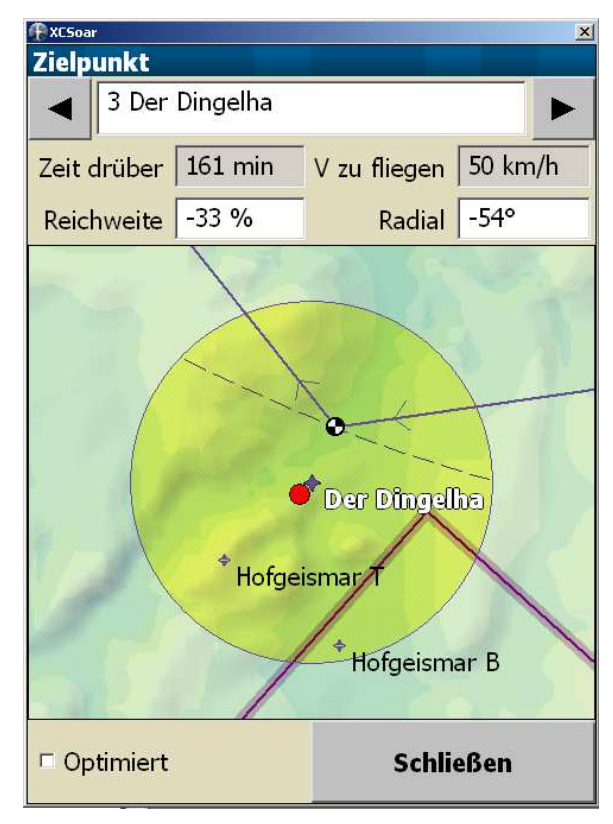

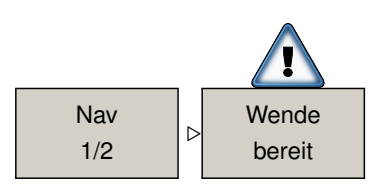

Nav  $\overline{a}$  Wende 6. Wenn nach dem Start unter angeklickt wurde, schaltet XCbereit | Soar bei Einflug in den Sektor automatisch zum nächsten Wendepunkt um. Sollte dieser Punkt nicht ideal sein, so

> kann hier mit Wende verschieben die Automatik ausgeschaltet

> werden und anschließend manuell mit anschließend mit Nächster

**Wendepunkt** angeflogen und navigiert werden. Auch diese

Speil kann beliebeig oft wiederholt werden, bis die optimalen Punkte erreicht sind. Die dabei berechneten Werte werden unverzüglich in den entsprechenden InfoBoxen dargestellt.

- 7. Wenn "AutoZoom" aktiviert ist, wird die Karte automatisch rein- und rauszoomen, sobald Du Dich der Area und dem entsprechenden Wendepunkt näherst.
- 8. Einstellung und Nachjustierung des MC-Wertes oder aber Einstellen von MacCready-Auto . Wenn der MC-Mode auf "Endanflug" oder aber "Beides" eingestellt wurde, wird der Rechner die optimale Sollfahrt vorgeben und den MC-Wert auf den minimal benötigten Steigwert stellen, um nach

Hause zu kommen. Dies unter Berücksichtigung der "AAT-Differenzzeit" um ja nicht zu früh zu Hause anzukommen.

- 9. Anpassen von Mücken und Ballast
- 10. Wenn benötigt, Anpassungen im Analyse Dialog vornehmen.
- 11. Wenn benötigt, im Status -Dialog nachschauen, um Info bzgl. Startzeit, bislang abgelaufenen Zeit der Aufgabe, mittlerer Überlandgeschwindigkeit etc. zu kontrollieren.

#### **Nach der Landung landing**

Wie bereits beschrieben in Kap. [10.3.](#page-150-0)

# **11 Referenz der InfoBox-Inhalte**

Die InfoBoxen werden hier nach Inhalt logisch zusammengefaßt in Gruppen aufgelistet.

Alle InfoBoxen werden dargestellt mit den vom Benutzer vorgegebenen Einheiten. Wenn ein Wert ungültig ist, wird dieser in der Infobox als "- - -" dargestellt und der Wert ist ausgegraut.

So z.B., wenn keine Geländehöhen in der Datenbank vorliegen, aber die InfoBox "Höhe - vom Gelände" angeklickt wurde.

Im folgenden werden alle Infoboxen beschrieben. Oben, rechtsbündig und fett erfolgt die Bezeichnung, wie sie auf der InfoBox-Konfigurationsseite angegeben ist.

Im grauen Kästchen ist die Beschriftung angegeben, welche innerhalb der InfoBox als Name erscheint.

#### **11.1 Höhe**

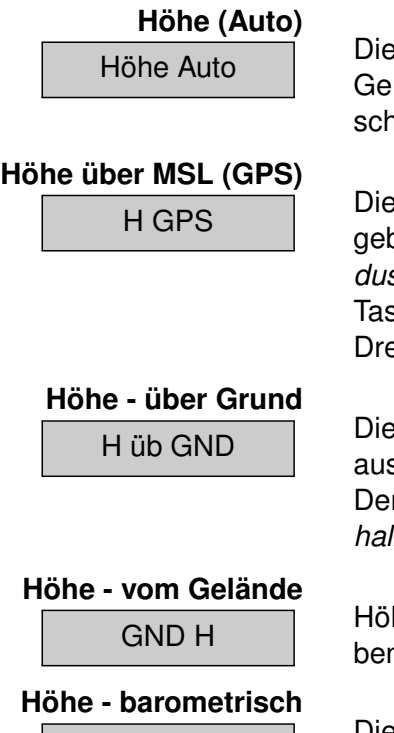

barometrische Höhe eines mit Drucksensor ausgestatteten rätes oder die GPS-Höhe des Gerätes, falls die barometriie Höhe nicht verfügbar ist

s ist die Höhe über Meereslevel, welche vom GPS ausgepen wird. Nur für TouchScreen und PC: Im *Simulationsmodus* ist der Wert dieser InfoBox mit den Hoch- und Runterten veränderbar. Die Links- und Rechtstasten bewirken ein hen des Flugzeuges auf der Karte.

s ist die GPS-Höhe abzüglich der Geländehöhe, ermittelt s GPS und Daten aus der verwendeten Kartendatenbank. r Wert wird *rot* dargestellt, wenn sich das Flugzeug *unterhalb* der eingestellten Gelände-Sicherheitshöhe befindet.

he des Geländes über MSL ermittelt per GPS mithilfe der hutzten Kartendatenbank.

Höhe Baro Dies ist die barometrische Höhe ermittelt aus dem angeschlossenen Gerät mit barometrischem Drucksensor.

**QFE GPS** QFE GPS Automatisches QFE. Diese Höhenangabe am Boden wird *bis zum Start permanent auf Null gesetzt*. Nach dem Start wird sie auf keinen Fall mehr auf Null gesetzt, selbst am Boden. Während des Fluges kann die QFE-Anzeige mit den Hoch- und Runter-Tasten geändert werden. Auf einer Fußzeile kann das QNH abgelesen werden. Das Ändern des QFE beeinflußt nicht die QNH-Höhe. **Höhe-Flugfläche** FL Druckhöhe als Flugfläche. Nur verfügbar, wenn eine barometrische Höhenangabe verfügbar und auf korrektes QNH eingestellt ist. **Höhe-Barogramm** Höhe-Barogramm Höhen-Seitenansicht des zurückgelegten Flugweges. Im Prinzip ein echtes, winziges Barogramm innerhalb einer InfoBox **11.2 Luftfahrzeuglage Nächster Wegpunkt - Peilung** Rechtweisende Peilung zum nächsten Wegpunkt. Bei AAT-Aufgaben ist dies die rechtweisende Peilung zum Ziel im innerhalb der AAT-Area. **Geschwindigkeit - über Grund** V ü. GND Die per GPS gemessene Geschwindigkeit über Grund. *Im Simulationsmodus*: Mit dieser InfoBox kann mit Hoch- und Runter-Pfeilen die Geschwindigkeit eingestellt werden, mit den Links- und Rechtspfeilen die Richtung. **Kurs** Kurs Magnetischer Kurs ausgegeben vom GPS. (Nur bei Verwendung von Touchscreens/PC). Im Simulatormodus: Hoch und Runter ändern den Kurs. **Geschwindigkeit - angezeigte** V IAS Angezeigte Geschwindigkeit gegenüber der Luft, ermittelt über einen externen Sensor, z.B. einem intelligenten Variometer. **G-Last** G Das Lastvielfache laut des angeschlossenen und verwendeten G-Sensors. Kann negative Werte anzeigen, wenn stark nachgedrückt wird. **Nächster Wegpunkt - Peildifferenz** WP Peil Diff Differenz aus Peilung zum nächsten Wegpunkt (oder AAT-Ziel) und geflogenem Kurs. GPS - basiert auf dem Kurs über Grund. Bei Windeinfluß kann sich dieser vom Steuerkurs unterscheiden. Die Doppelpfeile zeigen, in welche Richtung korrigiert werden muß. Einfluß des Erdmodelles wird berücksichtigt.

#### **Geschwindigkeit - wahre**

V TAS Wahre Geschwindigkeit gegenüber der Luft, empfangen aus externem Gerät mit entsprechendem Sensor wie z.B. - intelligenten Varios (wenn vorhanden).

Künstlicher Horizont, errechnet aus dem Flugweg und -wenn vorhanden- aus Beschleunigungs- und Variometerdaten.

# **11.3 Gleitpfad/Gleitleistung**

**Lageindikator**

#### **Gleitzahl - aktuell**

**Gleitzahl – im Vorflug**

GZ aktuell Aktuelle Gleitzahl. Geschwindigkeit über Grund dividiert durch die Sinkgeschwindigkeit (GPS) der letzten 20 Sekunden. Negative Werte bedeuten Steigflug, für Vertikalgeschwindigkeit nahe Null wird " - - - "' angezeigt.

Wenn diese InfoBox aktiv ist, bringt ein Klicken auf diese Fläche den Ballast und Mücken–Dialog zum Vorschein.

GZ Vorflug Entfernung der max. Höhe des letzten Bartes letzten Thermik dividiert durch die seither verlorenen Höhe. Negative Werte bedeuten einen ansteigenden Pfad (Höhengewinn seit letztem Kurbeln), für Variometerwerte nahe 0 wird "- - -" angezeigt.

EndA GZ -TE Erforderliche Gleitzahl, um die Aufgabe zu beenden. Grundlage ist die verbleibende Strecke dividiert durch die benötigte Höhe, um auf der eingestellten Sicherheitshöhe anzukommen.

> Bei negativen Werten ist ein Steigflug (Kurbeln) zum Beenden notwendig. Für Vertikalgeschwindigkeiten nahe Null wird " - - - " angezeigt. **Beachte**, daß diese Berechnungen zu optimistisch sein können, da hier die potentielle Energie in die Berechnung mit einbezogen wird, falls wahre Geschwindigkeit größer ist als die MC-Geschwindigkeit bei optimalem Gleiten.

EndA benö GZ Geometrischer Gradient auf die Ankunftshöhe des letzten Wegpunktes. Nicht Totalenergie-kompensiert.

WP GZ-TE Die erforderliche Gleitzahl über Grund um den nächsten Wegpunkt zu erreichen, errechnet aus der Distanz zum nächsten Wegpunkt geteilt durch die erforderlichen Höhe, um diesen auf Sicherheitshöhe zu erreichen. Negative Werte bedeuten, daß Steigen notwendig ist, um den Wegpunkt zu erreichen. Wenn die erforderliche Höhendifferenz nahe Null ist erscheint in der Anzeige " - - - '. Beachte, daß diese Kalkulation zu optimistisch sein kann, weil es die notwendige Höhe um die potentielle Energie reduziert, wenn die wahre Geschwindigkeit größer ist, als die der MacCready Geschwindigkeit und der damit ermittelten optimalen Gleitgeschwindigkeiten.

**Endanflug - benötigte Gleitzahl**

**Endanflug - GZ (TE-kompensiert)**

**hster Wegpunkt - GZ (TE kompensiert)**

**Gleitzahl - Vario**

**Gleitzahl - Mittelwert**

Gleitzahl - Vario Momentane Gleitzahl, ermittelt aus der aktuellen Geschwindigkeit geteilt durch den Totalenergie-kompensierten Variowert, laut angeschlossenem Gerät (intelligentes Variometer). Negative Werte zeigen einen ansteigen Vorflug an. Wenn die TE-Anzeige nahe Null ist, wird " - - - " angezeigt.

GZ mittl Die zurückgelegte Distanz über eine definierte Zeit, dividiert durch die seitdem verlorene Höhe. Negative Werte werden als ^^^ und zeigen, daß im Vorflug Höhe gewonnen wird. Bei einer Gleitzahl von größer als 200 wird +++ angezeigt. Die zur Ermittlung verwendete Zeit kann in den Systemeinstellungen konfiguriert werden. Für Segelflugzeuge übliche Werte liegen zwischen 60 und 120 Sekunden. Mehr dazu in Kap. [12.10](#page-178-0)

> **Beachte**, daß die hier zur Berechnung angewandte Distanz **nicht** die Entfernung zwischen der alten und der neuen Position ist, sondern exakt die Entfernung, die innerhalb der eingestellten Zeit zurückgelegt wurde - sie kann also auch Null sein ! Dieser Wert wird daher nicht während des Kurbelns berechnet.

> den) basierend auf GPS-Daten, oder, falls Vario-Werte ver-

## **11.4 Variometer**

**Thermik - Mittel über letzte 30s**

Steig 30s Laufend aktualisiertes, gemitteltes Steigen (über 30 Sekun-

**Letzte Thermik - Höhengewinn**

LT H Gewinn Gesamthöhengewinn des letzten Bartes.

**Letzte Thermik - Zeit im Steigflug** LSteigZeit Gesamtzeit, die in letzter Thermik gekurbelt wurde.

**Letar Thermik - Steigen im Durchschnitt** 

LSteig mittl Gesamter Höhengewinn (oder Verlust) im letzten Bart geteilt

**Thermik - Höhengewinn** Steig H Gewinn Der Höhengewinn (oder Verlust) im aktuellen Bart.

**Thermik - gesamt Durchschnitt**

Steig mittl insg Mittlerer Steigwert über alle Bärte.

durch die Zeit während des Kurbelns.

wendbar, auf diesen basierend.

## **Vario**

Vario Momentanes Steigen/Sinken ermittelt aus GPS-Daten, oder wenn verfügbar aus totalenenergiekompensiertem Variosignal.

**Vario - netto Steigen**

**Vario - brutto Spur**

Netto Augenblickliche Vertikalgeschwindigkeit der Luftmasse, entspricht der Varioanzeige minus dem geschätzten Eigensinken. Die Angabe ist am genausten, wenn Fahrt-, Beschleunigungsund Variosensor angeschlossen sind, ansonsten erfolgt die Berechnung anhand der GPS-Daten.

Variospur Spur des momentanes Steigens (Sinkens). Datenquelle ist die angeschlossenen GPS-Quelle, oder, falls verfügbar und angeschlossen, die Signale eines intelligenten, totalenergiekompensiertem Variometers.

Netto Spur Spur der vertikalen Luftbewegung, gleich dem netto - Variowert.

auf GPS Daten, oder Vario, falls verfügbar.

on der Höhe (vertikale Achse).

**Thermik - Steigen Historie** Spur des gemittelten Steigens (nach jedem Bart), basierend

**Vario- netto Variospur**

#### **Thermik - Vertikalprofil**

Steigband Graph der mittleren Steigwerte (horizontale Achse) als Funkti-

#### **11.5 Atmosphäre**

#### **Wind - Geschwindigkeit**

**Wind - Richtung**

**Wind - Pfeil**

Wind V Die über XCSoar errechnete Windgeschwindigkeit. Für PC und Touchscreen: Die Windgeschwindigkeit ist einstellbar mit Auf- und Ab-Pfeiltasten, die Richtung ist einstellbar über die Rechts- und Links-Pfeiltasten. Durch das Betätigen der <Enter>-Taste wird der Wert gespeichert und von XCSoar als Default Wert benutzt.

Windrichtung Die von XCSoar errechnete Windrichtung. Bei Touchscreen und PC: Mit den Hoch - und Runter-Tasten kann den Wert für manuelle Einstellung geändert werden.

Wind Die von XCSoar errechnete Windrichtung in Pfeilform kombiniert mit Geschwindigkeitsangabe. Bei Touchscreen und PC: Mit den Hoch - und Runter-Tasten kann den Wert für manuelle Einstellung geändert werden.

Gegenwind Aktuelle Gegenwindkomponente. Diese wird kalkuliert aus der TAS und GPS-Grundgeschwindigkeit. Wenn die Geschwindigkeit nicht von einem externen Gerät geliefert werden kann, wird der von XCSoar aus GPS Daten geschätzte Wert benutzt.

**Aussentemperatur**

**Gegenwind - Komponente**

Luft Temp **Außentemperatur, soweit ein Sensor angeschlossen ist**, z.B. über ein intelligentes Variometer.

# **Relative Luftfeuchtigkeit**

# **Temperaturprognose**

Relative Luftfeuchtigkeit gemessen mit dem angeschlossenen Sensor, z.B. einem intelligentes Variometer.

Max Temp Vorhergesagte Temperatur am Boden des Heimatflugplatzes, berechnet aus erwarteter Konvektionshöhe und Wolkenbasis in Verbindung mit der Außentemperatur und relativen Feuchte. Bei TouchScreen und PC: Der Wert kann mit den Hoch- und Runter-Tasten verändert werden.

# **11.6 MacCready**

## **MacCready - Einstellung**

**MacCready - Sollfahrt**

**Steigfluganteil**

MC Aktueller MacCready-Wert (manuell oder automatisch) und damit verbundene Sollfahrt. Bei TouchScreen und PC: Der MC-Wert kann über die Hoch- und Runter-Tasten geändert werden. Die <Enter> Taste schaltet zwischen Auto-MC und MC-Manuell hin und her.

V MC Die optimale MC-Sollfahrt zum nächsten Wegpunkt. Im Vorflug wird die Geschwindigkeit berechnet um die Höhe zu halten, im Endanflug diejenige , um unter Berücksichtigung der Sicherheitshöhen an Ziel zu kommen.

**Example 2018** Prozentsatz der Zeit, die im Kurbeln verbracht wurde. Die Sta-<br>% Steigen bestietlich wird beim Obertalen Aufgabe answerertettet. tistik wird beim Start der Aufgabe neu gestartet.

U opt. Die momentane Sollfahrt nach MacCready, unter Berücksichtigung der Totalenergie beim Fliegen in der aktuellen Flugrichtung. Im *Vorflugmodus* wird dieser Wert zum Beibehalten der Flughöhe benutzt. Im *Kurbelmodus* (beim Kurbeln) wechselt die Anzeige zur Geschwindigkeit des geringsten Sinkens basierend auf der aktuellen Flächenbelastung (wenn ein Beschleunigungssensoren angeschlossen sind.) Im *Endanflug* gibt die Anzeige die Sollfahrt vor, um das Ziel sicher zu erreichen. Wenn der "Block-Speed-toFly" Modus aktiviert ist, zeigt diese InfoBox die MacCready - Sollfahrt.

# **11.7 Navigation**

## **Nächster Wegpunkt - Distanz**

**Mc Cready -Sollfahrt (Delphin-Stil)**

# **hster Wegpunkt - relative Ankunftshöhe**

WP Dist Die Entfernung zum nächsten gewählten Wegpunkt. Bei AAT-Aufgaben ist dies der gewählte Zielpunkt innerhalb des AAT-Sektors.

WP H Diff Ankunftshöhe am nächsten Wegpunkt (relativ zur gewählten Sicherheitshöhe). Bei AAT-Aufgaben bezogen auf das Ziel innerhalb des AAT - Sektors.

**AAT - min. Distanz**

*XCSoar-Handbuch 11. REFERENZ DER INFOBOX-INHALTE*

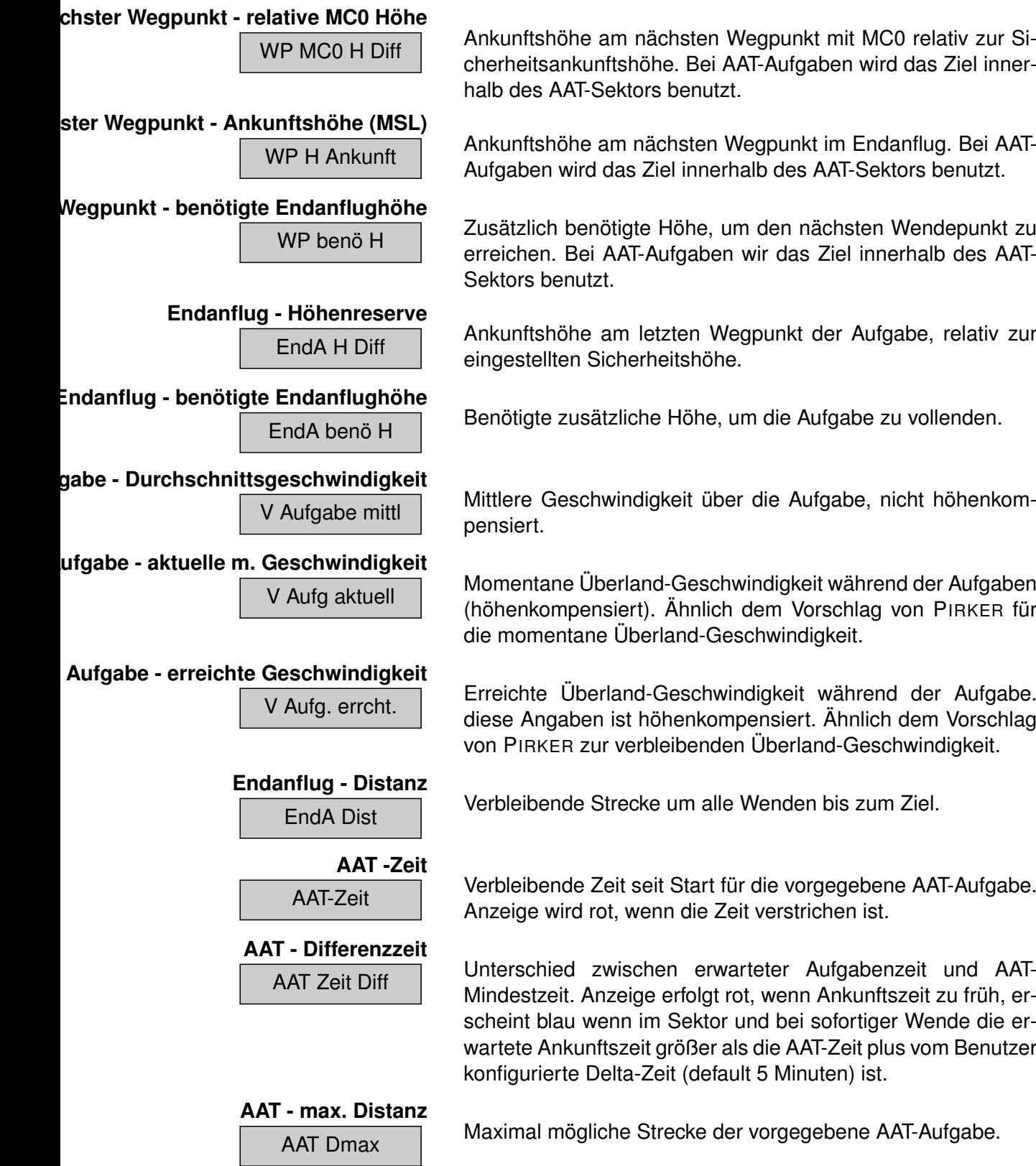

AAT Dmin Minimal mögliche Strecke der vorgegebene AAT-Aufgabe.

#### **AAT - Geschwindigkeit max. Distanz**

**AAT - Geschwindigkeit für min. Distanz**

# **AAT - Restdistanz zum Ziel**

## **- Geschwindigkeit für geplante Strecke**

**Heimdistanz**

AAT V max. Erreichbare mittlere AAT-Geschwindigkeit, wenn die maximal mögliche Strecke in der vorgegebenen AAT-Mindest-Zeit erflogen wird.

AAT V min. Erreichbare mittlere AAT-Geschwindigkeit, wenn die minimal mögliche Strecke in der vorgegebenen AAT-Mindest-Zeit erflogen wird.

AAT Dist Ziel Verbleibende Strecke der AAT-Aufgabe um alle Zielpunkte gemäß der Einstellungen.

**AAT VZiel Für die AAT-Aufgabe erreichbare mittlere Geschwindigkeit um** alle Zielpunkte herum in der vorgegebenen minimalen Aufgabenzeit.

Heimdist. Distanz zum Heimat-Wegpunkt (wenn konfiguriert).

Zeigt auch die bereits erreichten Aufgabenpunkte.

OLC Momentane Wertung der geflogenen Distanz anhand der konfigurierten OLC-Regeln.

> foBox aktiv ist, kann mit Auf/Ab-Pfeiltasten der nächste /vorherige Wegpunkt der Aufgabe gewählt werden. Für Touchscreen und PC: Details zum Wegpunkt können durch Drücken

**Aufgabe - Fortschritt**

Fortschritt Uhrenähnliche Anzeige der verbleibenden Aufgabendistanz.

# **11.8 Wegpunkt**

**On-Line Contest Distance**

# **Nächster Wegpunkt**

Nächster WP Der Name des aktuell gewählten Wegpunktes. Wenn diese In-

**Zeit - Dauer des Fluges** Flugzeit Flugzeit seit Erkennen des Startes.

**Zeit -Lokale Uhrzeit** Lokalzeit Lokale Uhrzeit ermittelt aus dem GPS - Signal.

**Zeit - UTC**

Zeit - UTC UTC-Zeit ermittelt aus dem GPS-Signal.

der <Enter> Taste aufgerufen werden.

**Aufgabe - benötigte Zeit**

EndA ETE Geschätzte verbleibende Aufgabenzeit bei idealem MacCready Vorflug/Steigen.

#### **benötigte zeit (Geschwindigkeit über Grund)**

**Nächster Wegpunkt - benötigte Zeit**

**benötigte Zeit (Geschwindigkeit über Grund)**

# **Aufgabe - Ankunftszeit**

**Nächster Wegpunkt - Ankunftszeit**

# **Aufgabe - Trend benötigte Höhe**

#### **- Dauer unterhalb der max. Abflughöhe**

# **11.9 Team-Kode**

#### **Team - Kode**

## **Team - Peilung**

# **Team - Peildifferenz**

# **Team - Distanz**

# **11.10 Gerätezustand**

#### **Batterie Ladezustand**

EndA ETE VMG Geschätzte Zeit, die benötigt wird, um die Aufgabe zu beenden, vorausgesetzt, die aktuelle Übergrundgeschwindigkeit wird beibehalten.

WP ETE Geschätzte Zeit zum nächsten bei idealem MacCready-Vorflug und -Steigen.

WP ETE VMG | Geschätzte Zeit, die benötigt wird, den nächsten Wendepunkt zu erreichen, vorausgesetzt, die aktuelle Über-Grund-Geschwindigkeit wird beibehalten.

EndA ETA Geschätzte Lokalzeit nach Vollendung der Aufgabe, basierend auf dem idealen MacCready Vorflug/Steig-Modell.

WP ETA Geschätzte Lokalzeit am nächsten Wegpunkt, basierend auf dem idealen MacCready Vorflug/Steig Zyklus.

Trend benö H Trend (positiv oder negativ) des Steigens der insgesamt für die Aufgabe benötigten Höhe.

Zeit unt H Abfl Die Zeitdauer, die das Flugzeug unterhalb der maximalen Abflughöhe verbracht hat.

Team - Kode Der eingestellte Teamkode für diese Flugzeug. Diesen Kode verwenden, um ihn an das Team weiterzugeben. Der zuletzt eingegebene Flugzeugkode wir darunter angezeigt.

Team Peil. Peilung zum Teampartner. Bezug ist die *letzte* Teamkode-Meldung.

Team Kurs Die relative Peilung zum Teampartner. Bezug ist die *letzte* Teamkode-Meldung.

Teamdist. Die Entfernung zum Teampartner. Bezug ist die *letzte* Teamkode-Meldung.

Batterie Zeigt den prozentualen Batterieladezustand (soweit vorhanden/anwendbar) und den Status, bzw. die Spannung der externen Versorgung an.

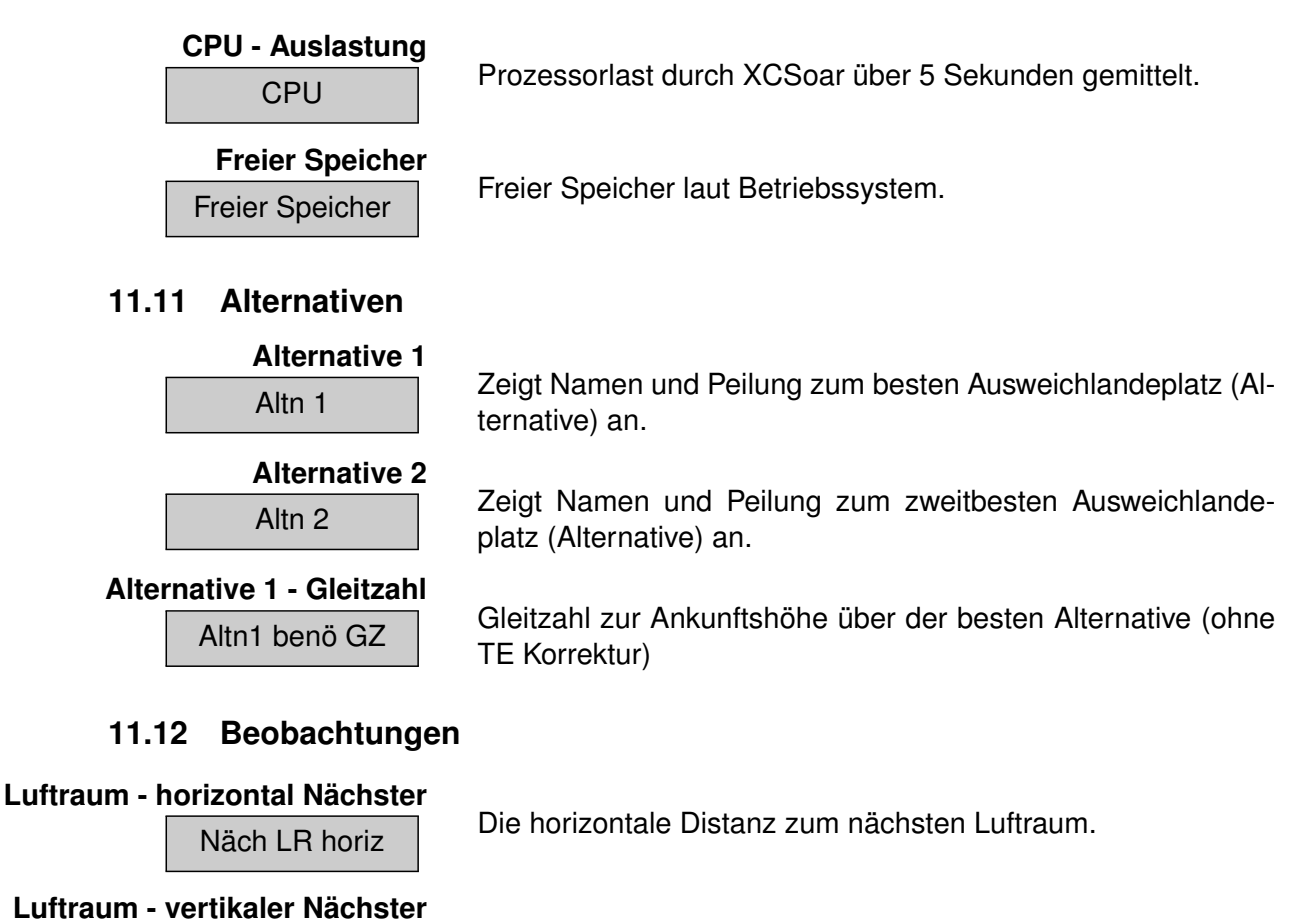

#### **Geländekollision**

näch LR vert Der vertikale Abstand zum nächsten Luftraum. Ein positiver Wert deutet auf einen Luftraum über Dir hin, ein negativer Wert bedeutet, daß sich ein Luftraum Dir befindet.

Gelände Koll Die Entfernung bis zur nächsten Geländekollision entlang des aktuellen Schenkels. An diesem Punkt wird die Höhe die eingestellte Geländefreiheit (Sicherheitshöhe) unterschreiten.

# **12 Konfiguration**

XCSoar ist ein hoch konfigurierbares Segelflugrechnerprogramm und kann sehr flexibel auf die jeweiligen Vorlieben und Bedürfnisse angepasst werden.

Dies Kapitel beschreibt die Konfigurationsmöglichkeiten und optionen.

#### **12.1 Übersicht der Konfiguration**

Mögliche Änderungen der Konfigurationsvoreinstellungen innerhalb XCSoar, welche hier behandelt werden:

- Ändern von Konfigurationseinstellungen. Dies ist die Art von Konfiguration, die die meisten Benutzer anwenden werden, da die internen Konfigurationen teilweise genauere Kenntnis benötigen. Mithilfe dieser Möglichkeiten können so gut wie alle notwendigen Einstellungen vorgenommen werden. Das Hauptaugenmerk in diesem Kapitel beschäftigt sich daher mit diesen Konfigurationsvoreinstellungen.
- Ändern der Benutzersprache, oder wenigstens ändern der Texte innerhalb der Informationsfenster.
- Ändern der Zuordnung von Buttons und Menüs. Es können Inhalt und Struktur der Buttonmenüs geändert werden.
- Ändern oder Zuordnen von Aktionen, welche stattfinden sollen, wenn bestimmte Ereignisse auftreten.
- Definieren, wie lange Statusmeldungen erscheinen und/oder welcher Sound dazu gespielt werden soll.

Da es sich bei XCSoar um ein quelloffenes OpenSource System handelt, ist die Beschreibung aller Möglichkeiten der Einstellungen in diesem Kapitel so gut wie unmöglich. Prinzipiell kannst Du XCSoar auch selber kompilieren und wirklich **alles** ändern.

Solltest Du ein ernstes Interesse daran haben, wirklich detailliert in XCSoar einzusteigen, um eventuell Deine ganz eigene Oberfläche zu gestalten, so empfehlen wir, Dich mit dem XCSoar-Wiki zu beschäftigen. Hier der Link: [http://www.xcsoar.org/trac/](http://www.xcsoar.org/trac/wiki) [wiki](http://www.xcsoar.org/trac/wiki)

# **12.2 Ändern der Voreinstellungen**

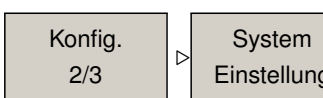

Es gibt einen Menge an Einstellungen, welche vom Benutzer verändert werden können. Bis auf das generelle Layout des Programmes kann sogut wie alles verändert und an eigene Vorlieben angepasst werden.

Du solltest es tunlichst unterlassen, an diesen Einstellungen während des Fluges "herumzufummeln", hier sollte Deine Aufmerksamkeit voll und ganz dem Fluge und Deiner Umgebung gewidmet sein.

Alle Einstellungen sollten bereits vorher am Boden erfolgt sein, so daß derartige Änderungen in der Luft nicht mehr notwendig sind.

Die Konfiguration wird über zwei Ebenen aufgerufen, in denen weitere Fenster aufgerufen werden können. Die Dialoge zum Ändern der Voreinstellungen sind dann auf mehrere Seiten verteilt.

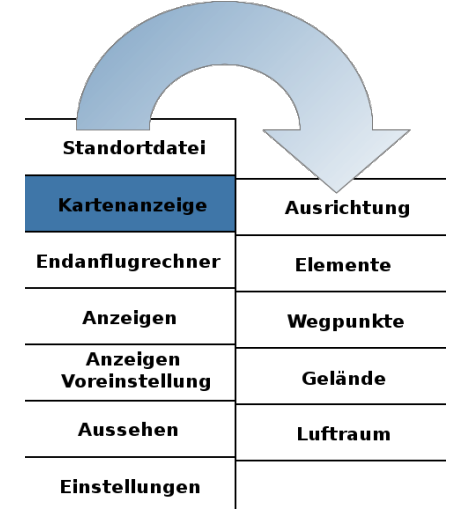

Wenn Du eine Änderung vorgenommen hast und diese speichern willst, drücke auf Schließen oder den Power-Knopf des Altair.

Ein weiterer Tastendruck bringt Dich zurück auf die normale Kartenoberfläche.

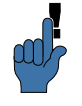

Wenn alles zu Deiner Zufriedenheit eingestellt wurde, ist es angeraten, ein eigenes Profil abzusichern, um diese Einstellungen jederzeit problemlos restaurieren zu können. Damit können u.a. auch andere Flieger Ihre eigenen, ganz speziellen Vorliegen für einen Schnellzugriff abspeichern. Auch, falls dem PDA mal die Batterie ausgeht, ist zur schnellen Wiederherstellung der persöhnlichen Einstellungen wenigestens das Sichern eines solchen Files eine große Hilfe.

Falls ein oder mehrerer Konfigurationsfiles xcsoar-registry.prf bestehen, so wird beim Start als allererstes nach einem dieser Files zur Auswahl gefragt.

**Configuration Menu**  $\overline{P}$  Expert

Im Kap. [13](#page-197-0) werden die diversen Formate dieser Files mit ihren Auswirkungen auf das System besprochen.

Um die Suche bzw. Auswahl und Übersicht einfacher zu machen, bleibt, wenn kein File benutzt bzw. angelegt werden muß, bleibt das Auswahlfeld einfach leer.

Das Hauptkonfigurationsfenster (Sytem Einstellung) kann im "Basis" oder "Experten"-Modus durch Anklicken eines Häkchen "Experte" bearbeitet werden.

"Basis"-Modus sind einige der weniger für die Funktion wichtigen Parameter für den einfacheren Überblick verborgen. In der folgenden Beschreibung werden alle die Parameter, die nur im Expertenmodus sicht- und auswählbar sind, mit einem  $\star$  versehen.

# **12.3 Standortdateien**

Dieser Abschnitt beschreibt die wichtigsten Files, welche konfiguriert werden sollten, wenn Du Dich an einem neuen Platz befindest - beispielsweise in einem Fliegerlager.

XCSoar Daten Pfad : Ganz oben im Fenster steht der Pfad, an dem diese Dateien *erwartet* werden. Steht ein Pfad dort, und sind keine Dateien vorhanden, bleiben alle weiteren Felder leer. Alle Daten sollten in einem Unterordner \XCSoarData enthalten sein. Es ist extrem wichtig, und als allererstes durchzuführen!

Der Pfad kann sich auf der Festplatte, der SD-Karte oder im "normale" Speicher Deines Gerätes befinden.

- Kartenddatenbank : Name des Kartenfiles (\*.xcm) In diesem File sind alle Daten zur Karte, Topologie, das Höhenmodell und die wichtigsten Daten der Wegpunkte enthalten. Das File ist intern als  $e$ in  $\star$ . zip File aufgebaut.
- Wegpunkte : Das primäre Wegpunkt-File. Wenn kein File ausgewählt wird, werden die Wegpunktdaten aus der Kartendatenbank (\*.xcm), s.o. benutzt (sofern dort vorhanden).
- Weitere Wegpunkte  $\star$ : Sekundäre Wegpunktdatei. Hier können z.B. Wegpunkte und spezielle Angaben für Wettbewerbe hinterlegt werden.
- Beobachtete Wegpunkte  $\star$  : Wegpunktdatei in der spezielle Wegpunkte gespeichert werden, für die erweiterte Berechnung wie Ankunftshöhe etc. in der Karte (also auf dem Bildschirm) angezeigt werden. Die bekommen dann die bekannten grünen Rahmen. Sinnvoll für z.B. bekannte und zuverlässige Thermikauslösepunkte, Bergrücken, Kraftwerke etc.
- Lufträume : Primäres Luftraumdatei. Wenn nichts angewählt wird, werden die Daten aus der Kartendatenbank (\*.xcm) benzutzt (sofern vorhanden).
- Weitere Lufträume \*: Sekundäre Luftraumdatei. Hier können z.B. Lufträume wie Wettbewerbsgebiete oder andere eigene bearbeitete Luftraumdaten eingegeben werden.
- Wegpunktdetails  $\star$ : Hier kann eine Datei angegeben werden, in der vor allem zu Flugplätzen eingegeben werden können.

Luftraum-Dateien definieren besondere Lufträume, die der Benutzer separat hinzufügen kann. Es können bis zu zwei Luftraumdateien angegeben werden. Die erste Datei (die primäre) primäre beinhaltet die allgemeingültigen Lufträume, im zweiten -so ist es vorgesehen- sollten NOTAM und ähnliches abgespeichert werden. Es kann aber genausogut auf Wettbewerben als separates File angegeben werden, in dem Ausnahmen und andere Daten abgespeichert werden. Diese Dateien sind frei erstellbar und bearbeitbar und werden benutzt, sofern sie den Konventionen bzw. dem erforderlichen Format entsprechen.

Die XCM Datenbank ist derzeit der gängige Weg, Karten wie Toplologie, Gelände und Topgraphie einzugeben. Vor der Version 6.4 von XCSoar waren hierzu noch andere Files anzugeben, die explizit die Toplologie bzw. das Gelände enthielten. Die Möglichkeit, dies einzeln anzuwählen wurde mit Einführung der Version 6.4 fallen gelassen.

Das XCM-File beinhaltet derzeit all diese Files: Gelände, Topologie, Wegpunkte und Lufträume. Wenn diese Files im XCM File vorhanden sind, dann muß kein primäres Wegpunktdatei angewählt werden und XCSoar nimmt die Wegpunkte aus der XCM-Datenbank.

Es steht Euch frei, beliebige Dateien zu erstellen und einzufügen, welche dann anschließend anstelle der Kartenbankdatei benutzt werden soll. Mehr zu den Kartendateien in Kap. [13.2.](#page-198-0)

#### **12.4 Kartenanzeige / Ausrichtung**

Cruise orientation North up Circling orientation North Circling zoom On

Hier kann eingestellt werden, wie die Kartenanzeige der Moving Map relativ zum Segelflugzeug ausgerichtet und dargestellt wird.

Vorflug Ausrichtung : Einstellung für den Geradeausflug:

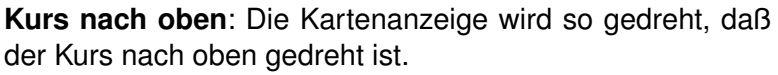

**Flugrichtung nach oben**: Die angezeigte Karte orientiert sich anhand der Flugrichtung - diese wird nach oben ausgerichtet.

**Norden oben**: Die Kartenanzeige bleibt oben nach Norden ausgerichtet; das Segelflugzeugsymbol wird in Kursrichtung

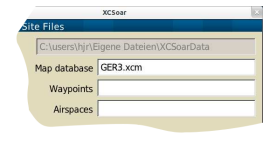

gedreht. Der Einfluß des Windes ist hierbei berücksichtigt. **Ziel nach oben**: Die Kartenanzeige wird gedreht, sodaß die Richtung zum nächsten Zielpunkt immer nach oben ausgerichtet ist.

- Vorflug Ausrichtung : Die Beschreibung der einzelnen Möglichkeiten ist identisch wie bei Vorflug-Ausrichtung.
- Steigflug Zoom : Umschaltung zwischen Auto-zoom und Fix Zoom für Kurbel- und Vorflug-Modus.. Wenn aktiviert, dann wird bei der Kartendarstellung automatisch beim Umschalten auf Steigflug der Zoom vergrößert, beim Zurückschalten auf Sollfahrt wieder verkleinert.
- Kartenreferenzpunkt : Bestimmt die Richtung, in welcher das Segelflugsymbol aus der Mitte heraus verschoben wird. *Achtung:* Erscheint nur bei Ausrichtung "Norden oben"

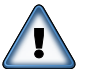

**Keine**: Keine Anpassung. Segelflugzeugsymbol bleibt fix an der Position (wie unten angegeben) stehen.

**Kurs**: Nimmt den aktuellen mittleren Kurs als Basis. (um z.B. mehr Platz in Flugrichtung auf der Karte zu haben)

**Zielpunkt**: Nimmt den Zielpunkt als Basis der Verschiebung. (verschiebt mehr in Richtung Zielpunkt)

- Seglersymbol Plazierung : Position des Segelflugzeugsymboles vom unteren Rand in Prozent.
- Max. auto Zoom Entfernung : Obere Grenze für die Auto Zoom **Entfernung**

#### **12.5 Kartenanzeige / Elemente**

Hier werden diverse Anzeigen wie Kurs-Spuren, Symbole und Luftverkehr konfiguriert werden:

Kurs über Grund : Zeigt eine Linie des geflogene Kurses projeziert auf den Boden (Bodenspurlinie) **Aus**: Zeigt die Bodenspurlinie niemals

**Ein**: Zeigt die Bodenspurlinie immer

**Auto**: Zeigt die Bodenspurlinie nur, wenn es eine signifikante Abweichung des Flugweges zum Kurs gibt.

FLARM Flugverkehr : **Ein**: Anzeige des FFlarm Flugverkehres auf der Moving Map.

**Aus**: FLARM - Flugverkehrsanzeige ausgeschaltet.

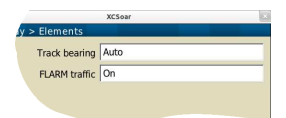

Spurlänge∗ : Einstellung, ob und wie lang die Spur hinter dem Segelflugzeugsymbol dargestellt werden soll.

**Aus**: Spur wird nicht gezeigt.

**Lang**: Eine lange Spur wird gezeigt (ca. 60 Minuten Flugweg).

**Kurz**: Eine kurze Spur wird angezeigt (ca. 10 Minute Flugweg).

**Voll**: Die komplette Flugspur seit Start wird angezeigt.

Spurdrift ∗: Einstellung, ob die Flugspur im Steigflugmodus mit dem Wind verschoben wird. Wenn ausgeschaltet, wird die Flugspur ohne Winddrift angezeigt. **Ein**: Spurdrift eingeschaltet

**Aus**: Spurdrift ein ausgeschaltet.

Spurtyp∗ : Bestimmt Art und Aussehen der Spur.

**Vario #1**: Während des Steigens wird die Spur grün und in dicker werdender Linie dargestellt, beim Sinken wird die Linie braun und dünner dargestellt. Nullschieber wird als graue Linie dargestellt.

**Vario #1 (mit Punkten)**: Dieselbe Anzeige und Farbschema, diesmal aber gepunktete Darstellung beim Sinken. **Vario #2**: Die Farbe für Steigen ist von orange bis rot, Sinken von hellblau bis dunkelblau. Nullschieber sind gelbe Linien. **Vario #2 (mit Punkten)**: Dieselbe Anzeige und Farbschema, diesmal aber gepunktete Darstellung beim Sinken. **Höhe**: Die Spur zeigt entsprechend des Farbschemas die geflogene Höhe an.

- Skalierte Spur  $\star$  : Wenn eingeschaltet, wird die Spur anhand des Variosingals dünner(Saufen) oder breiter (Steigen) dargestellt .
- Angabe zu Umwegkosten∗: Wenn der Steuerkurs vom geplanten Ziel abweicht können vordem Flugzeug in Flugrichtung Zahlen eingeblendet werden. Dies Zahlen geben am Ort ihres Auftretens auf der Karte in Prozent vom geraden Weg zum Ziel den Umweg an. Eine 13 hieße also die Entfernung zum angeflogenen Wegpunkt beträgt das 1, 13 fache der Entfernung direkt zum Ziel, wenn man über diese 13 an der Stelle auf der Karte zum Ziel flöge.

Flugzeugsymbol∗ : Darstellung des Flugzeugsymboles auf der Karte

**Einfach**: Eine einfache Liniendarstellung

**Einfach (groß)**: Eine vergrößerte einfache Darstellung für bessere Sichtbarkeit auf kleinen Displays.

**Detailliert:** Eine aufwendigere Darstellung (gerendert).

**Hängegleiterr**: Ein vereinfachter Hängegleiter, weiß mit schwarzer Kontur.

**Paraglider**: Ein vereinfachter Paragleiter, weiß mit schwarzer Kontur.

Wind-Pfeil  $\star$  : Determines the way the wind arrow is drawn on the map.

**Aus**: Keine Darstellung des Windes auf der Karte.

**Pfeilspitze**: Zeigt nur die Spitze des Pfeiles. **Ganzer Pfeil**: Zeigt einen ganzen Pfeil mit gestrichelter Linie

## **12.6 Kartenanzeige / Wegpunkte**

Hier können Einstellungen zur Darstellung von Wegpunkten und deren Details vorgenommen werden.

Beschriftungsformat : diese Einstellungen beeinflussen die Darstellung der Wegpunktebeschreibungen, welche an jedem Punkt auf der Karte zu sehen sind. Es gibt vier verschiedene Formate:

**Vollständiger Name**: Der komplette Name des Wegpunktes wird gezeigt.

**Erstes Wort aus Namen**: Das erste Wort des Namens bis zum ersten Leerzeichen wird angezeigt.

**Ersten 3 Buchstaben**: Die ersten 3 Buchstaben werden angezeigt.

**Ersten 5 Buchstaben**: Die ersten 5 Buchstaben werden angezeigt.

**Keine**: Es werden keine Namen zu den Wegpunkten auf der Karte dargestellt.

Ankunftshöhe  $\star$  : Bestimmt ob und wie wie die Ankunftshöhe in der Wegpunktbeschreibung (s.o.) angezeigt wird.

**Keine**: Es wird keine Ankunftshöhe angezeigt.

**Geradliniger Gleitpfad**: Ankunftshöhe auf geradliniegem Gleitpfad wird angezeigt. Das Gelände wird hierbei nicht berücksichtigt.

**Gleitpfad unter Berücksichtigung des Geländes**: Die Ankunftshöhe unter Berücksichtung der Geländehöhe wird Angezeigt. Dies benötigt den Reichweitenmodus "mit Umweg" bei den Routenplanereinstellungen.

**Geraden & Gelände Gleitpfad**: Es werden beide Höhen angezeigt. Dies benötigt den Reichweitenmodus "mit Umweg" bei den Routenplanereinstellungen.

**Benötigte Gleitzahl**: Zeigt die benötigte Gleitzahl an, welche zum gewählten Wegpunkt erforderlich ist.

Stiel der Beschriftung  $\star$ : Die Form der "Etiketten" an den Wegpunkten.

**Abgerundetes Rechteck**: Beschriftung erfolgt in schwarzer Schrift auf weißem Hintergrund in einem abgerundeten Rahmen **Umrissen**: Beschriftung erfolgt in weißer Schrift, schwarz umrissen.

Sichtbarkeit der Beschriftung  $\star$ : Zeigt an, welche Wegpunkte auf der moving map mit Beschriftung (Name und Höhenangabe wie oben beschrieben) versehen werden

**Alle**: Alle Wegpunkte bekommen die Beschriftung.

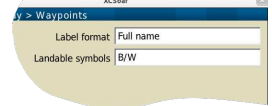

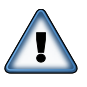

**Aufgabenwegpunkte und Landbare**: Alle Wegpunkte, die in der aktuellen Aufgabe gelistet sind, sowie alle landbaren werden mit Beschriftung versehen.

**Aufgabenwegpunkte**: Nur Wegpunkte, die in der aktuellen Aufgabe gelistet sind, werden mit Beschriftung versehen. **Keine**: Keine Wegpunkte bekommen eine Beschriftung.

Landbare Symbole : Es gibt drei verschiedene Stilarten: Lila Punkt, (ähnlich WinPilot), S/W (ein hoch kontrastreicher Stil) und ein "Verkehrsampel"-Stil. Mehr dazu in Kap. [4.5.](#page-52-0)

Detaillierte Landbare  $\star$ : Einstellung für mehr Details der Wegpunkte

**Aus**: zeigt die gleichen Symbole für alle Wegpunkte **Ein**: zeigt die Symbole mit zusätzlicher Angabe von Pistenlänge und Richtung

- Größe für Landbare  $\star$ : Hier besteht die Möglichkeit, die Größe der landbaren Wegpunkte in Prozent zu vergrößern oder zu verkleinern.
- Skalierte Bahnlänge  $\star$  : Ermöglicht, die Bahnlänge anhand der wirklichen Bahnlänge im Verhältnis zu anderen Flugplatzbahnlängen darzustellen.
	- : Zeigt eine fixe Bahnlänge für alle Wegpunkte
	- : Skaliert die Darstellung anhand der realen Bahnlänge.

# **12.7 Kartenanzeige / Gelände**

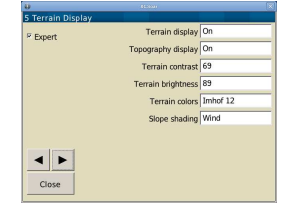

Auf dieser Seite kann das Erscheinungsbild des Geländes auf der Moving Map eingestellt werden. Die Auswirkungen der Einstellungen können sofort auf einem kleinen Ausschnitt der Karte beobachtet werden.

Gelände darstellen : Zeigt eine digitalisierte Darstellung des Geländees unter Berücksichtigung eines Höhenmodelles.

- Topographie darstellen : Zeigt topographische Eigenschaften der Karte wie Seen, Flüsse, Straßen, Städte etc.
- Geländefarben : Hier gibt es eine Auswahl an verschiedenen Farbmodi für das Gelände. Es sollte ausprobiert werden, welche Darstellung am besten gefällt. Vor allem die Darstellung des gebirgigen Raumes kann hier gut vorher durchprobiert werden. Es gibt aber auch eine ICAO-Darstellung.
- Hangschattierung  $\star$  : Das Gelände kann unterschiedlich schattiert werden um z.B. Sonnenseite, Lee bzw. Luvseite anzuzeigen. Mögliche Anzeigen:

**Aus**: Aus. Keine Schattierung. Gleiche Helligkeiten für alle

Seiten, nur die Höhe wird analog des Höhenmodelles farblich unterschieden.

**Fixiert**: Die Sonnenposition wird fix von Nordwesten angenommen.

**Sonne**: Der sonnenbeschienene Hang wird heller dargestellt, Schattenseite ist dunkel.

**Wind**: Der Luv-Hang wird hell dargestellt, der Lee-Hang dunkler.

Geländekontrast ∗ : Hier kann die Einstellung der Tönung (Phong-Tönung) der Geländedarstellung vorgenommen werden. Größerer Werte sind für das Relief sinnvoll, kleinere Werte für eher steile Berglandschaften (z.B. Alpen).

Geländehelligkeit ∗ : Einstellung der Helligkeit (weißton) der Geländedarstellung

Die zur Auswahl stehenden Geländefarbpaletten sind unten aufgelistet:

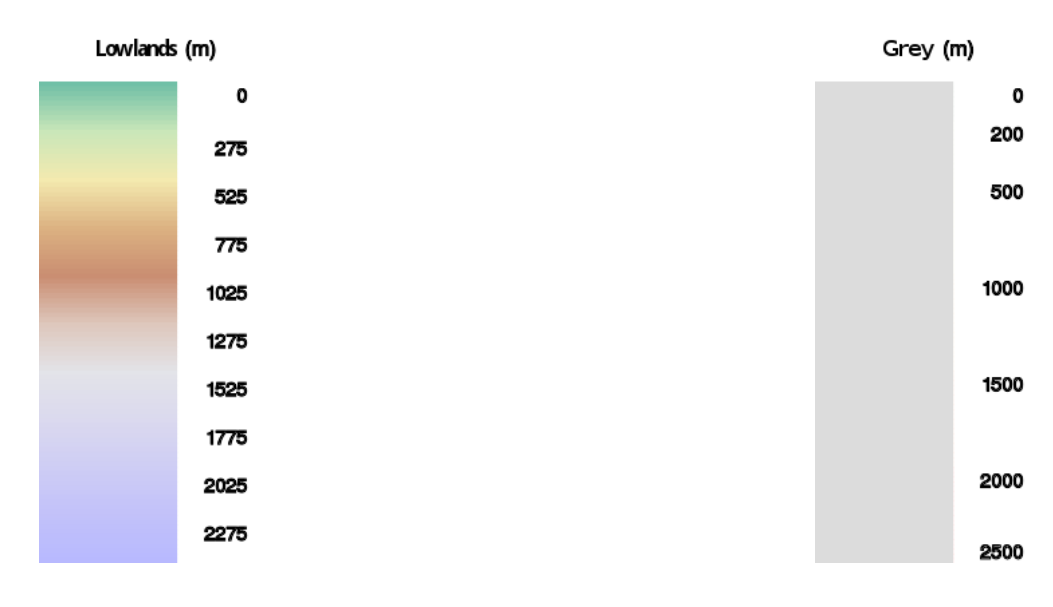

# **12.8 Kartenanzeige / Luftraum**

Hier kann die Darstellung von Lufträumen und mögliche Vorwarnzeiten beeinflußt werden.

Luftraumanzeige : Hier können die Anzeigemodi für die Lufträume in Abhängigkeit von der Höhe konfiguriert werden. Die Luftraumfilter ermöglichen ebenfalls das Filtern von Lufträumen und Warnungen für jede einzelne Luftraumklasse. **Alles**: Es werden alle Lufträume angezeigt.

**bis max. Höhe**: Nur die Lufträume unterhalb dieser einstellbaren Höhe werden dargestellt.

**Auto**: Alle Lufträume in einem konfigurierbarem Höhenband um das Luftfahrzeug herum werden angezeigt.

**Alles unter mir**: Wie "Auto", aber Anzeige sämtlicher Lufträume unterhalb des Flugzeuges.

Warnungen : **Ein /Aus**: Einschalten oder Abschalten der Warnungen für Lufträume.

Vorwarnzeit ⋆ : **sec, min**: Einstellbare Zeit für vorhergesagten Luftraumeintritt, zu der eine Warnung erfolgen wird.

Bestätigungszeit \*: **sec, min**: Für diese Zeit wird die Weiderholung einer Luftraumwarnung ausgesetzt.

Benutze schwarze Kontur ∗ : Zeichnet einen schwarzen Rahmen um jeden Luftraum anstelle der entsprechenden Luftraumfarbe

Luftraum Füllmodus  $\star$ : : Hier kann definiert werden, wie die Lufträume gefüllt werden.

**Voreinstellung**: Sucht anhand der Geräteperformance automatisch die beste Art der Darstellung heraus. Normalerweise wird hier –bis auf das PPC2000-Betriebsystem–

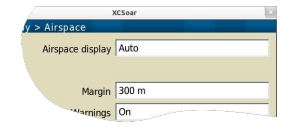

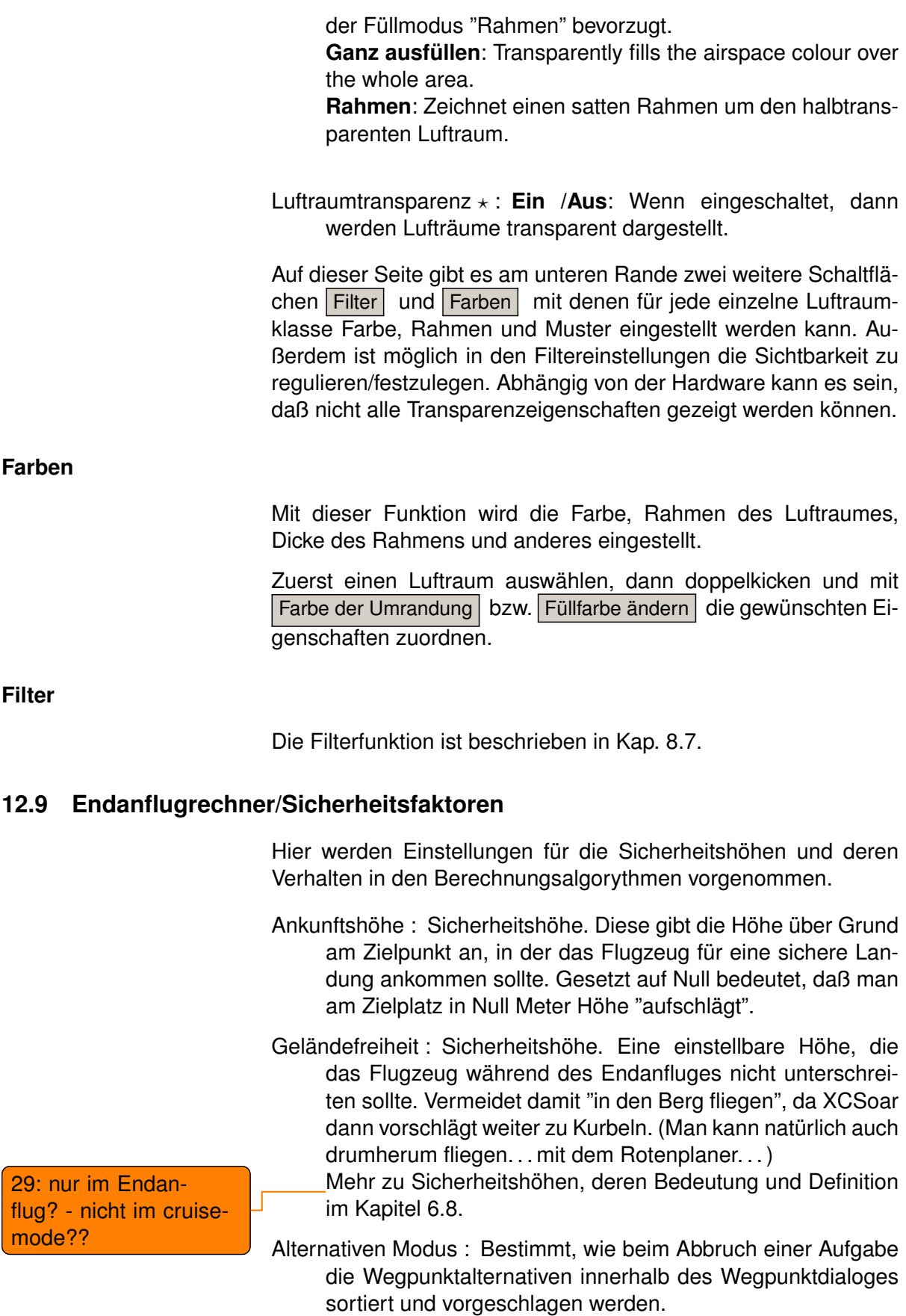

**Einfach**: Die Alternativen werden nur Ankunftshöhe sortiert ausgegeben. Der erste Punkt auf der Liste ist der nächstliegende und preferierte.

**Aufgabe**: Die Sortierung berücksichtigt zusätzlich die Kursrichtung, sodaß der nächstgelegene Platz in Kursrichtung preferiert wird.

**Heimat**: Ähnlich wie die "Aufgabe"-Sortierung, aber mit dem *Heimatplatz* als Bezugskurs. Diese Sortierung berücksichtigt auch Wegpunktalternativen in Richtung des konfigurierten *Heimatplatzes* - welcher *nicht unbedingt der Startpunkt* sein muß

Polaren Verschlechterung  $\star$ : Einstellung für eine permanente Verschlechterung der Polare. Einstellung auf 0% bedeutet keine Verschlechterung, 50% bedeutet, daß die Sinkrate **verdoppelt** ist (!)

- Sicherheits MC $\star$ : Wenn Sicherheits MC aktiviert ist, dann wird dieser Wert nach einem Abbruch einer Aufgabe für die Kalkulation von Reichweite, Alternativen und Ankunftshöhen an Flugplätzen benutzt.
- Vorflug Risikofaktor\*: Der Vorlfugrisikofaktor reduziert den MC-Wert für die Vorfluggeschwindigkeit mit fallender Flughöhe um das Risko einer Außenlandung zu mindern. Wenn zu 0, 0 gesetzt, bedeutet dies keine Anpassung an die aktuelle Flughöhe, gesetzt auf 1, 0 wird der MC Wert linear bezogen auf die aktuelle Höhe reduziert, als Bezugspunkt gilt dabei die maximal während des Fluges erreichte Höhe. Ein Wert von ca. 0.3 ist empfohlen. Mehr dazu auch in Kap. [6.7.](#page-100-0)

# **12.10 Endanflugrechner / Endanflugrechner**

<span id="page-178-0"></span>Über diese Seite können die Routinen des Endanflugrechners von XCSoar beinflußt werden.

MC Optimierung : Diese Option setzt fest, welcher MC-Algorythmus verwendet wrd. Mehr dazu in Kap. [6.13.](#page-109-0)

**Endanflug**: Stellt den MC Wert auf die schnellstmögliche Ankunft ein. Bei OLC - Aufgaben werden die Einstellungen so gewählt, daß eine möglichst große Strecke innerhalb der verbleibenden Zeit zurückgelegt wird.

**Erwartetes mittleres Steigen**: Die MC Einstellungen basierend auf den bisher ermittelten Steigwerten gesetzt.

**Beides**: Benutzt "Erwartetes mittleres Steigen" während der Aufgabe und wechselt im Endanflug automatisch auf "Endanflug".

Blockgeschwindigkeit ⋆ : **Ein / Aus**: Wenn eingeschaltet, wird die Sollfahrt für den Vorflug empfohlen, welche für Gleiten ohne

ren!! Wäre ja ganz bitter, wenn es so wäre wie in Orignial-Beschreibung und in **Hilfe !!...** 30: Unbedingt klä-

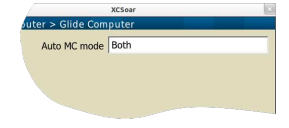

vertikale Luftbewegung gilt. Andern falls werden die Sollfahrten nach dem Delphin-Stil vorgeschlagen, es wird dann die vertikale Luftbewegung mit in die Sollfahrtberechnung einbezogen.

- Nav. mit barometrischer Höhe \*: Ein / Aus: Wenn eingeschaltet und ein barometrischer Höhenmesser angeschlossen ist, dann wird die barometrische Höhe für alle Navigationsfunktionen verwendet. Ansonsten wird die GPS–Höhe benutzt.
- Wechsel Steig-/Vorflugmodus ⋆ : **Ein / Aus**: Wenn ein Vega Variometer angeschlossen ist und diese Option aktiviert ist, wird mit der Wölbklappe zwischen Kreis- und Vorflug umgeschaltet. Das bedeutet, daß beim Umwölben sofort der entsprechende Modus aktiviert wird (auch beim Borgelt B50 verfügbar)
- Gleitzahl Mittelwertzeitintervall ⋆ : **sec, min**: Hier kann entscheiden werden, welche Zeitspanne für die Mittelwertbildung benutzt werden soll. Die Mittelwertbildung wird grundsätzlich in Echtzeit vorgenommen. Berechnet wird das erreichte Höhen zu Streckenverhältnis innerhalb der hier ausgewählten Zeitspanne.

Wenn Du zum Beispiel wegfliegst und nach zwei Minuten zum gleichen Punkt zurückkehrst und Du hast eine Zeitspanne von zwei Minuten eingestellt, dann nimmt der Integrator die Strecke innerhalb dieser zwei Minuten annehmen, welche aber dann Null (Punkt A = Punkt B  $\Rightarrow$   $\overline{AB} = 0$ ) ist und somit wird die Gleitzahl auch Null.

Normalerweise ist für Segelflugzeuge ein Wert von 90 - 120 sec. zu bevorzugen, für Paragleiter sind 15 sec. OK. Kleinere Werte werden als Ergebnis immer näher an den aktuellen Wert herankommen, größere Werte immer weiter an den Wert gemittell über den gesamten Flug. (Klar, bei einer Mittelwertbildung. . . ) Andere kommerziell erhältliche Instrumente benutzen Werte von ca. 120 Sekunden.

Geschätzte Winddrift ⋆ : **Ein / Aus**: Berücksichtigt die Abdrift durch den Wind während des Kurbelns. Dies wird die Ankunftshöhe auf Gegenwindschenkeln reduzieren und kann mitunter zu interpretationswürdigen Ergebnissen führen, wenn man sich im Endanflug unterhalb des Gleitpfades befindet, MC auf Null gestellt hat, und so also noch kurbeln *muß*. Nach der MC-Theorie heißt MC=0, daß kein kurbeln mehr stattfindet. Der Algorythmus befindet sich so in einer Zwickmühle, denn einerseits wird mitgeteilt, daß nicht mehr gekurbelt wird, andererseits tut man es doch. . . Für das "normale, althergebrachte Verhalten" anderer Systeme sollte man sich überlegen, dies auf "Aus" stehen zu lassen.

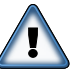
### **12.11 Endanflugrechner / Wind**

Auf dieser Seite werden die Windeinstellungen vorgenommen. Details zu den verschiedenen Berechnungen in Kap. [7.4](#page-115-0)

Windberech : Auswahl des entsprechenden modus für Ermittlung des Windes in XCSoar

**Manuell**: Wenn der Algorythmus ausgeschaltet ist, wird allein die Eingabe des Piloten benutzt.

**beim Kreisen**: Benutzt das GPS zur Ermittlung des Windes durch Berechnung der Abdrift beim Kurbeln.

**ZickZack**: ZickZack-Modus benötigt ein intelligentes Vario mit einem Ausgang für die TAS.

**Beides**: Benutzt den ZickZack und GPS-Modus zur Ermittlung des Windes.

Externer Wind : Wenn eingeschaltet und ein entsprechendes gerät am XCSoar angeschlossen ist, dann wird der Wind von einem externen Gerät in die internen Routinen übernommen.

## **12.12 Endanflugrechner / Routenplaner**

Seite für die Einstellungen für die Reichweite und Routenplaner-Optimierungen.

- Routenplaner Modus : **Keine, Gelände, Luftraum, Beides** Einstellung, welcher Modus für die Routenplanung benutzt werden soll. Für Details bitte in Kap. [4.12](#page-60-0) nachschauen.
- Pfadsuche mit Steigen <sup>★</sup>: Ein / Aus: Wenn dies aktiviert und MC größer Null, dann erlaubt der Routenplaner Steigphasen zwischen der aktuellen Position und dem Ziel.
- Wolkenuntergrenze  $\star$ : Wenn aktiviert wird bei der Routenplanung das Steigen durch die Wolkenbasis begrenzt. Sie wird mit 500 m über der momentanen Flugzeughöhe und der Thermikhöhe angenommen. Wenn nicht aktiviert wird mit unbegrenztem Steigen geplant.
- Reichweiten Modus : Die Reichweitenberechnung kann Umwege durch vorhandene Hindernisse berücksichtiegn. Hier werden die Einstellungen dazu vorgenommen:

**Aus**: Reichweite wird nicht berechnet.

**Direkt**: Reichweite wird in geradem Weg vom Flugzeug aus berechnet.

**Mit Umweg**: Die Reichweitenberechnung wird unter Berücksichtigung von Hindernissen vorgenommen.

Erreichbare Anzeige : Einstellung, wie die Reichweite auf der moving map dargestellt wird.

**Aus: Keine Darstellung des Gleitbereiches.**

**Grenzlinie :Zeichnte eine gestrichelte linie um den aktuell erreichbaren Bereich.**

**Schattiert : Verdunkelt das Gelände außerhalb der aktuellen Reichweite etwas**

Erreichbare Polare ⋆ : **Einstellung der Gleiteigenschaften des Flugzeuges für die Berechnung von Reichweite, Ankunftshöhen, Aufgabenabbruch und alternativen Landeplätzen.**

**Aufgabe: Verwendet die Polare aus der Aufgabe**

31: welche polare - die **Sicherheits MC: Verwendet den eingegebenen Sicherheits-Mc-Wert.**

ermittelte, oder eingegebene?

# **12.13 Anzeigen / FLARM, etc.**

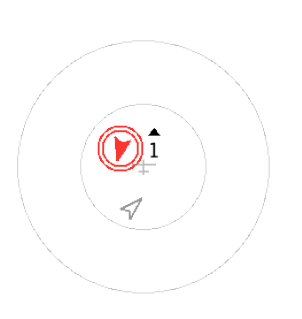

FLARM Radar : Anzeige der Flarm -Rose auf dem Kartenddisplay.

**Ein**: Aktiviert die Anzeige des FLARM Radars. Die Flugrichtung des Ziels relativ zum eigenen Steuerkurs wird als Pfeilkopf dargestellt. Ein Dreieck, das nach oben oder nach unten zeigt die Höhe des Zieles relativ zur Eigenen an. **Aus**: Flarmanzeige des Luftverkehrs bleibt aus.

### Schließe FLARM automatisch ⋆ : **Ein / Aus**:

**Ein**: Eingeschaltet, wird der FLARM Dialog automatisch geschlossen, sobald kein Verkehr da ist.

**Aus**: Beläßt den Dialog offen, auch wenn kein Verkehr mehr da ist.

Zentrierhilfe : **Ein / Aus**: Aktiviert die Anzeige des Thermikassistenten (Zentrierhilfe).

Thermikprofil : **Ein / Aus**: Aktiviert die Anzeige des Thermikprofils über der Karte.

Endanfluganzeige für MC 0⋆ : **Ein / Aus**: Wenn aktiviert zeigt der Endanflug Anzeigebalken einen zusätzlichen, zweiten Pfeil für die bei MC 0 Einstellung benötigte Höhe um das Ziel zu erreichen.

In allen Modi deutet die Farbe des Zieles auf den Level der potentiellen Gefahr an (grün, gelb, rot. . . )

# **12.14 Anzeigen / Vario**

Hier können *dezimale Anzeigen* auf dem Vario-Anzeige-Bereich ein- und ausgeschaltete werden. Mithilfe des Zeigers (ganz unten) kann auch ein Mittelwert-Zeiger an oder ausgeschaltet werden, diesen auf der analogen Ringdarstellung zu plazieren.

Geschwindigkeitspfeile  $\star$ : Ob Pfeile für die Sollfahrt in der Varioanzeige dargestellt werden sollen.

**Ein**: Wenn aktiviert weisen im Vorflugmodus Aufwärtspfeile zum langsamer Fliegen (Ziehen–nach oben ) an, Abwärtspfeile zum schneller Fliegen an (Drücken–nach unten). **Aus**: KeineAnzeige.

- Zeige Mittelwert ★ : Ein / Aus: Ob das mittlere Steigen angezeigt werden soll. Im Vorflug wird auf mittlere Nettovario Anzeige geschaltet.
- Zeige MacCready ⋆ : **Ein / Aus**: Anzeige des MacCready-Wertes ein oder aus.
- Zeige Mücken ⋆ : **Ein / Aus**: Anzeige der Mückenbeladung in Prozent.
- Zeige ballast \*: Ein / Aus:Anzeige des Wasserballast ein oder aus. Anzeige in Prozent.
- Zeige brutto  $\star$ : **Ein / Aus**: Anzeige des Bruttosteigens ein oder aus.
- Mittelwert Zeiger  $\star$  : **Ein / Aus**: Falls aktiviert ist in der Varioanzeige eine hohle Mittelwertnadel zu sehen. Im *Vorflug* zeigt diese Nadel das gemittelte Nettovario, beim *Kurbeln* wird das 32: Besser als Integra- mittlere Bruttovario angezeigt.

tor bezeichnen??

# **12.15 Anzeigen / Audio-Vario**

Hier werden Einstellungen für die Tonausgabe des Varios vorgenommen.

Tonvario : **Ein / Aus**: Ein oder Ausschalten der Tonausgabe des Varios

Volumen : Einstellung der Laustärke.

- Tonausblendung Ein : **Ein / Aus**: Unterdrückung der Tonausgabe, wenn das TEiegn (oder Sinken) innerhalbeines betimmten Wertes um Null ist.
- Niedrigster Ton  $\star$ : Frequenz des Tones bei größtem Saufen.
- Null-Ton  $\star$  : Frequenz des Tones bei Nullschieber.
- Höchster Ton ∗ : Frequenz des Tones bei größtem Steigen.
- Tonausblendung min. Steigen  $\star$  : Wenn die Tonausblendung aktiviert ist, gibt das Vario unterhalb dieses Grenzwertes Töne aus.
- Tonausblendung max. Steigen  $\star$  : Wenn die Tonausblendung aktiviert ist, gibt das Vario oberhalb dieses Grenzwertes für das Steigen Töne aus.

## **12.16 Aufgabenvoreinstellungen / Regeln**

Auf dieser Seite werden Regeln für Aufgaben global voreingestellt. rules.

- Max. Abfluggeschwindigkeit  $\star$ : Einstellung der maximalen Abfluggeschwindigkeit über die deklarierte Abfluglinie. Wenn kein Limit vorgegeben ist, sollte der Wert auf 0 gesetzt werden.
- Max. Abflug-Geschwindigkeitstoleranz \*: Maximal tolerierte Geschwindigkeitstoleranz der vorgegebenen Abfluggeschwindigkeit. Für Null-Toleranz zu 0 setzen.
- Maximale Abflughöhe  $\star$  : Maximale Abflughöhe bei Überfliegen der Abfluglinie. (MSL oder GND möglich–s.u.) Für Start ohne Höhenbegrenzung zu 0 setzen.
- Max. tolerierte Abflugüberhöhung  $\star$ : Maximal tolerierte Höhe über der vorgegebenen Abflughöhe Wenn keine Toleranz erlaubt, zu 0 setzen.
- Abflughöhe bezogen auf  $\star$ : Bezugshöhe der max. Abflughöhen: **MSL**: Abflughöhe ist bezogen auf Meereshöhe. **AGL**: Abflughöhe ist bezogen auf Höhe über Grund.
- Min. Ankunftshöhe  $\star$ : Minimale Ankunftshöhe zum Überqueren der Ziellinie / Zielkreises (AGL or MSL). Wenn keine Abweichung erlaubt ist, zu 0 setzen.
- Zielhöhenref.  $\star$ : Bezugshöhe der Ankunftshöhe: **MSL**: Ankunftshöhe ist bezogen auf Meereshöhe. **AGL**: Ankunftshöhe ist bezogen auf Höhe über Grund.
- On-Line Contest : Einstellungen zu den Optimierungsalgorythmen des OLC. Die Implementierung enstpricht der ofiziellen Ausgabe vom 23.September 2010.

**OLC FAI**: Gleichlautend zu den FAI-Dreiecksregeln. Zwei Wenden, wobei Star-und Zielpunkt identisch sind. Kein Schenkel darf kürzer sein als 28% der Gesamtstrecke. Bei Dreiecken größer als 500Km darf kein Schenkel größer sein als 25% der Gesamtstrecke und länger als 45% andernfalls kein Schenkel kleiner als 28%. Ankunftshöhe darf nicht tiefer sein als Starthöhe -1000m.

**OLC Classic**: Bis zu sieben Punkte einschließlich Start und Ziel, Ankunftshöhe nicht mehr als 1000m unter der Abflughöhe.

**OLC League**: Der aktuelle Contest mit Sprint-Wettbewerbsregeln. Aus dem OLC Classic Dreieck wird das 2,5 Stunden Fenster mit dem besten Schnitt herausgschnitten. Ankunftshöhe darf nicht unter Abflughöhe liegen.

**OLC Plus**: Kombination aus Classic und FAI Regeln. 30% der FAI Punkte werden zur Classic Wertung dazugezählt

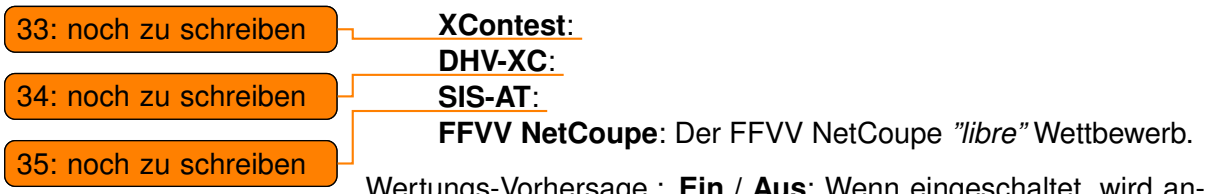

Wertungs-Vorhersage : **Ein / Aus**: Wenn eingeschaltet, wird angenommen, daß der nächste Wegpunkt erreicht wird und die daraus sich ergebende Wertung errechnet.

# **12.17 Aufgabenvoreinstellungen / Wendepunkttypen**

Einstellungen für Start, Ziel und Wendepunkte können hier global konfiguriert werden. Diese Werte werden bei Erstellung einer neuen Aufgabe als Standard genommen. Die Feineinstellung ist im Aufgabeneditor vorzunehmen. Mehr dazu in Kap [5.](#page-62-0)

Startpunkt : Standard Einstellungen für neu zu erstellende Aufgaben.

**Abfluglinie**: Ein geradliniges Tor. Wird auf der Map mit einem Halbkreis entgegengesetzt zum ersten Schenkel dargestellt. Überquere diese Linie entsprechend der Aufgabenvorgaben aus dem Sektor heraus.

**Abflugzylinder**: Ein Zylinder um den Startpunkt herum. Von innen nach außen überfliegen.

**FAI-Abflug-Quadrant**: Ein 90◦ Sektor mit 1km Radius. Überfliege de Flanken vom inneren her für den Abflug.

**BGA Abflugsektor**:Ein 180◦ Sektor mit 5km Radius. Verlasse den Sektor in irgendeine Richtung für den Abflug.

Torbreite : Standard Radius oder Torbreite in Km für neu zu erstellende Aufgaben.

Zielpunkt : Standard Ziel-Typ für neu zu erstellende Aufgaben. **Ziellinie**: Überfliege diese Linie nach Vorgabe der WB-Leitung.

**Zielzylinder**: Fliege in diesen Zylinder.

**FAI Zielquandrant**: Ein 90◦ Sektor mit 1Km Radius. Überfliege die flanken für gültigen Einflug.

- Radius : Standard Radius oder Torbreite in Km für neu zu erstellende Aufgaben.
- Wendepunkt : Standard Wendepunkt-Typ für neu zu erstellende Aufgaben.

**Wendepunkt-Zylinder**: Ein Zylinder. Ein Punkt im Zylinder gilt als gültig, gewertet wird der Mittelpunkt

**Schlüssellochsektor (DAEC)**: Jeder Punkt innerhalb eines 500m Zylinders vom Zentrum oder 10Km innerhalb des 90◦ Sektors. Gewertet wird der Mittelpunkt.(deustch)

**BGA festgelegter Kurssektor**: Jeder Punkt innerhalb 500m Zylinder, oder 20Km in einem 90◦ Sektor. Gewertet wird das

Zentrum des Zylinders.(britisch)

**BGA Erweiterungsoption festgelegter Kurs**:Jeder Punkt innerhalb 500m Zylinder, oder 10Km in einem 180◦ Sektor. Gewertet wird das Zentrum des Zylinders.(britisch)

**FAI Quadrant**: Ein 90◦ Sektor mit unendlicher Seitenlänge. Überfliege eine Flanke. Gewertet wird vom Eckpunkt.

- Radius : Standard Radius oder Torbreite in Km für neu zu erstellende Aufgaben.
- Aufgabe : Standard Aufgaben-Typ für neu zu erstellende Aufgaben.

**Racing** :Geschwindigkeitsaufgabe um Wendepunkte. Kann für FAI Abzeichen oder auch Rekordversuche verwendet werden. Alle OZ-Typen sind möglich.

**AAT**: Geschwindigkeitsaufgabe über zugeweisene Gebiete. Mindestflugzeit wird vorgegeben. Beschränkt auf Zylinder und Sektorgebiete. Gewertet wird bester Schnitt.

**FAI Abzeichen / Rekorde**: FAI-Regeln. Erlaubt nur FAI Start-, Ziel- und Wendepunkttypen. Für Abzeichen und Rekorde. Aktiviert die FAI Höhe für die Endanflugbnerechnung.

- AAT min. Zeit : Die bei AAT-Aufgaben mindestens zu fliegende Zeit. Vorgabe durch WB-Leitung.
- Optimierungs-Spielraum ∗ : Sicherheitszeitraum für AAT-Optimierung. Als Schutz gegen "zu früh ankommen". Der Optimierungsalgorythmus versucht, die Aufgabe innerhalb der vorgegebenen Mindestflugzeit plus dieser Zusatzzeit zu bneenden. Im "Optimiert"-Modus werden dabei die AAT-Punkte automatisch verschoben, um diese Zeit einhalten zu können..

## **12.18 Aussehen / Sprache, Eingaben**

Auf dieser Seite können Interaktionen und Aussehen der Menüs von XCSoar beeinflußt werden.

- Ereignisss  $\star$  : Die Eingabeereignisdatei bestimmt, wie XCSoar auf bestimmte Eingaben wie z.B. einen Knopfdruck oder einer Eingabe eines externen Gerätes reagiert.
- Sprache : Die Sprache (2 stellige Abkürzungen als Auswahl) der Oberfläche – übersetzt aus dem Englischen. **Automatisch** wählt die Sprache anhand der Betriebssystemeinstellung aus.
- Nachricht  $\star$  : Die Statusdatei legt fest, welche Klänge auf welche Ereignisse hin abgespielt werden und wie lange die verschiedenen Meldungen auf dem Bildschirm sichtbar bleiben.
- Menü Zeitabschaltung  $\star$ : Diese Zeit bestimmt, wie lange ein Menü ohne weitere Eingabe des Benutzers auf dem Bildschirm sichtbar bleibt, bevor es wieder ausgeblendet wird.
- Texteingabestil ∗ : Auswahl, wie Text eingegeben werden kann. Es stehen drei Möglichkeiten zur Auswahl: Siehe hierzu Kap. [3.4](#page-43-0) für mehr Info dazu.

**Voreinstellung**: Die Standardeinstellung des Betriebsystemes des Gerätes wird benutzt.

**Tastatur**: Benutzt eine Bildschirmtastatur für die Eingabe. **Ranglisten Stil**: Auswahl von Buchstaben durch unterstri-

Haptische Rückmeldung ⋆ : **Ein / Aus**: (Nur bei Android Geräten) Schaltet die Vibration des Gerätes bei Berührung der TouchScreen-Oberfläche ein oder aus. Das ist das  $"$ brrt..."...

chenen blinkenden Cursor.

Um die Schriften von XCSoar anzupassen, drücke auf den hier vorhandenen Schriften Knopf.

### **Schriften**

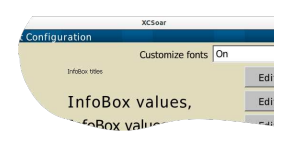

Auswahl der verschiedenen Schriften für diverse Anzeigeelemente. Anwahl des beschriebenen Elementes und Auswahl der dazu angebotenen Schrift, -größe und -format.

Falls nicht vom Benutzer konfiguriert, werden voreingestellte Standardschriften verwendet.

## **12.19 Aussehen / Anordnung**

Auf dieser Seite können weitere Details zum look and feel der Oberfläche angepaßt werden.

- InfoBox Geometrie : Eine Auswahlliste von mehreren Anordnungen der InfoBox Seiten Je nach Gerät und persöhnlichem Geschmack muß dies schlicht ausprobiert werden. Die angebene Zahl entspricht der Anzahl der InfoBoxen auf der entsprechenden InfoBoxSeite.
- FLARM Anzeige  $\star$  : Wen das Flarm angeschaltet wird, kannst Du das kleine Flarm Radar es hiermit an entsprechenden stellen einer InfoBoxSeite plazieren. Als Standard ist ein "Auto"- Setup vorhanden, was bedeutet, daß das Radar lediglich die InfoBoxen überlappt und nicht einen Teil der MovingMap.
- Reiter Dialogstil : Einstellung, ob Icons oder Text auf beschrifteten Seiten angezeigt werden sollen. Bspw. im Aufgaben Editor.
- Nachrichtenanzeige  $\star$ : Einstellung, wo Nachrichten und Systemmeldungsfenster erscheinen sollen. **Zentriert** oder in der **Oben Links** Ecke.
- Dialogfenstergröße  $\star$ : Einstellung über die Größe der Dialogfenster**Volle Breite**, **Skaliert**, **Skaliert und zentriert** und **fixiert** stehen zur Auswahl.
- Invertierte InfoBox ⋆ : Wenn **Ein**, werden die InfoBoxen weiß auf schwarzem Hintergrund, wenn **Aus** schwarz auf weißem Hintergrund dargestellt.
- Farbige InfoBoxen ⋆ : Wenn **On**, haben manche InfoBoxen farbige Inhalte. Wenn **Aus**, erfolgt die Darstellung in Schwarz/Weiß. Zum Beispiel wird der aktive Wegpunkt-InfoBox blau dargestellt, wenn sich das Flugzeug oberhalb des Gleitpfades für den Endanflug befindet,
- InfoBox Rahmen  $\star$  : Es gibt zwei Arten, die InfoBoxen zu umrahmen:

**Kasten**: Zeichnet einen Kasten um jede InfoBox.

**Tab**: Zeichnet einen Reiter über den Titel der InfoBox title.

## **12.20 Aussehen / InfoBox Seiten (oder einfache Seiten)**

Mithilfe dieser Einstellungen kann das Aussehen und die Belegung des InfoBoxenSeiten angepaßt werden.

Es können bis zu acht InfoBoxSeiten konfiguriert und benutzt werden, da.h. es können maximal 8x8 = 64 verschiedene Infoboxen während des Fluges betrachtet werden (Ob das sinnvoll ist, sei dahin gestellt). Eine InfoBoxSeite ist nichts anderes als eine feste Tabelle mit in verschiedenen Anordnungen eingefügten Infoboxen.

Es gibt drei vorangepasste Seiten für das Kurbeln, den Vorflug, den Endanflug eines Seite welche nur eine Karte ganz ohne InfoBoxen zeigt und eine Automatik- InfoboxSeite, welche je nach Flugmodus (Vorflug/Kurbeln) automatisch vom System aktiviert wird.

- Seite 1..3 : Wähle aus, was Du meinst, was auf Deinen Seiten stehen sollte. Auswahl von "- - -" bedeutet, daß die Seite inaktiv bleiben wird.
- Seite  $4.8 \times$ : "Experten" können hier weitere Seiten für Ihre Zwecke definieren

## **12.21 Aussehen / InfoBox Modi (und InfoBox-Sets)**

Auf dieser Seite werden InfoBoxen-sets erstellt, geändert und konfiguriert. Im "Experten" Modus können bis zu acht Sets von InfoBoxen bearbeitet werden, in der Basis - Konfiguration lediglich vier.

Hier werden die entsprechenden InfoBoxen den entsprechenden Positionen innerhalb der InfoBoxSeiten zugeordnet. Doppelklick auf die entsprechenden Positionen öffnet die mögliche Auswahl.

Es gibt drei vorbereitete Sets von InfoBox-Seiten bzw. InfoBox-Seiten, welche "beim Kurbeln", "Vorflug" und "Endanflug" benannt sind.

beim Kreisen : vorbereitete Seite gedacht für das Kurbeln.

Vorflug : vorbereitete InfoBoxSeite, vorbereitet für Vorflug

AUX-4–5 : Frei zur Verfügung stehenden InfoBoxSeiten.

Es können bis zu fünf weitere InfoBoxSeiten erstellt werden, welche standardmäßig "AUX4',"AUX5". . . benannt sind.

Mit Kopieren ist es möglich den Inhalt der aktuellen InfoBoxSeite auf eine nächste zu übertragen.

Nach dem Anklicken öffnet sich die entsprechende Seite und kann mit den diversen InfoBoxen bestückt und mit einem beliebigen Namen benannt werden (z.B. AAT-Planung) werden

Endanflugmodus verwenden Bestimmt, ob das "Endanflug" InfoBox-Set für die "Auto"-Seite benutzt werden soll.

### **InfoBox Seiten-Anpassung**

- Name : Hier kann ein Name für die gerade erstellte oder bearbeitete InfoBoxSeite angegeben werden.
- InfoBox : Nummer der entsprechenden Infobox innerhalb der InfoBoxSeite. (s. Tabelle weiter unten)
- Inhalt : Hier steht eine Beschreibung des aktuellen Inhaltes der schwarz hinterlegten infoBox.

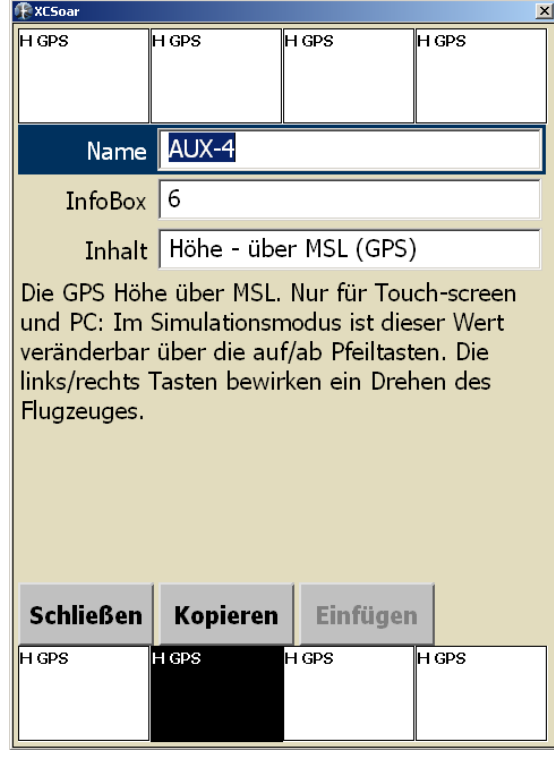

Schwarz hinterlegt ist hier die aktuell angeklickte Position der Infobox, entweder Doppelklick auf das schwarze Feld, um den Inhalt festzulegen, oder aber anhand der vorgegebenen Numerierung vorgehen. Mehr Detail in Kap. [11](#page-157-0) für die genaue Beschreibung der InfoBoxen und deren Inhalt. Die Tabelle unten zeigt einen kurzen Überblick über die Positionen der InfoBoxen im Hoch - und Querlayout.

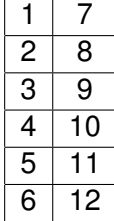

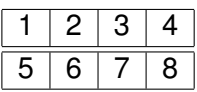

# **12.22 Einstellung / NMEA-Anschluß**

Auf dieser Seite werden die Anschlüsse der externen Geräte insbesondere der GPS-Quelle definiert und deren Parameter angegeben. Falsche Einstellungen an dieser Stelle werden zu Fehlfunktionen führen. Es stehen ein große Menge an Gerätetreibern zur Verfügung, die aus der Auswahlliste am oberen Rande des Fensters ausgewählt werden können.

Je nachdem, welches Gerät ausgewählt wurde, erscheinen in der unteren Hälfte des Fensters dazugehörige Parameter zur Auswahl. Es werden daher hier alle Parameter gezeigt, unabhängig

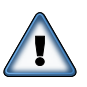

ste ist in permanentem Wandel/Wachstum, daher kann es sein, daß nicht alle Gerät hier mit dediziertem Treibern aufgelistet sind. Wenn das Gerät mit dem Vega verbunden werden soll, ist als Anschluß COM1 und 38400 baud zu wählen.

davon, ob sie bei manchen Geräten nicht erscheinen. Die Li-

Standard ist COM1 und 4800 baud. Es können insgesamt 4 Geräte angeschlossen werden (Gerät A .. D). So kann eines z.B. als GPS-Quelle benutzt werden und ein anderes als externes variometer. Wenn kein weiteres Gerät angeschlossen werden soll, so ist im Auswahlfeld des entsprechenden Anschlusses "Deaktiviert" auszuwählen. XCSoar wird diese Anschlüsse dann ignorieren und keine Zeit mit der Suche nach einem Gerät an dem Anschluß verbringen.

Es dürfen COM 0 bis 10 verwendet werden, einschließlich einer TCP/IP Verbinung, welche z.B. für eine Rechnerverbindung (CONDOR o.ä. benutzt werden kann. Welcher COM-Port benutzt werden soll, hängt maßgeblich vom angeschlossenen Gerät ab, welches diesen Port zur Verfügung stellt und wie es dies tut (Blue-Tooth, serielles Kabel, IoIo, SDCard, CF Card etc.) Auf alle diese detaillierten Eingänge hier im Handbuch einzugehen, überstiege den Umfang des Handbuches, daher bitte auf der XCSoar-Hompage nachschauen, oder aber in einer der mailing-listen (z.B.: <http:/www.forum.xcsoar.org> im Forum um Hilfe bitten.

- Anschluß : Hier werden die vier möglichen Anschlüsse a..D mit dem entsprechenden Gerät belegt. (Auf das feld gehen und anschließend entsprechenden Treiber aus Liste (s.u.) auswhälen).
- Baudrate : Hier wird die Baudrate eingestellt, mit der das Programm mit den extern angeschlossenen Geräten kommuniziert.
- Bündel Baudrate : Hier wird die Baudrate eingestellt, mit der das Programm mit den extern angeschlossenen Geräten kommuniziert, wenn Flüge zu deklarieren oder herunterzuladen sind.. Falscheinstellungen führen definitiv zu Nichtfunktionieren. Eine der häufigsten Fehlerquellen bei Anfängern. Flarm muß mindestens mit 9600 oder 19200 eingestellt werden, um auch den Luftverkehr darstellen zu können! Eine Einstellung des Flarm auf 4800 bietet ausschließluich die GPS-Daten!
- TCP Port : Dieser Port ist zu wählen, wenn im Winter mit XCSoar trainiert werden soll, z.B. indem man mit dem Segelflugsimulator CONDOR spielt.
- Treiber : Eine Liste von Treibern, welche speziell auf die gelisteten Geräte angepaßt wurden, um deren Funktion in größtmöglichem Umfang zu benutzen. Bislang unterstützt werden: Al-

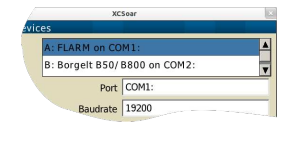

tair , Borgelt B50/B800, Cambridge CAI GPS-NAV, Cambridge CAI302, Compass C-Probe, Condor Soaring Simulator, Digifly Leonardo, EW Logger, EW microRecorder, Flarm , FlyNet Vario, Flymaster F1, Flytec 5030 Brauniger, GT Altimeter (GliderTools), ILEC Sn10, IMI Erixx, LX / Colibri, Posigraph Logger, Vega, Volkslogger, Westerboer VW1150, Westerboer VW921/922, XCOm760, Zander/SDI. Weiterhin gibt es den Treiber GENERIC, welcher ein Universaltreiber ist, sowie die Auswahl NMEA, die für die Durchschleifung des Singnales gedacht ist, wenn zwei Geräte an einer GPS Quelle installiert sind(z.B. im Doppelsitzer.

- Abgleich vom Gerät ⋆ : **Ein/Aus**: Mit dieser Option werden im externen Gerät vorgenomme Einstellungen, Berechnungen und Daten wie MacCready, Mücken, und Wind vom externen Gerät zur Verwendung in den internen Routinen empfangen.(Synchronisierung)
- Abgleich zum Gerät <sup>★</sup> : Ein/Aus: Mit dieser Option werden in XC-Soar eingestellte Daten wie MacCready, Mücken, und Wind zum externen Gerät verschickt. (Synchronisierung)
- DumpPort $\star$ : Enable this if you would like to log the communication with the device.
- Prüfsumme ignorieren ⋆ : **Ein / Aus**: Wenn das GPS-Gerät ungültige Prüfsummen der Übertragung meldet, werden mit dieser Einstellung die Daten dennoch benutzt.

## **12.23 Einstellung / Polare**

Für eine Großzahl von Flugzeugen sind bereits Polaren vorhanden; auf dieser Seite kann eine Polare erstellt und/oder verändert werden. Es kann auch eine externe Polaren-Datei verwendet werden. Das Format der Daten entspricht dabei dem WinPilot-Format, siehe auch Kap. [13.6.](#page-201-0)

- Polar V : Drei Felder mit den entsprechenden Werten für die Geschwindigkeit, die als Stützpunkte für die interne Errechnung der Polare dienen. Eine gute Wahl ist dabei für die erste Geschwindigkeit die absolute Spitze der Polaren, die zweite Geschwindigkeit die, wo die Polare den größten "Knick" (die größte Krümmung) macht, die Dritte Geschwindigkeit wird als die ausgewählt, von der ab die Polare sogut wie "gerade"erscheint.
- Polar W : Dies sind die zugehörigen Sinkwerte der oben genannten Geschwindigkeiten. Diese Wertepaare müssen 100% zueinanderpassen, ansonsten erlebt man böse Überraschungen.
- Referenzmasse : Das ist das Gewicht, für welches die Polare gültig ist.
- Normalgewicht : Abfluggewicht (also mit Pilot, Batterien etc.) des Flugzeuges ohne Wasserballast. Da XCSoar aus Datenschutzgründen leider noch nicht die Gewichte aller Piloten vorliegen, muß dieser Wert individuell angepaßt werden.

Flügelfläche : Flügelfläche des Flugzeuges.

Manövergeschwindigkeit : Hier kann optional die Manövergeschwindigkeit angegeben werden, um dem Rechner unrealistische Vorfluggeschwindigkeiten zu verbieten. (Z.B. unterwegs mit Hr. Ohlmann in den Anden mit 8m/s in der Welle ...)

Handicap : Der aktuelle DAEC-Index des Flugzeuges.

- Max. Ballast : Maximal aufzunehmender Wasserballast welchen XCSoar als 100% nimmt. Wenn dies keine Rolle spielt, Null setzen.
- Ballast Ablaßzeit : Die Zeit, in der der Wasserballast komplett abgelassen werden kann.

Am unteren Rande dieses Fensters befinden sich noch drei weitere Felder:

Import , Export , Liste .

- Import : Hier kann eine Polare aus einem File geladen werden. Achte auf das Format!
- Export : Hier kann oben erstellte Polare in einem File gespeichert. Das Format ist automatisch richtig.
- Liste : Hier ist die interne Liste der Flugzeuge, zu denen eine Polare existiert.

36: Index interne Liste aktualisieren! z.B. ASH26E 120 anstelle 117

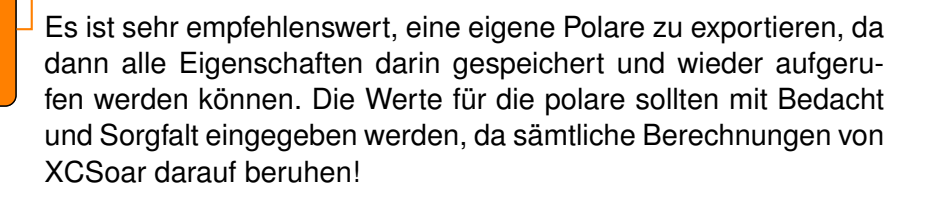

# **12.24 Einstellung / Logger**

Der interne XCSoar-interne Logger besitzt separat anpaßbare Zeitintervalle für Kurbeln und Geradeausflug. Typischerweise wird beim Kurbeln ein etwas geringerer Wert benutzt als beim Geradeausflug, um "schönere" Auswertungen zu bekommen, sehr sinnvoll aber auch beim Kurbeln "hart an der Grenze" von Lufträume. . .

- Zeitintervall beim Vorflug \* : 0..30sec: Zeitintervall der Logger-Fixe beim Vorflug.
- Zeitintervall im Steigen ⋆ : **0..30sec**: Zeitintervall der Logger-Fixe beim Kurbeln.
- Datei Kurzname \*: Die Aufzeichnung wird in eine Datei geschrieben. Der Name der Datei kann dabei im Lang- oder Kurzformat der IGC erfolgen. Das Datum wird dabei kodiert: **Kurzer Dateiname**: 81HXABC1.igc

**Langer Dateiname**: 2008-01-18-XXX-ABC1.igc

Auto Logger<sup>★</sup>: Ermöglicht den automatischen Start der Aufzeichnung durch den Logger beim Start und das das Stoppen bei Landung. Wenn mit Gleitschirmen geflogen wird, sollte das auf "Aus" stehen, da die Aufzeichnungen durch die langsamen Übergrundgeschwindigkeiten erfolgen. **Ein**: Start/Stop eingeschaltet

**Aus**: Start/Stop ausgeschaltet

**Nur Start**: Startet automatisch, muß manuell ausgeschaltet werden.

NMEA Logger<sup>★</sup>: Einstellung, ob der NMEA-Logger bei Programmstart gestartet werden soll. Falls nicht, kann immer noch manuell gestartet werden. **Ein**: Startet automatisch NMEA-Aufzeichnugen

**Aus**: Aufzeichnung des NMEA-Loggers muß manuell eingeschaltet werden.

Flugbuch ⋆ : **Ein / Aus**: Aufzeichnung aller Starts und Landungen durch XCSoar.

## **12.25 Einstellung / Logger info**

Auf dieser Seite kann der XCSoar -IGC-Logger programmiert und Daten wie Kennzeichen, Logger-ID, Wettbewerbskennzeichen, Pilotenname etc. eingegeben werden.

- Pilotenname : Eingabe des Pilotennamens für den XCSoar-Software-Logger.
- Flugzeugtyp : Eingabe des Flugzeugtypen für den XCSoar-Software-Logger.
- Flugzeugkennz. : Eingabe des Kennzeichens für den XCSoar-Software-Logger.

Wettbewerbskennung : Eingabe des Wettbewerbskennzeichens für den Software-Logger.

Logger ID : Dies ist die Logger ID des verwendeten und angeschlossenen Loggers(Flarm , VOLKSLOGGER etc.)

37: stimmt das?

# **12.26 Einstellung / Einheiten**

Auf dieser Seite werden die angezeigten Einheiten von XCSoar eingestellt. Für die meisten Benutzer sind bereits Voreinstellung vorhanden, welche in der Vorauswahl angewählt werden können. **American**, **Australian**, **British**, and **European**.

Es ist jedoch möglich, die angegebenen Werte nach Belieben zu mischen und so z.B. in einem eigenen Profil zu speichern.

Vorauswahl : Hier ist eine Liste von vordefinierten Sätzen von Einheiten für diverse Länder/Kontinente enthalten: **Benutzerdefiniert**: Freie Auswahl und Anpassung der unten angegebene Einheiten nach Belieben **Europäisch**: Auswahl europäischer Einheiten **Britisch**: Auswahl britischer Einheiten **Amerikanisch**: Auswahl amerikanischer Einheiten

Luftfahrzeug-/Windgeschwindigkeit<sup>★</sup>: Einheiten für Wind, und Luftfahrzeug: mph, knots, km/h. In Aufgaben kann eine separate Einheit verwendet werden. (s.u.)

**Australisch**: Auswahl australischer Einheiten

- Entfernungen $\star$ : Einheiten für horizontale Entfernungen wie z.B. Distanz zum Wegpunkt, zum Ziel etc. : sm, nm, km.
- Steigen/Sinken∗ : Einheiten für Vertikalbewegungen (Vario): Knoten, m/s, ft/min.
- Höhen<sup>★</sup>: Einheiten für Höhen: Fuß, Meter.
- Temperaturen<sup>\*</sup>: Einheiten für Temperaturen: C, F.
- Aufgaben-Geschwindigkeiten∗ : Einheiten für Geschwindigkeiten innerhalb Aufgaben: mph, knots, km/h.
- Druck\*: Einheiten für den Druck: hPa, mb, inHg.
- Geographische Länge und Breite∗ : Einheiten für Koordinaten, besser die angewandten Formate der Koordinaten: Es werden diverse Formate unterstützt: "Grad/Minuten/Sekunden" Format und deren dezimale Darstellungen, und das UTM WGS 84 - Format.

## **12.27 Einstellung / Time**

Einstellen der Uhr mit Referenz zur UTC-Zeit.

Zeitzonenverschiebnung : **-13 ..+13h**: In diesem Feld wird die Zeitzonenverscheibung zur UTC zeit eingebeben. Die Differenz kann im 30Minuten-Intervall eingegeben werden. Zur

Kontrolle wird im Feld darunter die entsprechende Lokalzeit angegeben – um Mißverständnisse zu verhindern.

Lokalzeit : Das ist die oben errechnete Lokalzeit – nur zur Kontrolle.

Benutze GPS-Zeit  $\star$ : **Ein /Aus**: Einstellung des Empfanges des Zeitsingales über das angeschlossene GPS

**Ein**: Wenn eingeschaltet wird die Uhr des Gerätes auf dem XCSoar läuft *bei jedem Fix* durch das empfangene Zeitsignal des GPS neu gesetzt. Nur sinnvoll, wenn das Gerät nicht über eine Echtzeituhr verfügt, oder aber das Zeitsingale oft ausfällt oder extrem abweicht. **Aus**: Es wird die geräteinterne Uhr benutzt.

38: wirklich bei *jedem*

Fix?

# **12.28 Einstellung / Verfolgung**

"*Live*"-Tracking steht für die GPS-basierte Verfolgung und Darstellung aktueller Standorte. Die Daten buzw. Positionen werden in Echtzeit an einen Server übermittelt, der aus den Daten eine Spur des Kurses erstellt und auf einer Karte darstellt.

Diese "Tracking-Option" benötigt eine Verbindung zu einem Handynetz, um die Daten übermitteln zu können. Zur Zeit sind zwei Protokolle implementiert. "*SkyLines*" als ein StartUp Service von XCSoar selber, Details hierzu auf [http://skylines.xcsoar.](http://skylines.xcsoar.org) [org](http://skylines.xcsoar.org).

Weiterhin das "*LiveTrack24*", welches für das Tracking System auf <http://www.livetrack24.com> benutzt wird. Details dazu befinden sich auf der entsprechenden Homepage.

- SkyLines : **Ein**: Ermöglicht die Life-Verfolgung Deiner Position über Live-stream per '*SkyLines*'.
- Tracking Interval : Das Zeitintervall für die Positionsübermitlung an den Tracking-Service. "*SkyLines*" hat ein sehr schlankes Protokoll implmentiert, sodaß selbst ein 30-Sekunden-Intervall eine GPRS-Verbindung (ca. 12kbit/sec) nicht überlastet.
- Key : Hier wird der Schlüssel eingegeben, welcher auf der Seite <http://skylines.xcsoar.org/tracking/info> erstellt wurde, um Dich zu identifizieren.
- LiveTrack24 : **EIN**: Hiermit wird der liveStream von "*LiveTrack24*" eingeschaltet.
- Verfolgungsintervall : Das Zeitintervall für diesen Tracking-Service.
- Luftfahrzeugtyp : Der Typ des Luftfahrzeuges (Segelflugzeug, Motorflugzeug etc.)
- Server : Internetaddresse des TrackingServers. Zur Zeit fest eingestellt.
- Benutzername : Wenn ein Zugang erstellt wurde, hier den entsprechenden Benutzernamen eingeben. Andernfalls wird die Flugspur als '*Gast*' und somit anonym übermittelt.
- Passwort : Das entsprechende Passwort zum oben angegebenen Zugang.

# **13 Daten Files**

Daten-Files werden bei XCSoar in zwei Kategorien eingeteilt:

Flugdaten Files : Diese Files beinhalten Daten und Informationen zum Flugzeug, zur den Lufträumen, Karten, Wegpunkten und so weiter. Diese Daten können uns sollten vom "normalen" Benutzer auf seine Verhältnisse angepasst werden.

Programm DatenFiles : Diese Files beinhalten Daten zum Aussehen und Verhalten des Programmes. Hierzu gehören z.B. Belegung von Tasten und Buttons, sowie deren Reaktion und Eingabe Reaktionen von externen Sensoren / Schaltern

Dies Kapitel beschäftigt sich vor allem mit den Datenfiles, welche der Benutzer selber anlegen und bearbeiten kann(und sollte); die Programm-Datenfiles werden im *XCSoar Advanced Configuration Guide* beschrieben.

### **13.1 File management**

Alle Filenamen müssen den Konventionen, welche unten aufgelistet sind, entsprechen.

Um sich später zwischen den Files und Datentypen zurecht zu finden, sollten von vornherein aussagekräftige Namen für die jeweiligen Files benutzt werden. Gerade bei den Konfigurationsfiles kommt es mitunter drauf an. Dennoch-es geht auch mit Standardeinstellungen ohne jedwede großartige Änderung.

Bei älteren Pocket PC wie z.B. IPAQ etc. . . ist es sehr sinnvoll, das nicht flüchtige RAM zu benutzen, um Datenverlust vorzubeugen. Die Installation aus z.B. SD-Karten wird sicher zu Performance-Verlusten führen, ist aber aus Sicherheitsgründen nicht die schlechteste Wahl (Der Autor selber fliegt seit 5 Jahren mit XCSoar installiert auf einer SD-Karte in einem 12 Jahre alten IPAQ 3850 in Wettbewerben, und es hat noch nicht einmal gestört, daß ein Wert evtl. mal eine Sekunde zum Aktualisieren gebraucht hat. Man muß natürlich auch nicht das 48MByte große Deutschland-File in High-Resolution nehmen, das 12MByte File tut es allemal. Sei jedem überlassen wie er/sie will).

Viele PDA's haben ein eingebautes RAM, welches auch bei Batterieausfall nicht verloren geht, aus diesem Grunde ist empfohlen, genau dies RAM zu benutzen.

Wie auch immer, XCSoar greift permanent auf derartige Daten zu und es ist empfohlen, diese Daten und Files auf schnellen Datenträgern zu speichern.

Bei neuen Geräten wie z.B. ANDROID-Geräten spielt dies nicht mehr die große Rolle, da durch den gewaltigen Fortschritt der letzten 10 Jahre inzwischen alle Speicherkarten schnell genug sind und den Anforderungen locker genügen. Hier kann problemlos die höchste Auflösung der Karte benutzt werden. Benutzer wie z.B. mich mit den "alten Gurken" sollten dennoch eine fixe SD-Karte benutzen (Class 6 aufwärts. . . Ž)

Um Streß bei der Installation und Benutzung zu vermeiden, sollten alles Files und Daten bzgl. XCSoar genau in diesem Verzeichnis stehen:

My Documents/XCSoarData

Auf PDA's können und sollten die Daten auch im Geräte internen Speicher abgelegt werden, genauso wie in SD-Karten oder Compact-Flash-Karten. Immer aber muß der Ordner direkt im Hauptverzeichniß stehen und XCSoarData heißen.

### Zum Beispiel:

SD Card/XCSoarData IPAQ File Store/XCSoarData

Wenn Ihr unsicher seid, startet einfach ein "jungfräulich" neu installiertes" XCSoar neu und es legt diese Verzeichnisse von sich aus an.

### **13.2 Karten Map Database**

Ein Kartendatenbank-File (Endung .xcm) beinhaltet das Gelände, die Topologie, Topgraphie und weitere Geländemerkmale wie Türme, Auffälligkeiten sowie Wegpunkte und evtl. Lufträume. Das Gelände ist abgebildet als ein Höhenmodell über einem Raste aus Längen- und Breitengraden. Das interne File-Format ist Geo-JPEG2000

Die Topographie wie z.B. Straßen, Eisenbahnlinien, größere Städte, etc. sind als Vektordaten abgebildet. Diese sind ESRI Shape Files gespeichert, die von OpenStreet MAP erzeugt wurden.

Die Karten können von der XCSoar - Hompage heruntergeladen werden:

<http://www.xcsoar.org/download/maps/>

Um eine den eigenen Bedürfnissen angepasste Kartendatenbank herunterzuladen (z.B. andere Auflösung, anderer Kartenausschnitt o.ä.), kann unter <http://mapgen.xcsoar.org/> der XCSoar -Karten-Generator angeworfen werden, welche das entsprechend File erzeugt und zum Download anbietet.

Soweit Wegpunkte und/oder Lufträume in der Kartendatenbank (z.B. GER-High.xcm o.ä.) enthalten sind, werden diese benutzt.l

Wenn aber separate oder eine alternative Datenbanken für Wegpunkte und/oder Lufträume angegeben wird, so werden alle Wegpunkte der Kartendatenbank (.xcm) ignoriert und durch die separaten Daten ersetzt.

Ein XCSoar angegebenes, separates angegebenes Wegpunkt-File wird alle in der Kartendatenbank enthaltenen Wegpunkte ignorieren und nur die im separaten File enthaltenen Wegpunk- $39:$  wirklich?  $\Box$  te benutzen.

## **13.3 Wegpunkte**

XCSoar versteht verschiedene Wegpunkt-Formate:

- WinPilot/Cambridge (.dat)
- SeeYou (.cup)
- Zander (.wpz)
- OziExplorer (.wpt)
- GPSDump/FS, GEO and UTM (. wpt)

Diese Files sind z.B. auf dem Server<sup>[1](#page-199-0)</sup>: [http://soaringweb.](http://soaringweb.org/TP) [org/TP](http://soaringweb.org/TP) erhältlich. Es gibt zahlreiche kommerzielle und frei verfügbare Software um diese Daten in beliebige Formate zu konvertieren.

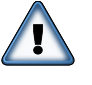

*Wenn die Höhe eines Wegpunktes als "Null" innerhalb eines Wegpunktfiles angegeben wird, dann wird XCSoar die Höhe aus der Kartendatenbank gemäß des Höhenmmodelles entnehmen und die Höhe demgemäß darstellen.*

# **13.4 Lufträume**

XCSoar unterstützt Luftraum Files (extension .txt) wobei ein Teil der Syntax des weitverbreiteten OpenAir-Formates benutzt wird. Weiterhin wird das "Tim Newport-Pearce file format" (extension .sua) unterstützt.

Files sind über <http://soaringweb.org/Airspace> erhältlich.

Die offiziellen deutschen Lufträume sind über die DAEC-Homepage erhältlich und werden ständig aktualisiert:

<span id="page-199-0"></span><sup>&</sup>lt;sup>1</sup> Es existieren einige andere gespiegelte Seiten, falls die Originalseite nicht erhältlich ist, einfach mal Googlen ...

[http://www.daec.de/fachbereiche/](http://www.daec.de/fachbereiche/luftraum-flugbetrieb/luftraumdaten) [luftraum-flugbetrieb/luftraumdaten](http://www.daec.de/fachbereiche/luftraum-flugbetrieb/luftraumdaten)

Hier sind ebenfalls die exakten Daten der deutschen Grenze sowie aller deutschen Fallschirmsprungzonen erhältlich. Folgende Lufträume werden von XCSoar bislang unterstützt und demgemäß zur Auswahl angeboten:

Klasse A-G, Sperrgebiete, Gefahrengebiete, AAT-Gebiete, Segelflugsektoren, Wellenfenster, TMZ, und "andere". Alle anderen Gebiete werden als "andere" dargestellt.

In Ergänzung zum OpenAIR Format wird ebenfalls die Platzfrequenz mit angegeben (sofern vorhanden).

### **13.5 Flugplatz Details**

Das Flugplatz-Detail-File (extension .  $txtxt)$  ist ein einfaches Text-File mit einem Eintrag für jeden Flugplatz. Einträge werden in eckigen Klammern gemacht, gefolgt von den Einträgen für den jeweiligen Flugplatz/Flugfeld. Der Text sollte nicht zu lang sein, da das Textfeld in XCSoar keinen Zeilenumbruch erlaubt.

Der Text darf auch Bilder des entsprechenden Flugplatzes enthalten, um ein Bild direkt in XCSoar einzufügen, muß image= gefolgt vom Namen des Files eingefügt werden. (Dies ist derzeit unter Windows nicht unterstützt.)

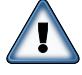

*Es ist sicherzustellen, daß keinerlei Leerzeichen in den Filenamen nach dem* image= *auftauchen!!!*

Welche Files unterstützt werden, hängt auch vom Betriebssystem ab, und auch, welche Programme/Apps in Betrieb sind. ANDROID unterstützt z.B. JPEG, andere Betriebssysteme benutzen meist BMP-Files

Die Namen der Flugplätze in diesen Files müssen exakt den Namen in den Wegpunkt-Files entsprechen, einzige Ausnahme ist, daß Groß-und Kleinschreibung nicht unterschieden wird.

Auf der XCSoar Website werden Dateien für Flugplätze diverser Länder zu Herunterladen angeboten

Die XCSoar -Homepage enthält Files für viele Länder und bietet Programme (und links), um die Files in verschiedene Formate zu konvertieren. Es steht jedermann frei, Files hinzuzufügen und/oder zu aktualisieren, um die Datenbanken jederzeit up to date zu halten.

Ein Beispiel aus dem australischen Flugplatz-File:

[BENALLA] RUNWAYS: 08 (RL1,7) 17 (RL53) 26

```
(R) 35 (R)
COMMUNICATIONS:
  CTAF - 122.5 REMARKS: Nstd
  10 NM rad to 5000'
REMARKS:
  CAUTION - Animal haz. Rwy
  08L-26R and 17L-35R for
  glider ops and tailskidacft
  only, SR-SS. TFC PAT - Rgt
  circuits Rwy 08R-26L. NS
  ABTMT - Rwy 17R-35L fly wide
ICAO: YBLA
image=Benalla_sat.bmp
[GROOTE EYLANDT]
Blah blah blah blah
...
```
## **13.6 Polare**

<span id="page-201-0"></span>Viele Polaren bekannter Flugzeuge sind bereits in XCSoar integriert. Wenn Dein Flugzeug hier nicht aufgelistet ist, kannst Du problemlos eine Polare im WINPILOT-Format im Internet suchen (Endung .plr).

Die Winpilot- und die XCSoar - Homepage bieten etliche Polaren zum freien Herunterladen an. Files für andere Flugzeuge werden permanent vom XCSoar -Team erstellt, sowie entsprechende Daten vorliegen (oder auf nette Anfrage beim XCSoar -Team)

Das Format der Files ist sehr einfach:

Zeilen, die mit einem \* beginnen, werden ignoriert und könne als Kommentarzeilen verwendet werden.

Daten, die in die Berechnung eingehen sollen, müssen in einer Zeile stehen und von links nach rechts durch Komma getrennt eingegeben werden. Folgende Werte werden benötigt und benutzt:

- Maximalgewicht des Flugzeuges plus einem "Standard"- Piloten ohne Wasserballast.
- Maximaler Wasserballast in  $Kq$
- Geschwindigkeit für den ersten Messpunkt (normalerweise minimales Sinken)
- Sinkrate in  $m/s$  für den ersten Meßpunkt
- Geschwindigkeit für den zweiten Messpunkt (normalerweise Geschwindigkeit des bestens Gleitens)
- Sinkrate in  $m/s$  für den zweiten Meßpunkt
- Geschwindigkeit in  $km/h$  für den dritten Meßpunkt (normalerweise Mannövergeschwindigkeit).
- Sinkrate in  $m/s$  für den dritten Meßpunkt

Als Ergänzung können folgende Angaben gemacht werden:

- $\bullet$  Die Flügelfläche in  $^2$  um die Flächenbelastung zu errechnen (0 setzen, falls unbekannt) .
- Die max. Mannövergeschwindigkeit in  $km/h$ , um einfache Prüfungen bzgl. der zugelassenen Höchstgeschwindigkeit durchführen zu können

Als Beispiel hier der Inhalt der Datei für eine LS-3:

```
*LS-3 {\sc WinPilot} POLAR file:
* MassDryGross[kg],
* Maximaler Wasserballast [Kg],
* Geschwindigkeit 1 [km/h], Sinken 1 [m/s], Geschwindigkeit
* Sinken 2, Geschwindigkeit 3, Sinken 3
373,121,74.1,-0.65,102.0,-0.67,167.0,-1.85
```
Hiermit sollte jeder anhand seines Flughandbuches in der Lage sein, ein eigenes Polaren-File zu erstellen, hochzuladen und der Gemeinschaft der Segelflieger zur Verfügung zustellen.

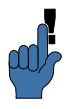

Achtung! Sie nicht zu optimistisch mit Deiner Gleitzahl in diesem File! Alle Berechnungen von XCSoar werden aufgrund dieser Daten erzeugt!! Es geschieht daher zu leicht, daß sämtliche Endanflüge auf dem Acker enden, wenn sie hier zu optimistisch eingegeben werden!

## **13.7 Profile**

Profil-Files (Endung .prf) können benutzt werden, um Einstellungen von XCSoar zu speichern. Das Format ist ein simpler ASCII-Text, welcher Paare von <Bezeichner>=<Wert> - Daten enthält. Bestimmte Werte wie Texte bzw. Namen sind durch Anführungsstriche getrennt, siehe folgende Beispiel:

PilotName="Baron Richthofen"

Alle anderen Werte sind numerisch, einschließlich der logischen Werte (wahr = 1, falsch=  $0$ ) $\bar{Z}$ .

Beispiel:

StartDistance=1000

Alle Werte, welche eine physikalische Bedeutung bzw. Wert haben, werden in SI-Einheiten angegeben. (Meter, Sekunden, Meter/Sekunde, km/h etc. . . )

Beim Sichern eines Profiles werden generell alle Einstellungen gesichert. Die Profile können mit einem Text-Editor bearbeitet werden, um kleinere Files zu erzeugen, welche beim Start geladen werden müssen. Weiterhin dient dies dem Austausch der Files z.B. im Team. Wenn ein Profil geladen wird, werden lediglich die darin enthaltenen Einstellungen in XCSoar überschrieben. Alle anderen Einstellungen bleiben erhalten.

Ein Standard-Profil wird grundsätzlich automatisch von XCSoar erstellt, in dem Moment, da die Konfigurationseinstellungen abgespeichert oder geändert werden. Dies File hat den Namen xcsoar-registry.prf.

Der einfachste Weg, ein neues Profil zu erzeugen ist, ein altes Profil unter einem neuen Namen jedoch mit derselben Endung abzuspeichern.

Bei nächsten Start von XCSoar fragt dann das Programm, welches der vorhandenen Profil-Files benutzt werden soll.

## **13.8 Checklist**

Die Checkliste (xcsoar-checklist.txt) benutzt ein ganz ähnliches Format wie das Flugplatz-File. Jeder Seite wird die Überschrift in eckigen Klammern vorangestellt, anschließend erfolgen zeilenweise die Eingabe der Checklist-Punkte. Die Anzahl der Seiten ist begrenzt auf 20.

Ein Beispiel: (Auszug):

```
[Vorflugkontrolle]
Bolzen korrekt gesichert
Steuerung
Klappen und Wölbklappen
Trimmung und Ballast
Instrumente
Haube verschlossen und verriegelt
[Aufrüstfehler]
Kuller ab
Tape etc. entfernt
...
```
### **13.9 Aufgaben**

Aufgaben - Files (Endung .tsk) werden in einem XCSoar eigenen XML-Format, gespeichert. SeeYou-Aufgaben können problemlos geladen werden. (Endung .cup).

### **13.10 Flug Logger-Mitschriebe**

Der Software Logger von XCSoar erzeugt IGC-Files (extension .igc) gemäß der Konventionen der FAI wie in *Technical Specification for IGC-Approved GNSS Flight Recorders*. beschrieben.

Die Log-Files werden im "log"- Unterverzeichnis des XCSoar -Verzeichnisses abgelegt. (normalerweise XCSoarData) Nach dem Flug können diese Files kopiert und weiterverarbeitet werden.

### **13.11 FLARM Identifikation**

Im Flarm -Identifikations-File xcsoar-flarm.txt wird eine einfache Tabelle abgelegt, in welcher Pilotennamen und ICAO-ID zugeordnet sind. Diese werden im Flarm -Radar neben den Flarm -Symbolen angezeigt.

Das Format dieses Files ist sehr einfach: Eine Liste von Einträgen, wie folgt: *icao id=name*, wobei *icao id* der sechsstellige hex Wert der ICAO aircraft ID ist und nd *name* ein frei zu belegender Text ist. Der Name ist frei wählbar aber begrenzt auf 20 Zeichen.

Logischerweise werden Kurznamen bevorzugt um die Darstellung nicht zu überfrachten.

### Beispiel:

DD8F12=WUS DA8B06=Chuck Yeager DDA556=OnkelHotte

### 40: (warum das ??) | Derzeit ist dies File auf 200 Einträge begrenzt

Die FlarmNet -Datenbank data.fln wird unterstützt. Diese enthält sämtliche Flarm -Daten, welche von der FlarmNetGemeinschaft bereitgestellt werden. Dies File kann von [http:](http://www.flarmnet.org) [//www.flarmnet.org](http://www.flarmnet.org) heruntergeladen werden. *Dies File muß sich innerhalb des XCSoarData - Verzeichnisses befinden.*

### **13.12 Eingabe Ereignisse**

Das Eingabe-Ereignis-File (Endung .xci) ist ein ASCII-Text File, in welchem beschrieben werden kann, wie XCSoar auf diverse Eingaben reagieren soll.

Du mußt nicht wissen, wie der Rechner (XCSoar ) intern funktioniert, um einen Satz von Reaktionen zu erstellen, es ist nur notwendig, sich an die Syntax zu halten und entsprechend logische Reaktionen für das entsprechende Gerät an der entsprechenden Schnittstelle zu beschreiben.

Hier einige Gründe, weshalb es evtl. sinnvoll sein könnte, xci zu benutzen:

- Verändern des Erscheinungsbildes der Button | Beschriftungen
- Erstellen eines ganzen Satzes von Buttons (z.B. für die Allgemeinheit)
- Unterstützen eines externen Gerätes (Knüppelschalter, Bluetooth Keyboard etc. . . )
- Anpassen jedes Buttons oder Schlüsselereignisses an eigene Bedürfnisse
- Vielfache Reaktionen auf ein einfachen Ereignis von XCSoar oder aber vom Rechner ausgelösten Ereignisses.

Für nähere Informationen bezüglich eigener Eingabe -Ereignisse, bitte bemüht das *XCSoar Advanced Configuration Manual*.

# **13.13 Status**

nur einfache Leerzei-

Status-Files sind Text Files in der Form *Bezeichner = Wert* , die in Blöcken angeordnet sind. Jeder Block beinhaltet eine Statusmeldung mit dem kompletten Parameter Satz. Diese werden durch 41: im Beispiel sind es | doppelte Leerzeichen getrennt.

nur einlache Leerzei-<br>chen..?? Jeder Block kann eines der folgenden Felder enthalten:

- key : Dies ist der Text der Status Meldung
- sound : Pfad des "WAV"- Audio, welches abgespielt werden soll wenn eine Status Meldung erscheint. (optional)
- delay : Dauer in Millisekunden, wie lange die Status Meldung erscheinen soll (Optional)

hide : Ein logischer Trigger (yes/no) welcher entscheidet, ob die Meldung versteckt werden soll oder nicht. (das heißt, angezeigt, oder nicht).

### Beispiel:

```
key=Simulation\r\nNichts ist real!
sound=\My Documents\XCSoarData\Start_Real.wav
delay=1500
```
key=Aufgabe begonnen delay=1500 hide=yes

# **14 Historie und Geschichte**

## **14.1 Produkt Historie**

XCSoar startete als kommerzielles Produkt, welches von Mike Roberts (UK) entwickelt wurde. Das Programm hatte ein ein paar Jahre lang erfreulichen Erfolg und ging und durch mehrere Versionen. Persönliche Gründe zwangen ihn, nach der **Version 2** die Weiterentwicklung einzustellen, sodaß er sich entschied, den Code im späten Jahre 2004 der Öffentlichkeit zur Verfügung und als XCSoar **Version 3** unter die GNU Public License zur Verfügung zu stellen.

Auf einer Yahoo Group wurde eine Webseite erstellt und es fanden sich einige Entwickler, die sich zusammentaten, hier weiterzuentwickeln; damit war das Projekt geboren.

Im März 2005 war das Programm substantiell überarbeitet, was in der **Version 4.0** endete.

Zu ungefähr dieser Zeit wurde die Koordination der einzelnen Mitentwickler immer schwieriger, der Programmkode gestaltete sich schwieriger und zeitintensiver, so daß das Projekt auf SourceForge portiert wurde, wo mithilfe eines Versionsmanagement-Systemes der Programmkode verwaltet werden konnte.

Im Juli 2005 ist die **Version 4.2** herausgegeben worden, in welcher einige Probleme mit der Kompatibilität von PDAs bzgl. der GPS-Hardwarekonfiguration behoben wurde.

Im September 2005 kam stand die **Version 4.5** zur Verfügung. Hier wurden erstmal größere Änderungen bzgl. der Benutzeroberfläche und -Eingaben vorgenommen; die Einführung des internen "Ereignis-Systemes" und erste die Möglichkeit zur Bedienung der Oberfläche in anderen Sprachen wurden vorgestellt.

Im April 2006 ist die **Version 4.7** für den Altair vorgestellt worden - Stabilität und Performance standen hier an erster Stelle. Viele Fehler wurden beseitigt, eine neue Methode für die Behandlung von Menüein- und ausgeben wurde erstellt, welche aus XML-Dateien basierte.

Im September 2006 ist die **Version 5.0** für alle Plattformen (Altair , PC, PDA) erschienen. Diese Version zeichnete sich durch etliche Neuerungen aus und ist als erste massiv im Fluge und in Simulationen getestet worden.

Die **Version 5.1.2** kam im September 2007 für alle Plattformen (XCSoar , PC, PDA) heraus. Auch hier sind etliche Neuerung vor der Herausgabe durch intensive Test im Fluge und in Simulationen geprüft worden. Die wichtigsten Neuerungen waren:

Einführung des JPEG2000-Formates für die Karten, Einführung des Flarm -Radars, Einführung der OLC-Unterstützung, bessere Stabilität, Genauigkeit der Aufgabenberechnung, bessere Bedienbarkeit. Das erste mal haben hier wirklich viele Nutzer Eingaben und Vorschläge zur Verbesserung gemacht, welche zum Großteil berücksichtigt werden konnten.

Februar 2008: **Version 5.1.6** vorgestellt. Viele Fehler konnten beseitigt werden. Deutliche Verbesserung und Erweiterungen. Einführung von AAT-Aufgaben sowie der RASP-Wettervorhersage.

März 2009, **Version 5.2.2** ausgeliefert. Verbesserungen in der Bedienung und einige maßgeblich Verbesserungen sind vorgenommen worden, unter anderem:

- IGC-Files werden für die Validierung digital signiert z.B. für den OLC. Das erste Mal konnte das Programm auf Windows-CE und PNA-basierte Geräte portiert werden.
- Flarm ist in die Kartendarstellung integriert worden und es wird von nun an die Flarm -Net Datenbank unterstützt. Entwickler konnten von nun an XCSoar auch vom Linux-PC einfach kompilieren

August 2009: **Version 5.2.4** interne Fehlerbehebung und Erweiterungen.

Im Dezember 2010 ist die **Version 6.0** herausgegeben worden. Nach einer intensiven, kompletten Überarbeitung von großen Teilen des Programmkodes konnte viele Stabilitäts- und Performance Probleme gelöst werden. Die Startzeit konnte dramatisch reduziert werden.

Viele neue Erweiterungen und Funktionen wurden eingeführt, inklusive eines neuen Task-Managers (Aufgabenverwaltung), erweiterter AAT-Fähigkeiten, einer neuen Flarm -Unterstützung und einer Zentrierhilfe.

Viele neue Sprachen standen zur Verfügung, und neue Übersetzungen konnten von nun an auch von den Benutzern einfach vorgenommen werden.

Diese Umcodierung erlaubte XCSoar nun nativ auf Unix/Linux Systemen wie z.B. auch Android Geräten zu laufen und das bei gleichzeitiger Performance-Steigerung durch moderne Compiler und aktuelle Hardware (z.B. Handys oder Tablets.)

März 2011: **Version 6.0.7b** ist rausgekommen, die erste Version, die offiziell Android-Geräte untersützt.

Januar 2013 **Version 6.4.5.** Das erste komplette Handbuch auf Deutsch ist erschienen. (Danke, Hotte!)

Februar 2013: XCSoar **ist Weltmeister in der Clubklasse** in Argentinien! Mehr dazu auf unserer Hompage unter:

[http://www.xcsoar.org/discover/2013/02/05/WGC\\_](http://www.xcsoar.org/discover/2013/02/05/WGC_Argentina.html) [Argentina.html](http://www.xcsoar.org/discover/2013/02/05/WGC_Argentina.html)

### **14.2 Mach mit**

Der Erfolg diese Projektes ist das Resultat vieler einzelner Beitrage. Du mußt kein Software-Entwickler sein, um hier teilnehmen zu können. Testberichte, Übersetzungen und Hinweise zu evtl. abnormalem Verhalten des Programme sind ebenso wichtig und gerne willkommen im Projekt.

Generell gibt es fünf weiter Möglichkeiten, Projekt beizutragen, ohne Entwickler bzw. Programmierer zu sein:

- 1. Gib uns Rückmeldungen : Ideen, Vorschläge, Fehlerberichte und konstruktive Kritik sind gerne willkommen und werden wo immer möglich berücksichtig.
- 2. Hinweise zur Konfiguration : Da XCSoar derart flexibel in der Konfiguration ist, brauchen wir immer Vorschläge von anderen, wie das Programm am besten zu bedienen ist. Auch wir sind –wie jeder– nicht immer gefeit vor einer gewissen "Betriebsblindheit" . Vorschläge zur Bedienung von InfoBoxen, deren Layout, Anordnung, Farbe - alles was hilfreich ist um das Programm so sicher und einfach wie möglich zu bedienen, bedürfen einiger Überlegung vorab, um diese "Designstudien" anschließend den Entwicklern vorzustellen, welche es letztlich realisieren und als Standard im Programm implementieren.
- 3. Integrität externer Daten : Luftraumdateien und Wegpunktdateien sollten immer auf dem laufenden sein. Hierzu sind oftmals Personen gefragt, die Kenntnisse der Lokalen Gegebenheiten haben (exakte Koordinaten, evtl. aktuelle Photos von Flug- und Landeplätzen).
- 4. Werbung : Je mehr Personen die Software benutzen, desto besser wird das Programm werden. Je mehr Leute uns Rückmeldungen geben, umso besser kann das Program auf die allgemeinen Vorlieben angepasst werden und umso schneller werden evtl. auch versteckte Fehler erkannt.

Du kannst helfen, indem Du die "Werbetrommel" schlägst, bspw. indem Du in Deinem Verein einen kleinen Vortrag hältst, oder aber im Vereinsraum mit dem Beamer Deinen letzten Flug in XCSoar vorstellst oder nachfliegen läßt, oder

indem Du einfach einem Kumpel das Programm in drei Minuten auf dem Handy zum Spaß oder zur Probe installierst.

5. Documentation : Normalerweise und vollkommen klar - das Handbuch ist grundsätzlich nicht aktuell. Du kannst helfen, hier zu übersetzen oder zu schreiben. Oder einfach ein paar übersichtliche Kärtchen evtl. mit den wichtigsten "Handgriffen" erstellen, die Du an Deine Vereinskameraden verteilst.

# **14.3 Philisophie des offenen Quellcodes (Open Source)**

Es gibt einige Vorteile, ein Programm wie XCSoar als Open Source Projekt anzulegen:

- Zuallererst: es handelt sich um kostenlose, freie Software, das heißt, jeder (nicht nur piloten) Pilot kann es sich installieren und probieren und testen, ob es das ist, was er braucht. Jeder ist frei, sich das Programm auf den PC, MAC, Pinguin, Android, PDA, PNA, EFIS oder was auch immer zu installieren und jeder kann es nach Belieben weitergeben.
- Du hast freien Zugang zum Programmquellcode, sodaß Du ihn in jedem anderen freien OpenSource Programm verwenden darfst.
- Programmcode im Internet offen zu haben, bietet die Gewähr, daß viele Leute einen forschenden Blick auf den Code werfen können und Fehler schnell offenbar werden um so schnell und beseitigt werden zu können.
- Eine große Gruppe von Entwicklern steht zur Verfügung um Hilfe bei Fehlern zu geben schnell neue Funktionen auszuarbeiten
- Open Source Software, welche unter die GNU Public License fällt, kann nicht zu einem späteren Zeitpunkt zu "Löhnware" gemacht werden. Die Benutzung derartiger Software wird daher auf keinen Fall dazu führen, daß Du später in die Kostenfalle tappst. Diese Software ist und bleibt frei, gratis, kostenlos – aber nicht umsonst. . . .

Die ausführlichen, kompletten Bedingungen zur Lizensierung von XCSoar sind in Anhang [A](#page-215-0) in deutsch und in englisch abgedruckt.

Die Entwicklung von XCSoar ist, seit es als OpenSource ins Netz gestellt wurde, eine rein unentgeltliche Arbeit von ausschließlich Freiwilligen. Das bedeutet nicht, daß evtl. einige individuelle Entwickler oder Organisationen kommerzielle Unterstützung anbieten - oder werden. Der Geist dieses Projektes jedoch läßt vermuten, daß auch diese "Mitstreiter" sicher der Gemeinschaft mit Ihrem Produkt oder Dienstleistung einen guten Dienst leisten werden.

### **14.4 Entwicklungpsozeß**

Wir versuchen, neue Funktionen so schnell wie möglich zu implementieren. Es muß hierbei natürlich abgewogen werden, das komplette Konstrukt aus Bediener- und interner Funktionalität nicht derart abrupt zu verändern, sodaß ein Nutzer, welcher z.B. ein Update installiert, sich nicht mehr zurechtfindet und im schlimmsten Falle von XCSoar abwendet.

So war es als wir z.B. die neue Menüoberfläche in V4.5 eingeführt haben, notwendig, mit der neuen Version auch ein externes File mit zu verteilen, indem die althergebrachten Funktionen in einer Art Übersetzungstabelle enthalten waren.

XCSoar kann, wenn es während des Fluges benutzt wird, als "kritische" Software (mission-critical) angesehen werden, da es sich um ein Echtzeit-System handelt. Es wird daher sehr großer Wert darauf gelegt, daß diese Software ausgiebig von den Entwicklern und freiwilligen Piloten im Fluge und in der "harten Realität" geprüft wird, bevor eine neue Version an die Allgemeinheit herausgeht.

Die Tests im Fluge und die Erfahrungsberichte sind ganz sicher die besten Prüfungen für das Programm, aber es gibt auch eine ganze Reihe von Berichten von Testern, die mit XCSoar im Auto herumgefahren sind und bestimmte Szenarien durchgespielt haben. Eine ganze Menge von Testberichten konnten durch Zusendung von IGC-Files ausgewertet werden, wo sekundengenau das Verhalten von XCSoar nachgespielt werden konnte.

Natürlich tun wir alles, um einen Programmabsturz oder -hänger vermeiden, wenn dies jedoch während der Testphase geschieht hat die Beseitigung eines genau solchen Fehlers oberste Priorität vor der evtl. Neueinführung von gewünschten und geplanten neuen Funktionen. Stabilität des Programmes ist oberstes Gebot.

Es gibt daher für die immer weiter fortschreitende und sich extrem stark durchsetzende Android-Version eine Crash-Report-Verfolgung, auf welche die Crash Reports der Androids, welche z.B. unter

/mnt/SDCard/XCSoarData/crash/.. ../crash-2013-01-05-10-24-09-3998.txt

oder

```
/mnt/extSDCard/XCSoarData/crash/..
       ../crash-2013-01-05-10-24-09-3998.txt
```
abgelegt werden - je nachdem wie das File heißt und wo sich das XCSoarData-Verzeichnis befindet– zur Begutachtung hochgeladen werden können. (Der Filename enthält das Datum sowie eine codierte Nummer)

Die Software Entwickler halten alle Kontakt miteinander über dies SourceForge-Entwickler-mailing- Liste:

<xcsoar-devel@lists.sourceforge.net>

Wir versuchen, die Aktivitäten und Arbeiten so zu koordinieren, daß doppelte Arbeit und Konflikte vermieden und eine echte Teamarbeit zustande kommt. Wenn Du mitmachen willst, sende einfach eine mail an einen der Software-Entwickler aus der Liste s.u.

### **14.5 Die Basis der Benutzer**

Wer benutzt XCSoar ? Gute Frage - schwer zu beantworten.

Da niemand für diese Software bezahlt, und die meisten Leute das Programm anonym herunterladen oder kopieren, ist es schwer nachzuvollziehen, wie viele Leute es auch tatsächlich nutzen.

Die Statistiken der Homepage zeigen für die Jahre von Juni 2005 bis Juni 2006 ca. 20 Downloads pro Tag an, und für 2006 bis 2007 80 Downloads pro Tag.

Wenn man sich anschaut, wie viele Leute die verschiedenen Karten und Topologie herunterladen, kann man erkennen, daß XC-Soar in vielen Ländern auf nahezu jedem Kontinent benutzt wird.

XCSoar wird von vielen Benutzergruppen verwendet, es gibt Wettbewerbspiloten, genauso wie "Couchflieger", welche es im Zusammenspiel mit Segelflugsimulatoren wie z.B. Condor verwenden, oder aber Anfänger und "Lust"-Flieger.

In immer mehr Vereinen wird XCSoar eingesetzt, da es eine echte Multiplikatorfunktion für die Nachwuchsflieger besitzt und vor allem in allen Flugzeugen für geringste Kosten als vollwertige Navigationshilfe eingesetzt werden kann:

Ein alter Ipaq 38xx liegt bei Ebay bei ca. 15-40€. Dazu ein bißchen Kabel, ein Spannungswandler für  $3.5 \in \mathbb{R}$  und eine Halterung und mit deutlich unter 100 $\epsilon$  ist man dabei. Einige Vereine bieten XCSoar - Einführungstage an, um den kompletten "Trupp" auf demselben Level zu halten.

Hier zahlt sich auf beste Weise aus, daß XCSoar eben auch auf dem PC im Simulationsmodus läuft und so problemlos auf einem Beamer Im Vereinsheim ausgestrahlt werden kann.

## **14.6 Dank an**

## **Software Entwickler:**

- Santiago Berca <santiberca@yahoo.com.ar>
- Tobias Bieniek <tobias.bieniek@gmx.de>
- Robin Birch <robinb@ruffnready.co.uk>
- Damiano Bortolato <damiano@damib.net>
- Rob Dunning <rob@raspberryridgesheepfarm.com>
- Samuel Gisiger <samuel.gisiger@triadis.ch>
- Jeff Goodenough <jeff@enborne.f2s.com>
- Lars H [lars\\_hn@hotmail.com](lars_hn@hotmail.com)
- Alastair Harrison <aharrison@magic.force9.co.uk>
- Olaf Hartmann [olaf.hartmann@s1998.tu-chemnitz.](olaf.hartmann@s1998.tu-chemnitz.de)  $d\Omega$
- Mirek Jezek <mjezek@ipplc.cz>
- Max Kellermann <max@duempel.org>
- Russell King <rmk@arm.linux.org.uk>
- Gabor Liptak <liptakgabor@freemail.hu>
- Tobias Lohner <tobias@lohner-net.de>
- Christophe Mutricy <xtophe@chewa.net>
- Scott Penrose <scottp@dd.com.au>
- Andreas Pfaller <pfaller@gmail.com>
- Mateusz Pusz <mateusz.pusz@gmail.com>
- Florian Reuter <flo.reuter@web.de>
- Mike Roberts
- Matthew Scutter <yellowplantain@gmail.com>
- Winfried Simon <winfried.simon@googlemail.com>
- Google Inc., incl. Tom Stepleton <stepleton@google.com>
- Simon Taylor <simon.taylor.uk@gmail.com>
- Matthew Turnbull <matthewt@talk21.com>
- Paolo Ventafridda <coolwind@email.it>
- James Ward <jamesward22@gmail.com>
- John Wharington <jwharington@gmail.com>

# **Dokumentation:**

- Daniel Audier <osteocool@yahoo.fr>
- Monika Brinkert <moni@sunpig.de>
- Kevin Ford <ford@math.uiuc.edu>
- Claus-W. Häbel <c-wh@online.de>
- Stefan Murry <smurry@ao-inc.com>
- Helmut J. Rohs <helmut.j.rohs@web.de>

# **Übersetzer:**

- Milan Havlik
- \*Zdenek Sebesta
- Tobias Bieniek <tobias.bieniek@gmx.de>
- Niklas Fischer <nf@nordthermik.de>
- Peter Hanhart <peter.hanhart@schoensleben.ch>
- Max Kellermann <max@duempel.org>
- · Helmut J. Rohs <helmut.j.rohs@web.de>
- Philipp Wollschlegel <folken@kabelsalat.ch>
- \*Thomas Manousis

# *XCSoar-Handbuch 14. HISTORIE UND GESCHICHTE*

- Miguel Valdiri Badillo <catastro1@tutopia.com>
- Alexander Caldwell <alcald3000@yahoo.com>
- Diego Guerrero <iccarod@hotmail.com>
- \*Hector Martin
- Andres Miramontes <amiramon@gmail.com>
- \*Romaric Boucher
- Sylvain Burger <sylvain.burger@wanadoo.fr>
- \*Dany Demarck
- \*Zoran Milicic
- \*Sasa Mihajlovic
- Gabor Liptak <liptakgabor@freemail.hu>
- \*Kalman Rozsahegyi
- \*Enrico Girardi
- \*Lucas Marchesini
- \*Rick Boerma
- Joop Gooden <joop.gooden@nlr.nl>
- Hans van 't Spijker
- Michal Jezierski <m.jezierski@finke.pl>
- \*Mateusz Pusz
- Luke Szczepaniak <luke@silentflight.ca>
- Mateusz Zakrzewski
- \*Tales Maschio
- Luis Fernando Rigato Vasconcellos [fernando.rigato@](fernando.rigato@gmail.com) [gmail.com](fernando.rigato@gmail.com)
- Monika Brinkert <moni@sunpig.de>
- Nikolay Dikiy
- Brtko Peter <p.brtko@facc.co.at>
- Roman Stoklasa <rstoki@gmail.com>
- \*Aleksandar Cirkovic
- \*Patrick Pagden
- 'zeugma'
- Morten Jensen
- Kostas Hellas <kostas.hellas@gmail.com>
- Alexander Caldwell <alcald3000@yahoo.com>
- Xavi Domingo <xavi@santmodest.net>
- Arnaud Talon
- Adrien Ott <adrien.ott@gmail.com>
- Matthieu Gaulon
- Filip Novkoski <f1novkoski@gmail.com>
- Szombathelyi Zoltán <szombathelyi.zoltan@main.hu>
- Úr Balázs <urbalazs@gmail.com>
- Paolo Pelloni <paolo@paolopelloni.it>
- Piero Missa <pieromissa@virgilio.it>
- Masahiro Mori <mron@n08.itscom.net>
- Jinichi Nakazawa <jin-nakazawa@wkk.co.jp>
- Mike Myungha Kuh
- Rob Hazes
- Thomas Amland <thomas.amland@gmail.com>
- Quint Segers
- Wil Crielaars <kawa1998@home.nl>
- Krzysztof Kajda
- Michał Tworek
- Tiago Silva
- Mario Souza
- Júlio Cezar Santos Pires <juliocspires@gmail.com>
- Wladimir Kummer de Paula
- Pop Paul <poppali1@yahoo.com>
- Dobrovolsky Ilya [ilya\\_42@inbox.ru](ilya_42@inbox.ru)
- Mats Larsson <mats.a.larsson@gmail.com>

⋆: Beiträge zum LK8000 Projekt (<http://www.lk8000.it/>) hinzugefügt

## **Kode und Algorythmen wurden weiterhin integriert von:**

Ephemeris : Jarmo Lammi

- Shapelib: Frank Warmerdam [http://shapelib.maptools.](http://shapelib.maptools.org) [org](http://shapelib.maptools.org)
- Least squares : Curtis Olson [http://www.flightgear.org/](http://www.flightgear.org/~curt)  $~\sim$ curt
- Aviation Formulary : Ed Williams [http://williams.best.](http://williams.best.vwh.net/avform.htm) [vwh.net/avform.htm](http://williams.best.vwh.net/avform.htm)
- JasPer : Michael D. Adams [http://www.ece.uvic.ca/](http://www.ece.uvic.ca/~mdadams/jasper/) [~mdadams/jasper/](http://www.ece.uvic.ca/~mdadams/jasper/)

Volkslogger support : Garrecht Ingenieurgesellschaft

Circling wind analyser : André Somers [http://www.kflog.](http://www.kflog.org/cumulus/) [org/cumulus/](http://www.kflog.org/cumulus/).

# **Anhang A GNU General Public License**

GNU General Public License

<span id="page-215-0"></span>Deutsche Übersetzung der Version 2, Juni 1991

COPYRIGHT © 1989, 1991 FREE SOFTWARE FOUNDATION, INC. 51 FRANKLIN ST, FIFTH FLOOR, BOSTON, MA 02110, USA

Es ist *jedermann* gestattet, diese Lizenzurkunde zu vervielfältigen und unveränderte Kopien zu verbreiten; Änderungen sind jedoch nicht erlaubt.

Diese Übersetzung ist kein rechtskräftiger Ersatz für die englischsprachige Originalversion! (welche im Anhang beigefügt ist)

### **Vorwort**

Die meisten Softwarelizenzen sind daraufhin entworfen worden, Ihnen die Freiheit zu *nehmen*, die Software weiterzugeben und zu verändern. Im Gegensatz dazu soll Ihnen die GNU General Public License, die Allgemeine Öffentliche GNU-Lizenz, ebendiese Freiheit garantieren. Sie soll sicherstellen, daß die Software für alle Benutzer frei ist. Diese Lizenz gilt für den Großteil der von der Free Software Foundation herausgegebenen Software und für alle anderen Programme, deren Autoren ihr Werk dieser Lizenz unterstellt haben. Auch Sie können diese Möglichkeit der Lizenzierung für Ihre Programme anwenden. (Ein anderer Teil der Software der Free Software Foundation unterliegt stattdessen der GNU Lesser General Public License, der Kleineren Allgemeinen Öffentlichen GNU-Lizenz.)

Die Bezeichnung "freie" Software bezieht sich auf Freiheit, nicht auf den Preis. Unsere Lizenzen sollen Ihnen die Freiheit garantieren, Kopien freier Software zu verbreiten (und etwas für diesen Service zu berechnen, wenn Sie möchten), die Möglichkeit, die Software im Quelltext zu erhalten oder den Quelltext auf Wunsch zu bekommen. Die Lizenzen sollen garantieren, daß Sie die Software ändern oder Teile davon in neuen freien Programmen verwenden dürfen und daß Sie wissen, daß Sie dies alles tun dürfen.

Um Ihre Rechte zu schützen, müssen wir Einschränkungen machen, die es jedem verbieten, Ihnen diese Rechte zu verweigern oder Sie aufzufordern, auf diese Rechte zu verzichten. Aus diesen Einschränkungen folgen bestimmte Verantwortlichkeiten für Sie, wenn Sie Kopien der Software verbreiten oder sie verändern.

Beispielsweise müssen Sie den Empfängern alle Rechte gewähren, die Sie selbst haben, wenn Sie "kostenlos oder gegen Bezahlung" Kopien eines solchen Programms verbreiten. Sie müssen sicherstellen, daß auch die Empfänger den Quelltext erhalten bzw. erhalten können. Und
Sie müssen ihnen diese Bedingungen zeigen, damit sie ihre Rechte kennen.

Wir schützen Ihre Rechte in zwei Schritten:

(1) Wir stellen die Software unter ein Urheberrecht (Copyright), und

(2) wir bieten Ihnen diese Lizenz an, die Ihnen das Recht gibt, die Software zu vervielfältigen, zu verbreiten und/oder zu verändern.

Um die Autoren und uns zu schützen, wollen wir darüberhinaus sicherstellen, daß jeder erfährt, daß für diese freie Software keinerlei Garantie besteht. Wenn die Software von jemand anderem modifiziert und weitergegeben wird, möchten wir, daß die Empfänger wissen, daß sie nicht das Original erhalten haben, damit irgendwelche von anderen verursachte Probleme nicht den Ruf des ursprünglichen Autors schädigen.

Schließlich und endlich ist jedes freie Programm permanent durch Software-Patente bedroht. Wir möchten die Gefahr ausschließen, daß Distributoren eines freien Programms individuell Patente lizensieren mit dem Ergebnis, daß das Programm proprietär würde. Um dies zu verhindern, haben wir klargestellt, daß jedes Patent entweder für freie Benutzung durch jedermann lizenziert werden muß oder überhaupt nicht lizenziert werden darf.

Es folgen die genauen Bedingungen für die Vervielfältigung, Verbreitung und Bearbeitung:

#### *Allgemeine Öffentliche GNU-Lizenz*

Bedingungen für die Vervielfältigung, Verbreitung und Bearbeitung

1. Diese Lizenz gilt für jedes Programm und jedes andere Werk, in dem ein entsprechender Vermerk des Copyright-Inhabers darauf hinweist, daß das Werk unter den Bestimmungen dieser General Public License verbreitet werden darf. Im folgenden wird jedes derartige Programm oder Werk als "das Programm" bezeichnet; die Formulierung "auf dem Programm basierendes Werk" bezeichnet das Programm sowie jegliche Bearbeitung des Programms im urheberrechtlichen Sinne, also ein Werk, welches das Programm, auch auszugsweise, sei es unverändert oder verändert und/oder in eine andere Sprache übersetzt, enthält. (Im folgenden wird die Übersetzung ohne Einschränkung als "Bearbeitung" eingestuft.) Jeder Lizenznehmer wird im folgenden als "Sie" angesprochen.

Andere Handlungen als Vervielfältigung, Verbreitung und Bearbeitung werden von dieser Lizenz nicht berührt; sie fallen nicht in ihren Anwendungsbereich. Der Vorgang der Ausführung des Programms wird nicht eingeschränkt, und die Ausgaben des Programms unterliegen dieser Lizenz nur, wenn der Inhalt ein auf dem Programm basierendes Werk darstellt (unabhängig davon, daß die Ausgabe durch die Ausführung des Programmes erfolgte). Ob dies zutrifft, hängt von den Funktionen des Programms ab.

2. Sie dürfen auf beliebigen Medien unveränderte Kopien des Quelltextes des Programms, wie sie ihn erhalten haben, anfertigen und verbreiten. Voraussetzung hierfür ist, daß Sie mit jeder Kopie einen entsprechenden Copyright-Vermerk sowie einen Haftungsausschluß veröffentlichen, alle Vermerke, die sich auf diese Lizenz und das Fehlen einer Garantie beziehen, unverändert lassen und desweiteren allen anderen Empfängern des Programms zusammen mit dem Programm eine Kopie dieser Lizenz zukommen lassen.

Sie dürfen für den physikalischen Vorgang des Zugänglichmachens einer Kopie eine Gebühr verlangen. Wenn Sie es wünschen, dürfen Sie auch gegen Entgelt eine Garantie für das Programm anbieten.

3. Sie dürfen Ihre Kopie(n) des Programms oder eines Teils davon verändern, wodurch ein auf dem Programm basierendes Werk entsteht; Sie dürfen derartige Bearbeitungen unter den Bestimmungen von Paragraph 1 vervielfältigen und verbreiten, vorausgesetzt, daß zusätzlich alle im folgenden genannten Bedingungen erfüllt werden:

Sie müssen die veränderten Dateien mit einem auffälligen Vermerk versehen, der auf die von Ihnen vorgenommene Modifizierung und das Datum jeder Änderung hinweist.

Sie müssen dafür sorgen, daß jede von Ihnen verbreitete oder veröffentlichte Arbeit, die ganz oder teilweise von dem Programm oder Teilen davon abgeleitet ist, Dritten gegenüber als Ganzes unter den Bedingungen dieser Lizenz ohne Lizenzgebühren zur Verfügung gestellt wird.

Wenn das veränderte Programm normalerweise bei der Ausführung interaktiv Kommandos einliest, müssen Sie dafür sorgen, daß es, wenn es auf dem üblichsten Wege für solche interaktive Nutzung gestartet wird, eine Meldung ausgibt oder ausdruckt, die einen geeigneten Copyright-Vermerk enthält sowie einen Hinweis, daß es keine Gewährleistung gibt (oder anderenfalls, daß Sie Garantie leisten), und daß die Benutzer das Programm unter diesen Bedingungen weiter verbreiten dürfen. Auch muß der Benutzer darauf hingewiesen werden, wie er eine Kopie dieser Lizenz ansehen kann. (Ausnahme: Wenn das Programm selbst interaktiv arbeitet, aber normalerweise keine derartige Meldung ausgibt, muß Ihr auf dem Programm basierendes Werk auch keine solche Meldung ausgeben).

Diese Anforderungen gelten für das bearbeitete Werk als Ganzes. Wenn identifizierbare Teile des Werkes nicht von dem Programm abgeleitet sind und vernünftigerweise als unabhängige und eigenständige Werke für sich selbst zu betrachten sind, dann gelten diese Lizenz und ihre Bedingungen nicht für die betroffenen Teile, wenn Sie diese als eigenständige Werke weitergeben. Wenn Sie jedoch dieselben Abschnitte als Teil eines Ganzen weitergeben, das ein auf dem Programm basierendes Werk darstellt, dann muß die Weitergabe des Ganzen nach den Bedingungen dieser Lizenz erfolgen, deren Bedingungen für weitere Lizenznehmer somit auf das gesamte Ganze ausgedehnt werden — und somit auf jeden einzelnen Teil, unabhängig vom jeweiligen Autor.

Somit ist es nicht die Absicht dieses Abschnittes, Rechte für Werke in Anspruch zu nehmen oder Ihnen die Rechte für Werke streitig zu machen, die komplett von Ihnen geschrieben wurden; vielmehr ist es die Absicht, die Rechte zur Kontrolle der Verbreitung von Werken, die auf dem Programm basieren oder unter seiner auszugsweisen Verwendung zusammengestellt worden sind, auszuüben.

Ferner bringt auch das einfache Zusammenlegen eines anderen Werkes, das nicht auf dem Programm basiert, mit dem Programm oder einem auf dem Programm basierenden Werk auf ein- und demselben Speicher- oder Vertriebsmedium dieses andere Werk nicht in den Anwendungsbereich dieser Lizenz.

- 4. Sie dürfen das Programm (oder ein darauf basierendes Werk gemäß Paragraph 2) als Objectcode oder in ausführbarer Form unter den Bedingungen der Paragraphen 1 und 2 kopieren und weitergeben vorausgesetzt, daß Sie außerdem eine der folgenden Leistungen erbringen:
	- a Liefern Sie das Programm zusammen mit dem vollständigen zugehörigen maschinenlesbaren Quelltext auf einem für den Datenaustausch üblichen Medium aus, wobei die Verteilung unter den Bedingungen der Paragraphen 1 und 2 erfolgen muß. Oder:
	- b Liefern Sie das Programm zusammen mit einem mindestens drei Jahre lang gültigen schriftlichen Angebot aus, jedem Dritten eine vollständige maschinenlesbare Kopie des Quelltextes zur Verfügung zu stellen "zu nicht höheren Kosten als denen, die durch das physikalische Zugänglichmachen des Quelltextes anfallen", wobei der Quelltext unter den Bedingungen der Paragraphen 1 und 2 auf einem für den Datenaustausch üblichen Medium weitergegeben wird. Oder:
	- c Liefern Sie das Programm zusammen mit dem schriftlichen Angebot der Zurverfügungstellung des Quelltextes aus, das Sie selbst erhalten haben. (Diese Alternative ist nur für nichtkommerzielle Verbreitung zulässig und nur, wenn Sie das Programm als Objectcode oder in ausführbarer Form mit einem entsprechenden Angebot gemäß Absatz b erhalten haben.)

Unter dem Quelltext eines Werkes wird diejenige Form des Werkes verstanden, die für Bearbeitungen vorzugsweise verwendet wird. Für ein ausführbares Programm bedeutet "der komplette Quelltext": Der Quelltext aller im Programm enthaltenen Module einschließlich aller zugehörigen Modulschnittstellen-Definitionsdateien sowie der zur Compilation und Installation verwendeten Skripte. Als besondere Ausnahme jedoch braucht der verteilte Quelltext nichts von dem zu enthalten, was üblicherweise (entweder als Quelltext oder in binärer Form) zusammen mit den Hauptkomponenten des Betriebssystems (Kernel, Compiler usw.) geliefert wird, unter dem das Programm läuft — es sei denn, diese Komponente selbst gehört zum ausführbaren Programm.

Wenn die Verbreitung eines ausführbaren Programms oder von Objectcode dadurch erfolgt, daß der Kopierzugriff auf eine dafür vorgesehene Stelle gewährt wird, so gilt die Gewährung eines gleichwertigen Kopierzugriffs auf den Quelltext von derselben Stelle als Verbreitung des Quelltextes, auch wenn Dritte nicht dazu gezwungen sind, den Quelltext zusammen mit dem Objectcode zu kopieren.

- 5. Sie dürfen das Programm nicht vervielfältigen, verändern, weiter lizenzieren oder verbreiten, sofern es nicht durch diese Lizenz ausdrücklich gestattet ist. Jeder anderweitige Versuch der Vervielfältigung, Modifizierung, Weiterlizenzierung und Verbreitung ist nichtig und beendet automatisch Ihre Rechte unter dieser Lizenz. Jedoch werden die Lizenzen Dritter, die von Ihnen Kopien oder Rechte unter dieser Lizenz erhalten haben, nicht beendet, solange diese die Lizenz voll anerkennen und befolgen.
- 6. Sie sind nicht verpflichtet, diese Lizenz anzunehmen, da Sie sie nicht unterzeichnet haben. Jedoch gibt Ihnen nichts anderes die Erlaubnis, das Programm oder von ihm abgeleitete Werke zu verändern oder zu verbreiten. Diese Handlungen sind gesetzlich verboten, wenn Sie diese Lizenz nicht anerkennen. Indem Sie das Programm (oder ein darauf basierendes Werk) verändern oder verbreiten, erklären Sie Ihr Einverständnis mit dieser Lizenz und mit allen ihren Bedingungen bezüglich der Vervielfältigung, Verbreitung und Veränderung des Programms oder eines darauf basierenden Werks.
- 7. Jedesmal, wenn Sie das Programm (oder ein auf dem Programm basierendes Werk) weitergeben, erhält der Empfänger automatisch vom ursprünglichen Lizenzgeber die Lizenz, das Programm entsprechend den hier festgelegten Bestimmungen zu vervielfältigen, zu verbreiten und zu verändern. Sie dürfen keine weiteren Einschränkungen der Durchsetzung der hierin zugestandenen Rechte des Empfängers vornehmen. Sie sind nicht dafür verantwortlich, die Einhaltung dieser Lizenz durch Dritte durchzusetzen.
- 8. Sollten Ihnen infolge eines Gerichtsurteils, des Vorwurfs einer Patentverletzung oder aus einem anderen Grunde (nicht auf Patentfragen begrenzt) Bedingungen (durch Gerichtsbeschluß, Vergleich oder anderweitig) auferlegt werden, die den Bedingungen dieser Lizenz widersprechen, so befreien Sie diese Umstände nicht von den Bestimmungen dieser Lizenz. Wenn es Ihnen nicht möglich ist, das Programm unter gleichzeitiger Beachtung der Bedingungen in dieser Lizenz und Ihrer anderweitigen Verpflichtungen zu verbreiten, dann dürfen Sie als Folge das Programm überhaupt nicht verbreiten. Wenn zum Beispiel ein Patent nicht die gebührenfreie Weiterverbreitung des Programms durch diejenigen erlaubt, die das Programm direkt oder indirekt von Ihnen erhalten haben, dann besteht der einzige Weg, sowohl das Patentrecht als auch diese Lizenz zu befolgen, darin, ganz auf die Verbreitung des Programms zu verzichten.

Sollte sich ein Teil dieses Paragraphen als ungültig oder unter bestimmten Umständen nicht durchsetzbar erweisen, so soll dieser Paragraph seinem Sinne nach angewandt werden; im übrigen soll dieser Paragraph als Ganzes gelten.

Zweck dieses Paragraphen ist nicht, Sie dazu zu bringen, irgendwelche Patente oder andere Eigentumsansprüche zu verletzen oder die Gültigkeit solcher Ansprüche zu bestreiten; dieser Paragraph hat einzig den Zweck, die Integrität des Verbreitungssystems der freien Software zu schützen, das durch die Praxis öffentlicher Lizenzen verwirklicht wird. Viele Leute haben großzügige Beiträge zu dem großen Angebot der mit diesem System verbreiteten Software im Vertrauen auf die konsistente Anwendung dieses Systems geleistet; es liegt am Autor/Geber, zu entscheiden, ob er die Software mittels irgendeines anderen Systems verbreiten will; ein Lizenznehmer hat auf diese Entscheidung keinen Einfluß.

Dieser Paragraph ist dazu gedacht, deutlich klarzustellen, was als Konsequenz aus dem Rest dieser Lizenz betrachtet wird.

- 9. Wenn die Verbreitung und/oder die Benutzung des Programms in bestimmten Staaten entweder durch Patente oder durch urheberrechtlich geschützte Schnittstellen eingeschränkt ist, kann der Urheberrechtsinhaber, der das Programm unter diese Lizenz gestellt hat, eine explizite geographische Begrenzung der Verbreitung angeben, in der diese Staaten ausgeschlossen werden, so daß die Verbreitung nur innerhalb und zwischen den Staaten erlaubt ist, die nicht ausgeschlossen sind. In einem solchen Fall beinhaltet diese Lizenz die Beschränkung, als wäre sie in diesem Text niedergeschrieben.
- 10. Die Free Software Foundation kann von Zeit zu Zeit überarbeitete und/oder neue Versionen der General Public License veröffentlichen. Solche neuen Versionen werden vom Grundprinzip her der gegenwärtigen entsprechen, können aber im Detail abweichen, um neuen Problemen und Anforderungen gerecht zu werden.

Jede Version dieser Lizenz hat eine eindeutige Versionsnummer. Wenn in einem Programm angegeben wird, daß es dieser Lizenz in einer bestimmten Versionsnummer oder "jeder späteren Version" ("any later version") unterliegt, so haben Sie die Wahl, entweder den Bestimmungen der genannten Version zu folgen oder denen jeder beliebigen späteren Version, die von der Free Software Foundation veröffentlicht wurde. Wenn das Programm keine Versionsnummer angibt, können Sie eine beliebige Version wählen, die je von der Free Software Foundation veröffentlicht wurde.

11. Wenn Sie den Wunsch haben, Teile des Programms in anderen freien Programmen zu verwenden, deren Bedingungen für die Verbreitung anders sind, schreiben Sie an den Autor, um ihn um die Erlaubnis zu bitten. Für Software, die unter dem Copyright der Free Software Foundation steht, schreiben Sie an die Free Software Foundation; wir machen zu diesem Zweck gelegentlich Ausnahmen. Unsere Entscheidung wird von den beiden Zielen geleitet werden, zum einen den freien Status aller von unserer freien Software abgeleiteten Werke zu erhalten und zum anderen das gemeinschaftliche Nutzen und Wiederverwenden von Software im allgemeinen zu fördern. Keine Gewährleistung

DA DAS PROGRAMM OHNE JEGLICHE KOSTEN LIZENZIERT WIRD, BESTEHT KEINERLEI GEWÄHRLEISTUNG FÜR DAS PROGRAMM, SO-WEIT DIES GESETZLICH ZULÄSSIG IST. SOFERN NICHT ANDERWEITIG SCHRIFTLICH BESTÄTIGT, STELLEN DIE COPYRIGHT-INHABER UND/ODER DRITTE DAS PROGRAMM SO ZUR VERFÜGUNG, "WIE ES IST", OHNE IR-GENDEINE GEWÄHRLEISTUNG, WEDER AUSDRÜCKLICH NOCH IMPLIZIT, EINSCHLIESSLICH — ABER NICHT BEGRENZT AUF — MARKTREIFE ODER VERWENDBARKEIT FÜR EINEN BESTIMMTEN ZWECK. DAS VOLLE RISI-KO BEZÜGLICH QUALITÄT UND LEISTUNGSFÄHIGKEIT DES PROGRAMMS LIEGT BEI IHNEN. SOLLTE SICH DAS PROGRAMM ALS FEHLERHAFT HER-AUSSTELLEN, LIEGEN DIE KOSTEN FÜR NOTWENDIGEN SERVICE, REPA-RATUR ODER KORREKTUR BEI IHNEN.

IN KEINEM FALL, AUSSER WENN DURCH GELTENDES RECHT GEFOR-DERT ODER SCHRIFTLICH ZUGESICHERT, IST IRGENDEIN COPYRIGHT-INHABER ODER IRGENDEIN DRITTER, DER DAS PROGRAMM WIE OBEN ERLAUBT MODIFIZIERT ODER VERBREITET HAT, IHNEN GEGENÜBER FÜR IRGENDWELCHE SCHÄDEN HAFTBAR, EINSCHLIESSLICH JEGLICHER ALLGEMEINER ODER SPEZIELLER SCHÄDEN, SCHÄDEN DURCH SEITEN-EFFEKTE (NEBENWIRKUNGEN) ODER FOLGESCHÄDEN, DIE AUS DER BENUTZUNG DES PROGRAMMS ODER DER UNBENUTZBARKEIT DES PROGRAMMS FOLGEN (EINSCHLIESSLICH — ABER NICHT BESCHRÄNKT AUF DATENVERLUSTE — FEHLERHAFTE VERARBEITUNG VON DATEN, VERLUSTE, DIE VON IHNEN ODER ANDEREN GETRAGEN WERDEN MÜS-SEN, ODER DEM UNVERMÖGEN DES PROGRAMMS, MIT IRGENDEI-NEM ANDEREN PROGRAMM ZUSAMMENZUARBEITEN), SELBST WENN EIN COPYRIGHT-INHABER ODER DRITTER ÜBER DIE MÖGLICHKEIT SOL-CHER SCHÄDEN UNTERRICHTET WORDEN WAR.

Auf den folgenden Seiten im Anschluß das englische Original der General Public License:

## GNU GENERAL PUBLIC LICENSE

#### Version 2, June 1991

COPYRIGHT (C) 1989, 1991 FREE SOFTWARE FOUNDATION, INC. 59 TEMPLE PLACE, SUITE 330, BOSTON, MA 02111-1307 USA

Everyone is permitted to copy and distribute verbatim copies of this license document, but changing it is not allowed.

#### **Preamble**

The licenses for most software are designed to take away your freedom to share and change it. By contrast, the GNU General Public License is intended to guarantee your freedom to share and change free software– to make sure the software is free for all its users. This General Public License applies to most of the Free Software Foundation's software and to any other program whose authors commit to using it. (Some other Free Software Foundation software is covered by the GNU Library General Public License instead.) You can apply it to your programs, too.

When we speak of free software, we are referring to freedom, not price. Our General Public Licenses are designed to make sure that you have the freedom to distribute copies of free software (and charge for this service if you wish), that you receive source code or can get it if you want it, that you can change the software or use pieces of it in new free programs; and that you know you can do these things.

To protect your rights, we need to make restrictions that forbid anyone to deny you these rights or to ask you to surrender the rights. These restrictions translate to certain responsibilities for you if you distribute copies of the software, or if you modify it.

For example, if you distribute copies of such a program, whether gratis or for a fee, you must give the recipients all the rights that you have. You must make sure that they, too, receive or can get the source code. And you must show them these terms so they know their rights.

We protect your rights with two steps: (1) copyright the software, and (2) offer you this license which gives you legal permission to copy, distribute and/or modify the software.

Also, for each author's protection and ours, we want to make certain that everyone understands that there is no warranty for this free software. If the software is modified by someone else and passed on, we want its recipients to know that what they have is not the original, so that any problems introduced by others will not reflect on the original authors' reputations.

Finally, any free program is threatened constantly by software patents. We wish to avoid the danger that redistributors of a free program will individually obtain patent licenses, in effect making the program proprietary. To prevent this, we have made it clear that any patent must be licensed for everyone's free use or not licensed at all.

The precise terms and conditions for copying, distribution and modification follow.

### GNU GENERAL PUBLIC LICENSE

## TERMS AND CONDITIONS FOR COPYING, DISTRIBUTION AND MODIFICATION

1. This License applies to any program or other work which contains a notice placed by the copyright holder saying it may be distributed under the terms of this General Public License. The "Program", below, refers to any such program or work, and a "work based on the Program" means either the Program or any derivative work under copyright law: that is to say, a work containing the Program or a portion of it, either verbatim or with modifications and/or translated into another language. (Hereinafter, translation is included without limitation in the term "modification".) Each licensee is addressed as "you".

Activities other than copying, distribution and modification are not covered by this License; they are outside its scope. The act of running the Program is not restricted, and the output from the Program is covered only if its contents constitute a work based on the Program (independent of having been made by running the Program). Whether that is true depends on what the Program does.

2. You may copy and distribute verbatim copies of the Program's source code as you receive it, in any medium, provided that you conspicuously and appropriately publish on each copy an appropriate copyright notice and disclaimer of warranty; keep intact all the notices that refer to this License and to the absence of any warranty; and give any other recipients of the Program a copy of this License along with the Program.

You may charge a fee for the physical act of transferring a copy, and you may at your option offer warranty protection in exchange for a fee.

- 3. You may modify your copy or copies of the Program or any portion of it, thus forming a work based on the Program, and copy and distribute such modifications or work under the terms of Section 1 above, provided that you also meet all of these conditions:
	- (a) You must cause the modified files to carry prominent notices stating that you changed the files and the date of any change.
	- (b) You must cause any work that you distribute or publish, that in whole or in part contains or is derived from the Program or any part thereof, to be licensed as a whole at no charge to all third parties under the terms of this License.
	- (c) If the modified program normally reads commands interactively when run, you must cause it, when started running for such interactive use in the most ordinary way, to print or display an announcement including an appropriate copyright notice and a notice that there is no warranty (or else, saying that you provide a warranty) and that users may redistribute the program under these conditions, and telling the user

how to view a copy of this License. (Exception: if the Program itself is interactive but does not normally print such an announcement, your work based on the Program is not required to print an announcement.)

These requirements apply to the modified work as a whole. If identifiable sections of that work are not derived from the Program, and can be reasonably considered independent and separate works in themselves, then this License, and its terms, do not apply to those sections when you distribute them as separate works. But when you distribute the same sections as part of a whole which is a work based on the Program, the distribution of the whole must be on the terms of this License, whose permissions for other licensees extend to the entire whole, and thus to each and every part regardless of who wrote it.

Thus, it is not the intent of this section to claim rights or contest your rights to work written entirely by you; rather, the intent is to exercise the right to control the distribution of derivative or collective works based on the Program.

In addition, mere aggregation of another work not based on the Program with the Program (or with a work based on the Program) on a volume of a storage or distribution medium does not bring the other work under the scope of this License.

- 4. You may copy and distribute the Program (or a work based on it, under Section 2) in object code or executable form under the terms of Sections 1 and 2 above provided that you also do one of the following:
	- (a) Accompany it with the complete corresponding machinereadable source code, which must be distributed under the terms of Sections 1 and 2 above on a medium customarily used for software interchange; or,
	- (b) Accompany it with a written offer, valid for at least three years, to give any third party, for a charge no more than your cost of physically performing source distribution, a complete machine-readable copy of the corresponding source code, to be distributed under the terms of Sections 1 and 2 above on a medium customarily used for software interchange; or,
	- (c) Accompany it with the information you received as to the offer to distribute corresponding source code. (This alternative is allowed only for noncommercial distribution and only if you received the program in object code or executable form with such an offer, in accord with Subsection b above.)

The source code for a work means the preferred form of the work for making modifications to it. For an executable work, complete source code means all the source code for all modules it contains, plus any associated interface definition files, plus the scripts used to control compilation and installation of the executable. However, as a special exception, the source code distributed need not include anything that is normally distributed (in either source or binary form) with the major components (compiler, kernel, and so on) of the operating system on which the executable runs, unless that component itself accompanies the executable.

If distribution of executable or object code is made by offering access to copy from a designated place, then offering equivalent access to copy the source code from the same place counts as distribution of the source code, even though third parties are not compelled to copy the source along with the object code.

- 5. You may not copy, modify, sublicense, or distribute the Program except as expressly provided under this License. Any attempt otherwise to copy, modify, sublicense or distribute the Program is void, and will automatically terminate your rights under this License. However, parties who have received copies, or rights, from you under this License will not have their licenses terminated so long as such parties remain in full compliance.
- 6. You are not required to accept this License, since you have not signed it. However, nothing else grants you permission to modify or distribute the Program or its derivative works. These actions are prohibited by law if you do not accept this License. Therefore, by modifying or distributing the Program (or any work based on the Program), you indicate your acceptance of this License to do so, and all its terms and conditions for copying, distributing or modifying the Program or works based on it.
- 7. Each time you redistribute the Program (or any work based on the Program), the recipient automatically receives a license from the original licensor to copy, distribute or modify the Program subject to these terms and conditions. You may not impose any further restrictions on the recipients' exercise of the rights granted herein. You are not responsible for enforcing compliance by third parties to this License.
- 8. If, as a consequence of a court judgment or allegation of patent infringement or for any other reason (not limited to patent issues), conditions are imposed on you (whether by court order, agreement or otherwise) that contradict the conditions of this License, they do not excuse you from the conditions of this License. If you cannot distribute so as to satisfy simultaneously your obligations under this License and any other pertinent obligations, then as a consequence you may not distribute the Program at all. For example, if a patent license would not permit royalty-free redistribution of the Program by all those who receive copies directly or indirectly through you, then the only way you could satisfy both it and this License would be to refrain entirely from distribution of the Program.

If any portion of this section is held invalid or unenforceable under any particular circumstance, the balance of the section is intended to apply and the section as a whole is intended to apply in other circumstances.

It is not the purpose of this section to induce you to infringe any patents or other property right claims or to contest validity of any such claims; this section has the sole purpose of protecting the integrity of the free software distribution system, which is implemented by public license practices. Many people have made generous contributions to the wide range of software distributed through that system in reliance on consistent application of that system; it is up to the author/donor to decide if he or she is willing to distribute software through any other system and a licensee cannot impose that choice.

This section is intended to make thoroughly clear what is believed to be a consequence of the rest of this License.

- 9. If the distribution and/or use of the Program is restricted in certain countries either by patents or by copyrighted interfaces, the original copyright holder who places the Program under this License may add an explicit geographical distribution limitation excluding those countries, so that distribution is permitted only in or among countries not thus excluded. In such case, this License incorporates the limitation as if written in the body of this License.
- 10. The Free Software Foundation may publish revised and/or new versions of the General Public License from time to time. Such new versions will be similar in spirit to the present version, but may differ in detail to address new problems or concerns.

Each version is given a distinguishing version number. If the Program specifies a version number of this License which applies to it and "any later version", you have the option of following the terms and conditions either of that version or of any later version published by the Free Software Foundation. If the Program does not specify a version number of this License, you may choose any version ever published by the Free Software Foundation.

11. If you wish to incorporate parts of the Program into other free programs whose distribution conditions are different, write to the author to ask for permission. For software which is copyrighted by the Free Software Foundation, write to the Free Software Foundation; we sometimes make exceptions for this. Our decision will be guided by the two goals of preserving the free status of all derivatives of our free software and of promoting the sharing and reuse of software generally.

**No warranty**

BECAUSE THE PROGRAM IS LICENSED FREE OF CHAR-GE, THERE IS NO WARRANTY FOR THE PROGRAM, TO THE EXTENT PERMITTED BY APPLICABLE LAW. EXCEPT WHEN OTHERWISE STATED IN WRITING THE COPYRIGHT HOLDERS AND/OR OTHER PARTIES PROVIDE THE PROGRAM "AS IS" WI-THOUT WARRANTY OF ANY KIND, EITHER EXPRESSED OR IMPLIED, INCLUDING, BUT NOT LIMITED TO, THE IMPLIED WARRANTIES OF MERCHANTABILITY AND FITNESS FOR A PARTICULAR PURPOSE. THE ENTIRE RISK AS TO THE QUA-LITY AND PERFORMANCE OF THE PROGRAM IS WITH YOU. SHOULD THE PROGRAM PROVE DEFECTIVE, YOU ASSUME THE COST OF ALL NECESSARY SERVICING, REPAIR OR COR-RECTION.

IN NO EVENT UNLESS REQUIRED BY APPLICABLE LAW OR AGREED TO IN WRITING WILL ANY COPYRIGHT HOLDER, OR ANY OTHER PARTY WHO MAY MODIFY AND/OR REDISTRI-BUTE THE PROGRAM AS PERMITTED ABOVE, BE LIABLE TO YOU FOR DAMAGES, INCLUDING ANY GENERAL, SPECIAL, IN-CIDENTAL OR CONSEQUENTIAL DAMAGES ARISING OUT OF THE USE OR INABILITY TO USE THE PROGRAM (INCLUDING

BUT NOT LIMITED TO LOSS OF DATA OR DATA BEING RENDE-RED INACCURATE OR LOSSES SUSTAINED BY YOU OR THIRD PARTIES OR A FAILURE OF THE PROGRAM TO OPERATE WITH ANY OTHER PROGRAMS), EVEN IF SUCH HOLDER OR OTHER PARTY HAS BEEN ADVISED OF THE POSSIBILITY OF SUCH DAMAGES.

# **Liste der noch zu erledigenden Punkte**

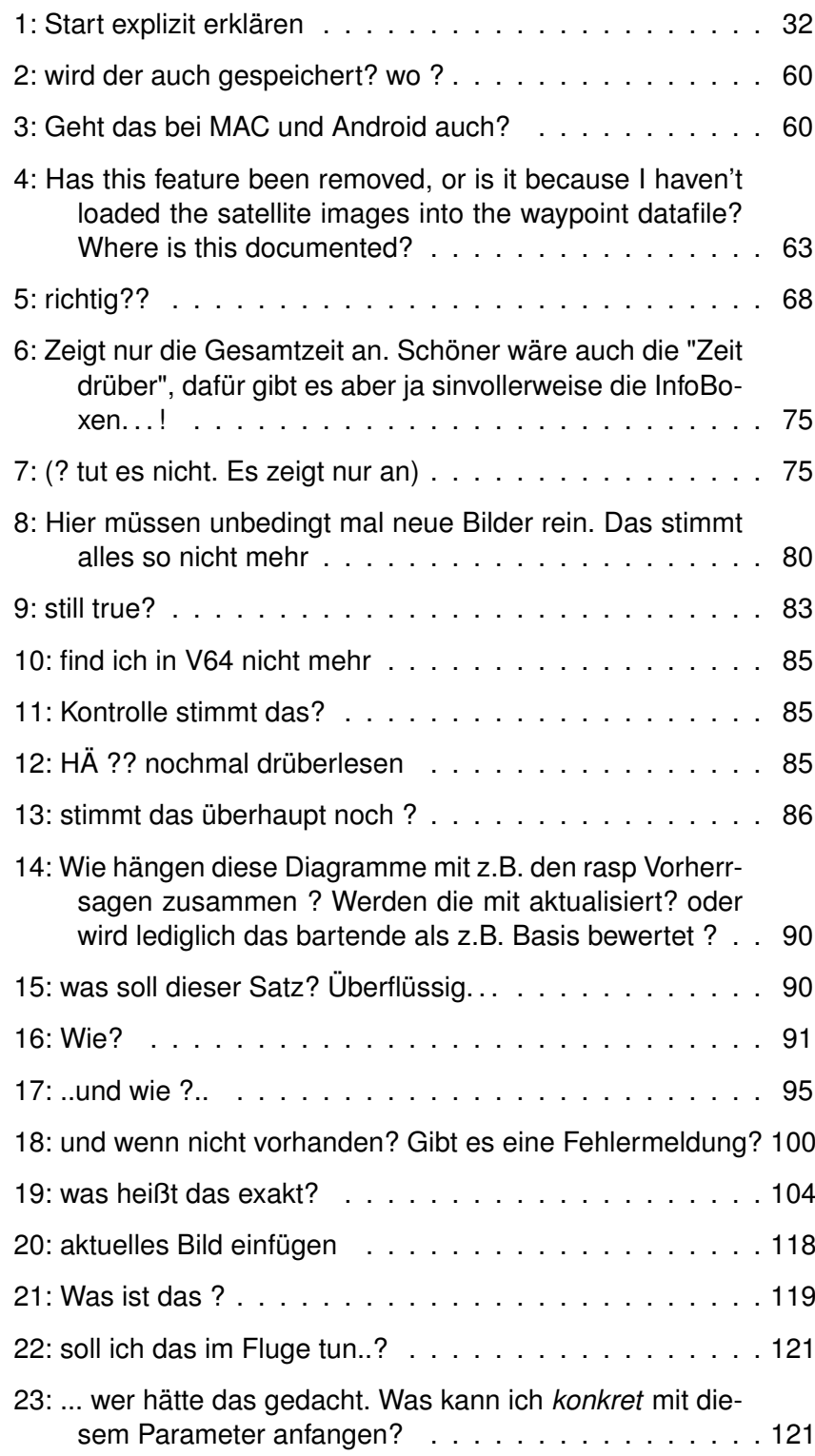

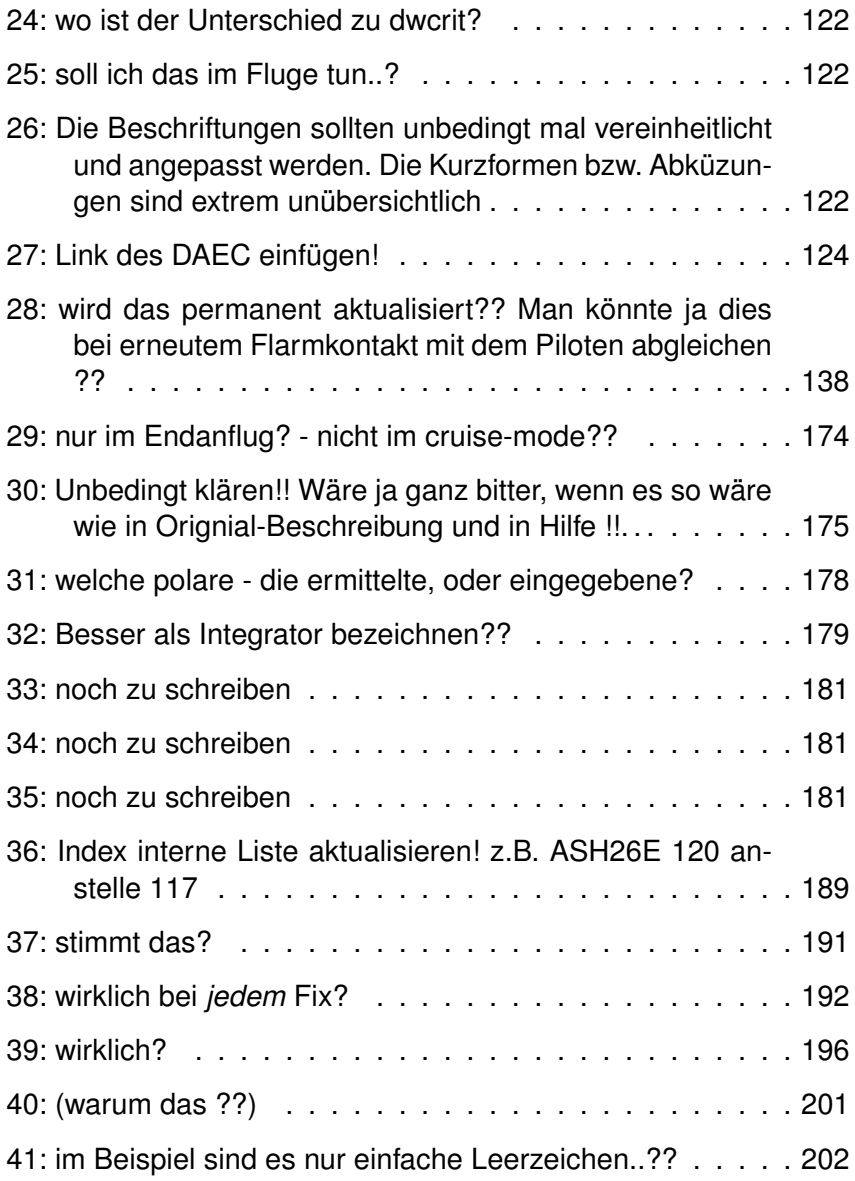